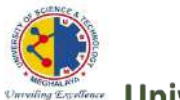

University of Science & Technology, Meghalaya

# FULLY ATOMATIC EXAMINATION SYSTEM UNIVERSITY OF SCIENCE & TECHNOLOGY, MEGHALAYA

**Steps for Exam Management** in Digital Management System (DMS)

**University of Science & Technology, Meghalaya** 

# **Table of Content**

- Introduction
- Login Process
- About Homepage
- **[Dashboard](javascript:linkit(0);)**

## **MASTER**

## Registration

- **E** Session
- School
- Department
- Program
- Course
- Semester
- Student
- Batch

# Update

- Session
- School
- **Department**
- Program
- Course
- Semester
- Student

- Batch
- Student Picture Change

## List

- **E** Session
- School
- **Department**
- **Program**
- Course
- Semester
- Student
- Batch

## **MANAGEMENT**

## Marks

- Marks Obtained Entry
- Marksheet Generation

## Clearance

- Account Clearance Entry
- Attendance Clearance Entry
- Exam Fee Clearance Entry

## Verification

- **Department**
- $\blacksquare$  Final

## Invigilator

- Master
- Assign
- Report

## Time Table

- Assign
- Report

## **ALLOCATION**

## Master

- $\blacksquare$  Session
- Block
- Room

## Allotment

- Allot And Print
- $\blacksquare$  Room

## **REPORT**

## Result Processing And Print

- $\blacksquare$  IA Mark Foil Generate & Print
- Semester Mark Foil Generate & Print
- Hall Ticket Generate And Print
- Exam ID Report
- Mark Tabulation Sheet And Result Processing
- Marksheet Generate And Print

### **USER MANAGEMENT**

**Group** 

- New Group
- Group List
- Group Update
- **Page Access Right**
- **•** Permission Right

## User

- New User
- **User List**
- **■** User Update
- **User Password Restore**
- Change Group

### • **EXAM MANAGEMENT SYSTEM(EMS):**

 *This collection records all the information relating to exams scheduled by the management. It consists of all the processes included in the conduction of an exam starting from the form fill-up to that of the results of the exams.*

*In order to access the EMS certain steps, need to be followed-*

*Under Master section,*

*1)Click on REGISTRATION*

*2)Then fill-up the required data under the following sections:*

 *a) SESSION b) SCHOOL c) DEPARTMENT d) PROGRAM e) COURSE f) SEMESTER g) STUDENT h) BATCH*

*Then under MANAGEMENT section,*

*3)Click on Marks in order to make the entry of marks obtained by the student.*

*4)In the above option MARKS the user will have to fill up certain details in order to make marks entry.*

*Again under MANAGEMENT section,*

*5)Click on invigilator in order to assign teacher who would be an invigilator during the exam period.*

*In order to manage the time-table select the TIME-TABLE option under the management section then fill-up the required places in order to find the details of the time-table of the exams.*

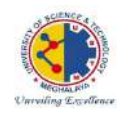

**University of Science & Technology, Meghalaya** 

# Login

<https://exam.ustm.org.in/>

Users who have previously registered for the Chalk Board Web Application must login by:

Entering their **User Name**. Entering their **Password**.

By Tapping the **Login** option, the user could access to the next screen and begin using the application.

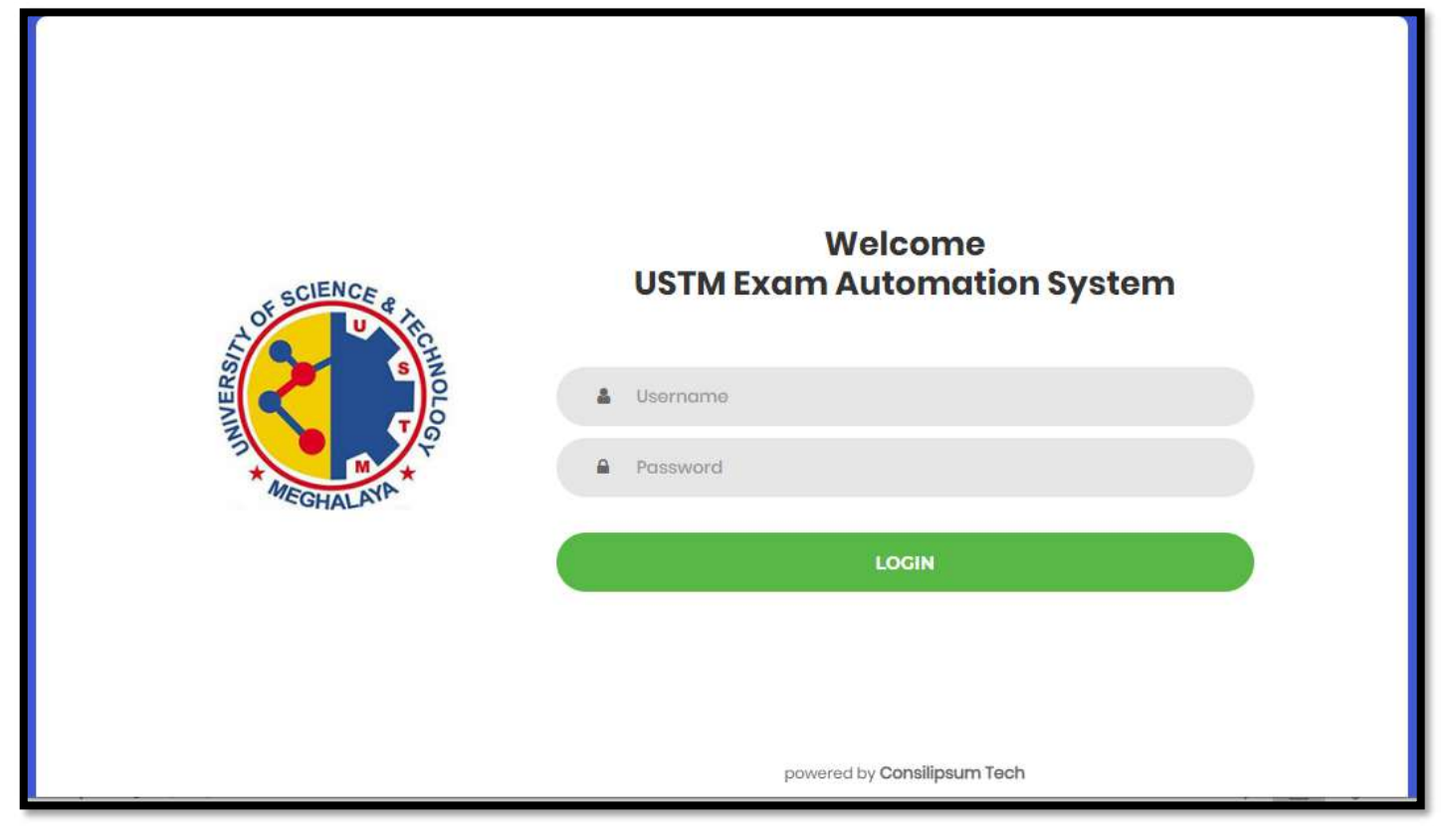

### **HOME**

[Dashboard](javascript:linkit(0);)

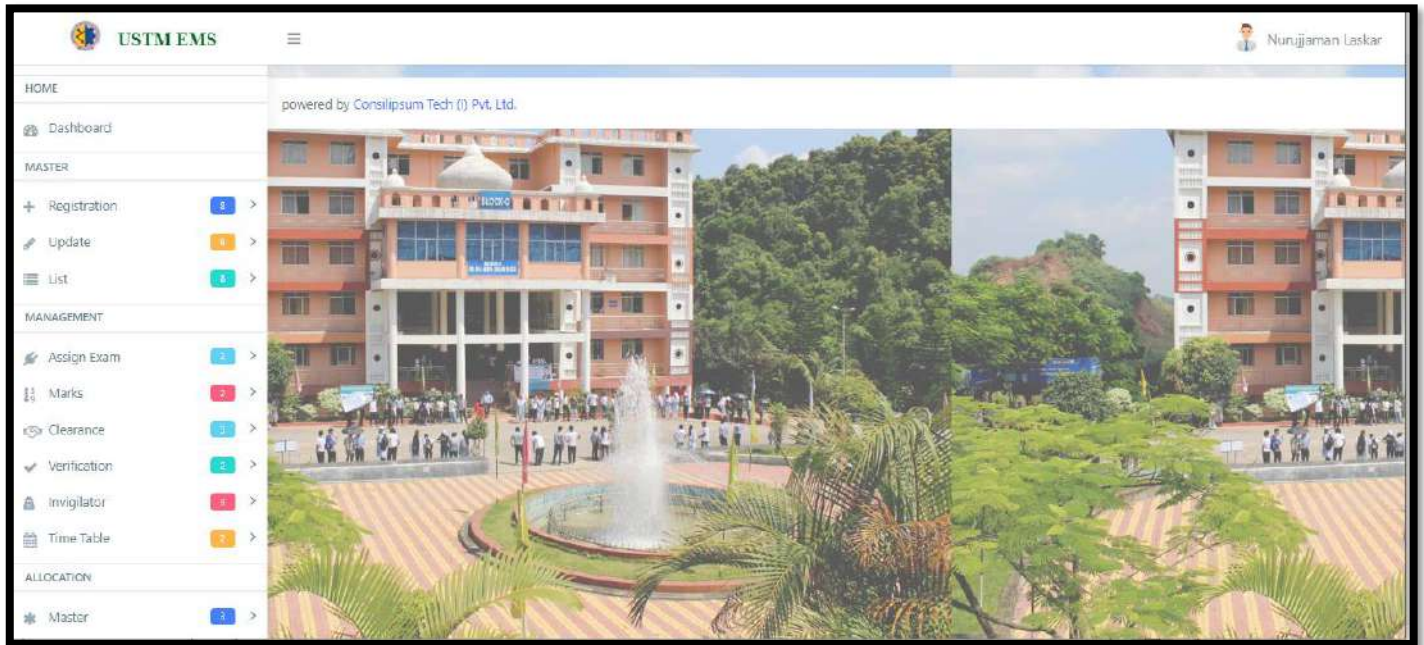

### **MASTER**

Master Point is the first point of the Exam portal. It consists of three sections i.e., Registration, Update and List. The particulars about the three are discussed below-

## [Registration](javascript:void(0);)

It consists of seven sections i.e., **Session, School, Department, Program, Course, Semester, Student.**

### [Session](javascript:linkit()

In this section user can register new session. For this certain fields need to be filled up.

*1st Step: Put the name of the session (E.g.: 2019-20) 2nd Step: Select session period (E.g.: 01/02/2019, to 01/01/2020) 3rd Step: According to the session period user needs to put the total number of days in accordance to the session period* 

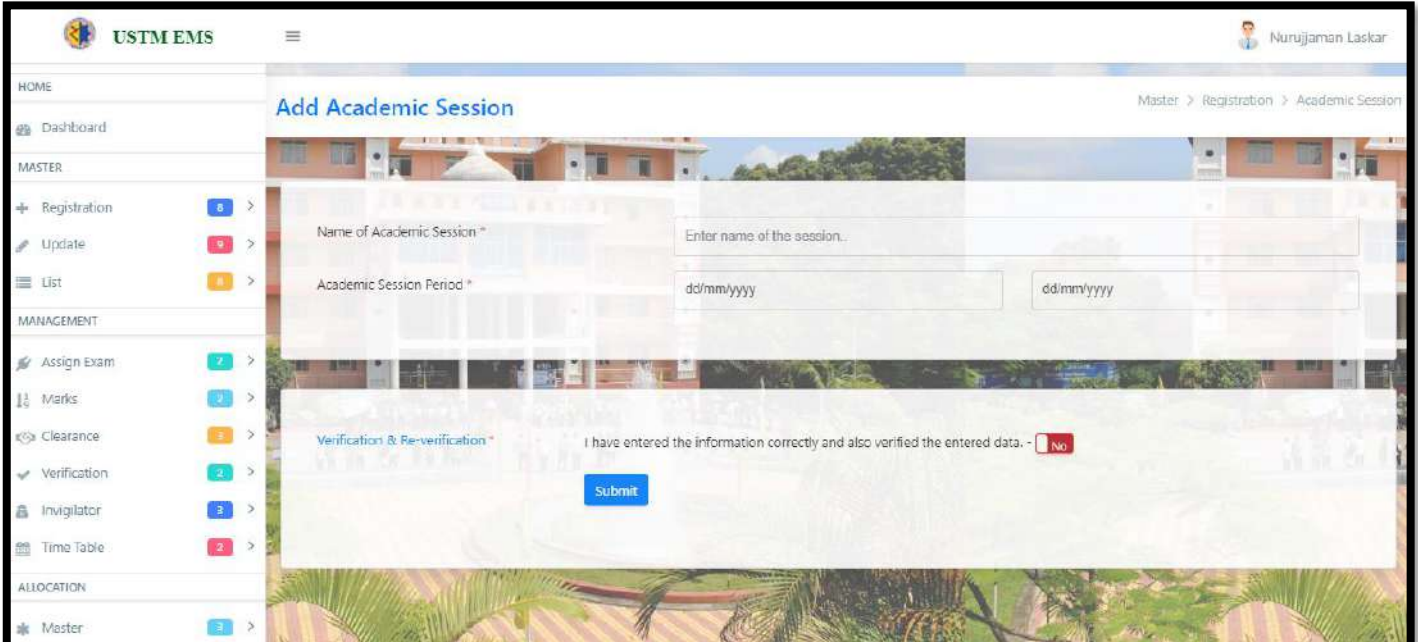

### [School](javascript:linkit()

In this section user can register School Name. For this name of the School need to be mentioned.

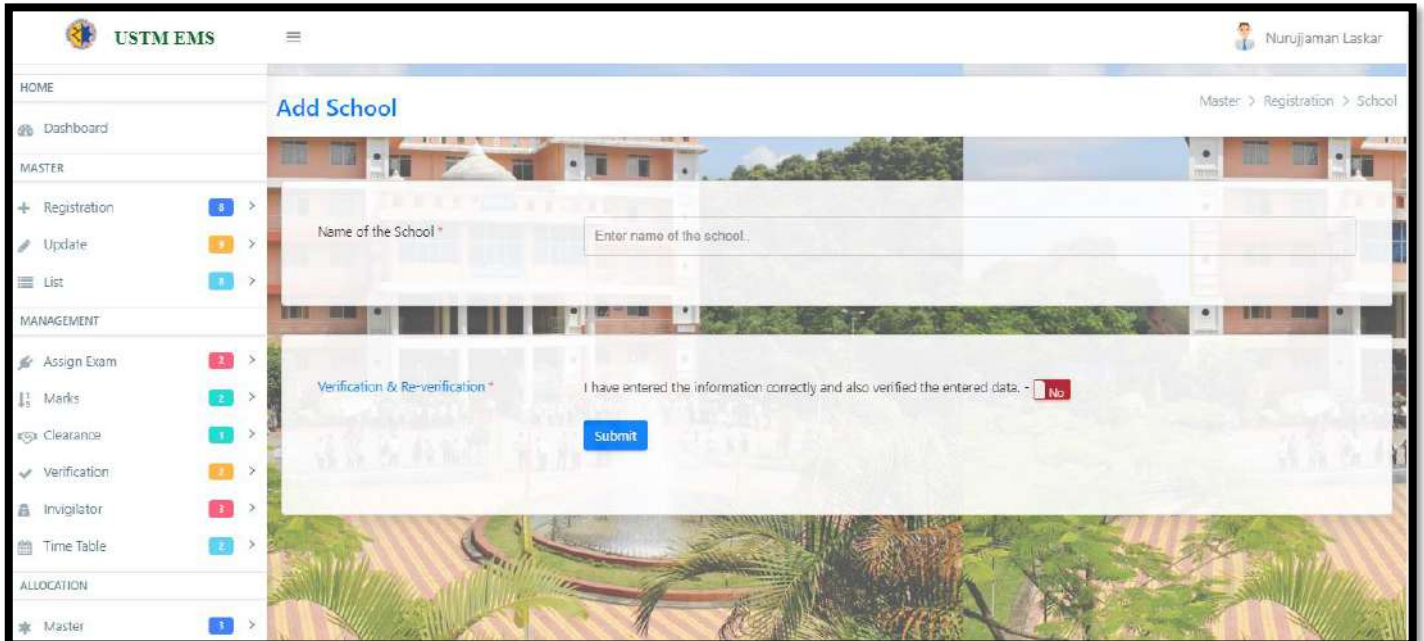

### [Department](javascript:linkit()

In this section user can register Department. For this user needs to select the school and then enter the name of the department.

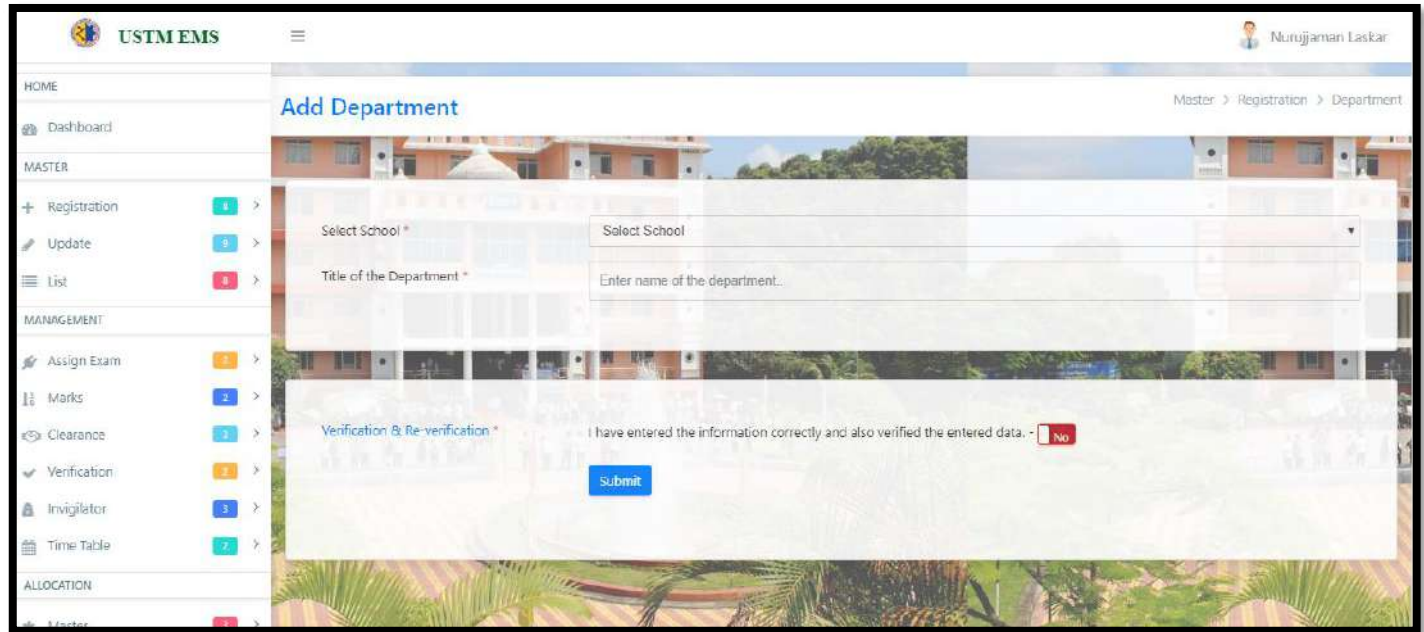

### [Program](javascript:linkit()

In this section user can register Program. Certain steps need to be followed.

*1st Step: Select School 2nd Step: Select Department 3rd Step: Put Program name (E.g.: M.sc Zoology) 4th Step: Code of the program (E.g.: 301, which means the paper code) 5th Step: Select Duration of course*

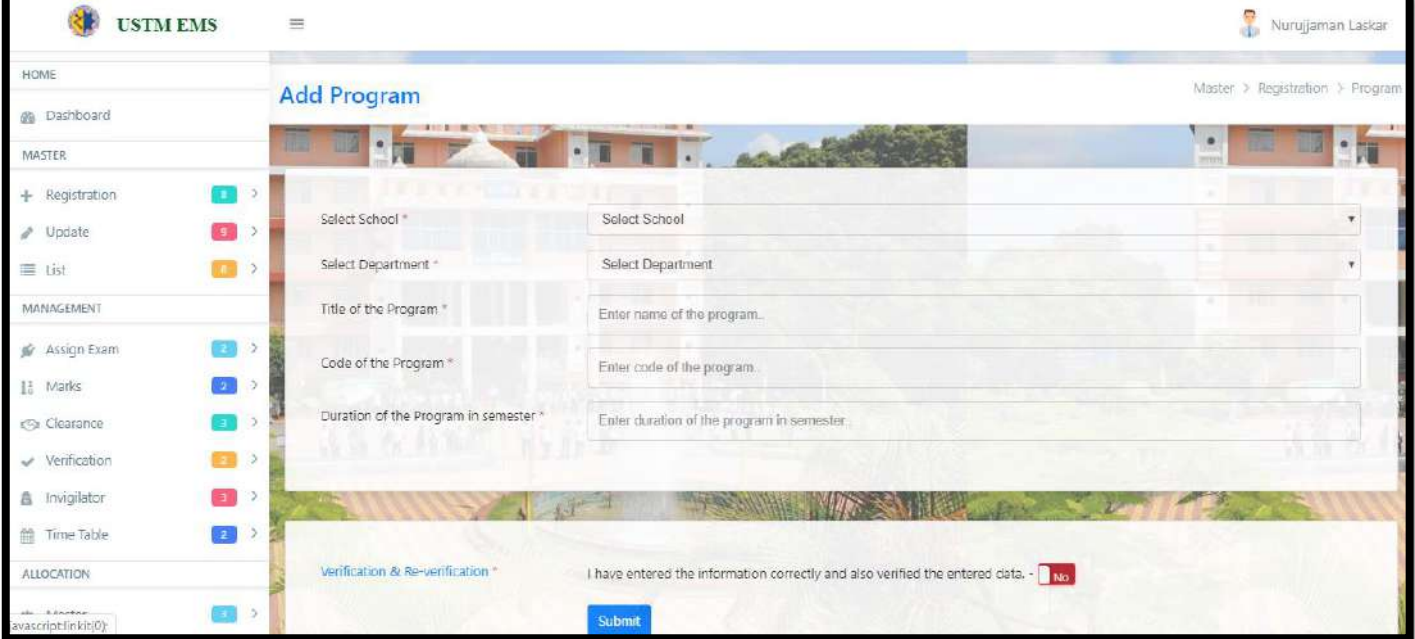

### [Course](javascript:linkit()

In this section user can register Program. Certain steps need to be followed.

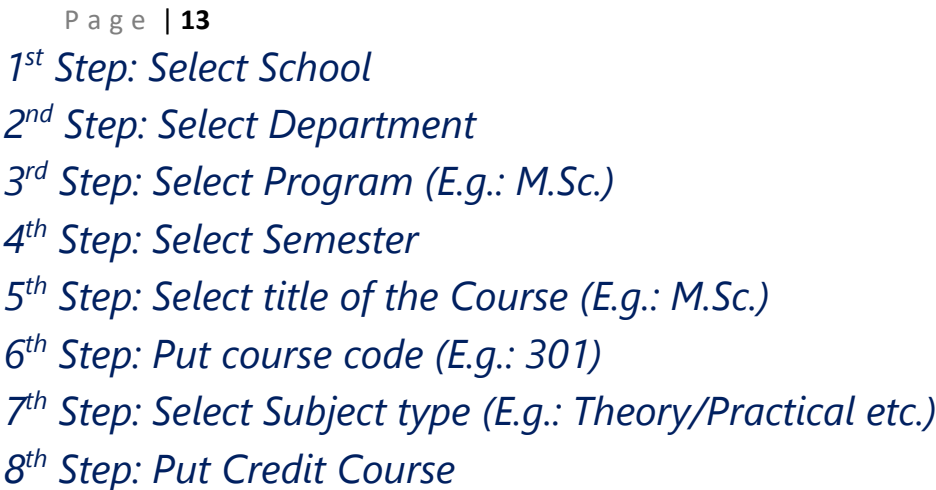

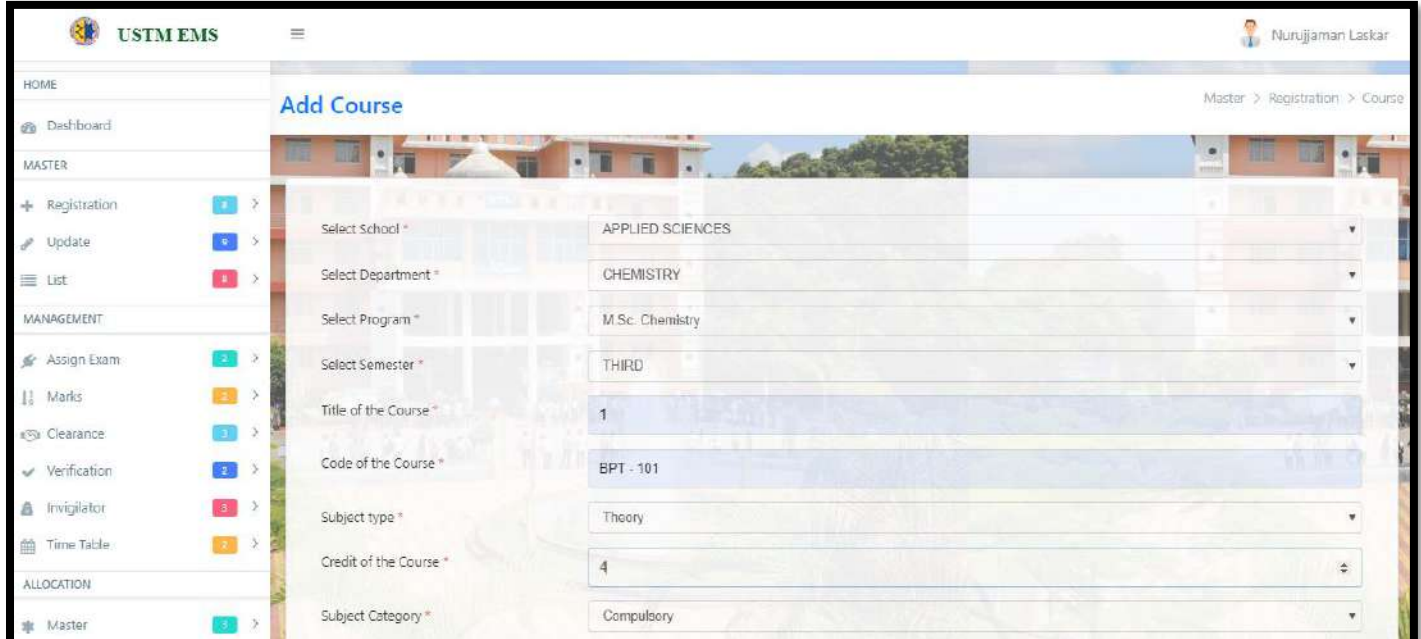

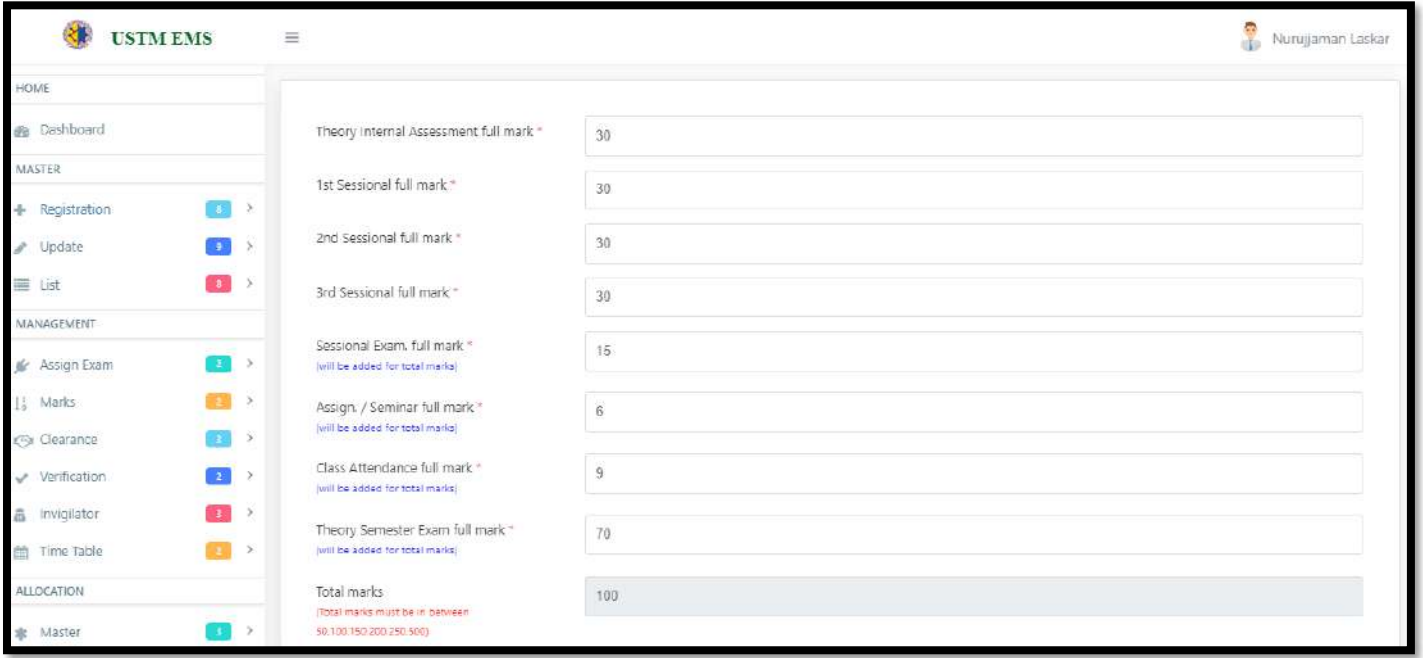

### [Semester](javascript:linkit()

```
Page | 14
```
In this section user can register Semester. Name of the semester needs to be mentioned.

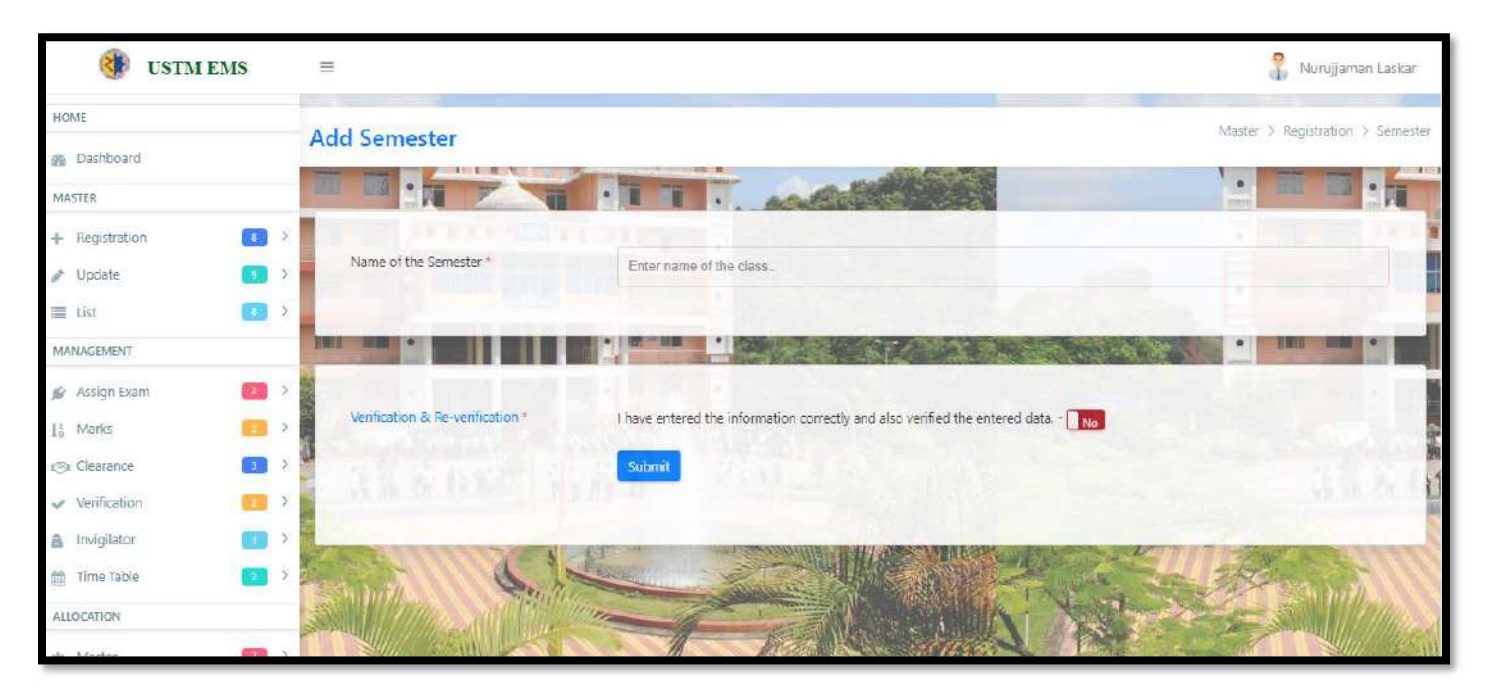

#### [Student](javascript:linkit()

In this section user can register Student. Certain steps need to be followed. *1st Step: Select Batch 2nd Step: Select School 3rd Step: Select Department 4th Step: Select Semester 5th Step: Select Program (E.g.: M.SC) 6th Step: Put Roll No. 7th Step: Enter Name of the Student 8th Step: Enter mobile number*

- *9th Step: Enter enrollment number.*
- *10th Step: Upload student picture from your PC*

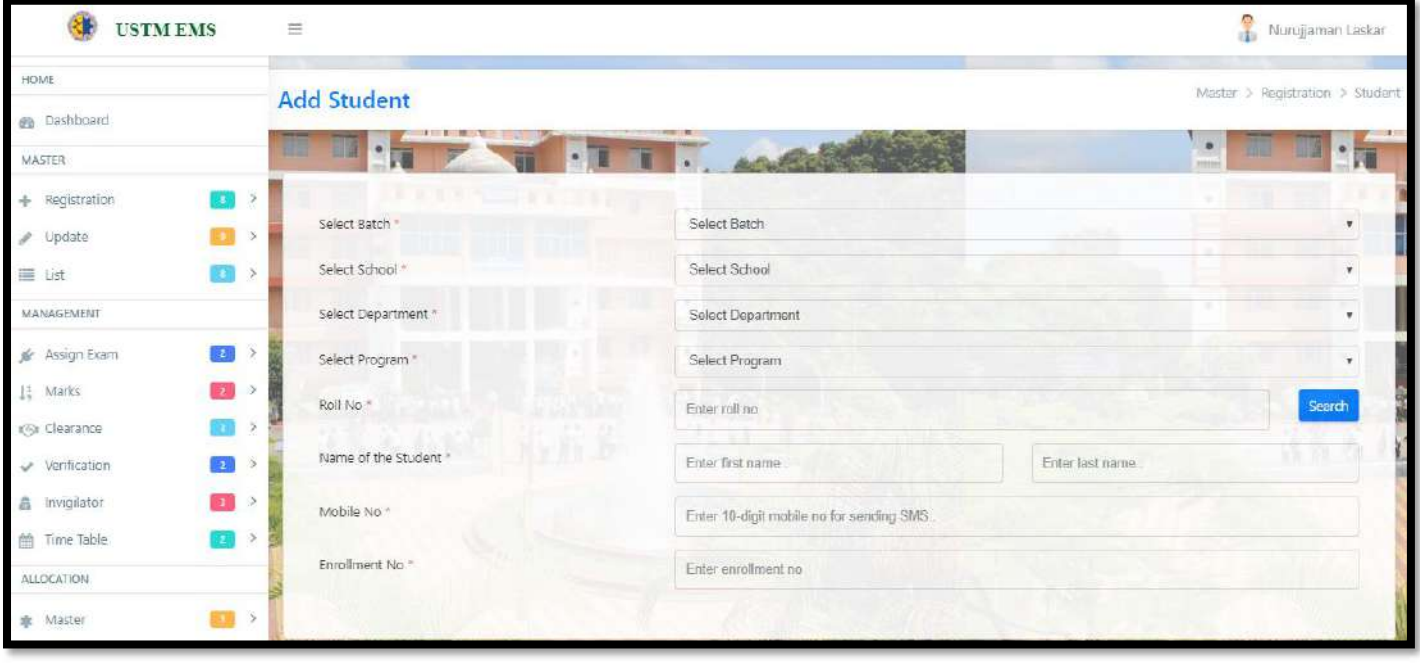

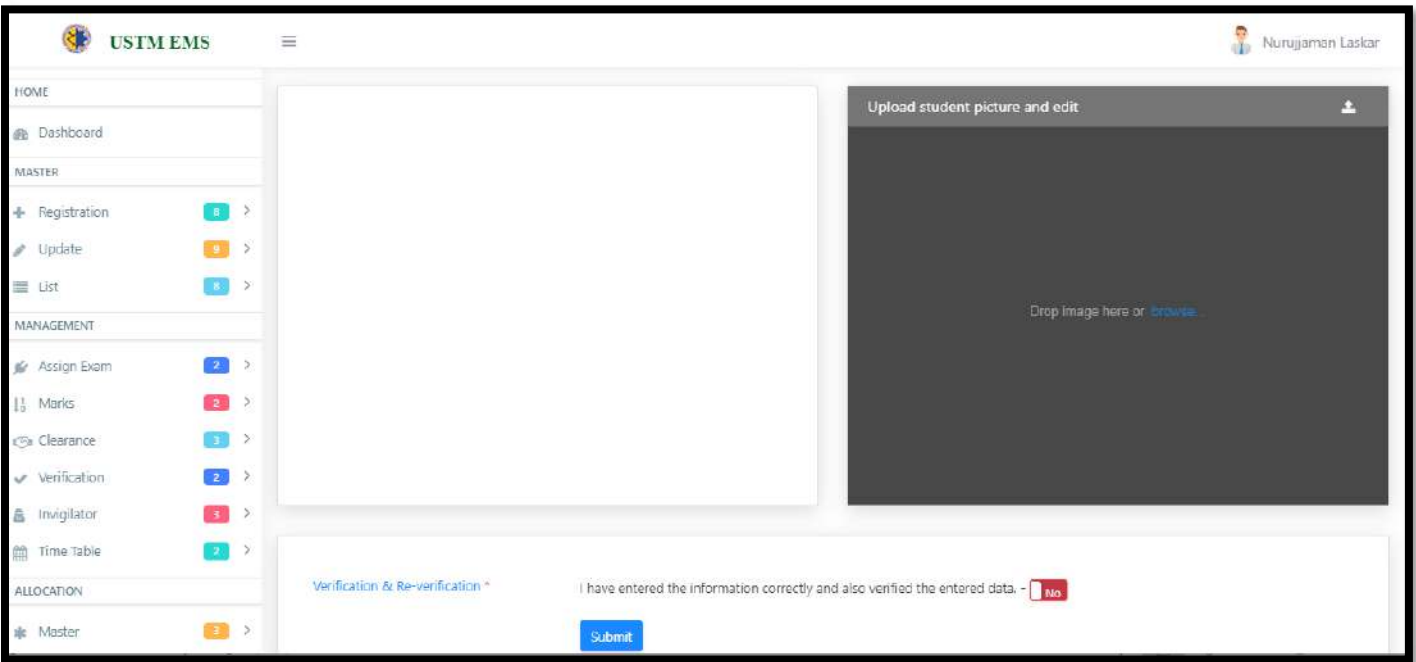

## [Update](javascript:void(0);)

Under Update section Users Can Update or can-do Correction of their **Session, School, Department, Program, Course, Semester, Student, Student Change Picture.**

#### [Session](javascript:linkit()

In the picture below you have to first select session and then Search Session information by clicking on Search button. After searching you can edit Session by clicking on Action button.

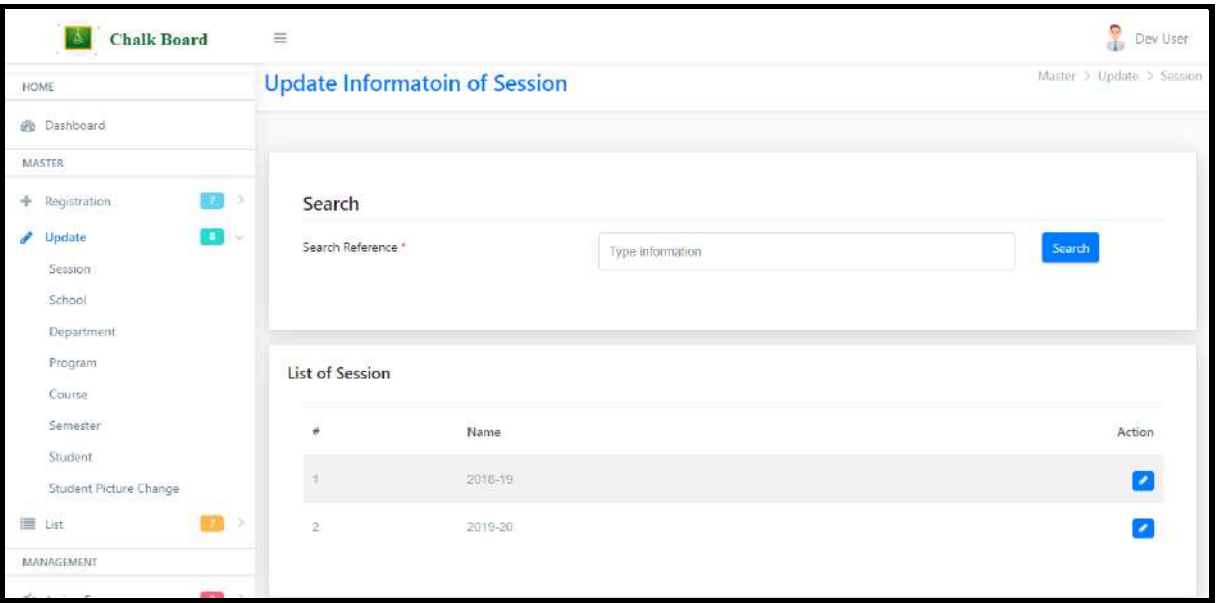

#### **[School](javascript:linkit()**

In the picture below you have to first select session and then Search School information by clicking on Search button. After searching you can edit School by clicking on Action button.

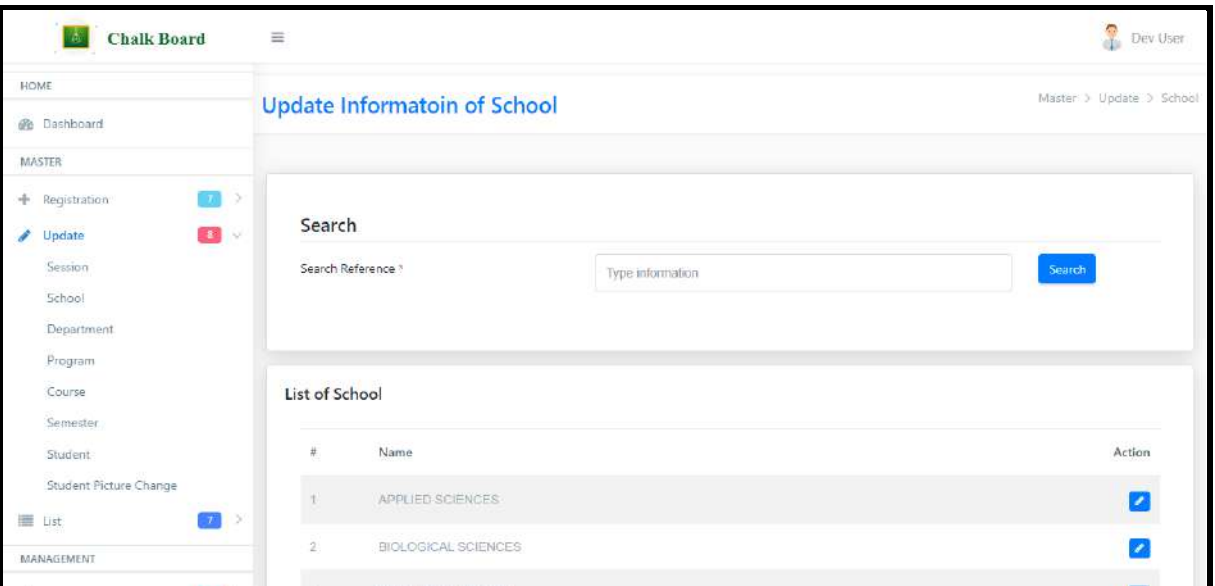

#### [Department](javascript:linkit()

In the picture below you can search Department information by clicking on Search button. After that you can change or edit Department information by clicking on Action button.

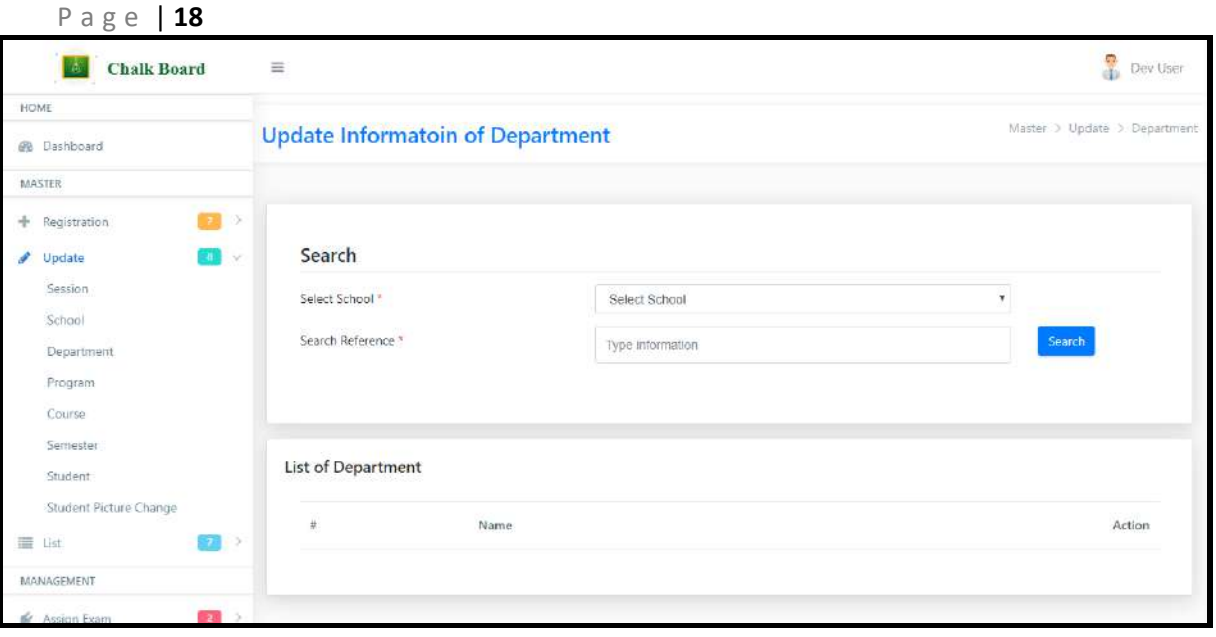

#### [Program](javascript:linkit()

In the picture below you can search Program information by clicking on Search button. After that you can change or edit Program information by clicking on Action button.

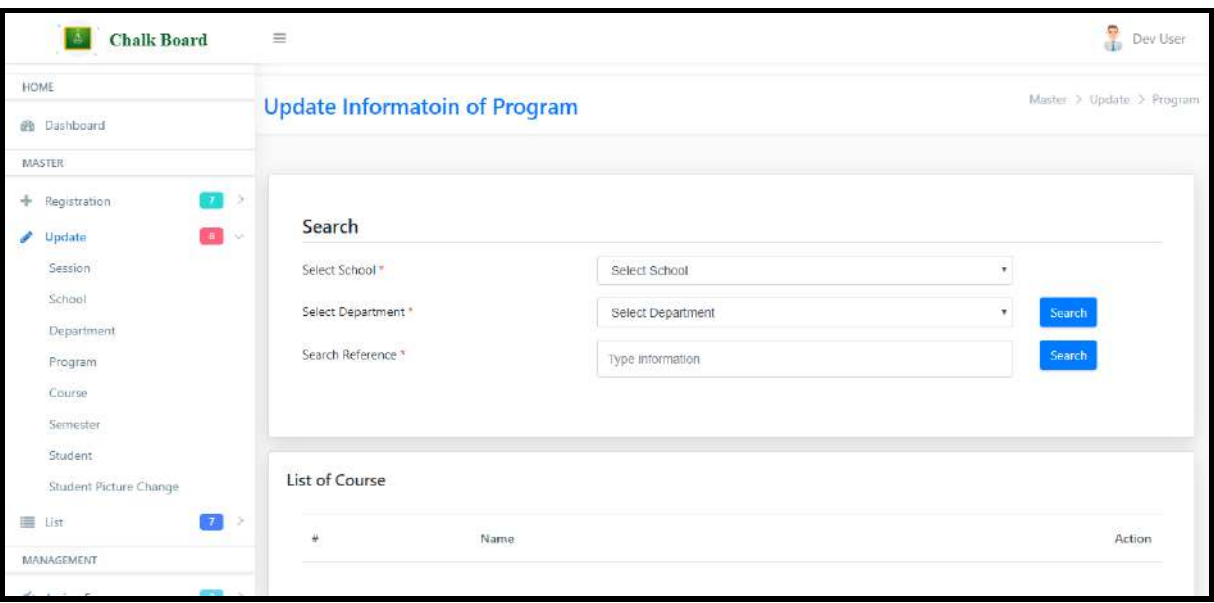

#### [Course](javascript:linkit()

In the picture below you can search Course information by clicking on Search button. After that you can change or edit Course information by clicking on Action button.

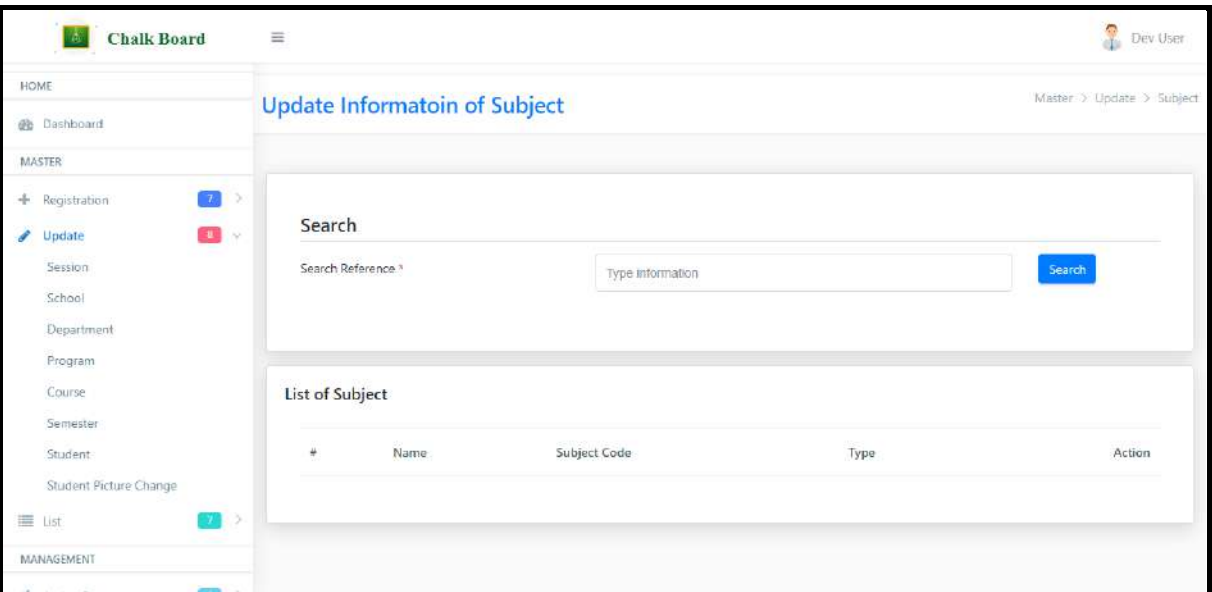

#### [Semester](javascript:linkit()

In the picture below you can search Department information by clicking on Search button. After that you can change or edit Department information by clicking on Action button.

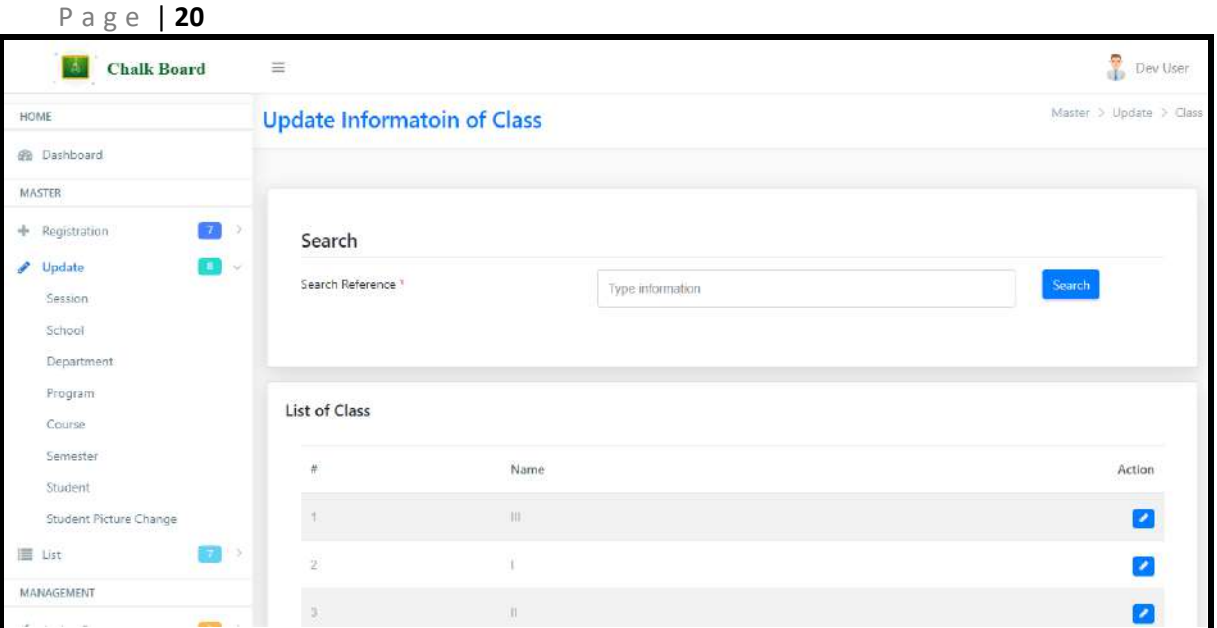

#### [Student](javascript:linkit()

In the picture below you can search Student information by clicking on Search button. After that you can change or edit Student information by clicking on Action button.

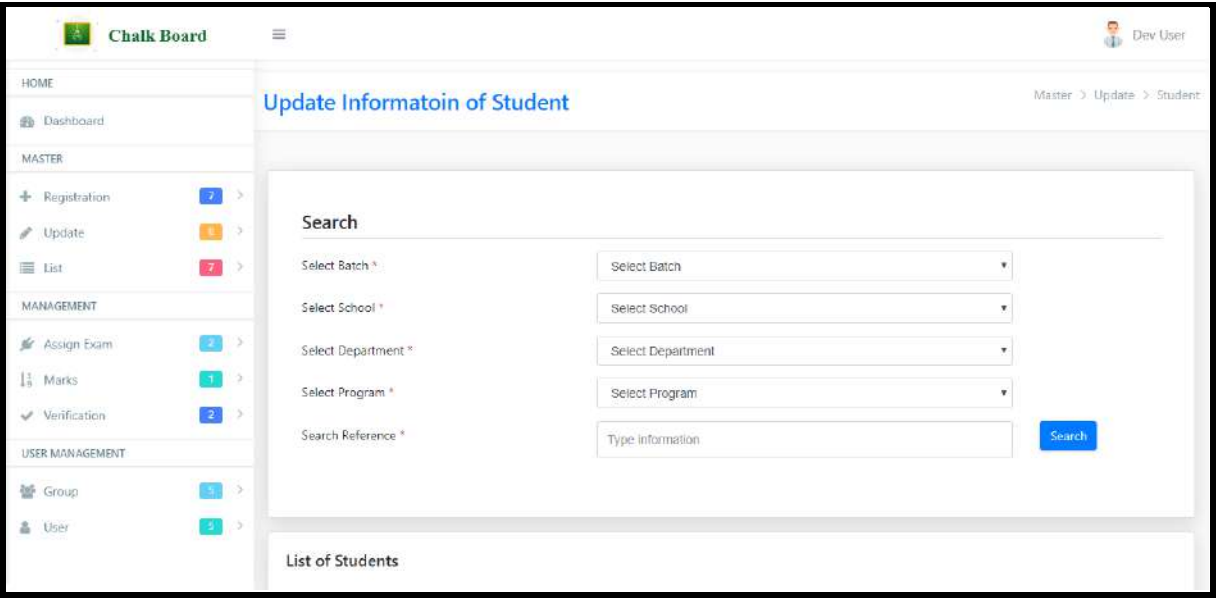

[Student Picture Change](javascript:linkit()

In the picture below you can search Student information by clicking on Search button. After that you can change or edit Student information by clicking on Action button

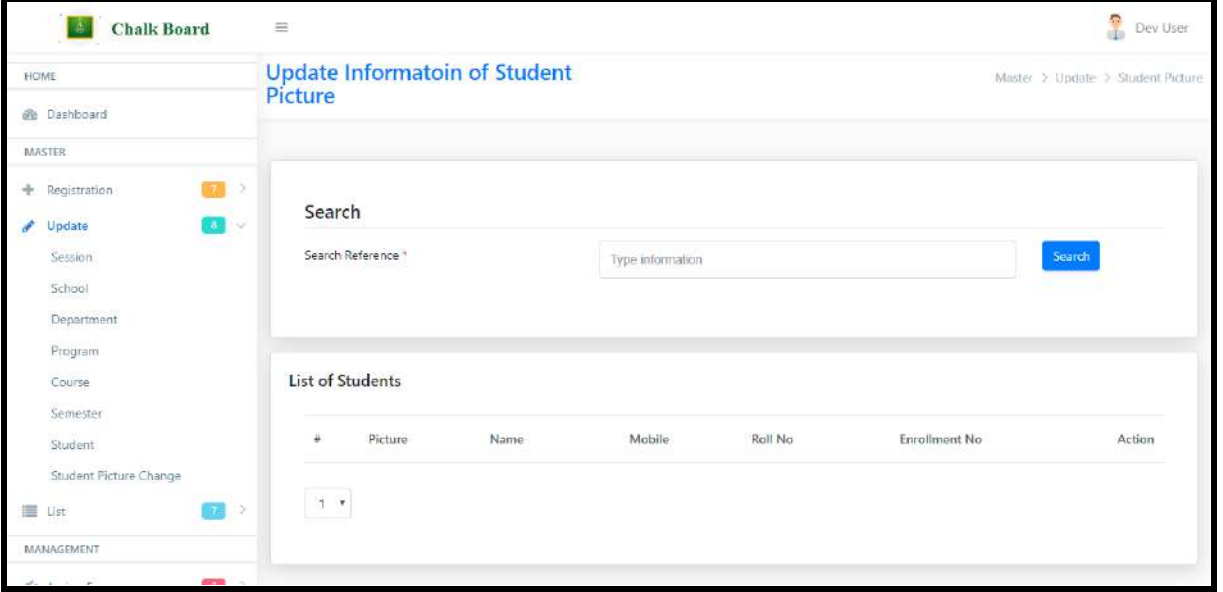

## [List](javascript:void(0);)

Under List section Users can access details of **Session, School, Department, Program, Course, Semester, Student, Student Change Picture**

#### [Session](javascript:linkit()

In the picture below you can search Session information by following the below mentioned steps

- 1. Check Status (Either Enable or Disable)
- 2. Search Reference (Information of Session) E.g.: 2019-20 etc.

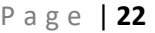

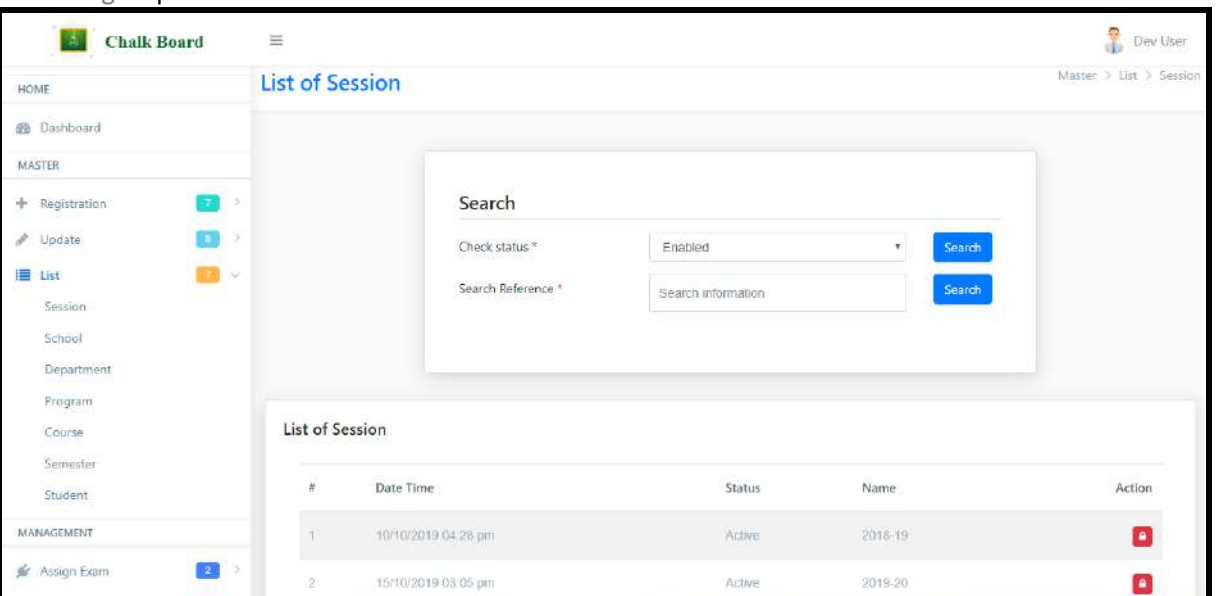

#### **[School](javascript:linkit()**

In the picture below you can search School information by following the below mentioned steps

- 1. Check Status (Either Enable or Disable)
- 2. Search Reference (Information of School) E.g.: Applied Science etc.

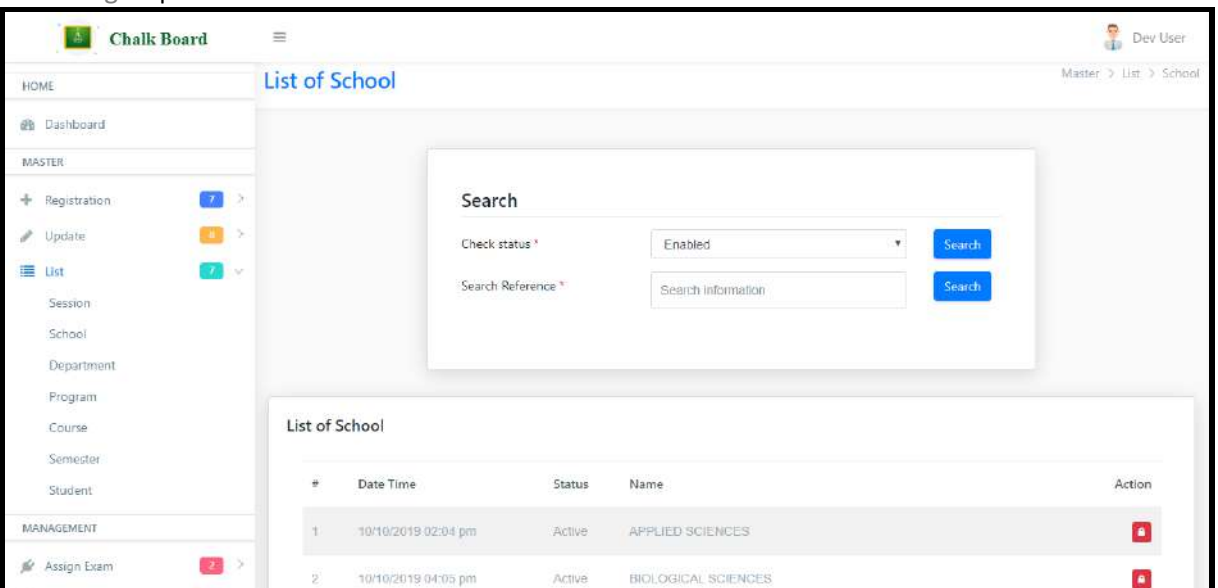

#### [Department](javascript:linkit()

In the picture below you can search Department information by following the below mentioned steps

- 1. Select School
- 2. Check Status (Either Enable or Disable)
- 3. Search Reference (Information of Department) E.g.: Physics etc.

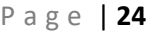

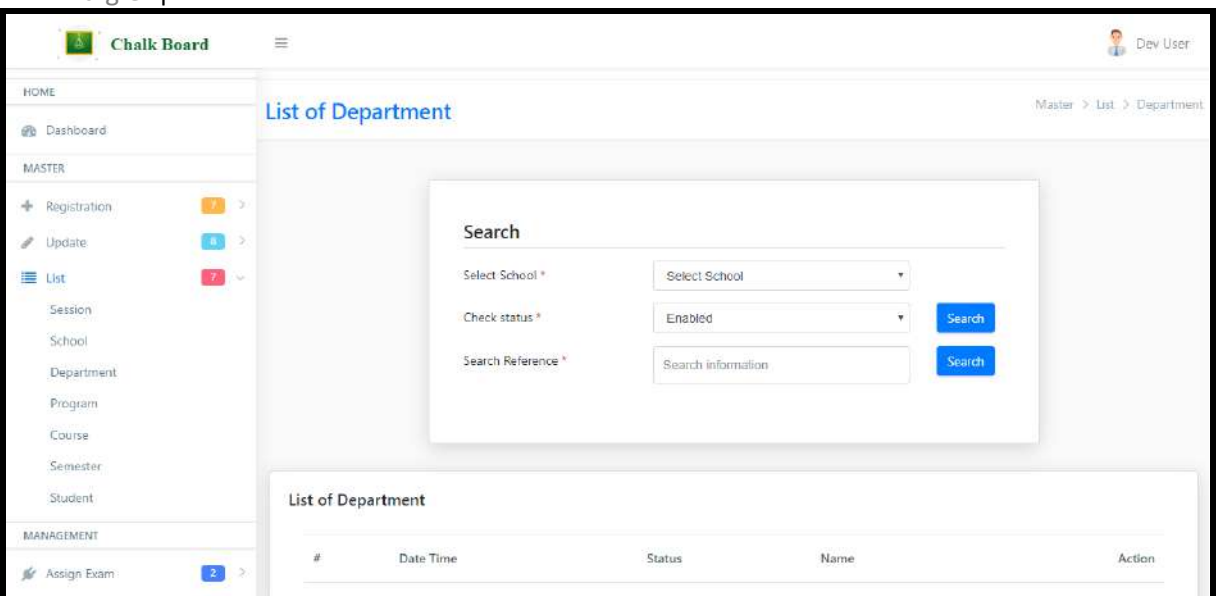

### [Program](javascript:linkit()

In the picture below you can search Program information by following the below mentioned steps

- 1. Select School
- 2. Select Department
- 3. Check Status (Either Enable or Disable)
- 4. Search Reference (Information of Program) E.g.: MSW etc.

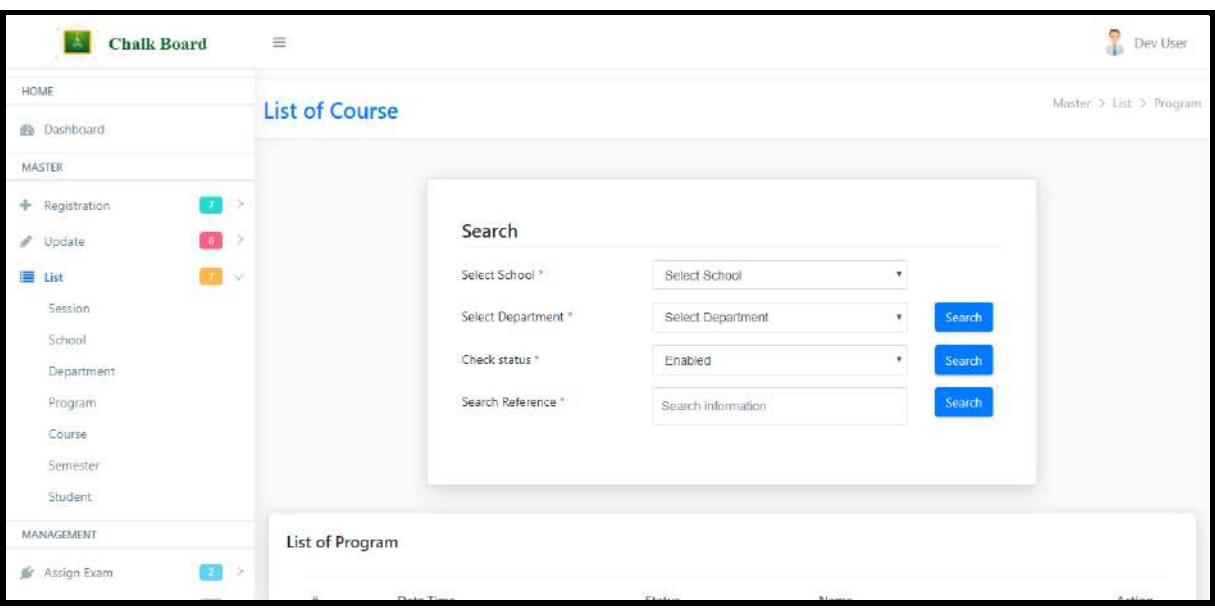

#### [Course](javascript:linkit()

In the picture below you can search Course information by following the below mentioned steps

- 1. Select School
- 2. Select Department
- 3. Select Program
- 4. Select Semester
- 5. Check Status (Either Enable or Disable)
- 6. Search Reference (Information of Course) E.g.: Physics etc.

#### Page | **26** After being completed tap on the Search button

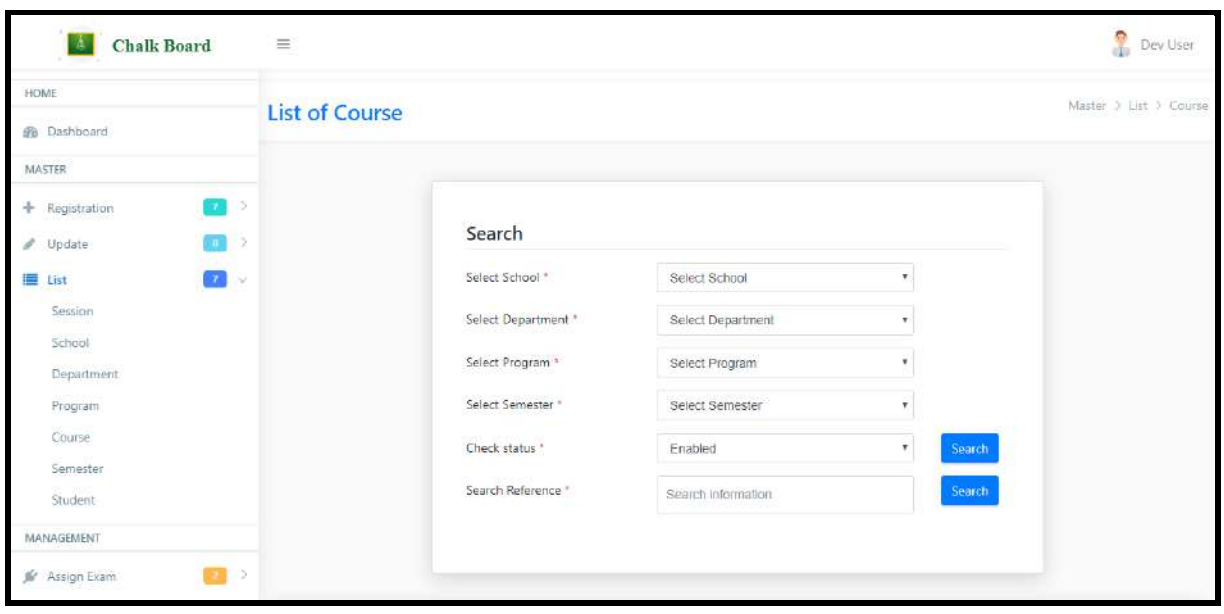

#### [Semester](javascript:linkit()

In the picture below you can search Department information by following the below mentioned steps

- 1. Check Status (Either Enable or Disable)
- 2. Search Reference (Information of Department) E.g.: Physics etc.

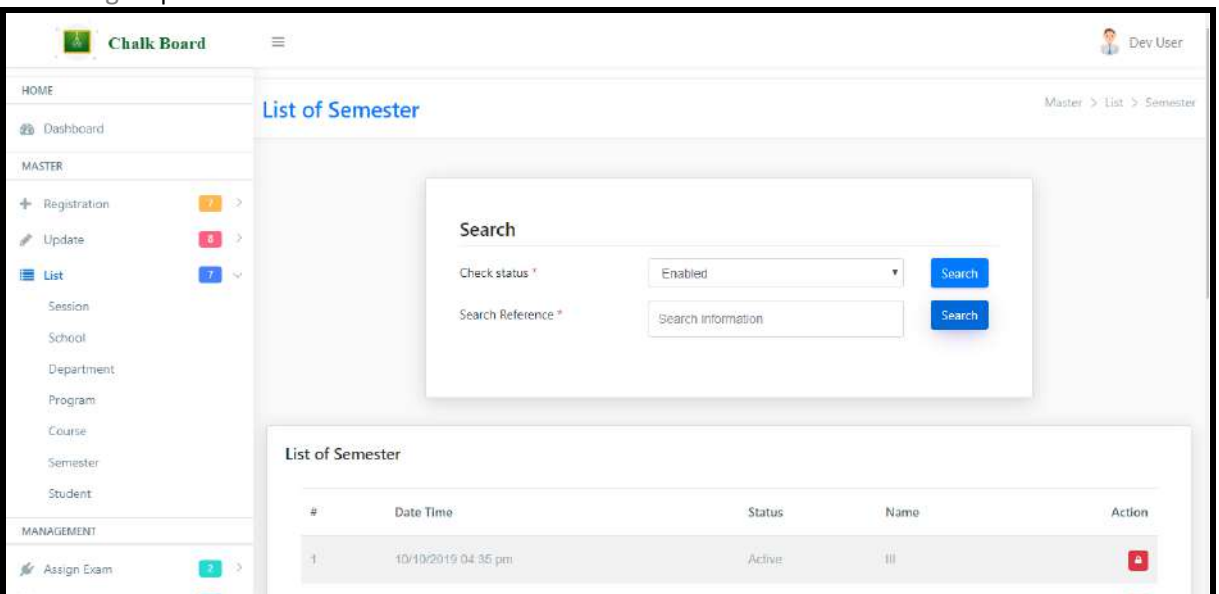

#### [Student](javascript:linkit()

In the picture below you can search Course information by following the below mentioned steps

- 1. Select Batch
- 2. Select School
- 3. Select Department
- 4. Select Program
- 5. Check Status (Either Enable or Disable)
- 6. Search Reference (Information of Course) E.g.: Physics etc.

#### Page | **28** After being completed tap on the Search button

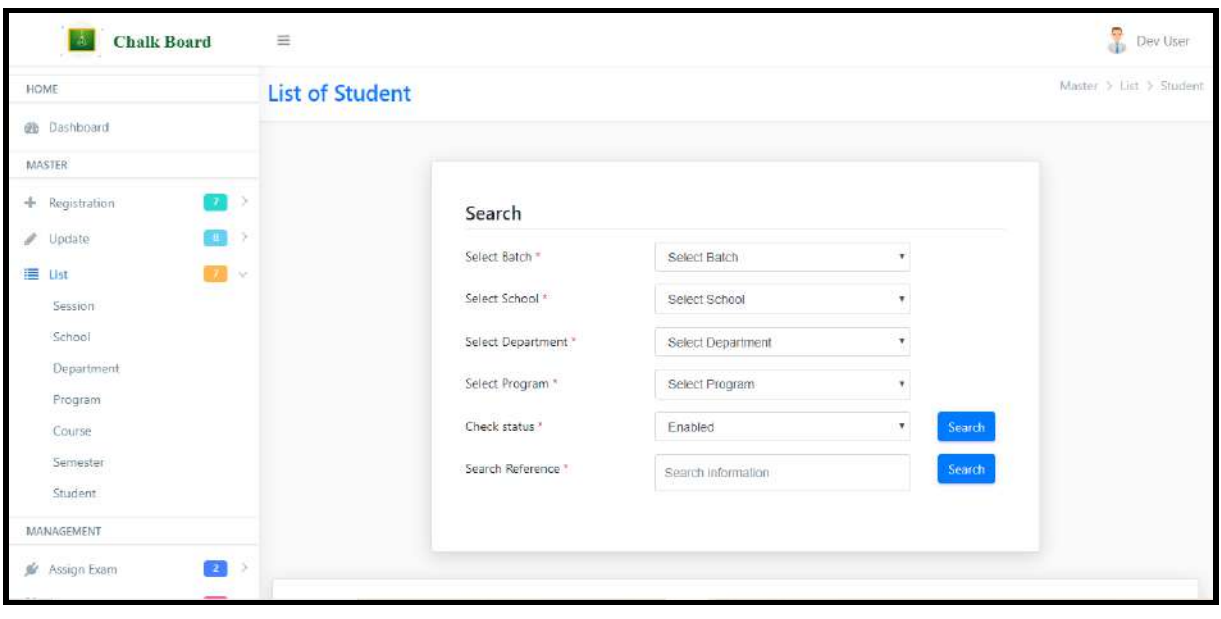

### **MANAGEMENT**

Management Point is the  $2<sup>nd</sup>$  point of the Exam portal. It consists of Three sections i.e., Mark, Clearance and Verification. The particulars about the three are discussed below-

#### **[Marks](javascript:void(0);)**

Under List section Users can access details of **Mark Obtained Entry, Clearance, Verification, Invigilator, Time Table.**

#### [Marks Obtained Entry](javascript:linkit()

For the entry of marks regarding any subject the user could access this option, for that certain step need to be followed.

- 1. Select Session
- 2. Select School
- 3. Select Department
- 4. Select Program
- 5. Select Semester
- 6. Get Information
- 7. In course & Exam (Select Course, Select Exam Type, Select Exam and Select Attempt)

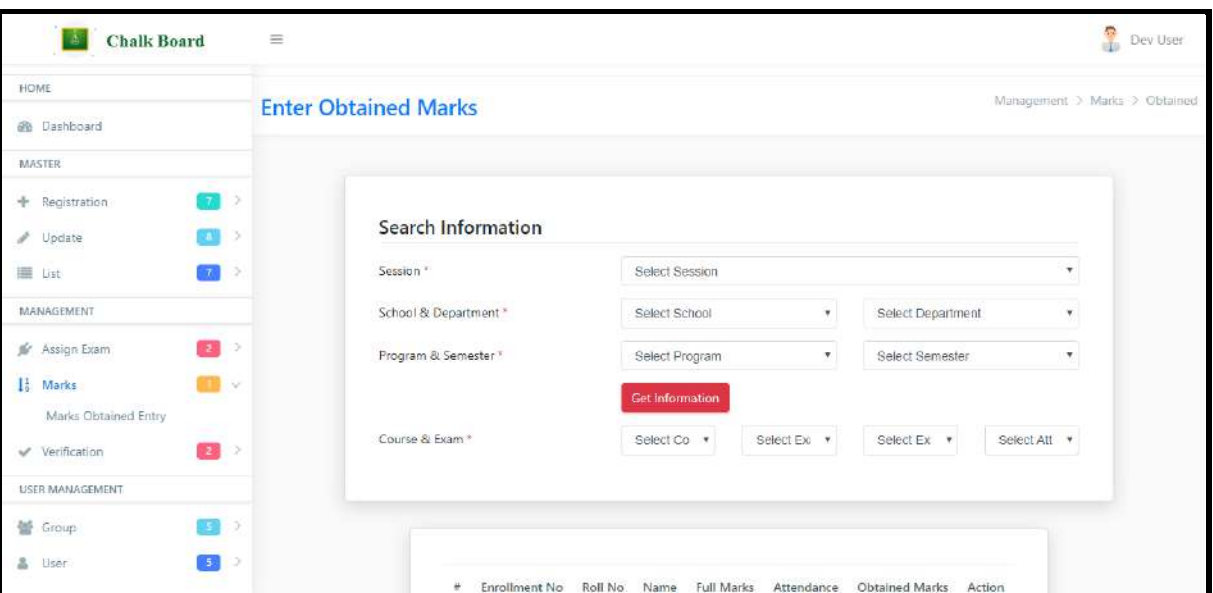

## **[Clearance](javascript:void(0);)**

Under List section Users can access details of **Mark Obtained [Accounts](javascript:linkit()  [Clearance Entry,](javascript:linkit() [Attendance Clearance Entry,](javascript:linkit() [Exam Fee Clearance Entry.](javascript:linkit()**

#### [Accounts Clearance Entry](javascript:linkit()

- 1. Select Batch
- 2. Select School
- 3. Select Department
- 4. Select Program
- 5. Check Status
- 6. Search Reference
- 7. Click on Search
- 8. Then click on the  $\checkmark$  button near the required student/students whose account is/are to be cleared.
- 9. After the account/accounts are cleared of the required student then he or she will be capable for appearing the exam.

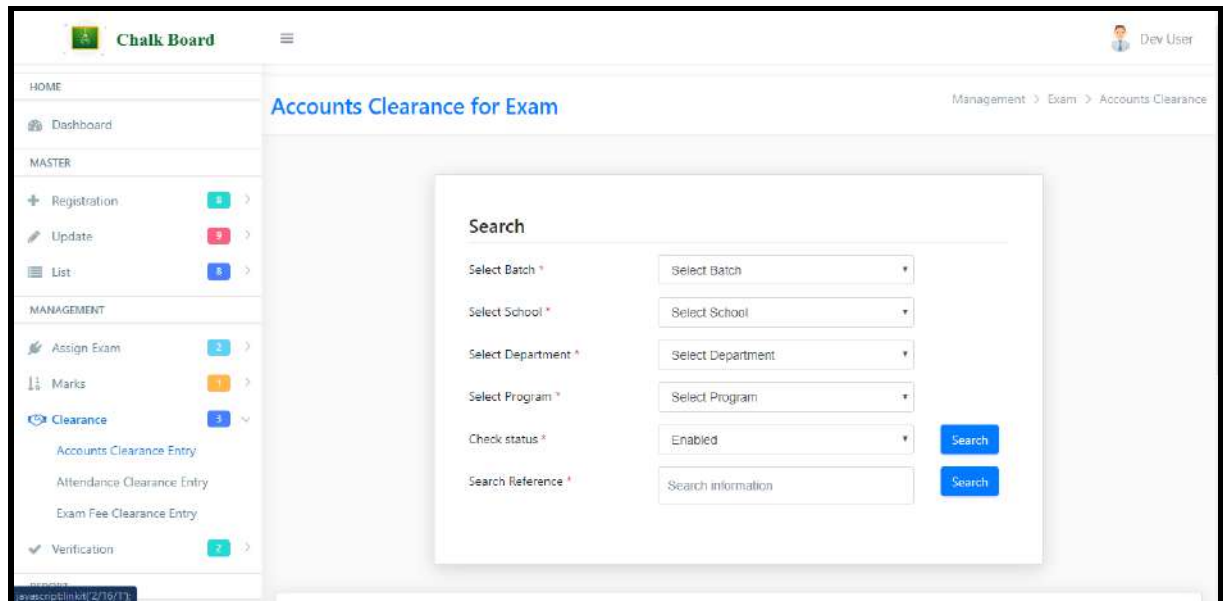

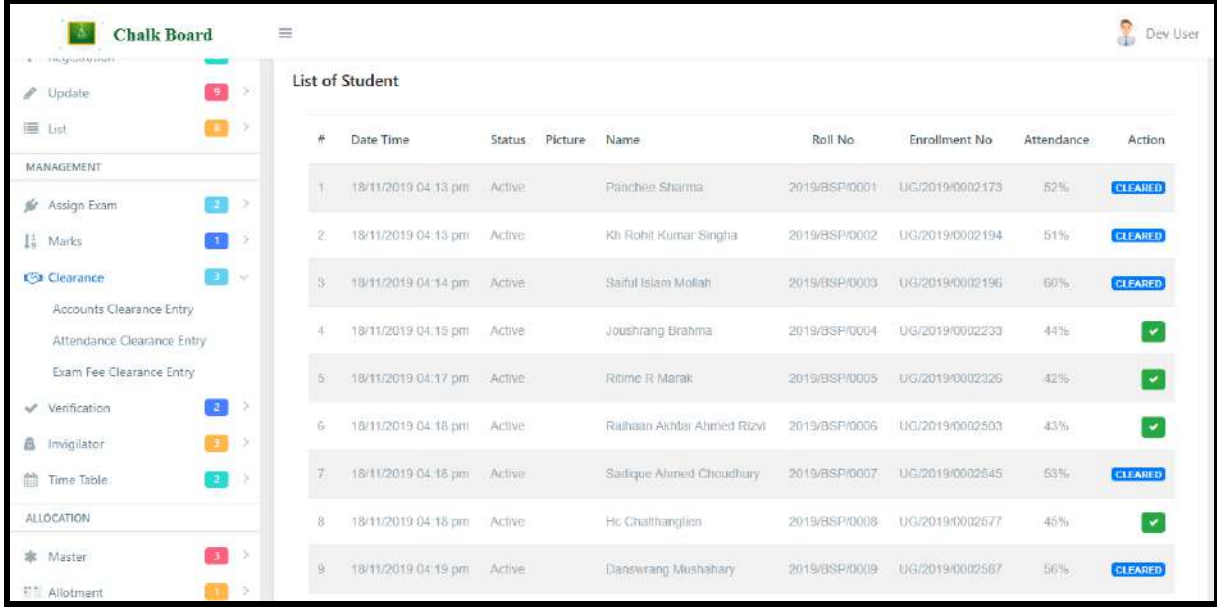

### [Attendance Clearance Entry](javascript:linkit()

- Page | **31**
	- 1. Select Batch
	- 2. Select School
	- 3. Select Department
	- 4. Select Program
	- 5. Check Status
	- 6. Search Reference
	- 7. Click on Search
	- 8. Then click on the <u>√</u> button near the required student/students whose attendance is/are to be cleared.
	- 9. After the attendance are cleared of the required student then he or she will be capable for appearing the exam.

14156

32%

55%

53%

▽

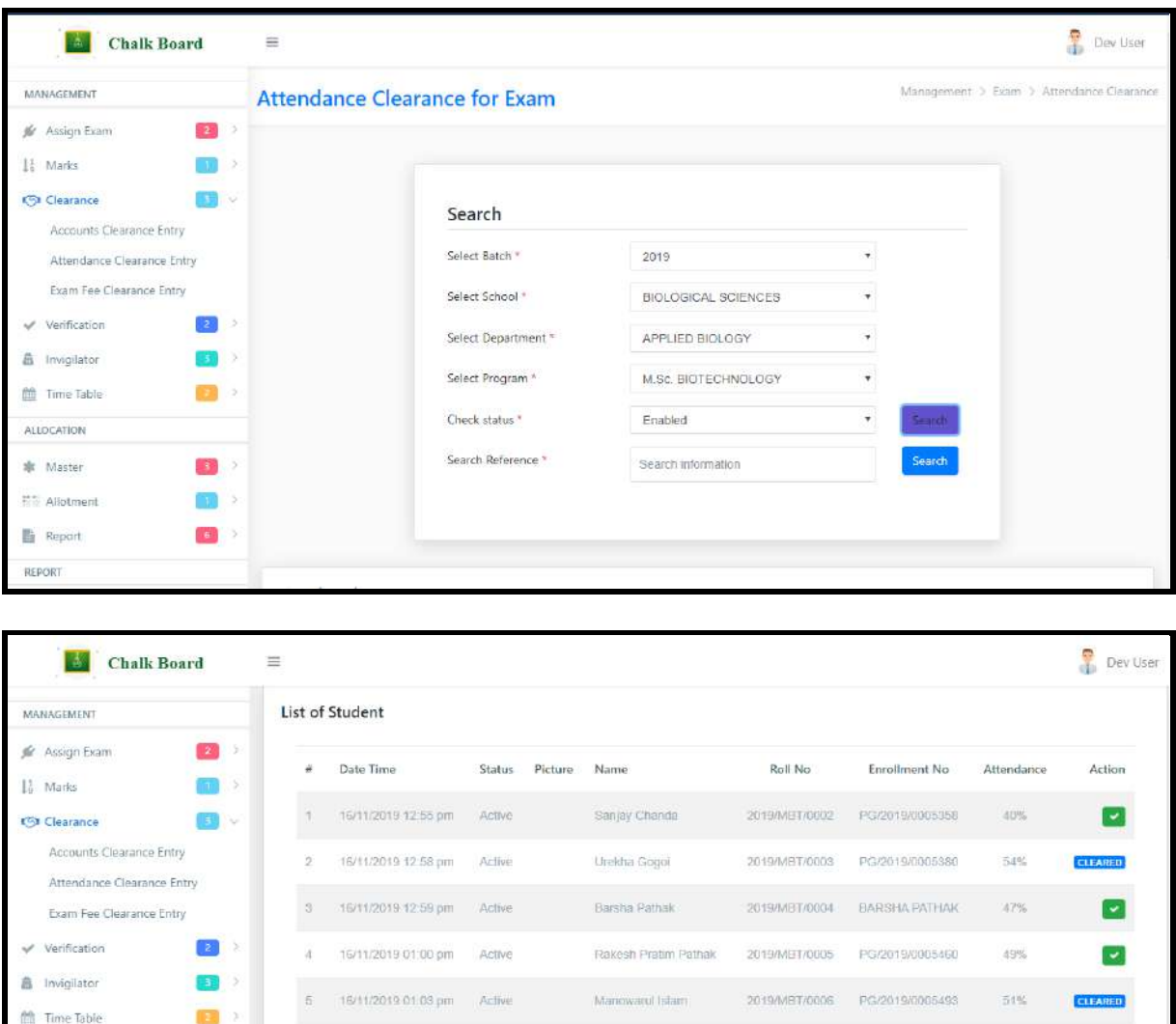

Minakshi Devi

Indrant Laskar

Dikshita Gohain

Ruchika Saikia

6 16/11/2019 01:04 pm Active

16/11/2019 01:06 pm

16/11/2019 01:05 pm Active

 $9 - 16/11/2019.01.06$  pm  $-$  Active

 $Active$ 

 $\overline{\mathcal{O}}$ 

ALLOCATION Master

분동 Allotment

**B** Report

**REPORT** 

画

### [Exam Fee Clearance Entry](javascript:linkit()

- 1. Select Batch
- 2. Select School
- 3. Select Department
- 4. Select Program
- 5. Check Status
- 6. Search Reference
- 7. Click on Search
- 8. Then click on the  $\checkmark$  button near the required student/students whose fees is to be cleared.
- 9. After the fee is cleared of the required student then he or she will be capable for appearing the exam.

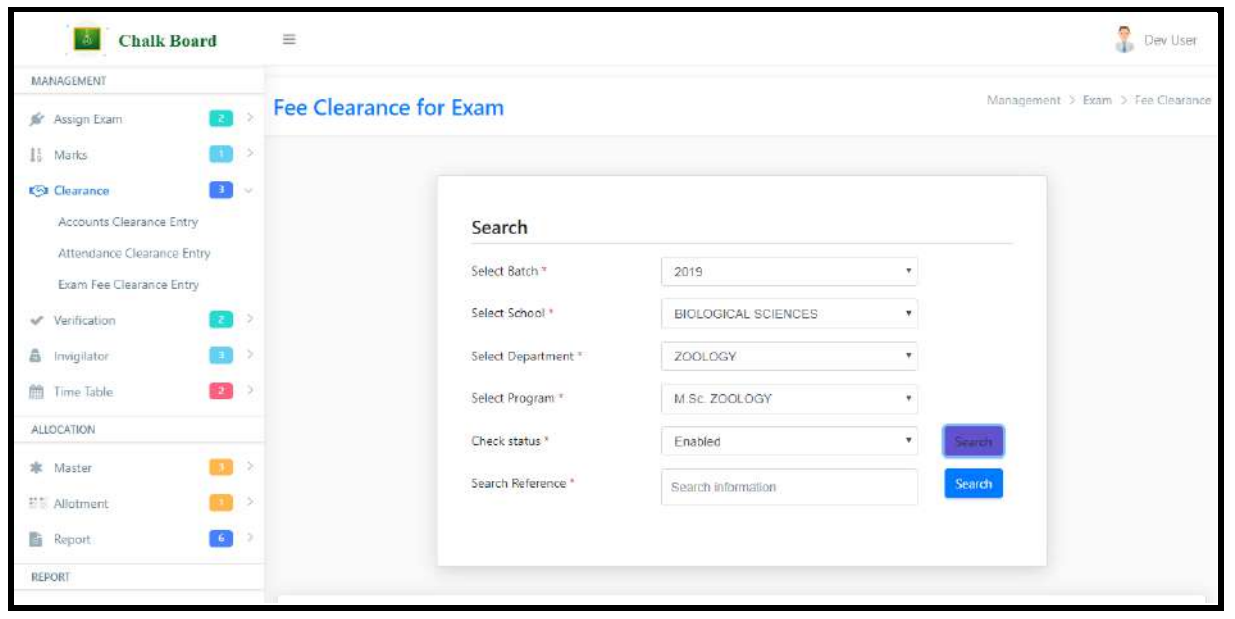

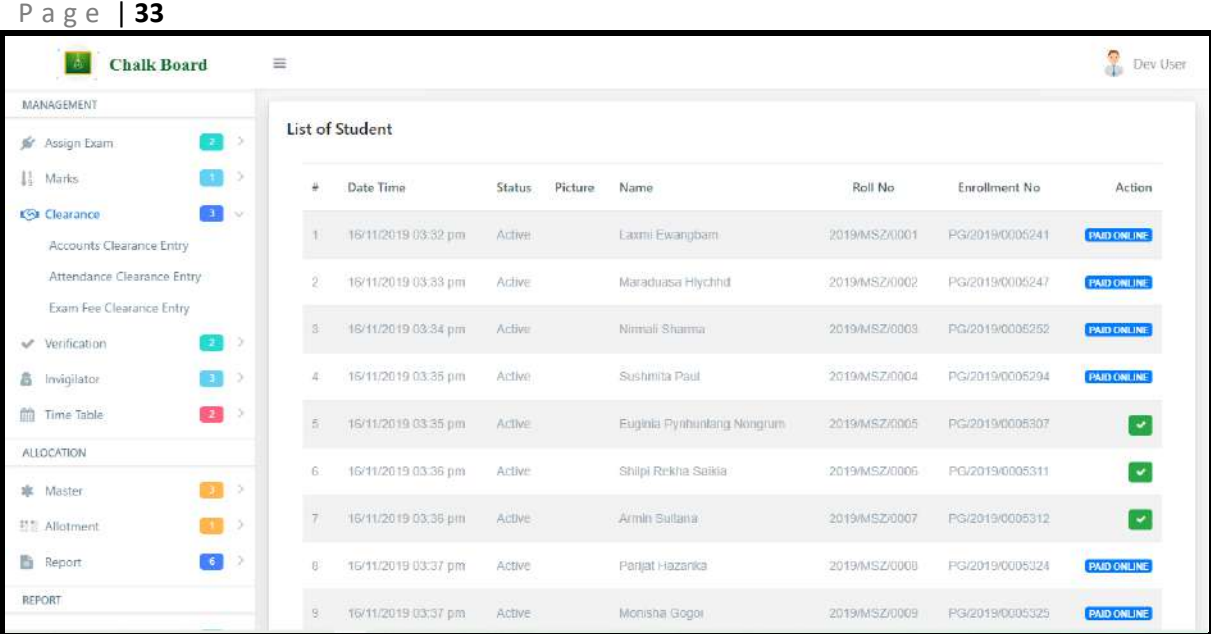

## [Verification](javascript:void(0);)

Under List section Users can access details of **[Department,](javascript:linkit() [Final.](javascript:linkit()**

#### [Department](javascript:linkit()

Under this section department will have an overall look of the marks obtained by students of particular department. For this certain step need to be followed.

- 1. Select Batch
- 2. Select School
- 3. Select Department
- 4. Select Program
- 5. Check Status

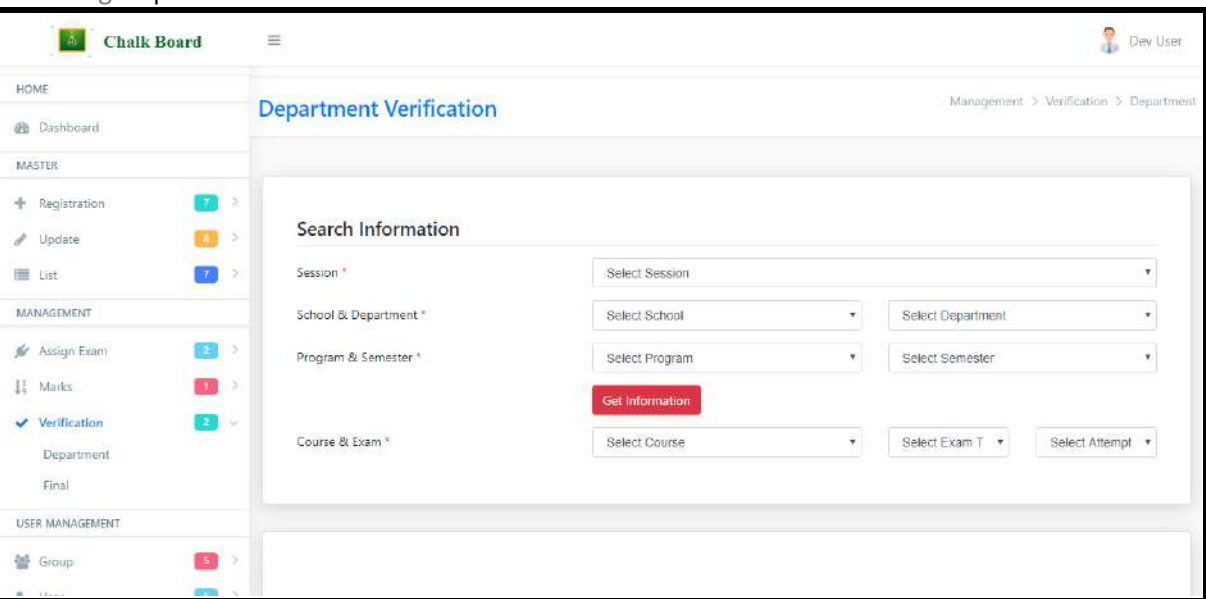

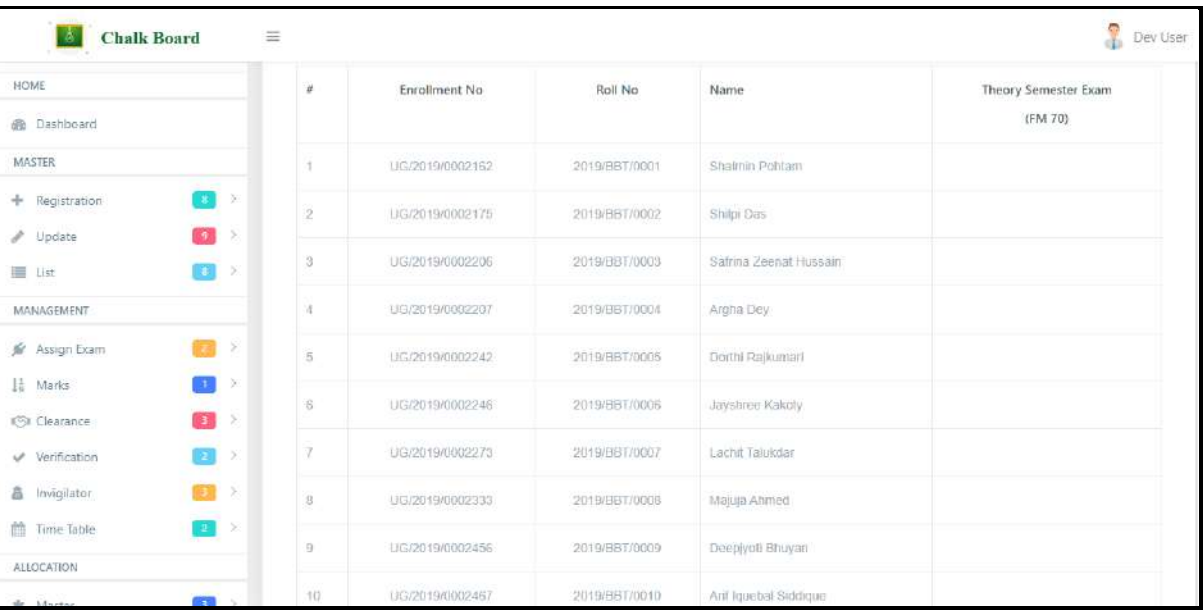

### [Final](javascript:linkit()

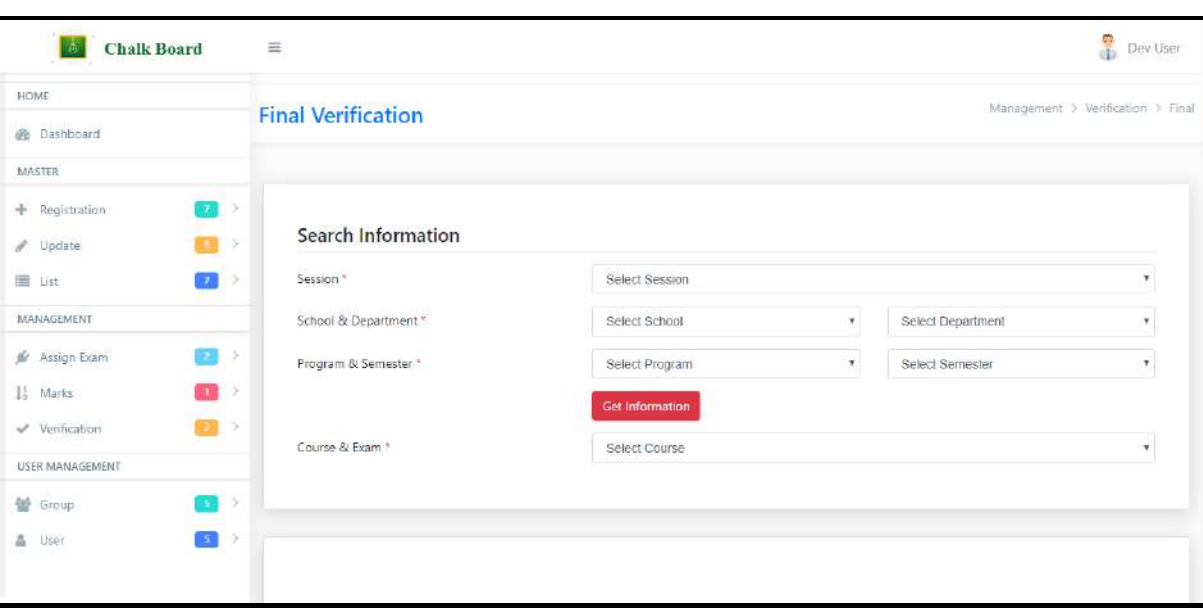

### **[INVIGILATOR3](javascript:void(0);)**

#### [Master](javascript:linkit()

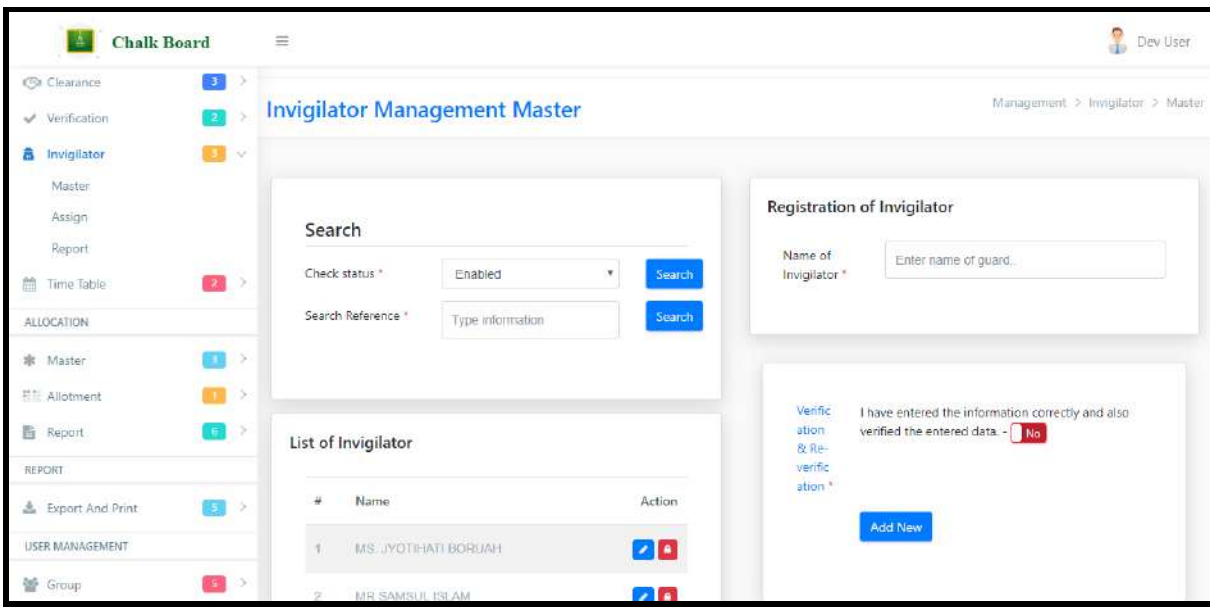

#### [Assign](javascript:linkit()

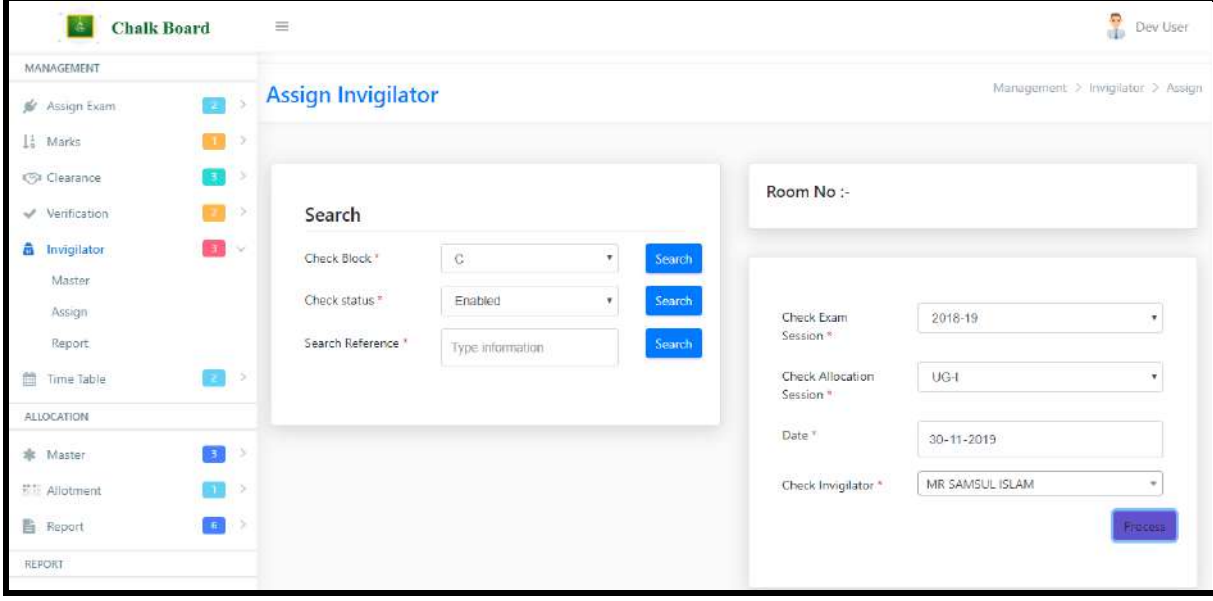

[Report](javascript:linkit()

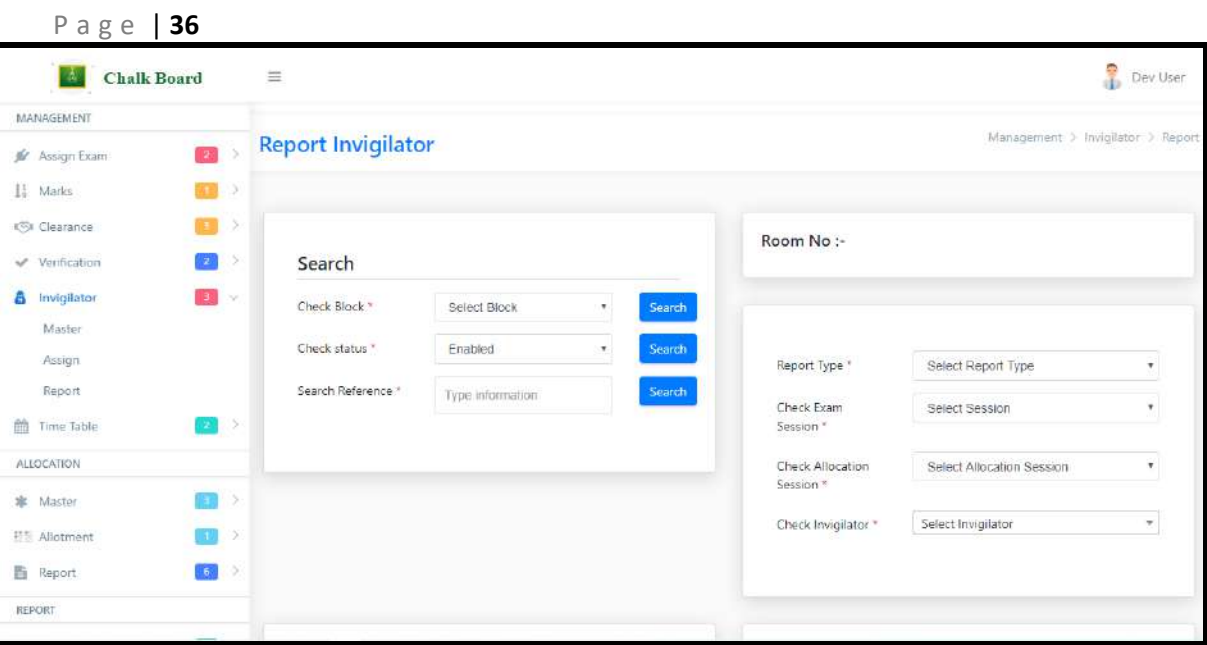

### **ALLOCATION**

### Master

[Session](javascript:linkit()

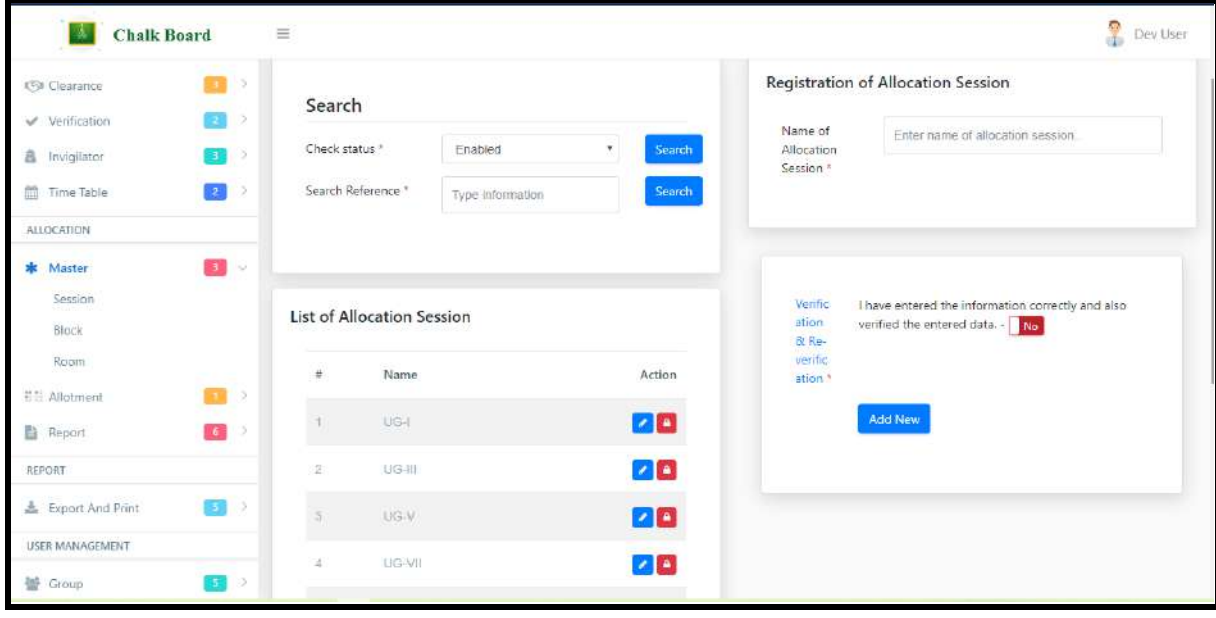

[Block](javascript:linkit()
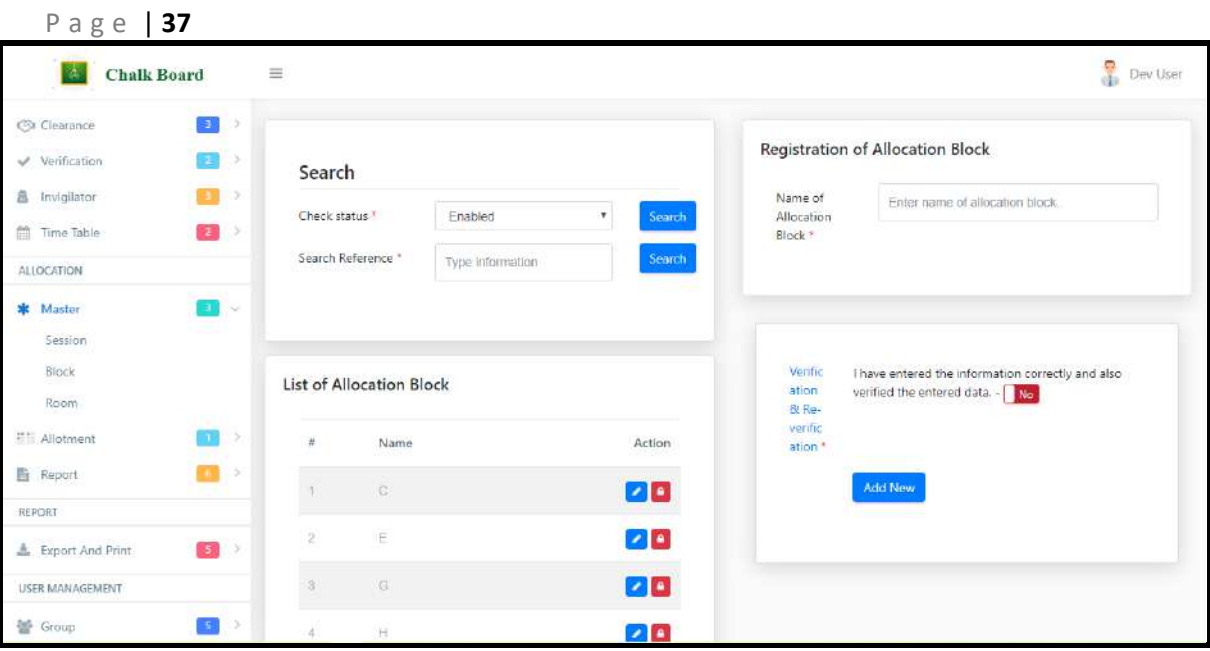

#### [Room](javascript:linkit()

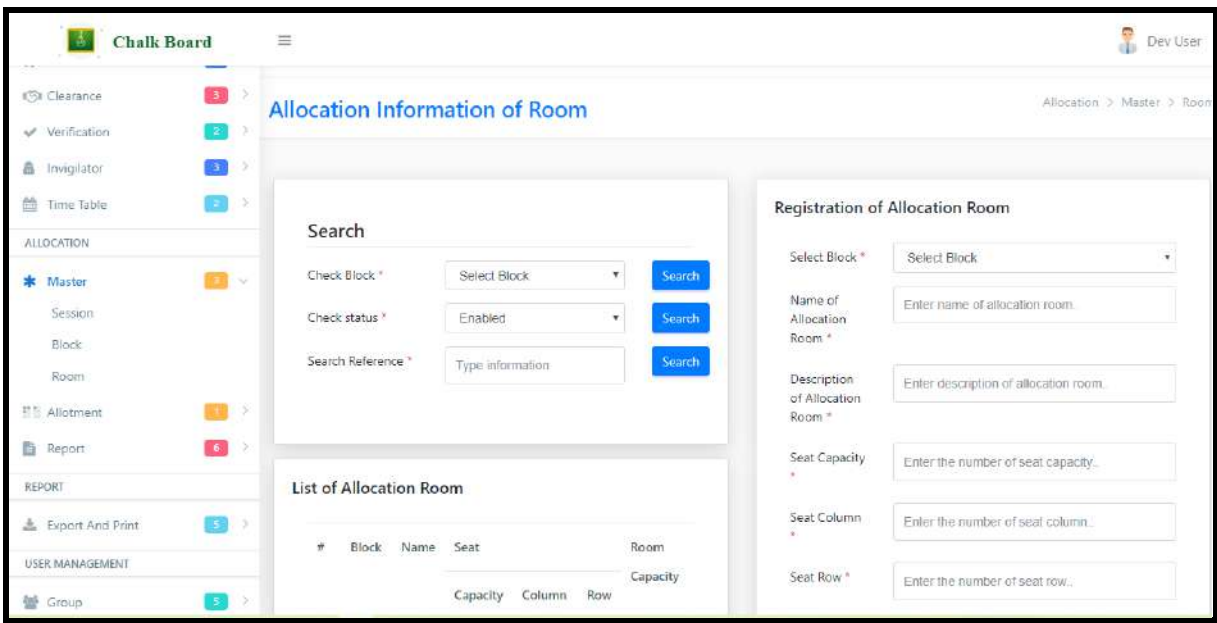

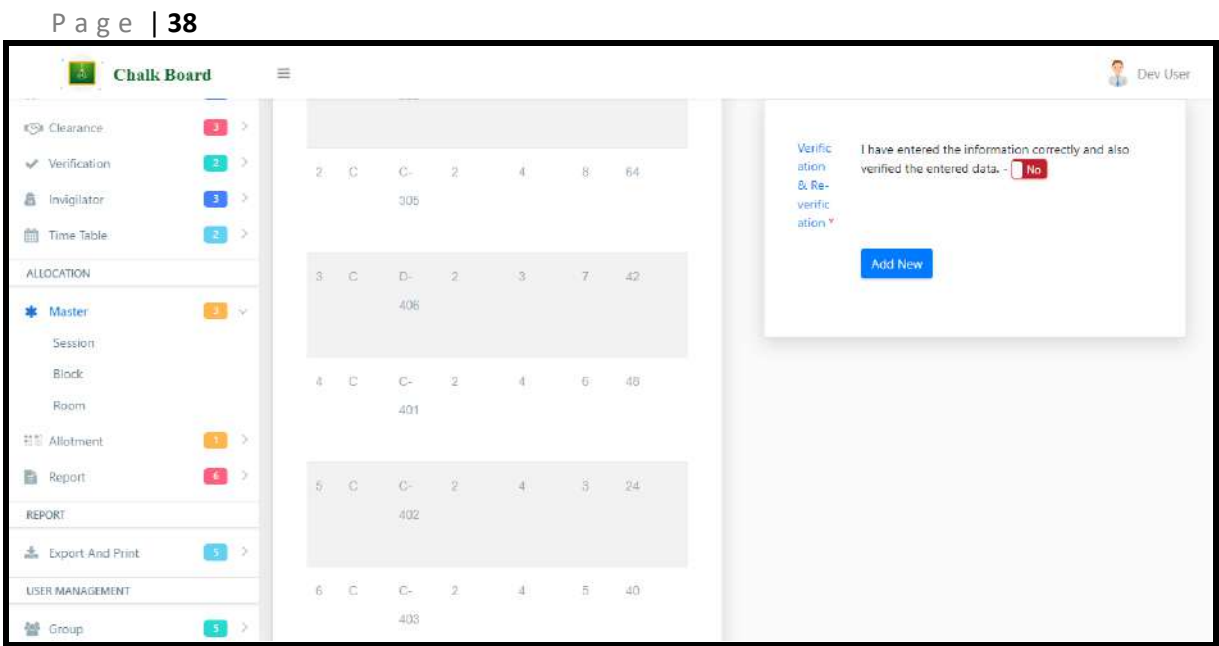

# Allotment

[Allot And Print](javascript:linkit()

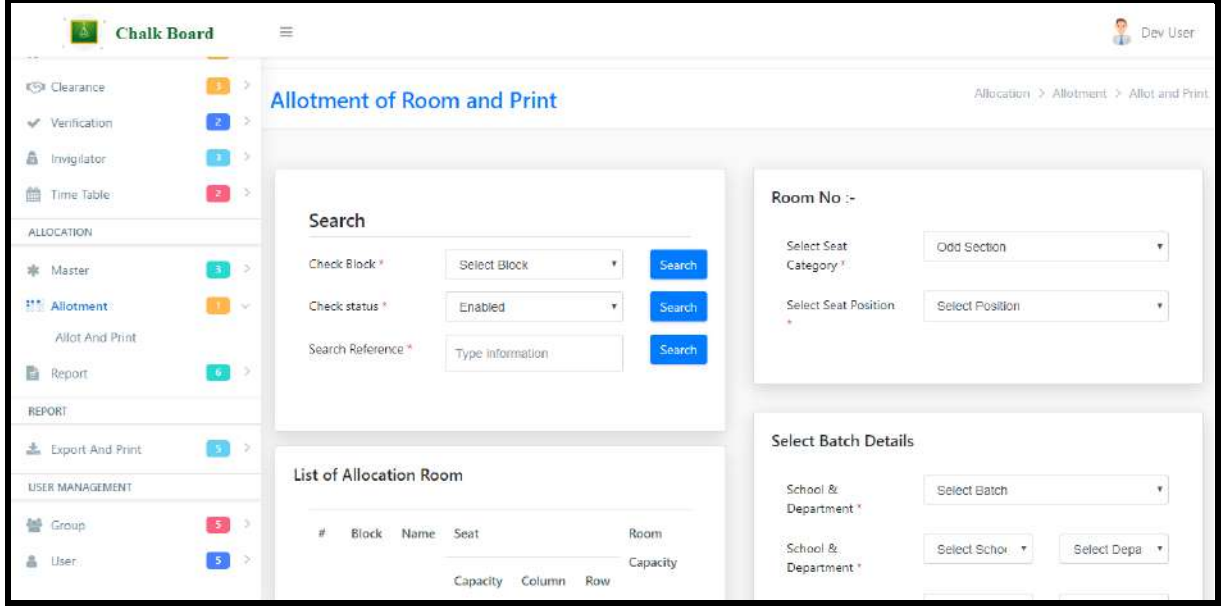

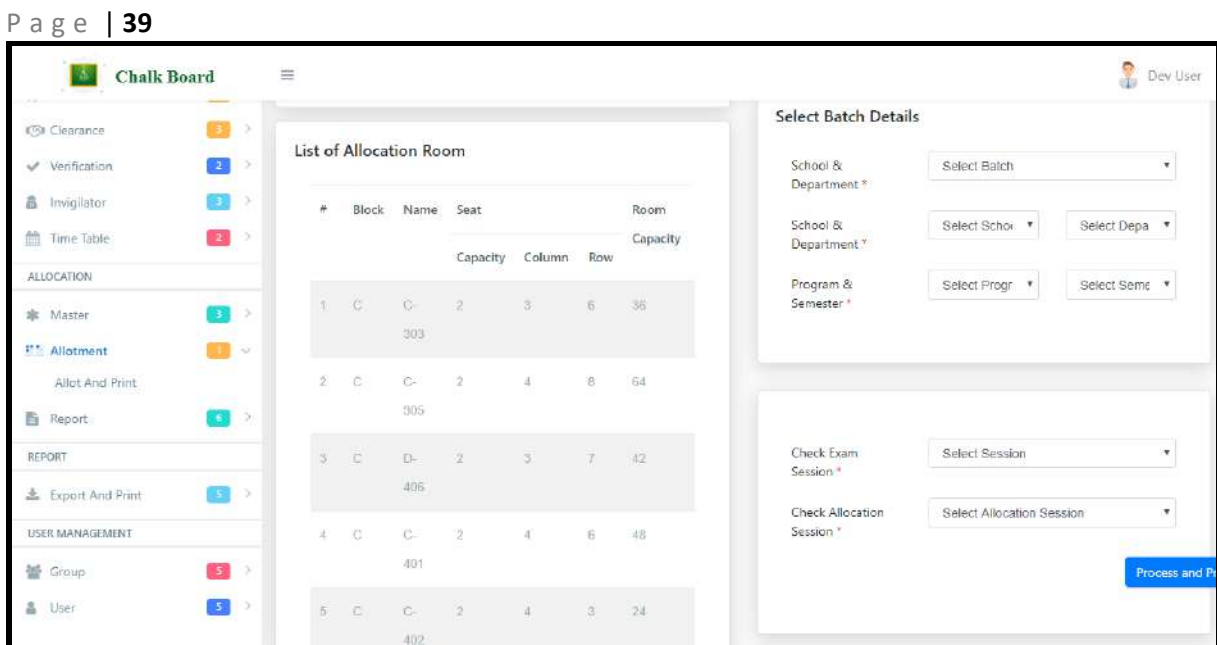

# Report

#### [Block Wise Breakup](javascript:linkit()

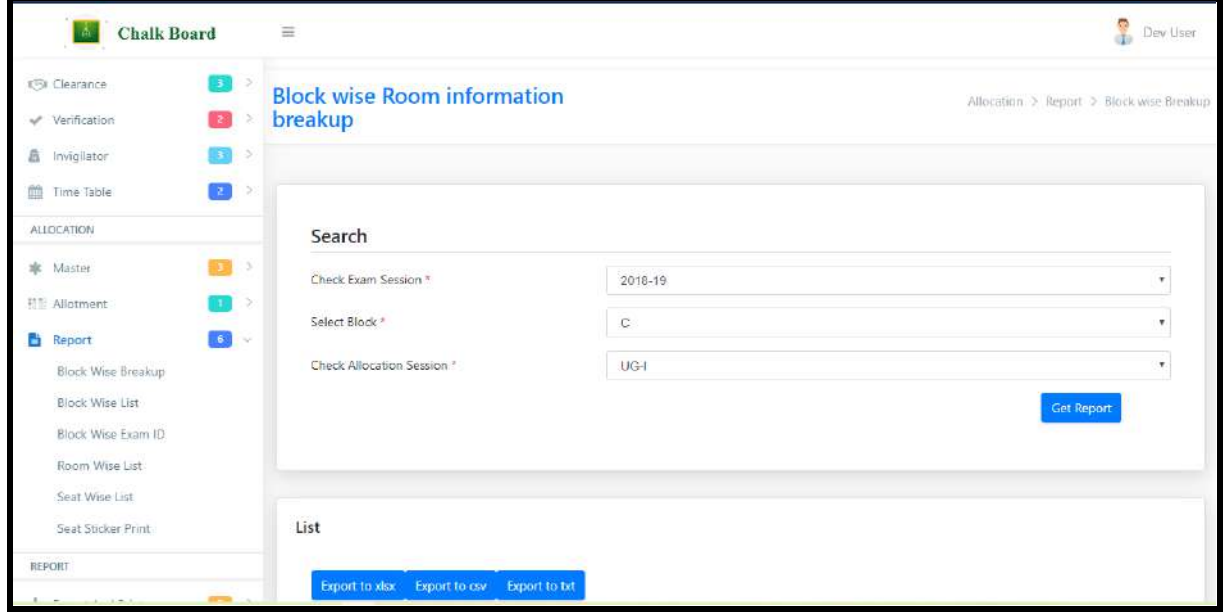

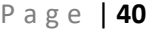

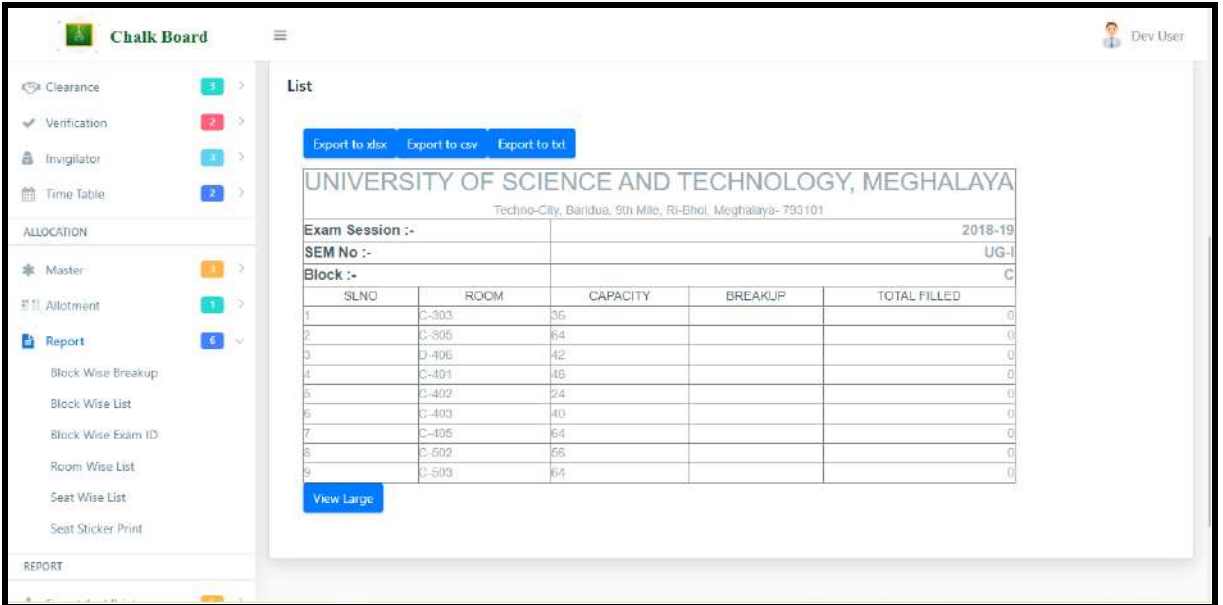

#### [Block Wise List](javascript:linkit()

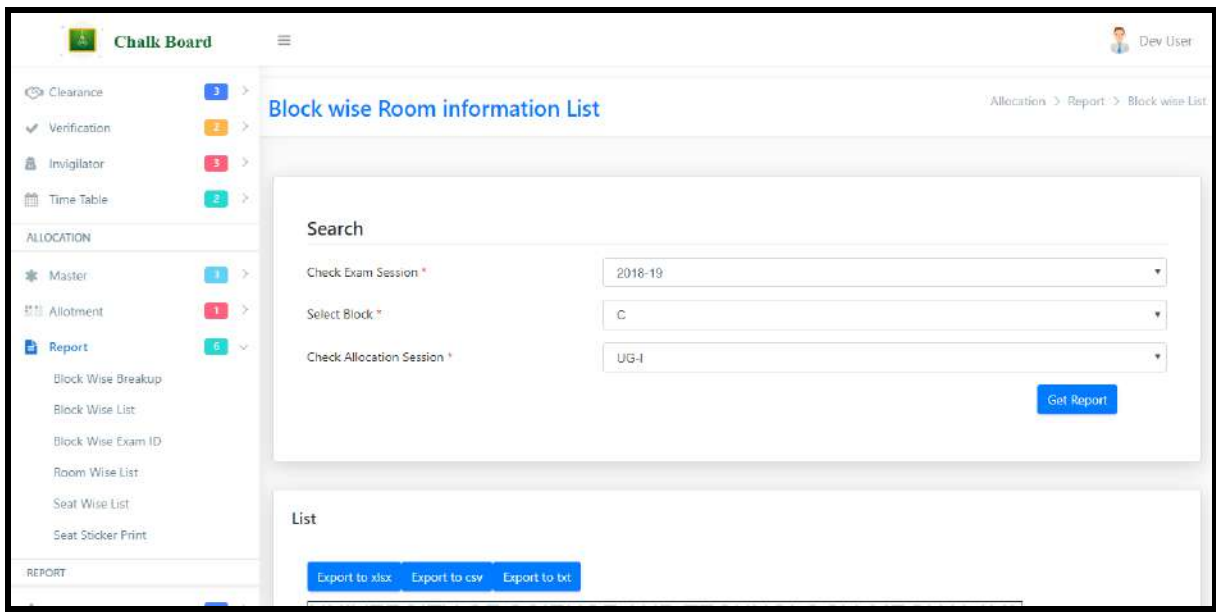

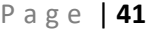

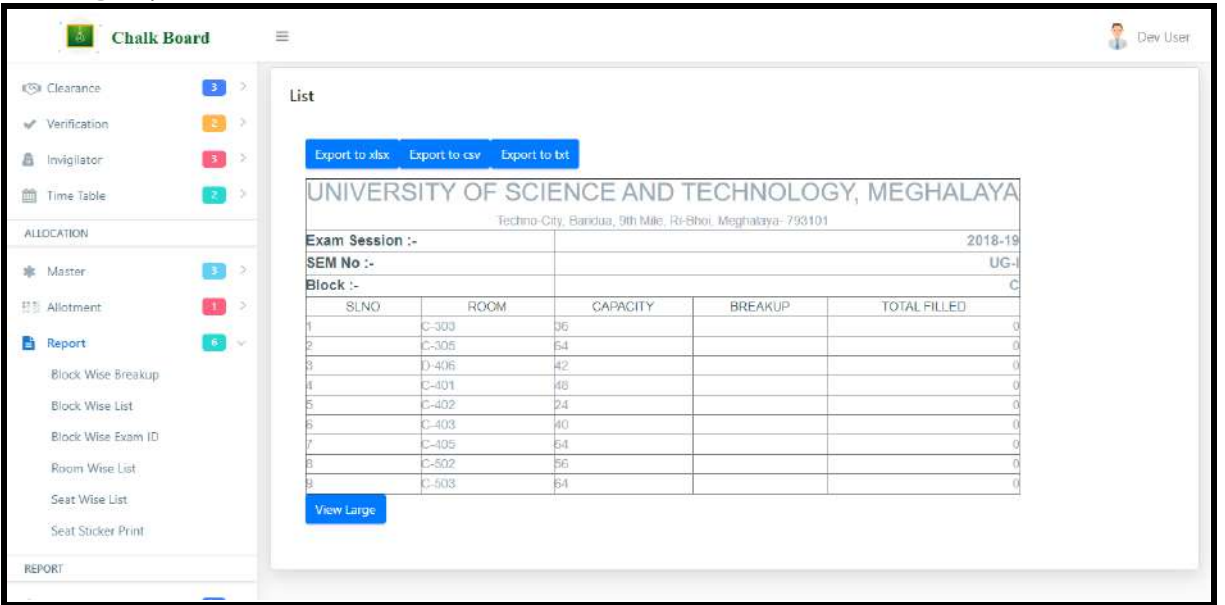

#### [Block Wise Exam ID](javascript:linkit()

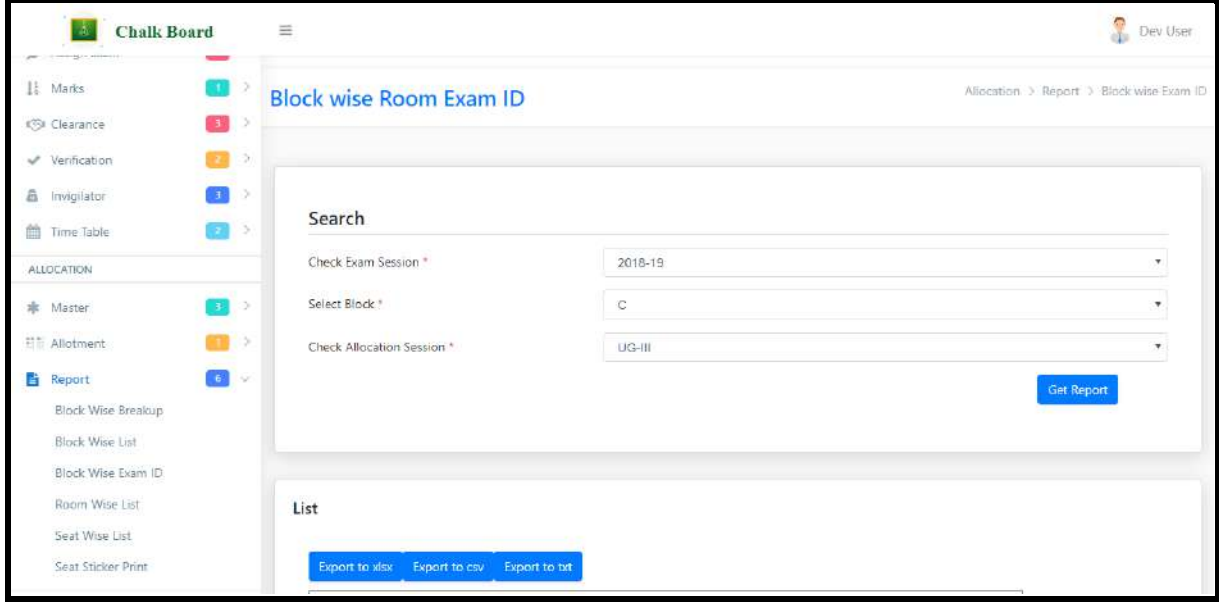

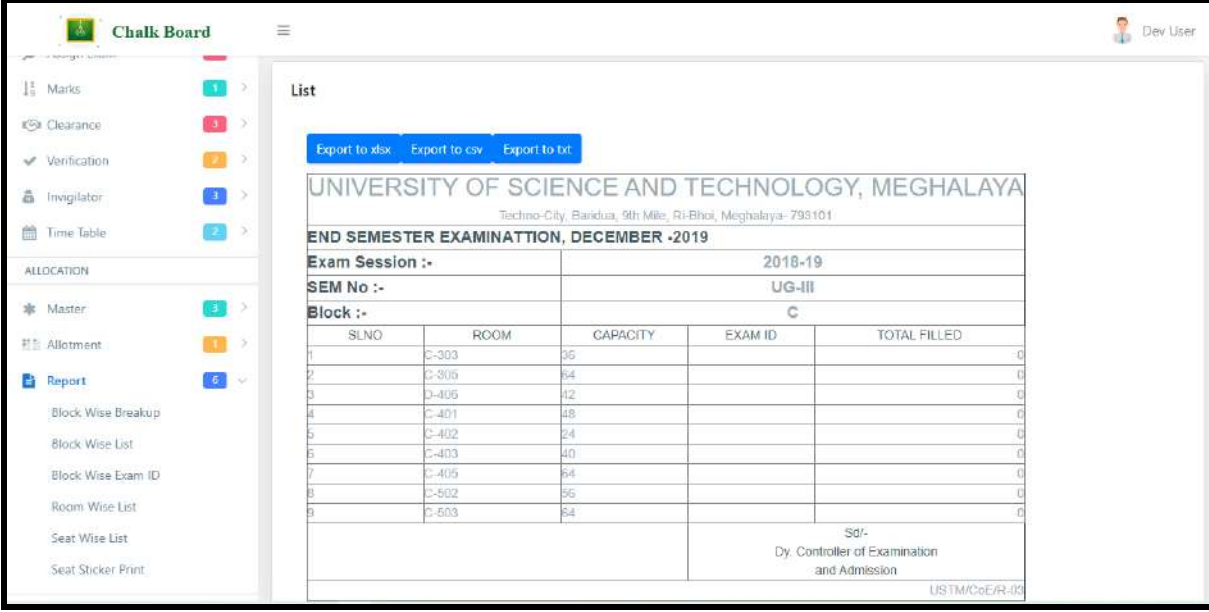

Page | **42** [Room Wise List](javascript:linkit()

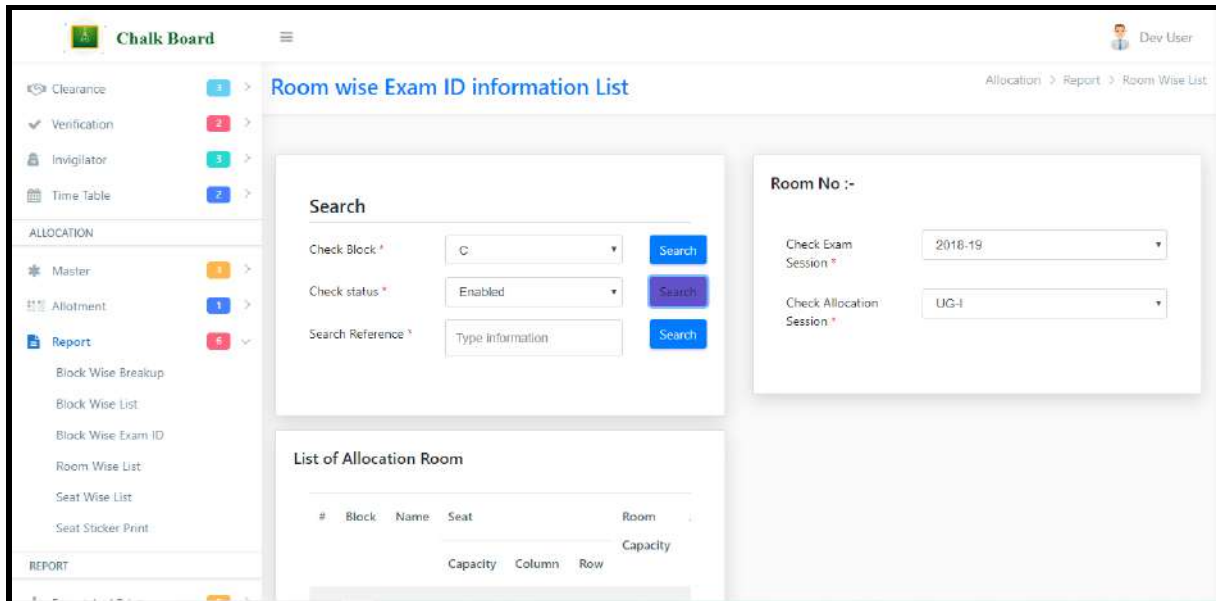

#### [Seat Wise List](javascript:linkit()

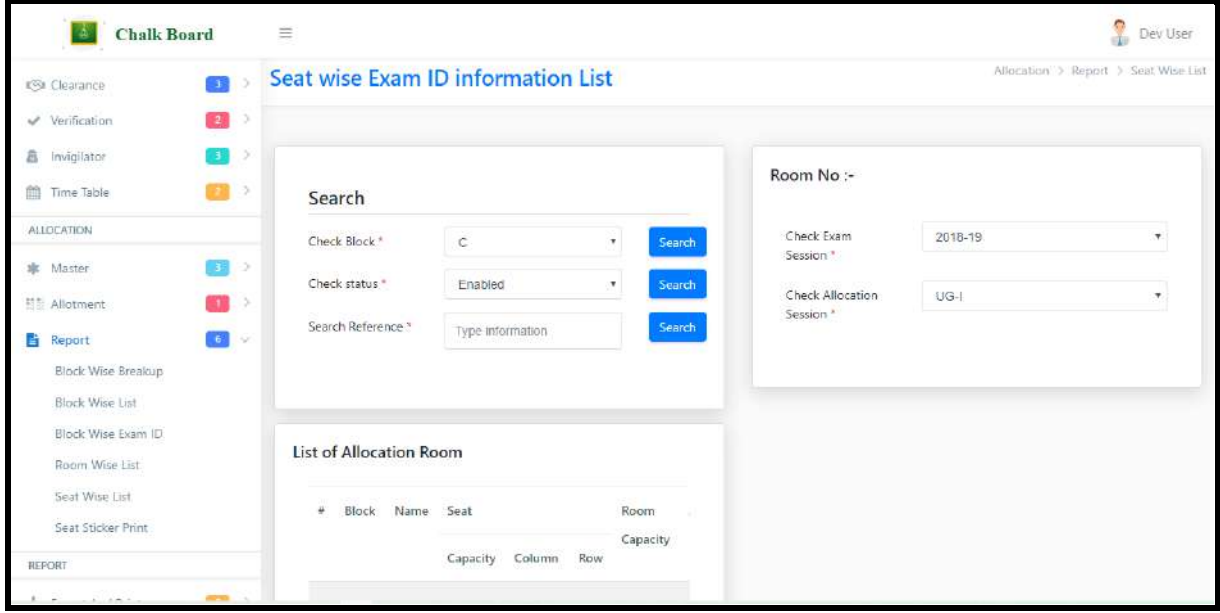

[Seat Sticker Print](javascript:linkit()

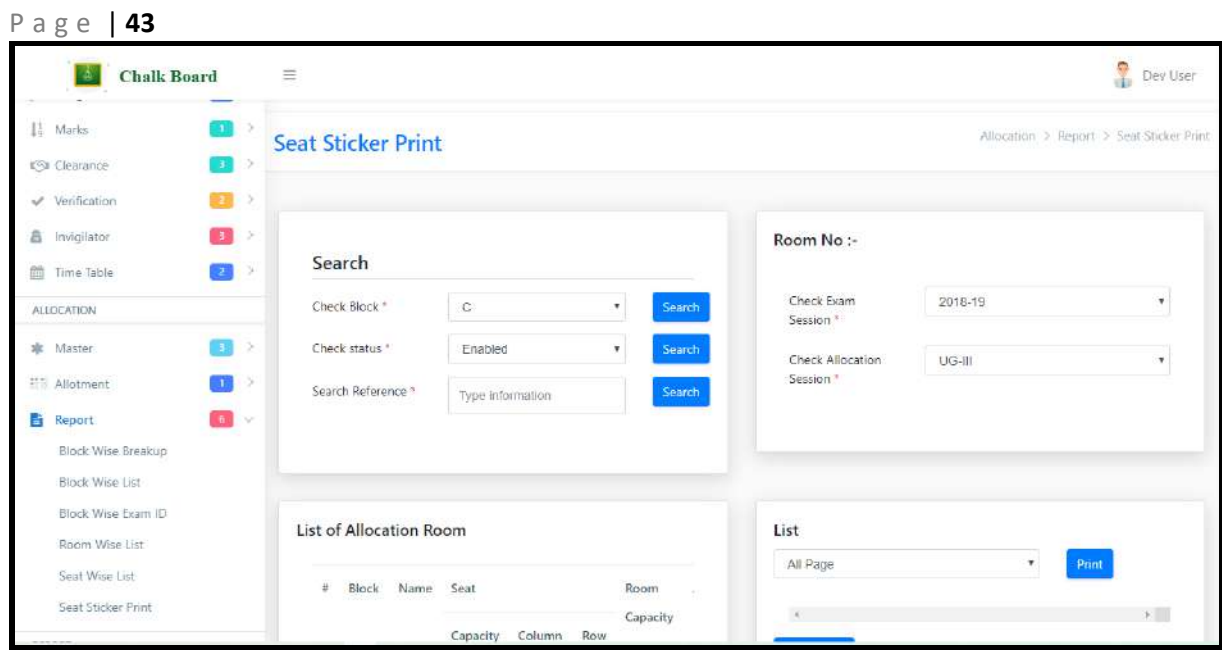

### **USER MANAGEMENT**

# [Group](javascript:void(0);)

## [New Group](javascript:linkit()

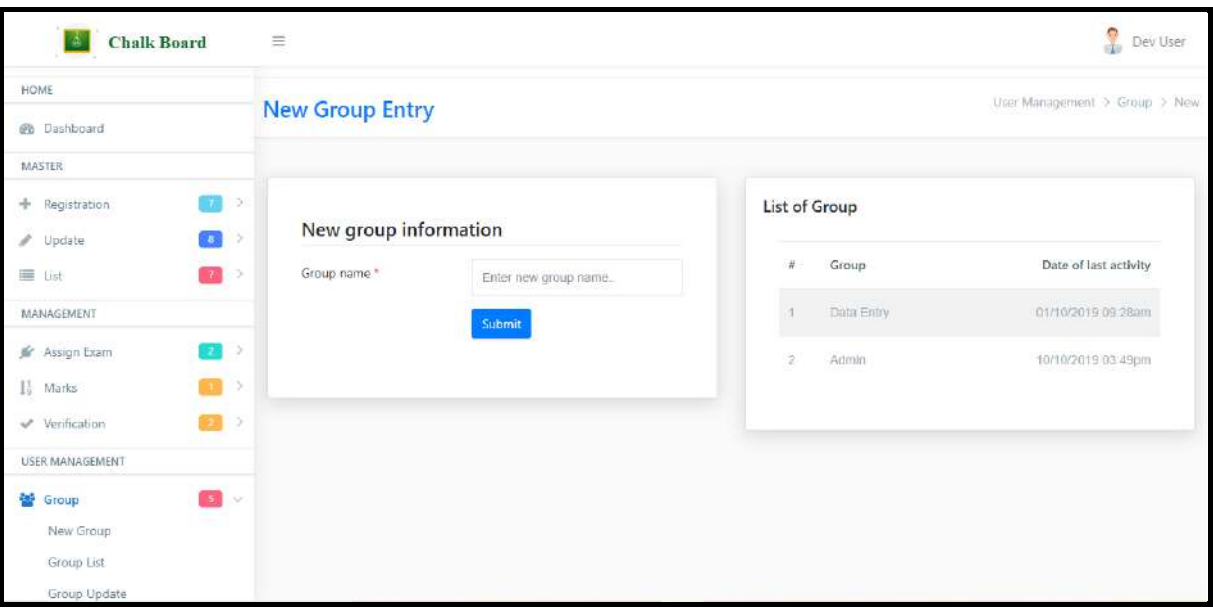

## [Group List](javascript:linkit()

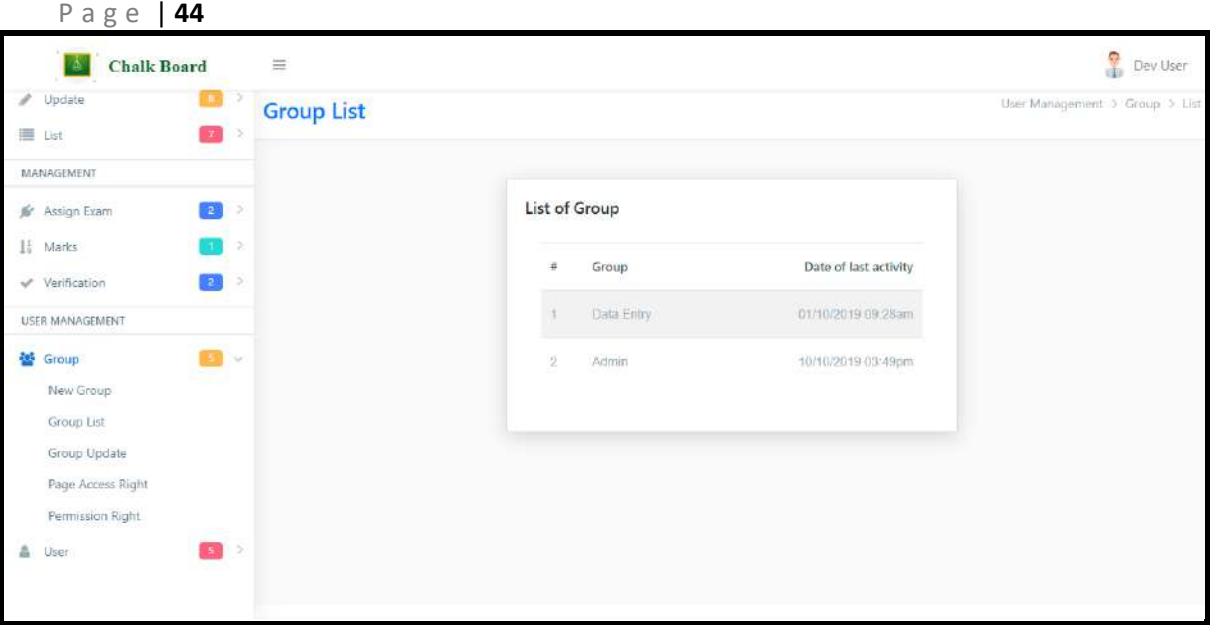

### [Group Update](javascript:linkit()

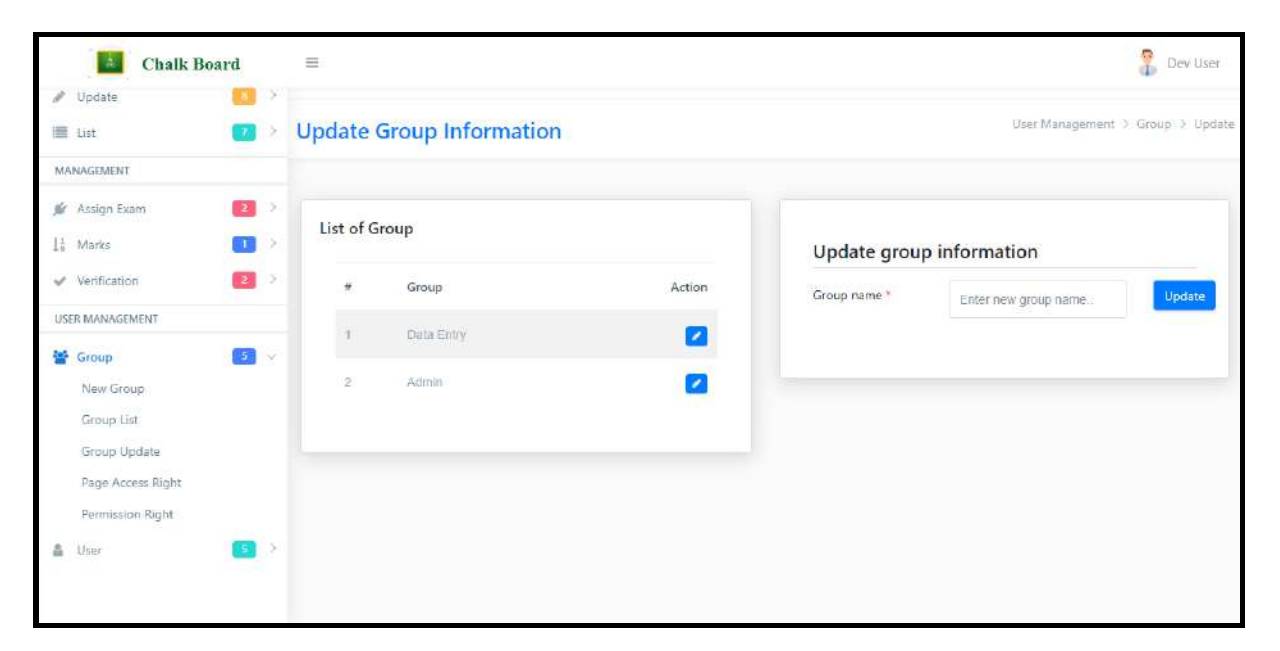

### [Page Access Right](javascript:linkit()

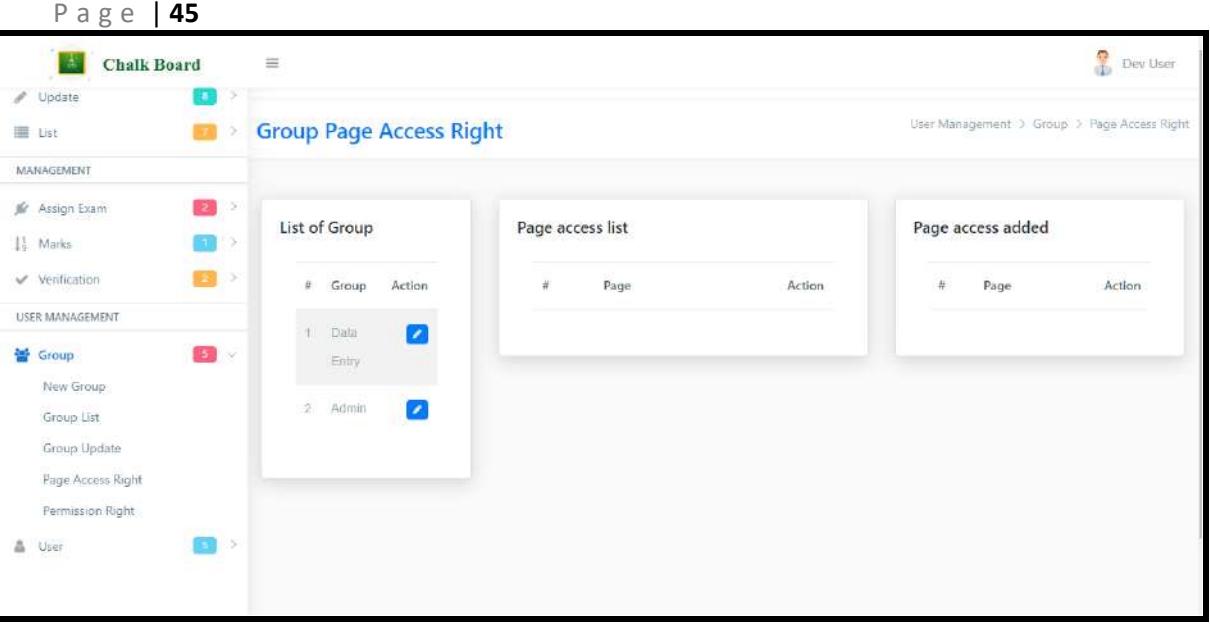

# [Permission Right](javascript:linkit()

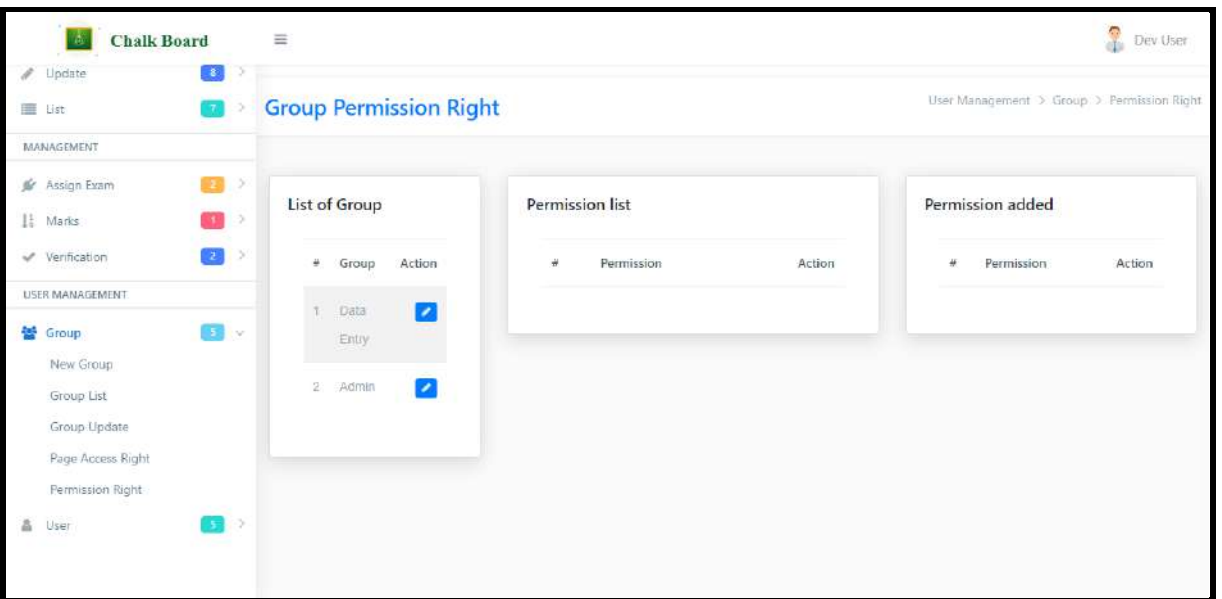

# [User](javascript:void(0);)

### [New User](javascript:linkit()

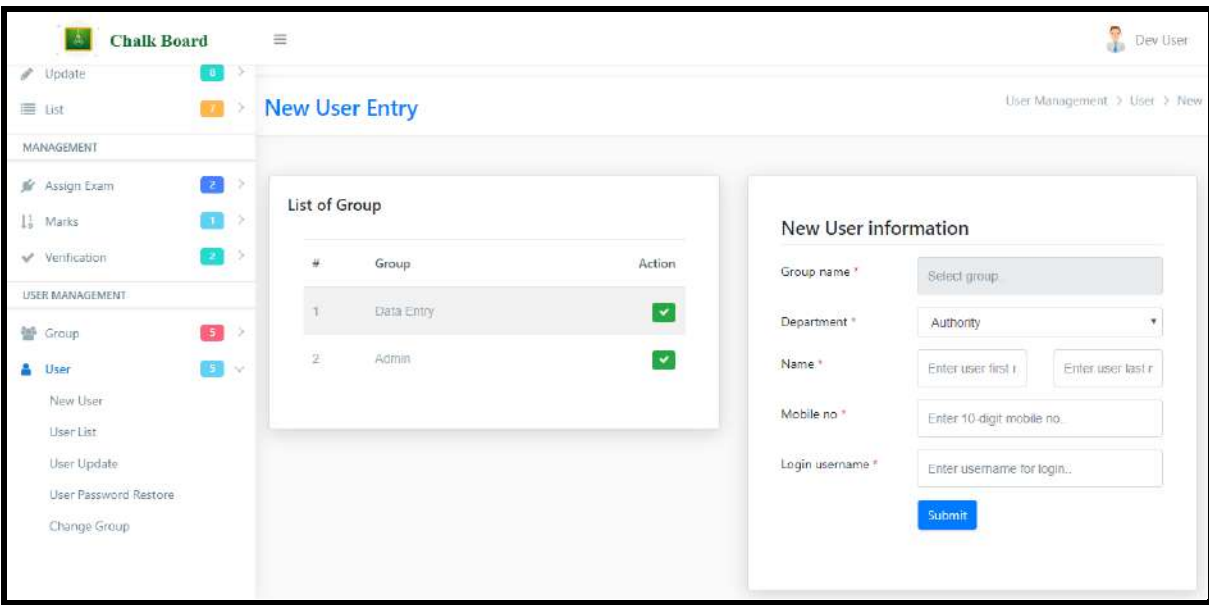

### [User List](javascript:linkit()

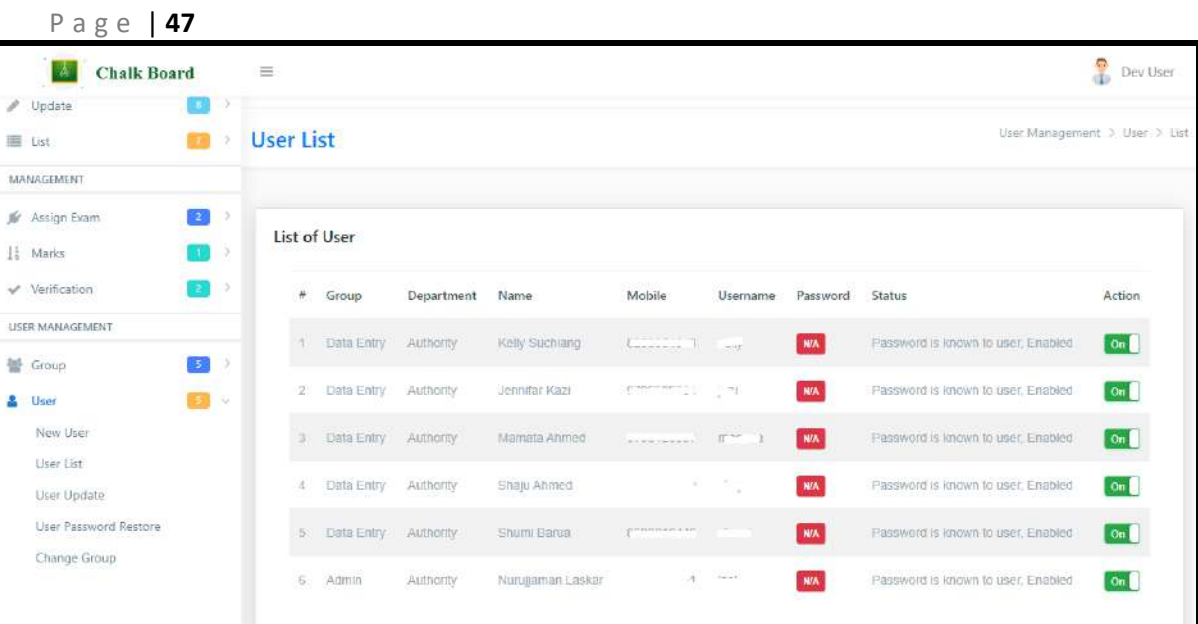

## [User Update](javascript:linkit()

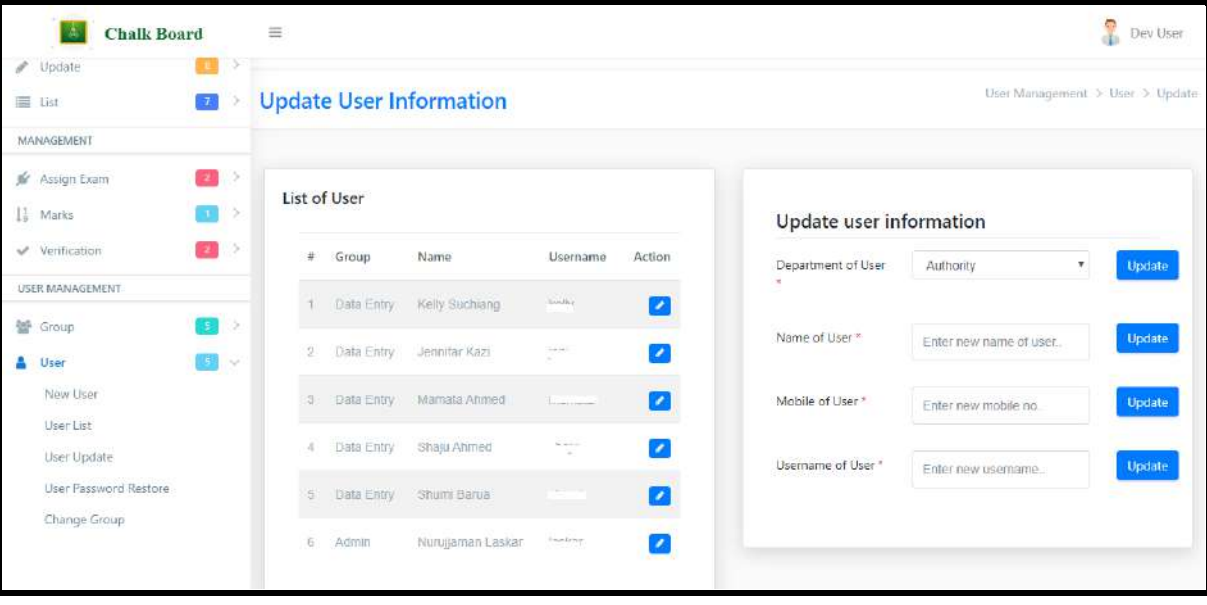

### [User Password Restore](javascript:linkit()

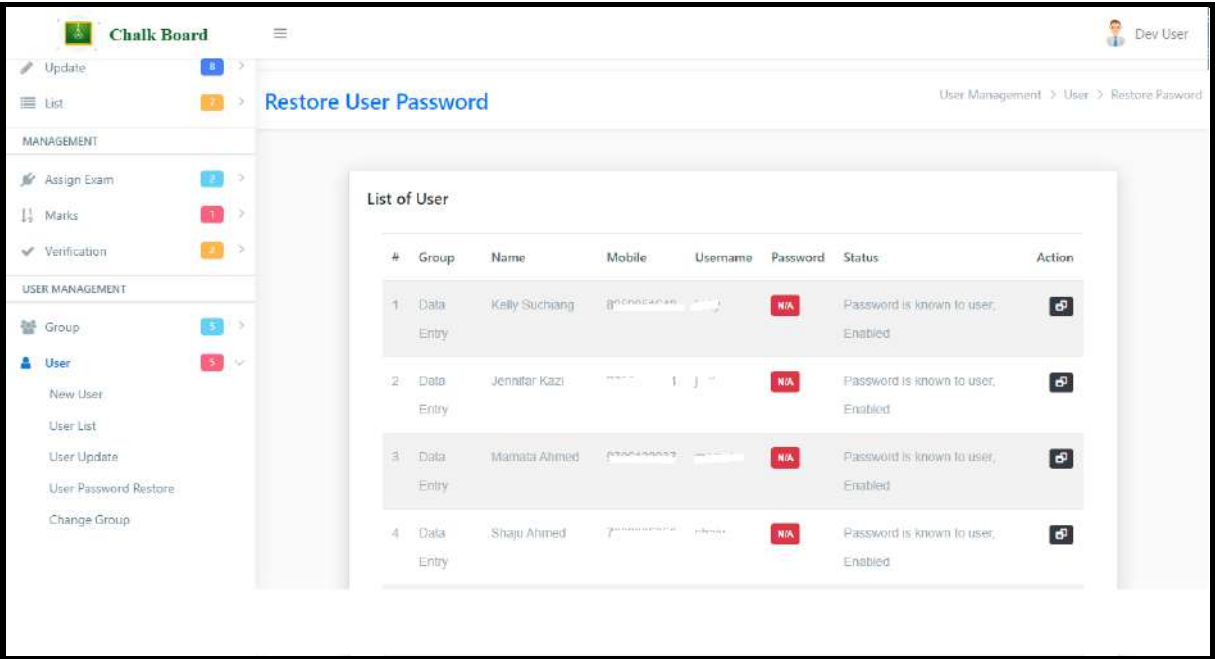

## [Change Group](javascript:linkit()

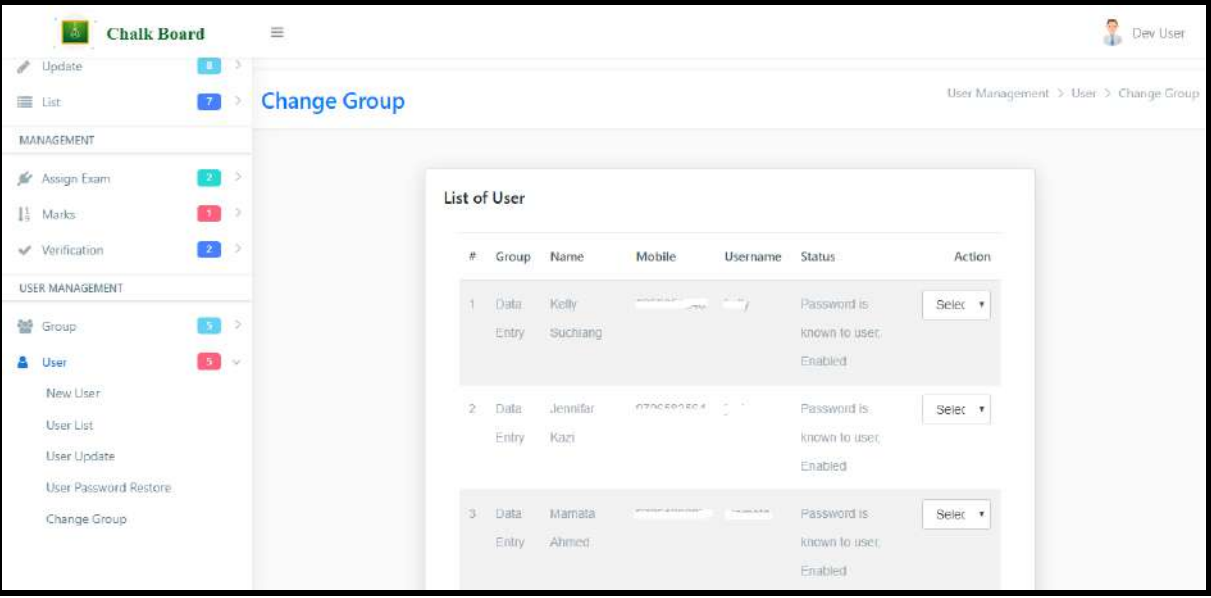

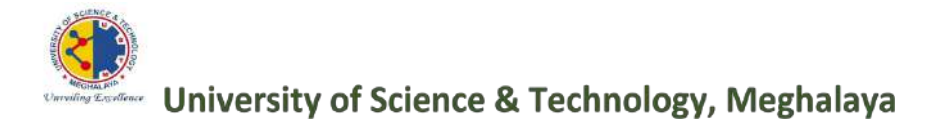

# ATTENDANCE SYSTEM WITH MOBILE APPLICATION UNIVERSITY OF SCIENCE & TECHNOLOGY, **MEGHALAYA**

**Steps for Attendance in Digital Management System**  $(DMS)$ 

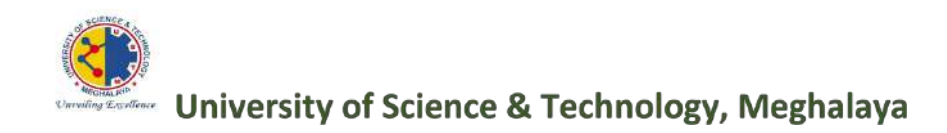

# **Table of Content**

- Introduction
- Login Process
- About Homepage
- **[Dashboard](javascript:linkit(0);)**

# **MASTER**

### [Registration](javascript:void(0);)

- [Class](javascript:linkit()
- [Course](javascript:linkit()
- [Holiday](javascript:linkit()
- **E** [Session](javascript:linkit()
- [Student](javascript:linkit()
- **■** [Subject](javascript:linkit()
- [Teacher](javascript:linkit()
- **[Department](javascript:linkit()**

### [Update](javascript:void(0);)

■ [Class](javascript:linkit()

- [Course](javascript:linkit()
- [Holiday](javascript:linkit()
- **E** [Session](javascript:linkit()
- **■** [Student](javascript:linkit()
- **·** [Subject](javascript:linkit()
- **•** [Department](javascript:linkit()
- **Example 1 [Student Picture Change](javascript:linkit()**
- **· [Teacher Update](javascript:linkit()**

# [List](javascript:void(0);)

- [Class](javascript:linkit()
- [Course](javascript:linkit()
- [Holiday](javascript:linkit()
- **E** [Session](javascript:linkit()
- [Student](javascript:linkit()
- [Subject](javascript:linkit()
- [Teacher](javascript:linkit()
- **[Department](javascript:linkit()**

# **MANAGEMENT**

## [Student](javascript:void(0);)

- [Assign Class](javascript:linkit()
- **[Promotion / Demotion](javascript:linkit()**
- [RFID Code Assign](javascript:linkit()
- [Pass out](javascript:linkit()
- [Reassign](javascript:linkit() Class

# [Routine](javascript:void(0);)

■ [Manage](javascript:linkit()

- [View](javascript:linkit()
- **[Special Teacher](javascript:linkit()**

# [Attendance](javascript:void(0);)

- [New](javascript:linkit()
- [Edit](javascript:linkit()
- [Upload](javascript:linkit()
- [Overwrite](javascript:linkit()

# [Department](javascript:void(0);)

- [Assign Teacher](javascript:linkit()
- [Assign Course](javascript:linkit()
- [Assign Class](javascript:linkit()
- [Assign Subject](javascript:linkit()

# [Suspend & Leave](javascript:void(0);)

- **Exercise Suspension**
- [Student Leave](javascript:linkit()

# **REPORT**

# [Import Information](javascript:void(0);)

*Elmport Student Information* 

# [Export and Print](javascript:void(0);)

- [Teacher](javascript:linkit()
- [Student](javascript:linkit()
- [Attendance Analysis](javascript:linkit()
- [Date-wise Attendance](javascript:linkit()
- **E** [Student-wise Attendance Analysis](javascript:linkit()
- [Attendance Upload Analysis](javascript:linkit()
- [Class-wise Routine](javascript:linkit()
- [Teacher-wise Routine](javascript:linkit()

- **[Department wise Class Taken](javascript:linkit()**
- Free Teacher List

## [Search](javascript:void(0);)

■ [Student Search](javascript:linkit()

### Mobile Application

### **Login**

<https://chalkboard.ustm.org.in/>

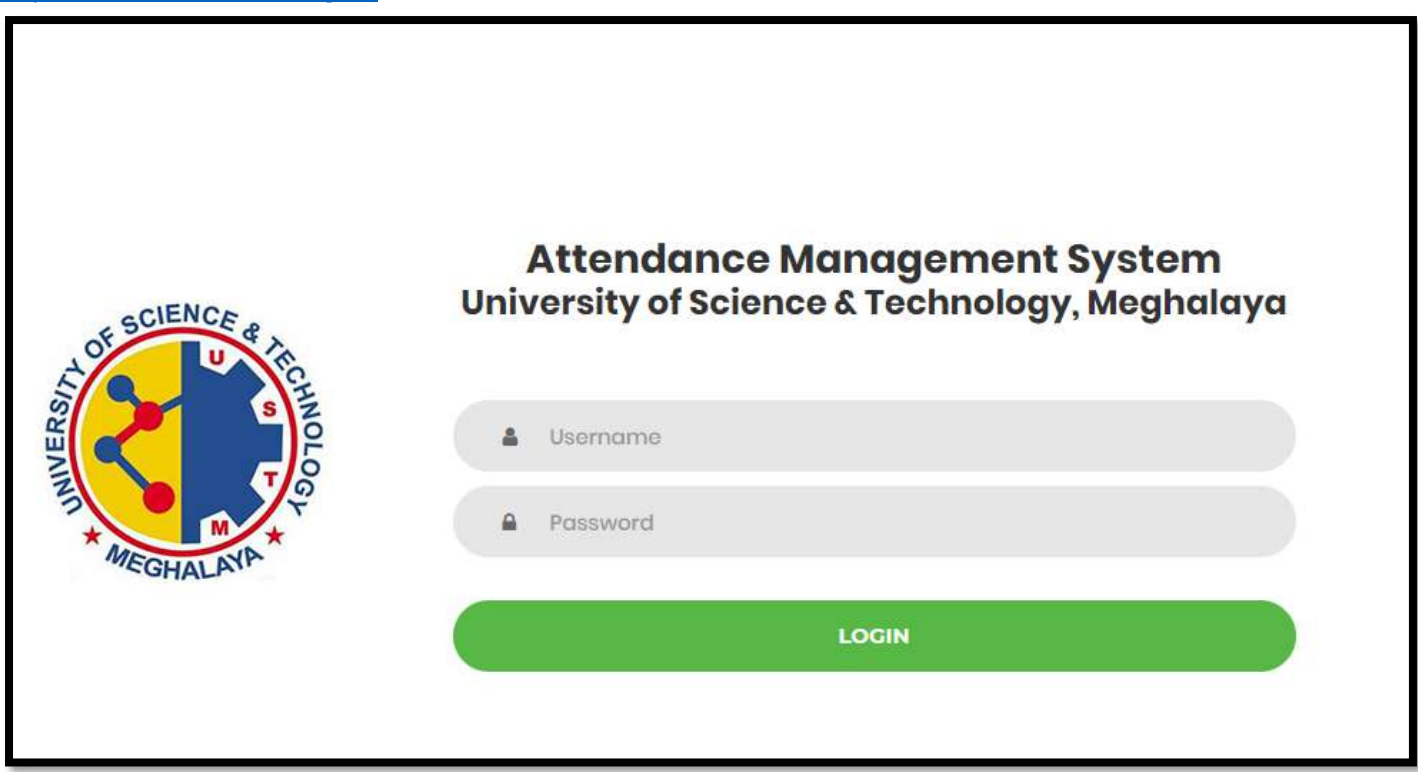

Users who have previously registered for the Chalk Board Web Application must login by:

Entering their **User Name**. Entering their **Password**.

By Tapping the **Login** option, the user could access to the next screen and begin using the application.

#### **Site Registration**

Users who have not previously registered for the Chalk Board Web Application they have to contact Admin Authority.

Admin can use the site to access the "New User Registration" page.

### **Forgotten Password**

If a user forgets his or her password, he or she must inform the Admin Authority, then the Admin will create or reset the password.

#### Debasish Paul K. **Chalk Board**  $\equiv$ HOME Home > Dashbo **Dashboard B** Dashboard MASTER 品  $\overline{\mathcal{L}}$ + Registration  $\boldsymbol{0}$  $0/737$  $\boldsymbol{0}$  $\boldsymbol{0}$ leave<br>loday  $Pl$  Update  $i \equiv$  List MANAGEMENT Monthly student present (%) report of current year Course-wise Attendance Report of Current Year Student Routine ac Bachelor Of Computer Applications  $0%$ Attendance .<br>St 闺 Department  $\frac{1}{2}$ B. Sc. Zoology 43.68% Suspend & Leave  $_{25}$  $^{20}$ REPORT M. Sc. Zoolog 44.46%

### **Attendance Home Page**

After logging into the Chalk Board Web Application, the user will be able to access the Chalk Board Home page

Page. Select the buttons  $\equiv$  on the left side of this page to do the following:

#### Page | **6**

**[DASHBOARD](javascript:linkit(0);)** 

The Homepage of the portal Chalk Board appears when the user clicks on Dashboard

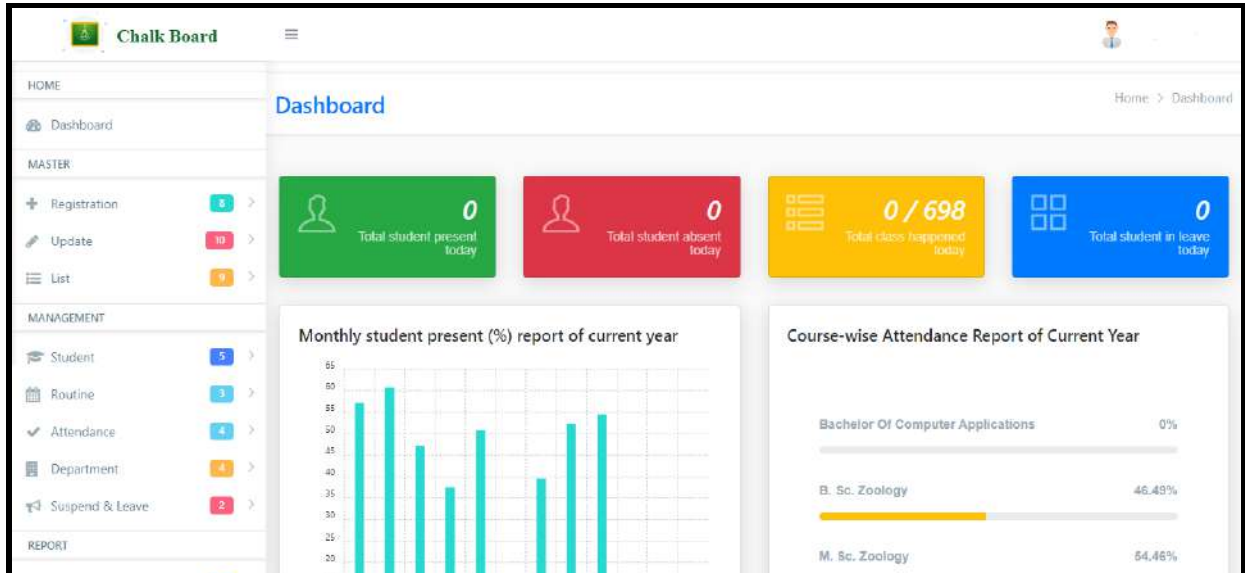

# **MASTER**

Master Point is the first step of the portal. It consists of three sections i.e, Registration, Update and List. The particulars about the three are discussed below-

# ❖ [Registration](javascript:void(0);)

Under Registration section Users Can Register their **Class, Course, Holiday, Session, Student, Subject, Teacher, Department.**

### ➢ [Class](javascript:linkit()

In the picture below the required information needs to be filled up. After completion the user needs to click on the red button which is written as NO and on clicking which will turn green and would be written as YES. After that the user needs to press on Submit and thus entry of new class is completed.

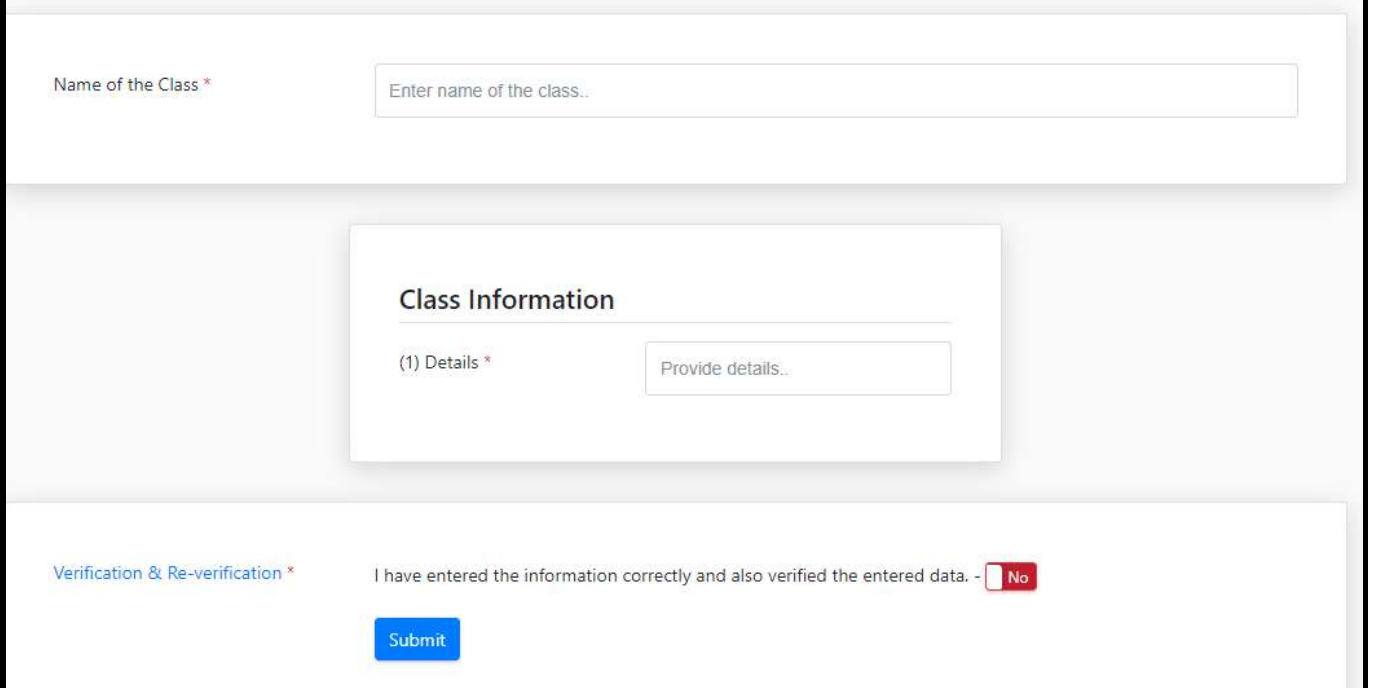

### ➢ [Course](javascript:linkit()

In the picture below the required information needs to be filled up. After completion the user needs to click on the red button which is written as NO and on clicking which will turn green and would be written as YES. After that the user needs to press Submit and thus entry of new Course is completed.

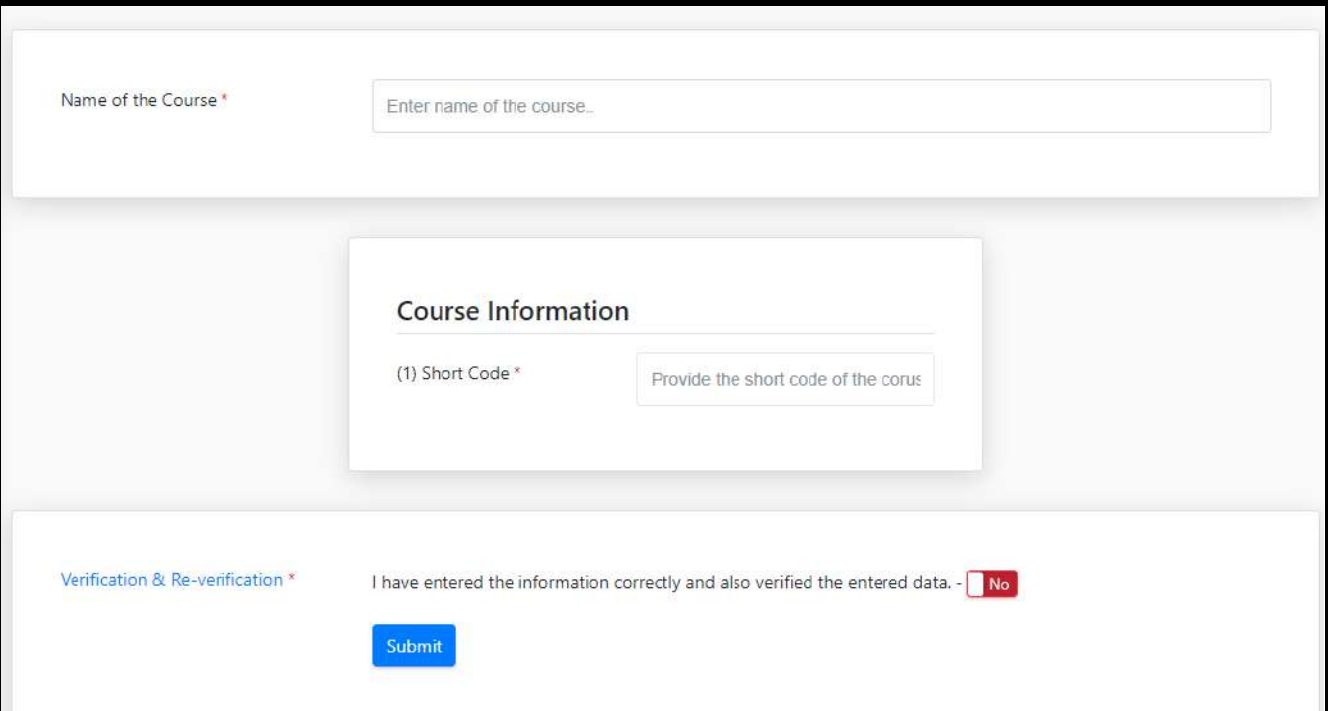

### ➢ [Holiday](javascript:linkit()

In the picture below the required information needs to be filled up. After completion the user needs to click on the red button which is written as NO and on clicking which will turn green and would be written as YES. After that the user needs to press Submit and thus entry of new Holiday is completed.

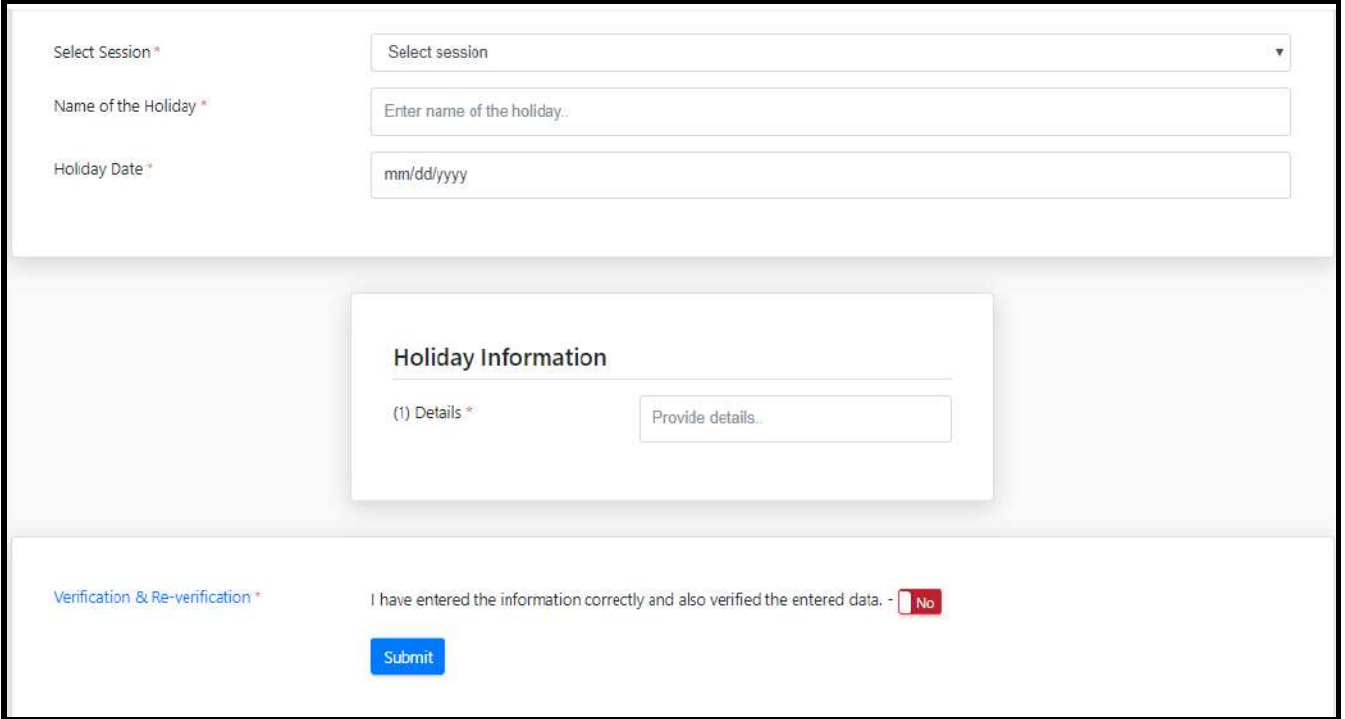

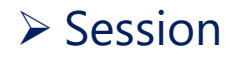

In the picture below the required fields need to be filled up. After that the user needs to click on the red button which is written as NO and on clicking which will turn green and would be written as YES. After that the user needs to press submit and thus entry of new class is completed.

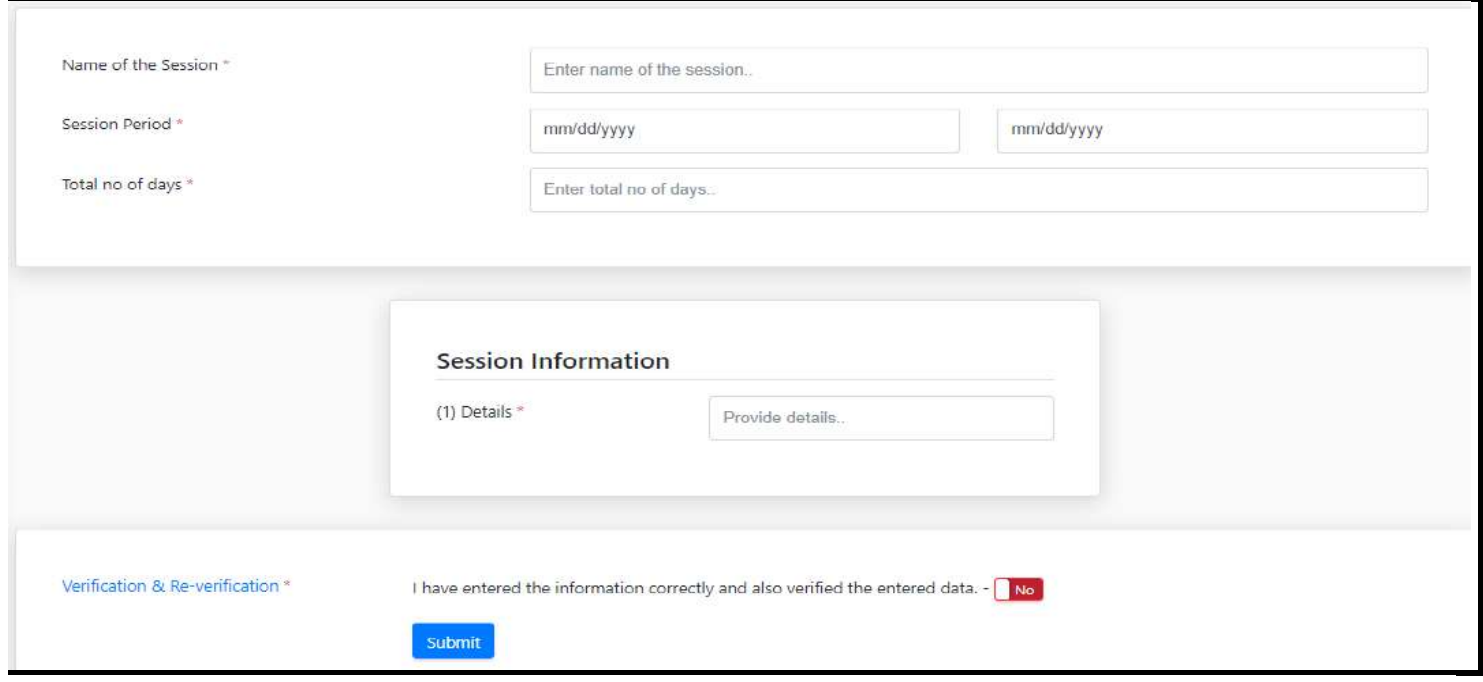

### ➢ [Student](javascript:linkit()

In the picture below the required information regarding a particular student needs to be filled up. The places consisting of this **\*** mark needs mandatory fill-up, add photo by clicking on browse, after being done the user needs to click on the red button which is written as NO and on clicking which will turn green and would be written as YES. After that the user needs to press on Submit and thus entry of new Student is completed.

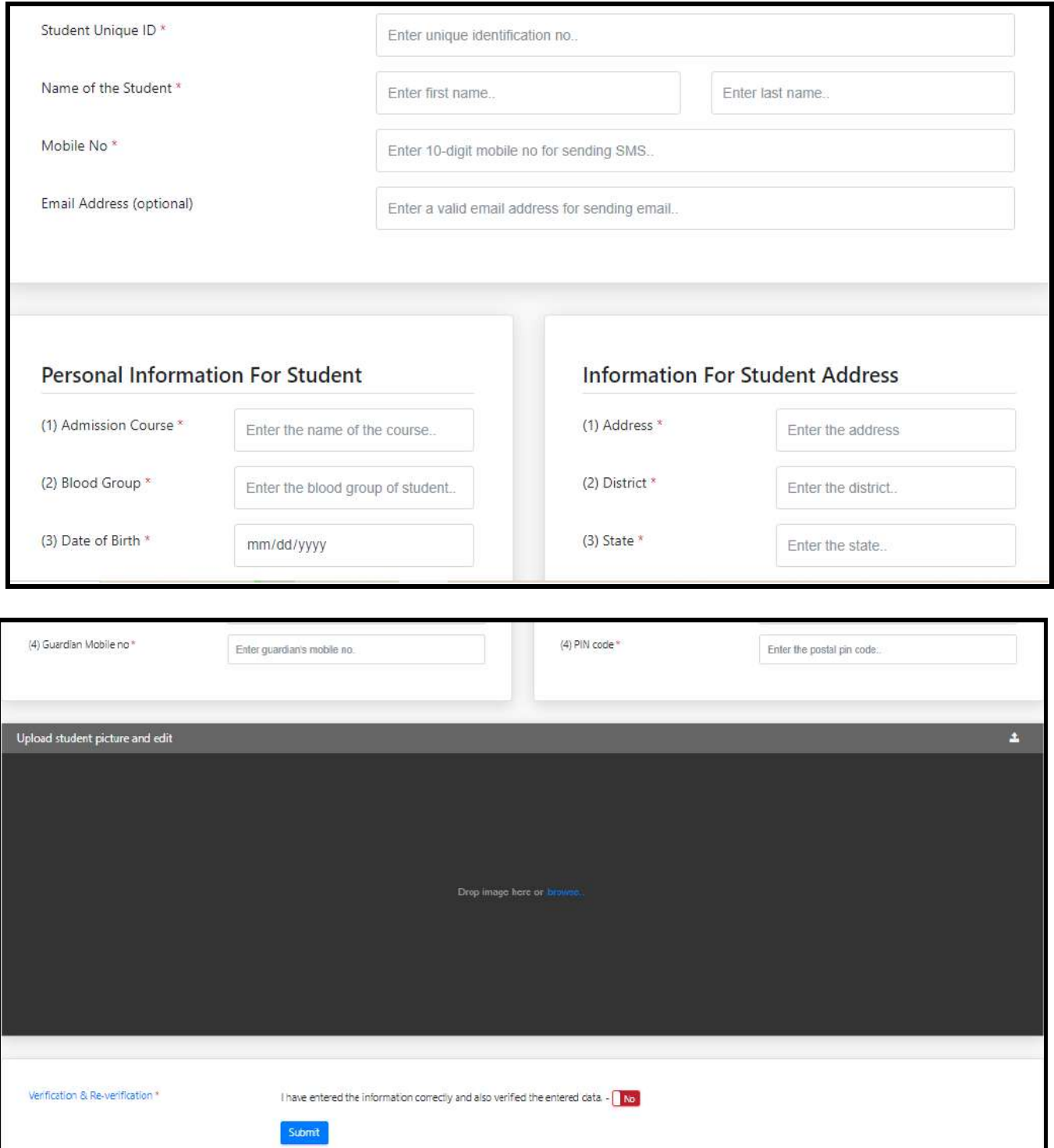

### ➢ [Subject](javascript:linkit()

Under this option the user needs to add the name of subject, subject type (either theory or practical) and subject code which is the paper code (for example-BAP 101). After completion the user needs to click on the red button which is written as NO and on clicking which will turn green and would be written as YES. After that the user needs to press Submit and thus entry of new Subject is completed.

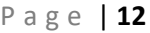

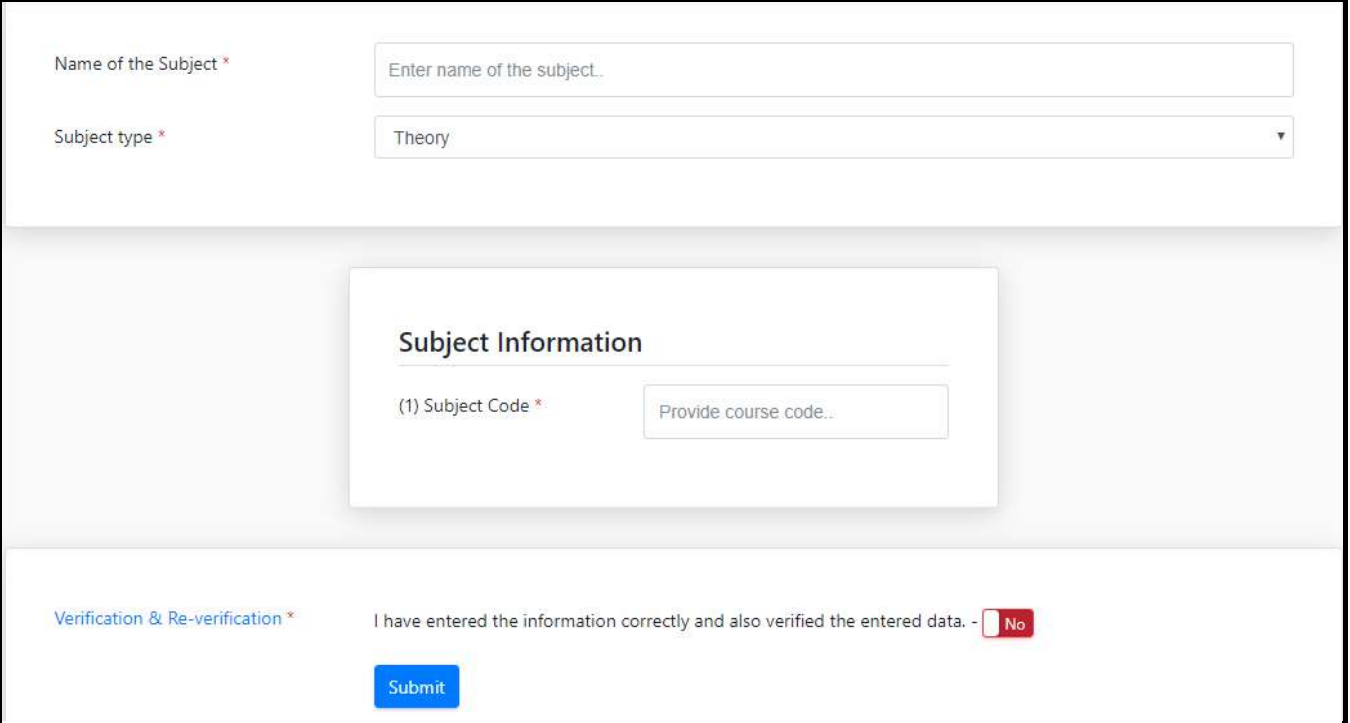

### ➢ [Teacher](javascript:linkit()

In the picture below the required information needs to be filled up. Mobile number is important for Teacher creation, after completion the user needs to click on the red button which is written as NO and on clicking which will turn green and would be written as YES. After that the user needs to press Submit and thus entry of new Teacher is completed.

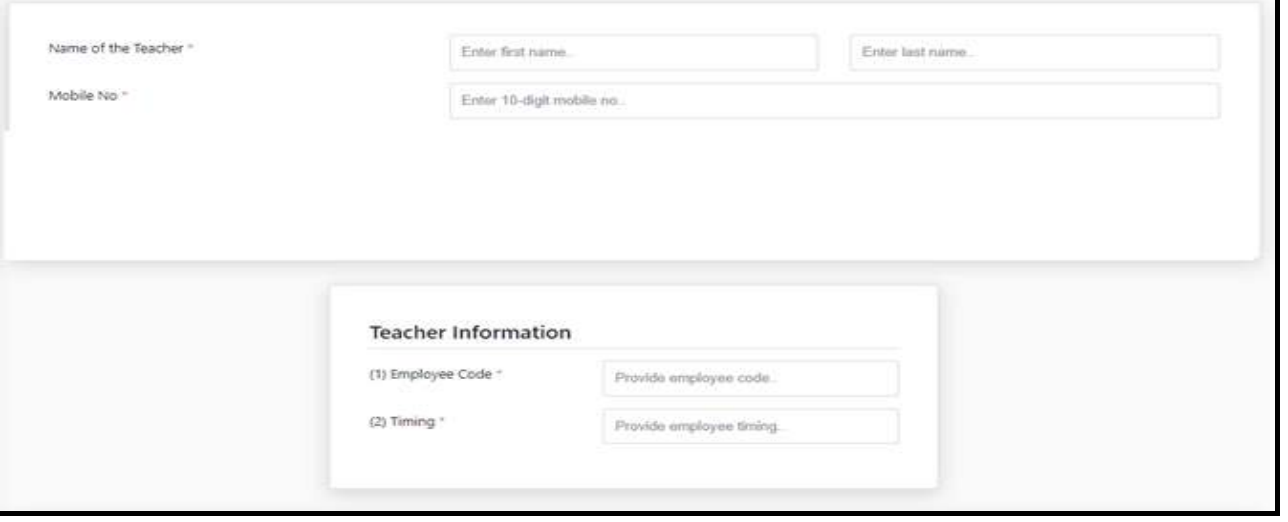

### ➢ [Department](javascript:linkit()

In the picture below the required information needs to be filled up. After completion the user needs to click on the red button which is written as NO and on clicking which will turn green and would be written as YES. After that the user needs to press Submit and thus entry of new department is completed.

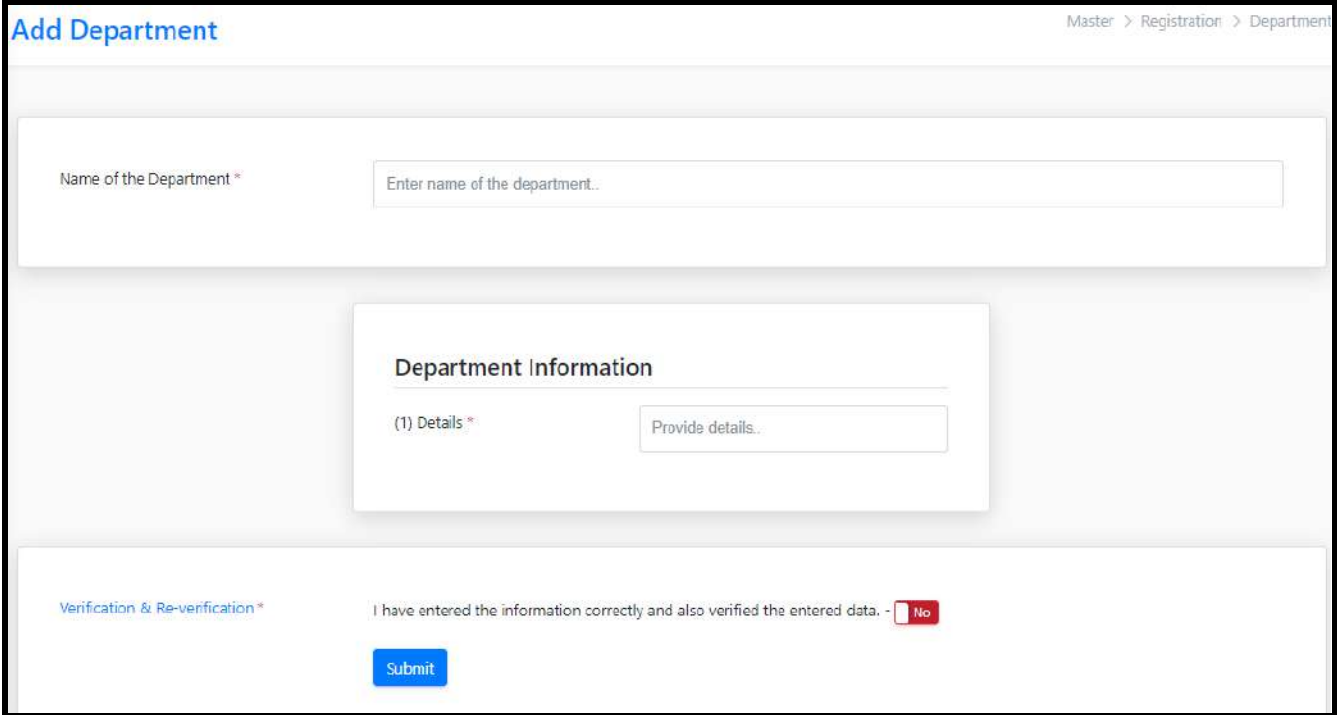

# ❖ [Update](javascript:void(0);)

Under Update section Users Can Update or can-do Correction of their **Class, Course, Holiday, Session, Student, Subject, Department, Student Picture Change, Teacher Update.**

### ➢ [Class](javascript:linkit()

In the picture below you can search class information by clicking on Search button. After that you can change or edit classes by clicking on Action button.

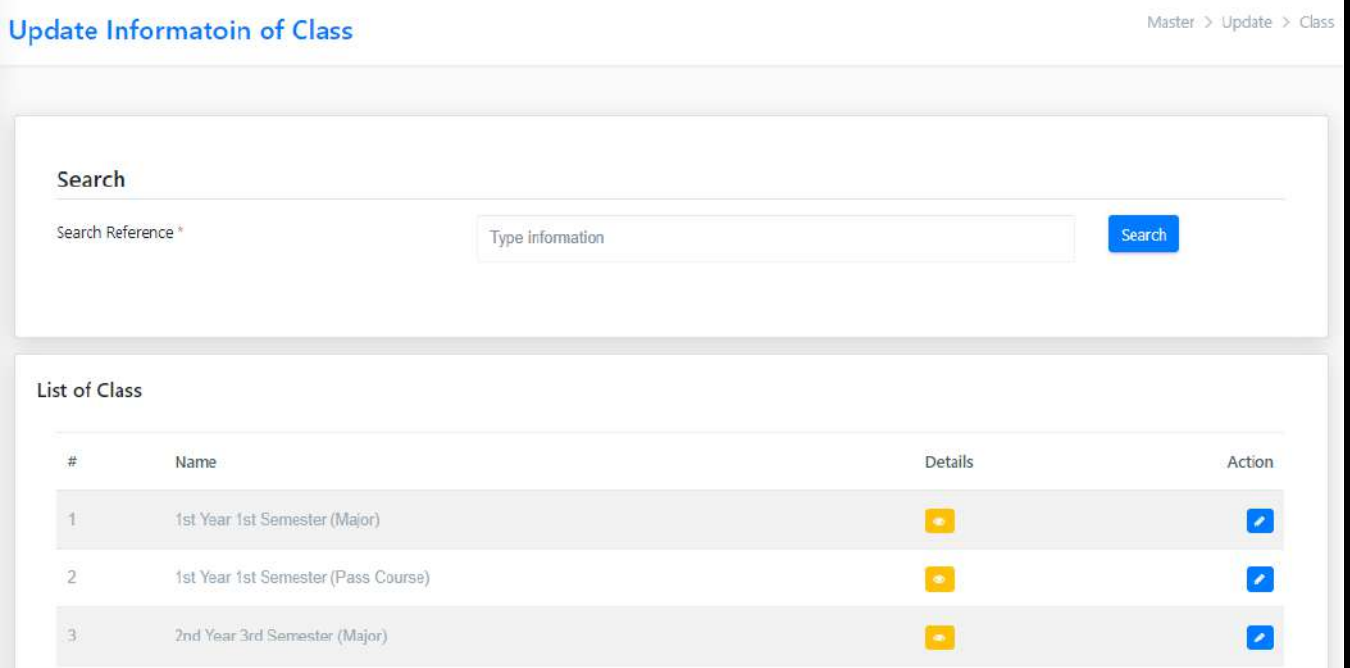

### ➢ [Course](javascript:linkit()

In the picture below you can search Course information by clicking on Search button. After that you can change or edit the Course by clicking on Action button.

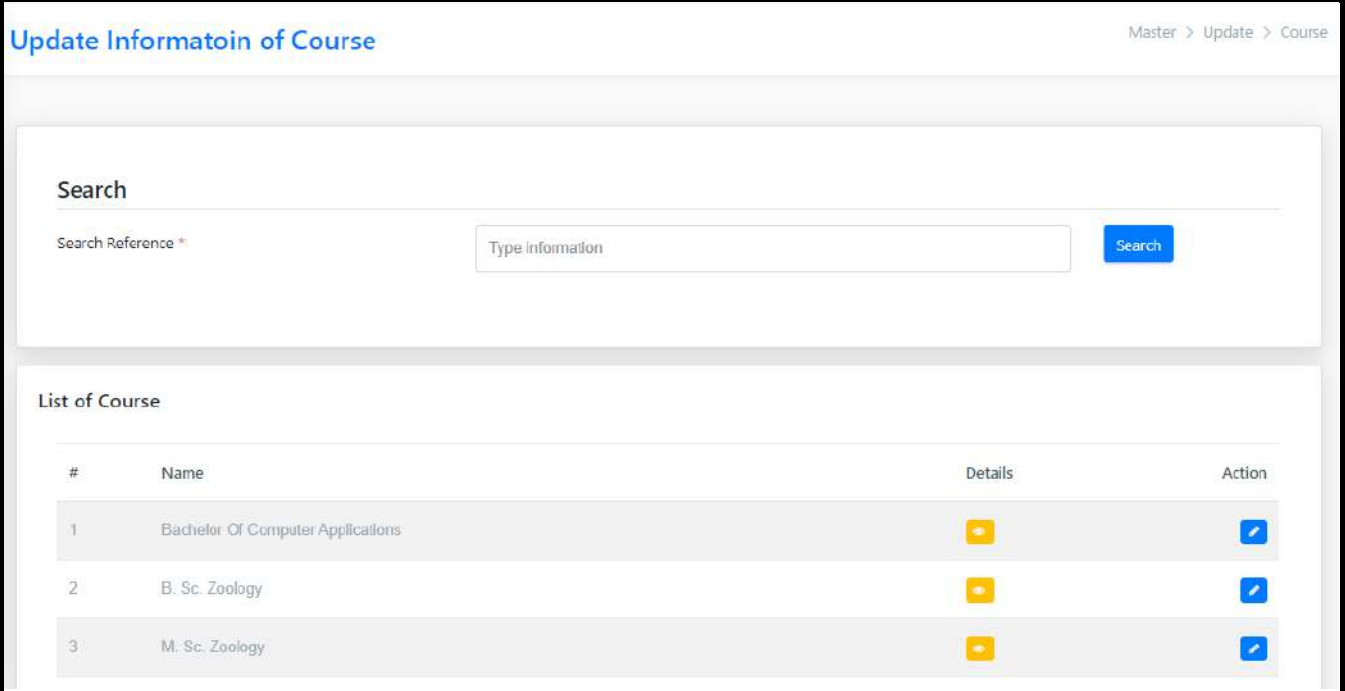

### ➢ [Holiday](javascript:linkit()

In the picture below you have to first select session after that search the holiday which is needed (for example-Durga puja). Then click the Search button. After searching you can edit Holiday by clicking on Action button.

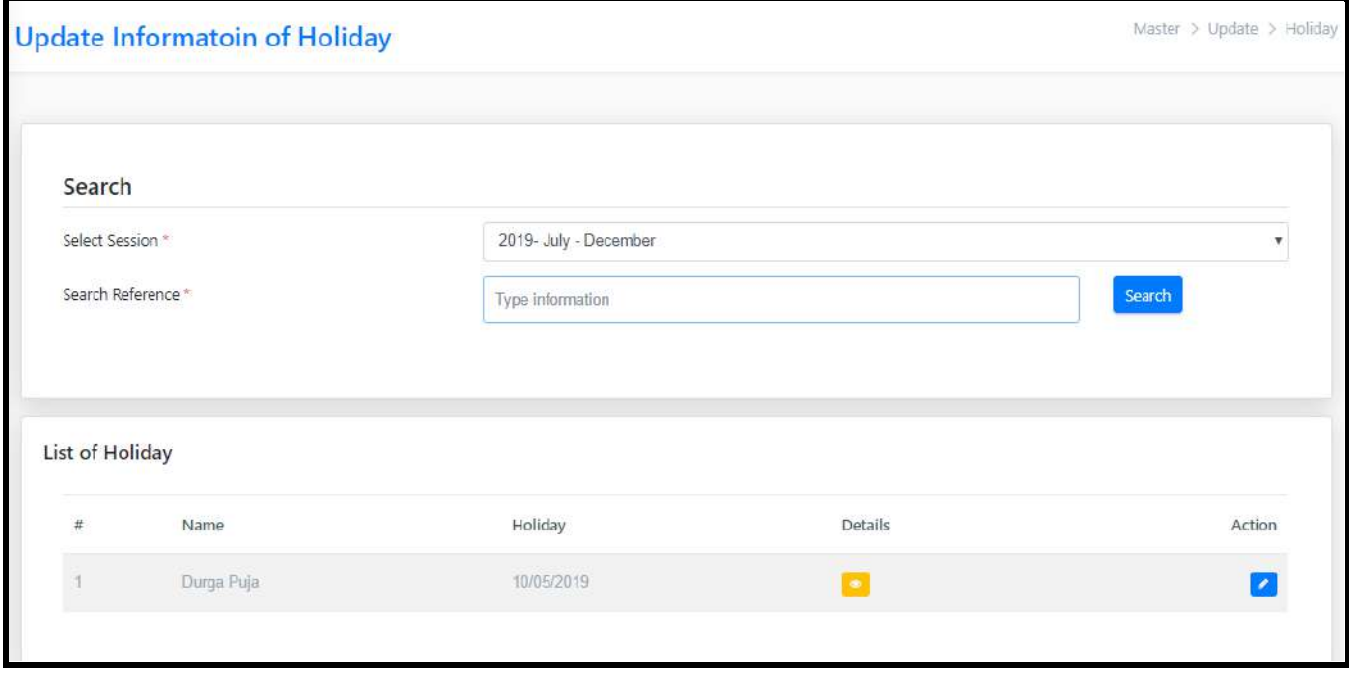

### ➢ [Session](javascript:linkit()

In the picture below you have to first select session and then Search Session information by clicking on Search button. After searching you can edit Session by clicking on Action button.

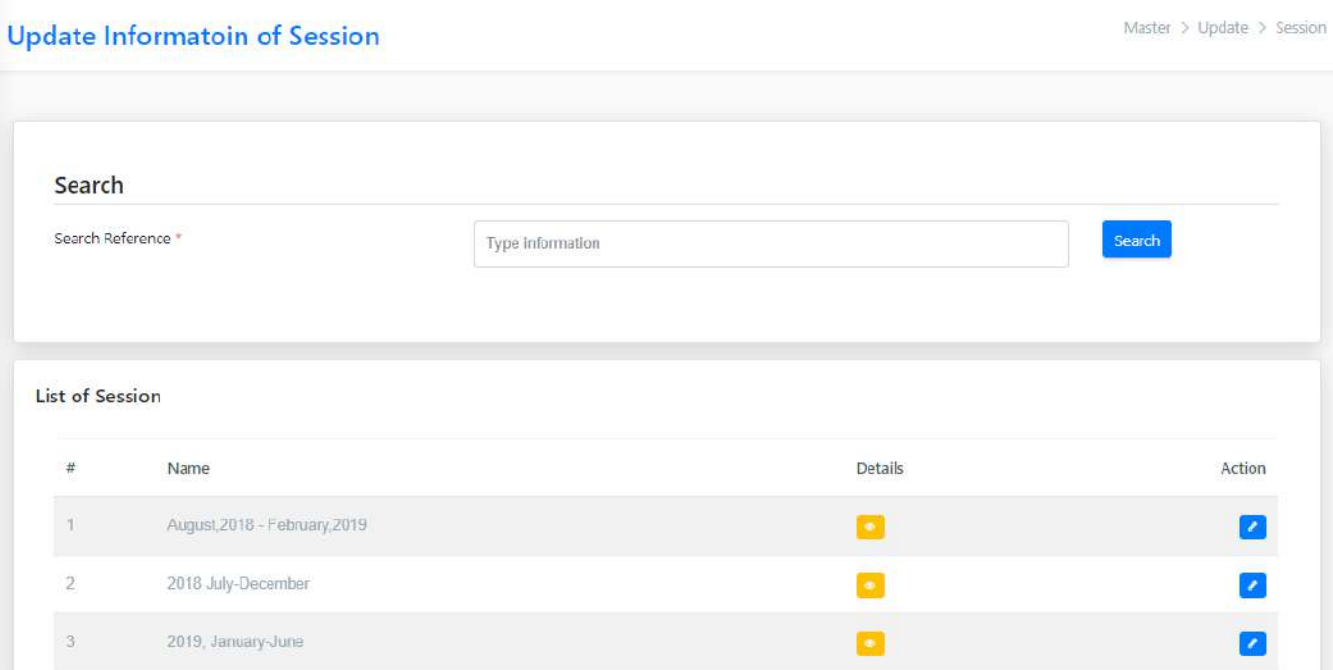

### ➢ [Student](javascript:linkit()

In the picture below the you can Search Student information by clicking on Search button. After that you can change or edit Student information by clicking on Action button.

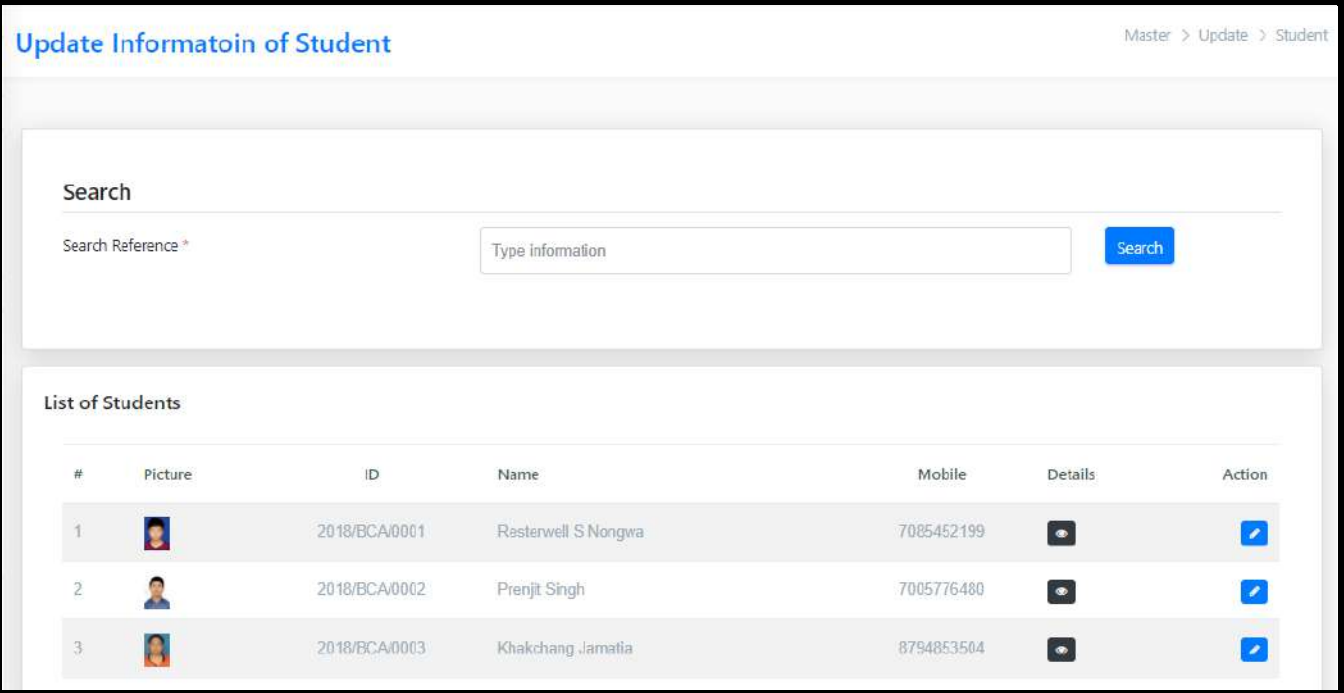

### ➢ [Subject](javascript:linkit()

In the picture below you can search Subject information by clicking on Search button. After that you can change or edit Subject by clicking on Action button.

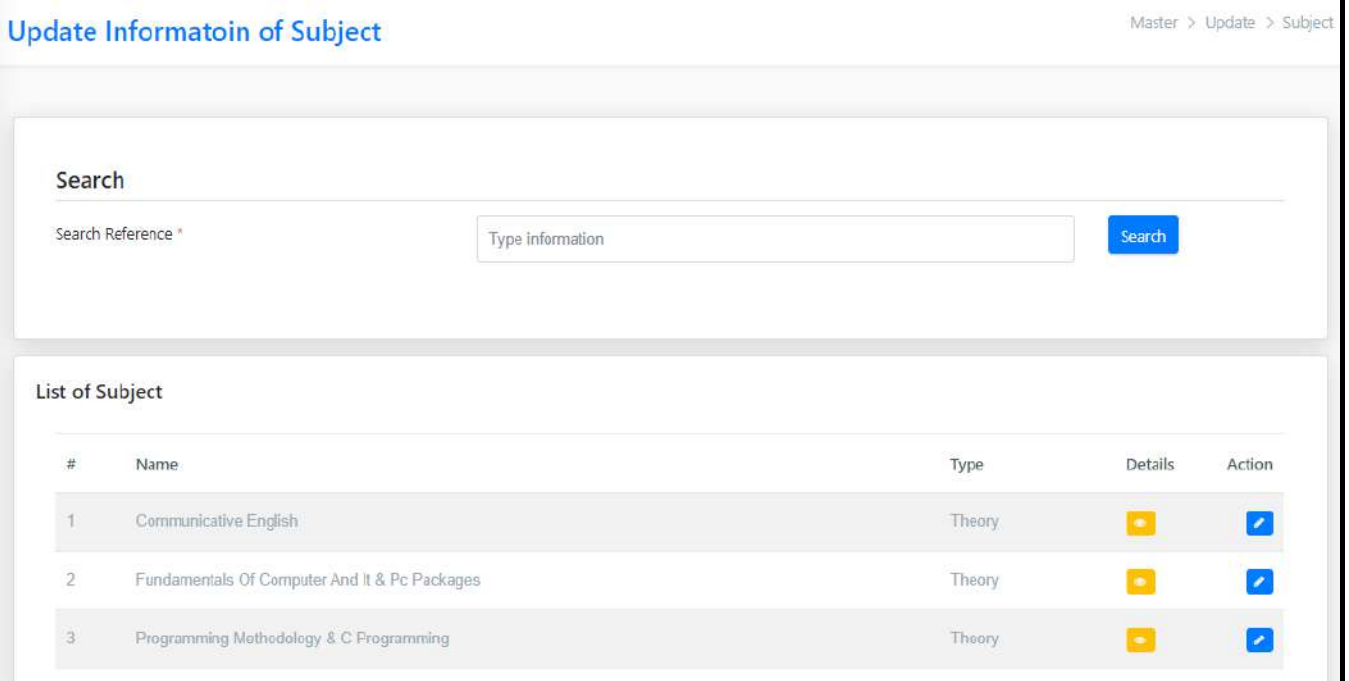

### ➢ [Department](javascript:linkit()

In the picture below you can search Department information by clicking on Search button. After that you can change or edit Department information by clicking on Action button.

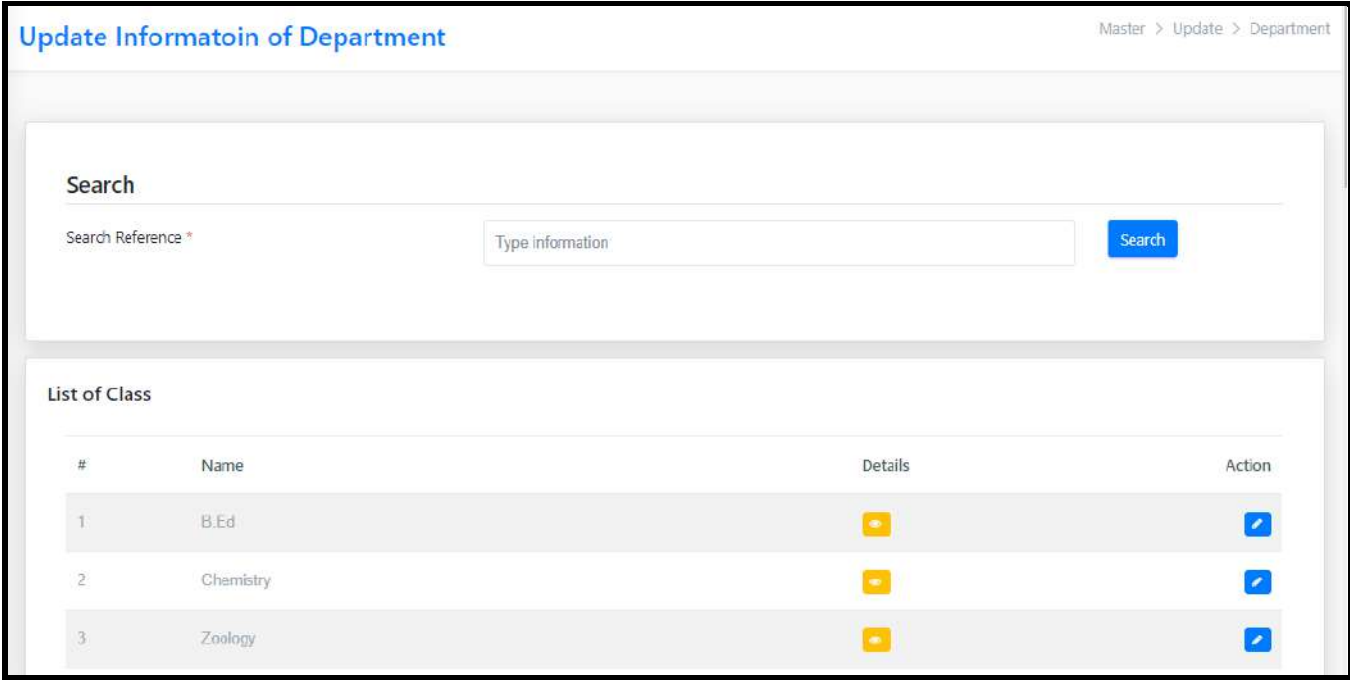

➢ [Student Picture Change](javascript:linkit()

In the picture below you can search Student information by clicking on Search button. After that you can change or edit Student information by clicking on Action button.

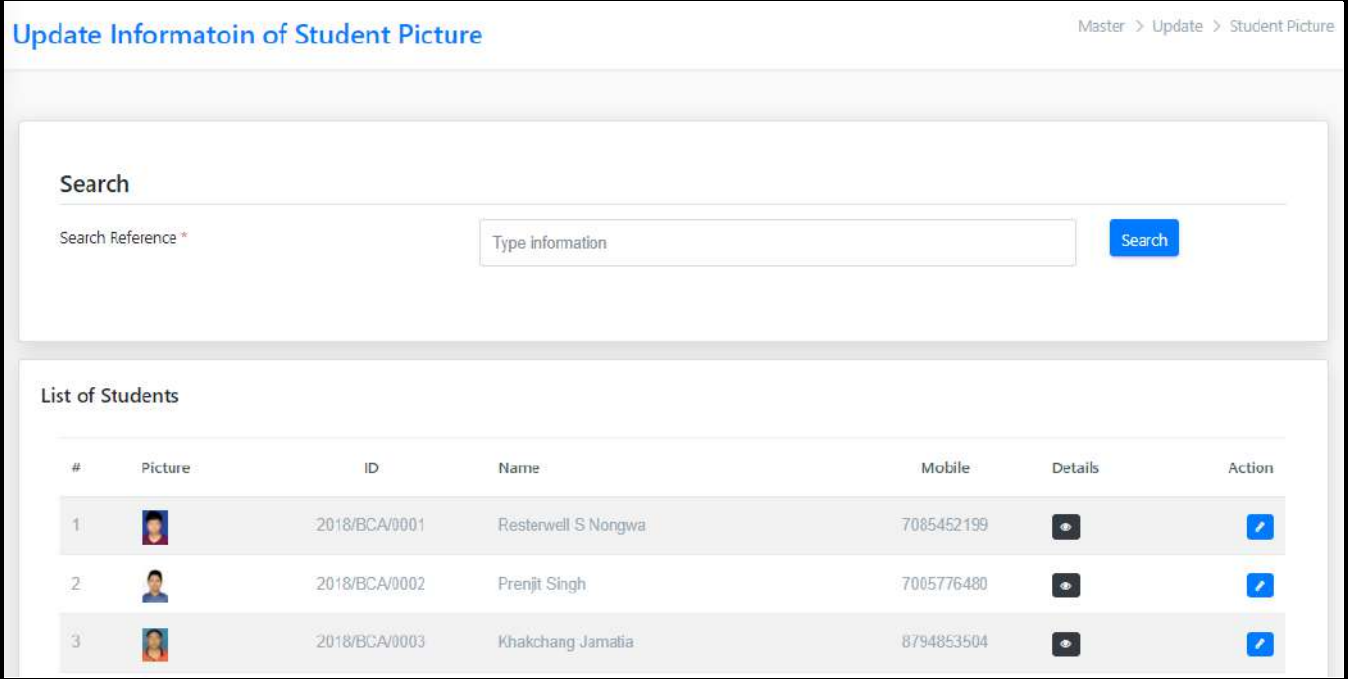

### ➢ [Teacher Update](javascript:linkit()

In the picture below you can search Teacher information by clicking on Search button. After that you can change or edit Teacher information by clicking on Action button.

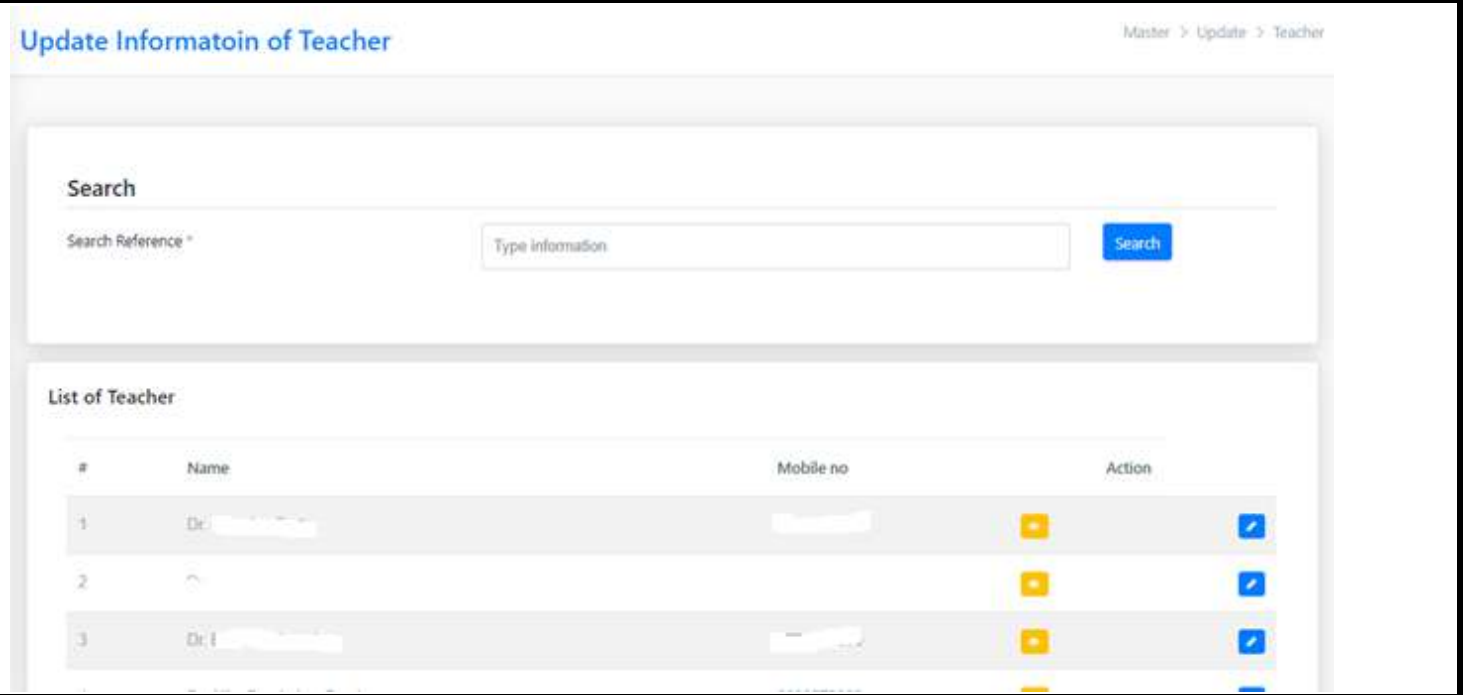

# ❖ [List](javascript:void(0);)

Under List section Users can access details of **Classes, Courses, Holidays, Sessions, Students, Subjects, Teachers', Departments, Teacher's data.**

### ➢ [Class](javascript:linkit()

In the picture below you can search Class information by following the below mentioned steps

- 1. Check Status (Either Enable or Disable)
- 2. Search Reference (Information of Class) E.g.: MSW, MAP, ENG etc.

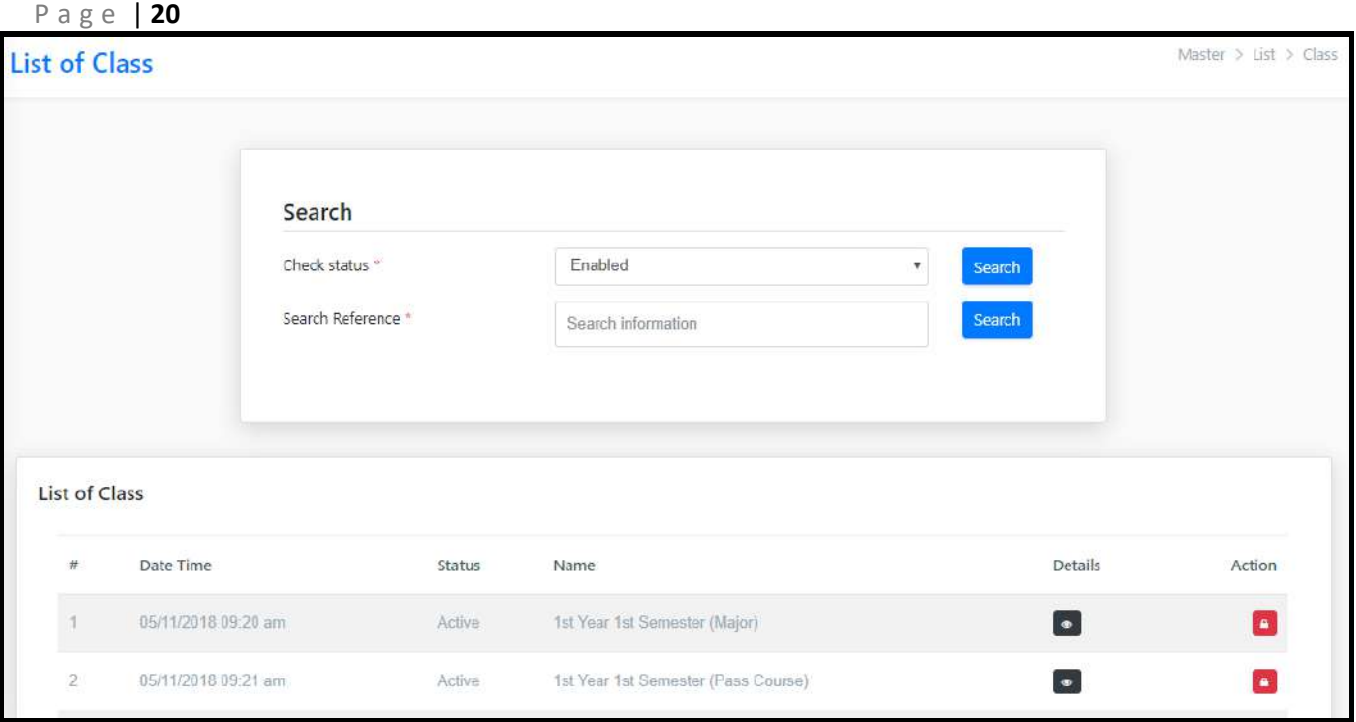

# ➢ [Course](javascript:linkit()

In the picture below you can search Course information by following the below mentioned steps

- 1. Check Status (Either Enable or Disable)
- 2. Search Reference (Information of Course) E.g.: MSW, MAP, ENG etc.

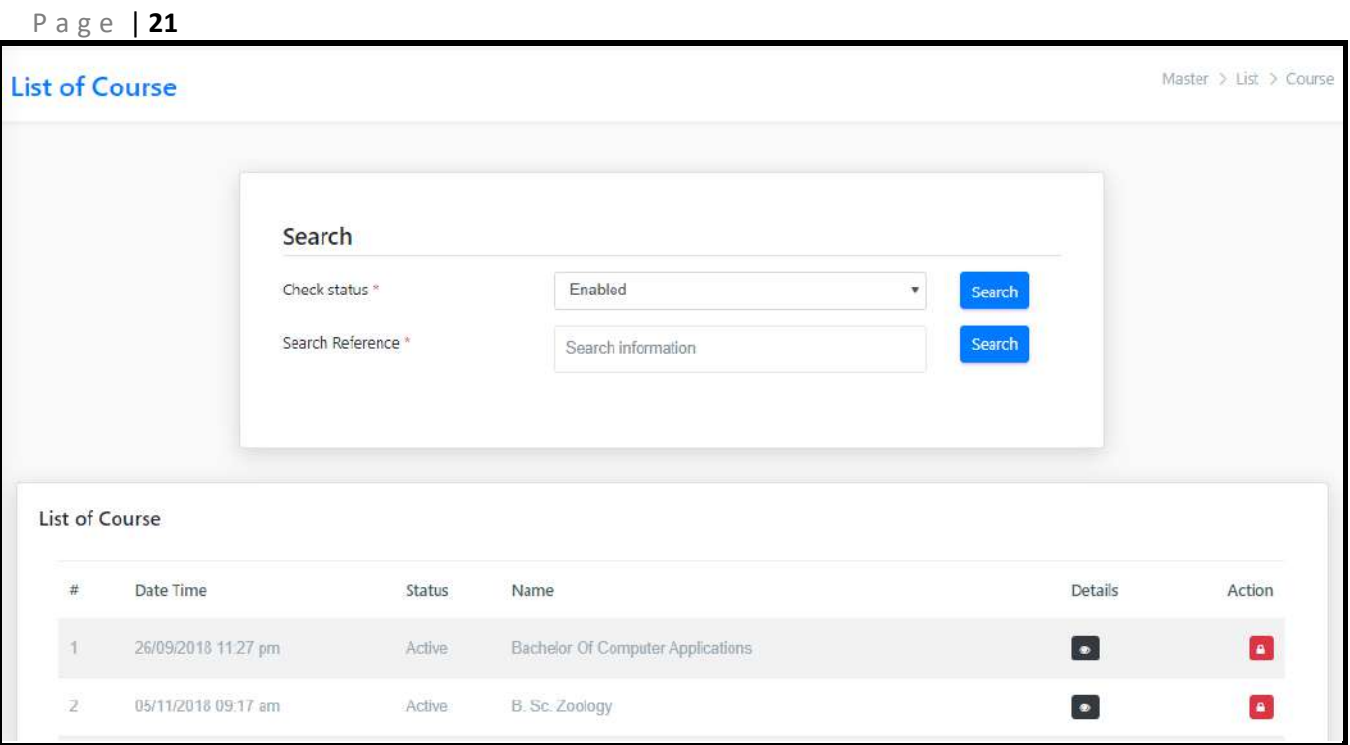

# ➢ [Holiday](javascript:linkit()

In the picture below you can search Holiday information by following the below mentioned steps

- 1. Check Session
- 2. Check status (Either Enable or Disable)
- 3. Search Reference (Information of Holiday) E.g.: Eid, Durga Puja, Christmas etc.

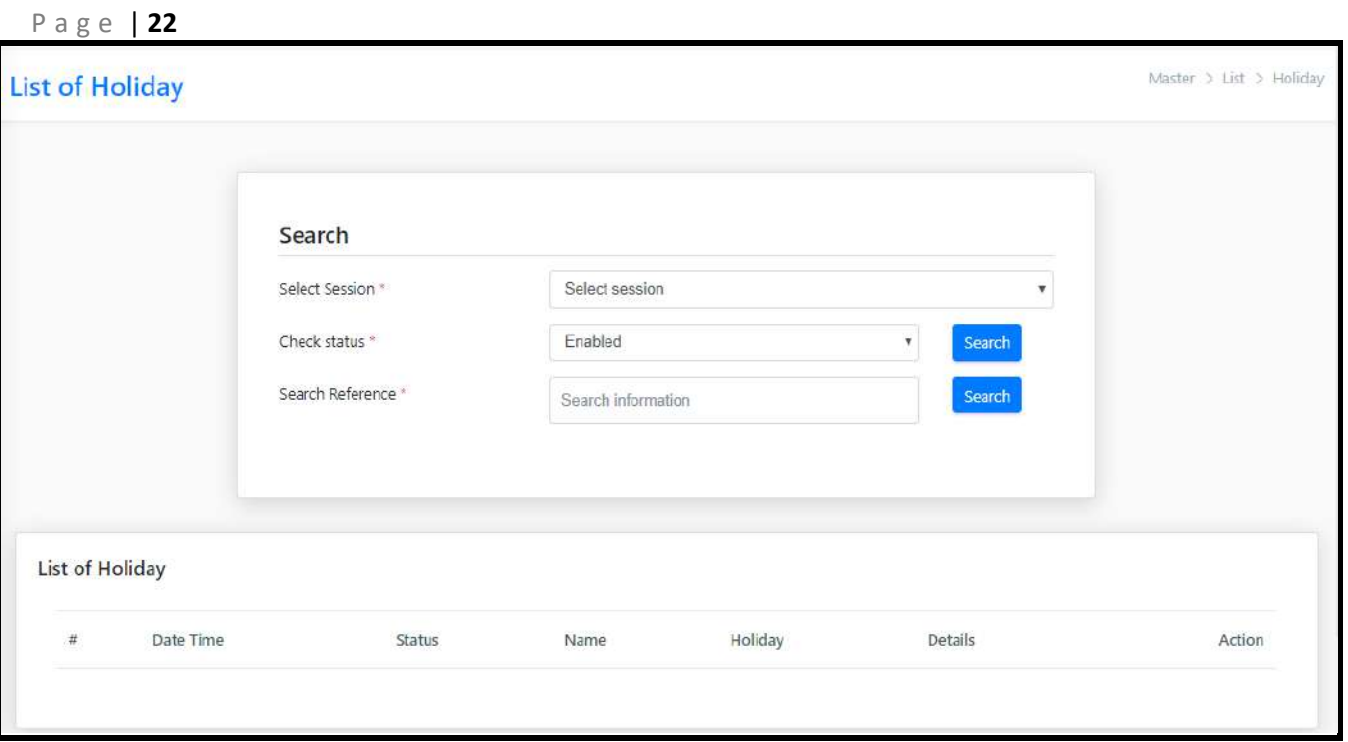

### ➢ [Session](javascript:linkit()

In the picture below you can search Session information by following the below mentioned steps

- 1. Check status (Either Enable or Disable)
- 2. Search Reference (Information of Session) E.g.: 2017-18,2018-19 etc.

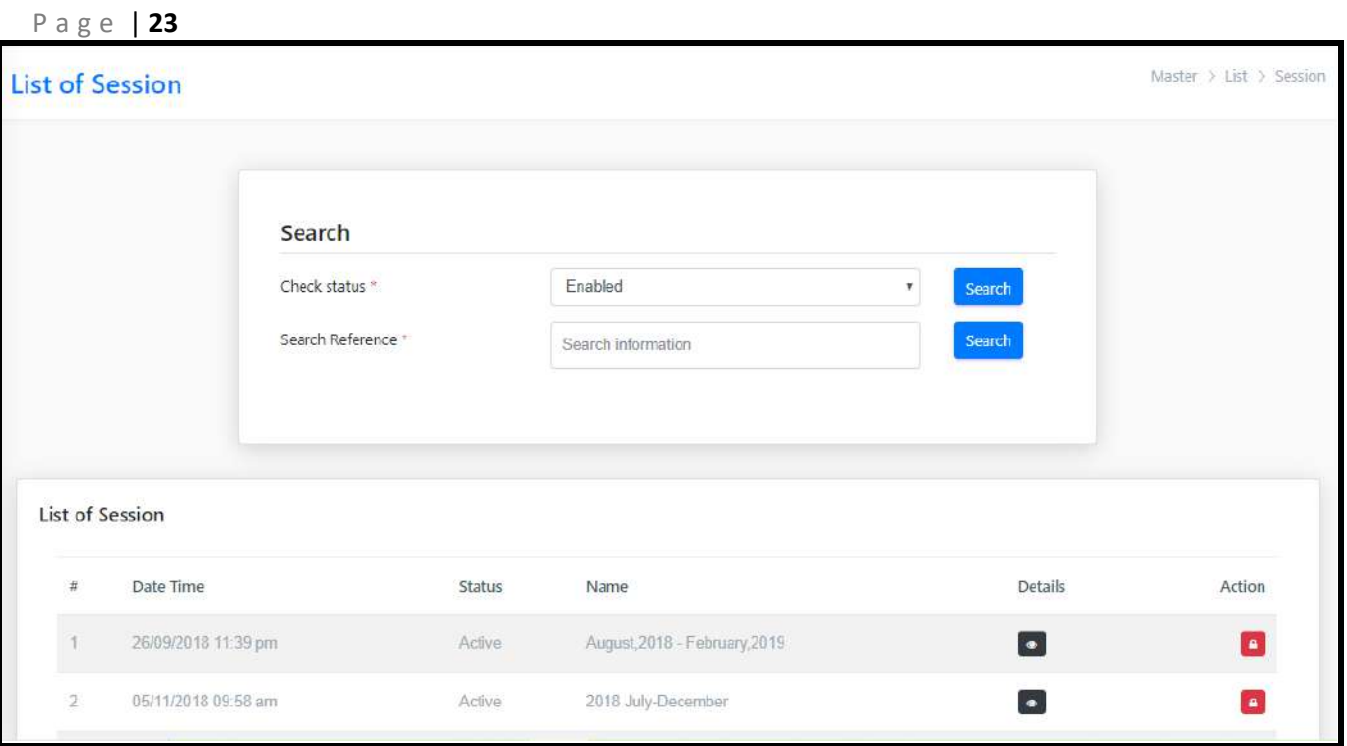

### ➢ [Student](javascript:linkit()

In the picture below you can search Student information by following the below mentioned steps

- 1. Check status (Either Enable or Disable)
- 2. Search Reference (Information of Student) E.g.: *2017/MSW/0015*

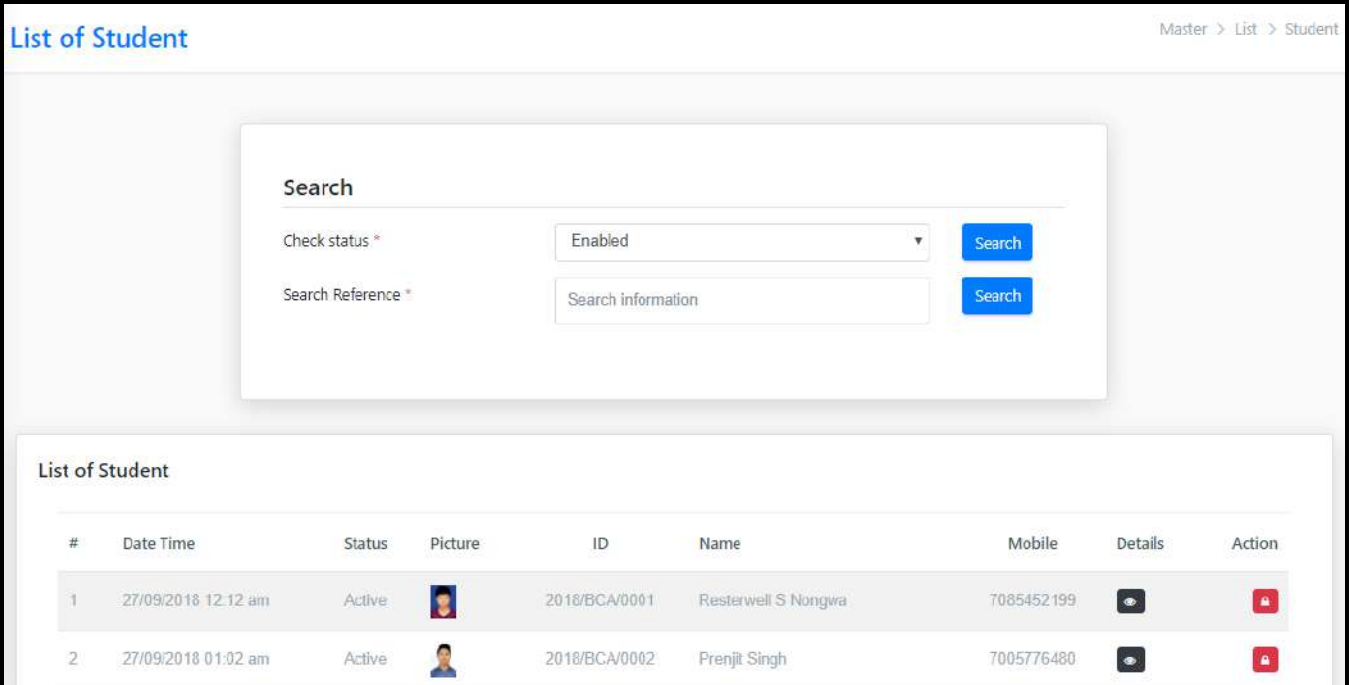

### ➢ [Subject](javascript:linkit()

In the picture below you can search Subject information by following the below mentioned steps

- 1. Check status (Either Enable or Disable)
- 2. Search Reference (Information of Subject) E.g.: English, Sociology, Physics etc.

After being completed tap on the Search button

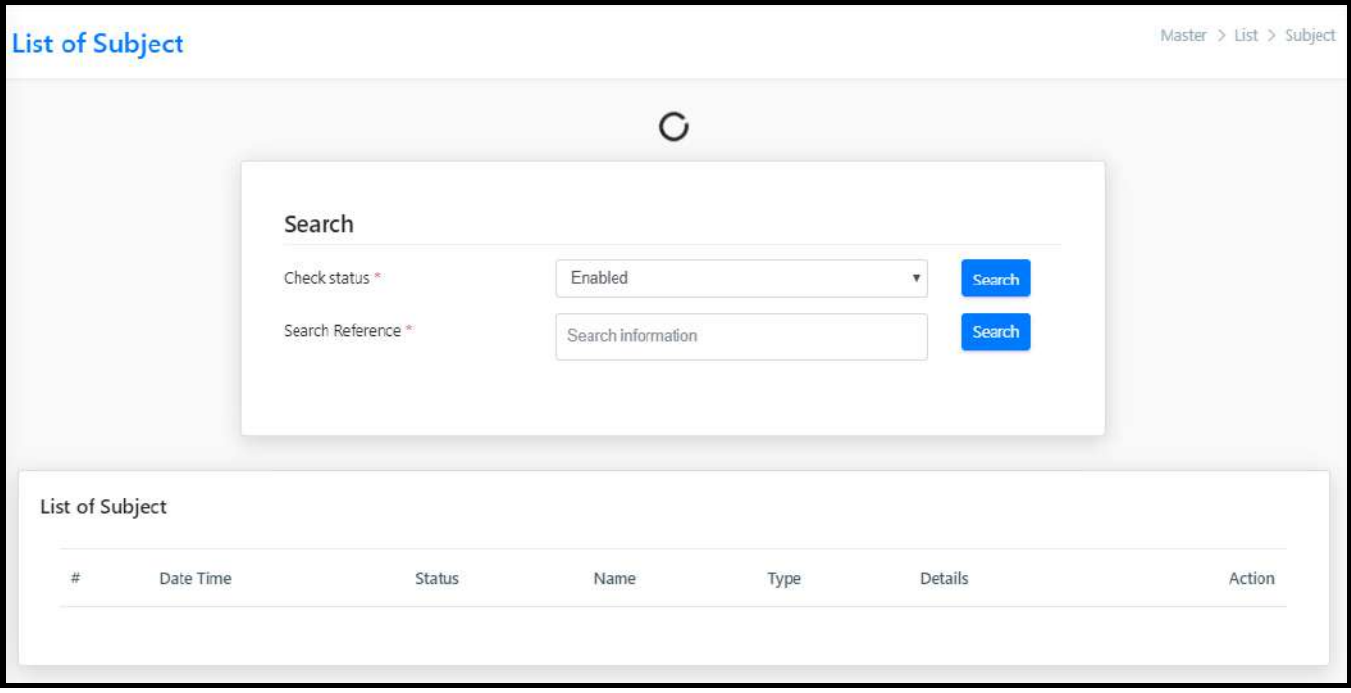

### ➢ [Teacher](javascript:linkit()

In the picture below you can search Teacher information by following the below mentioned steps

- 1. Check Session
- 2. Check status (Either Enable or Disable)
- 3. Search Reference (Information of Teacher) E.g.: Mr. XYZ
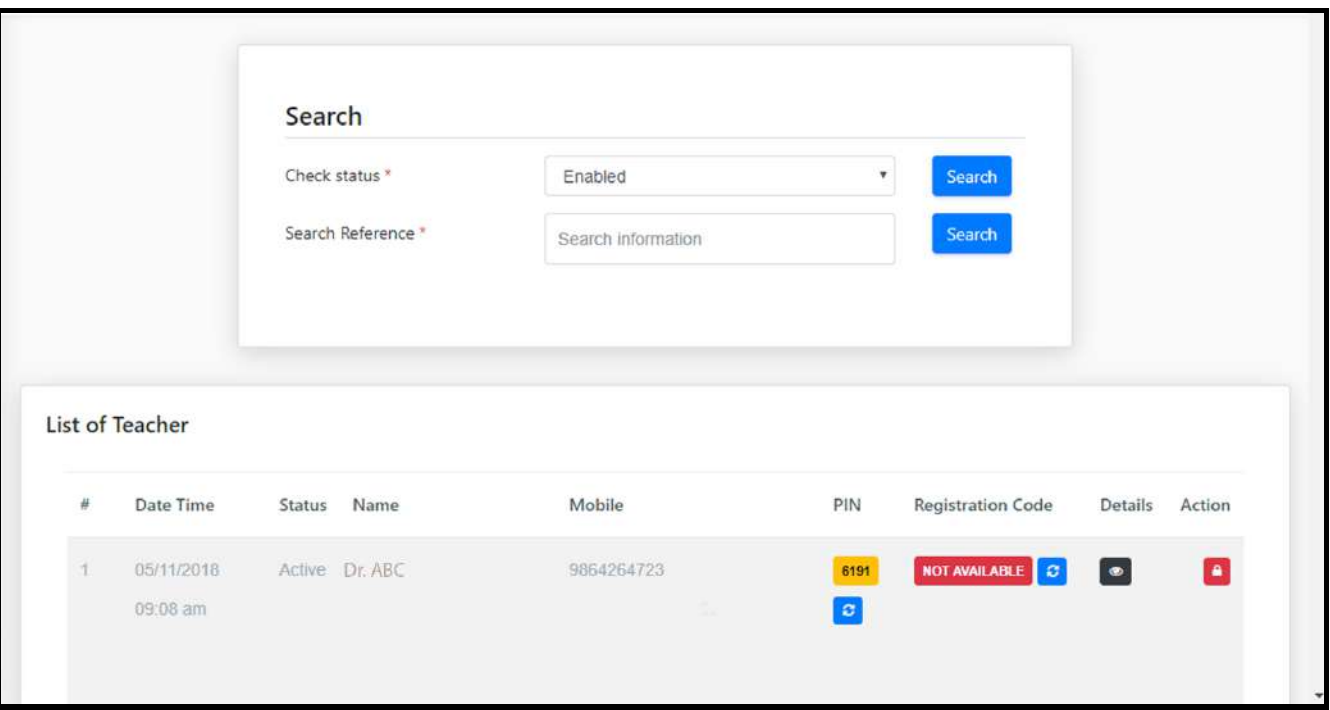

### ➢ [Department](javascript:linkit()

In the picture below you can search Department information by following the below mentioned steps

- 1. Check Session
- 2. Check status (Either Enable or Disable)
- 3. Search Reference (Information of Department) E.g.: B.ed, Chemistry etc.

After being completed tap on the Search button

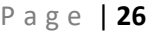

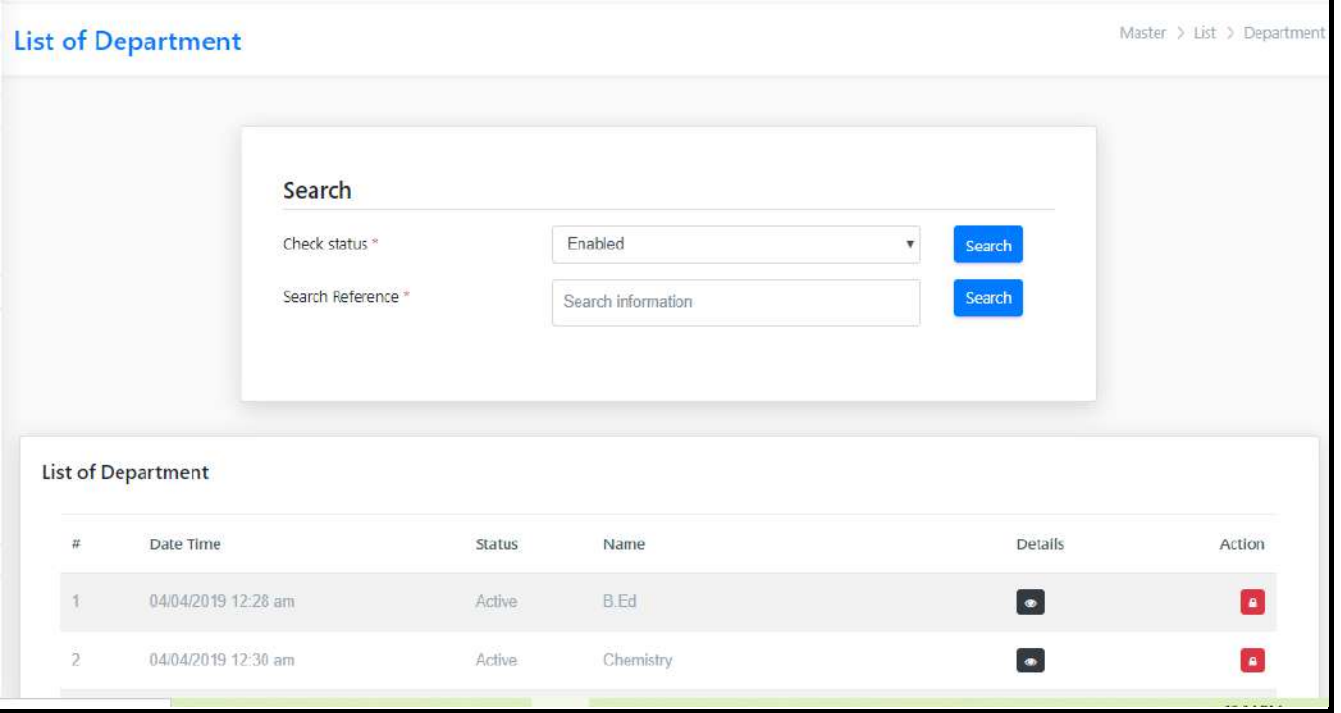

# **MANAGEMENT**

Management is the 2<sup>nd</sup> point of the portal. For Entry or Management of Student, Routine, Attendance, Department, Suspend & Leave are done in this Section. The particulars about the five are discussed below-

## ❖ [Student](javascript:void(0);)

Under Student section Users Can Update or can-do Correction of **Assign Class, Promotion Demotion, RFID code Assign, Passout, Reassign Class.**

## ➢ [Assign Class](javascript:linkit()

Assign class is a part of Student entry, after Student entry you must assign student in a specific class.

For convenience the steps are clearly mentioned below along with the attachment of pictures-

*Step 1: Search with Student ID (Ex-2019/ABC/00001)*

*Step 2: Select YES (for confirm)*

*Step 3: Select All (for Multiple Student Select)*

*Step 4: Select Session* 

*Step 5: Select Department*

*Step 6: Select Course*

*Step 7: Select Class*

*Step 8: Process*

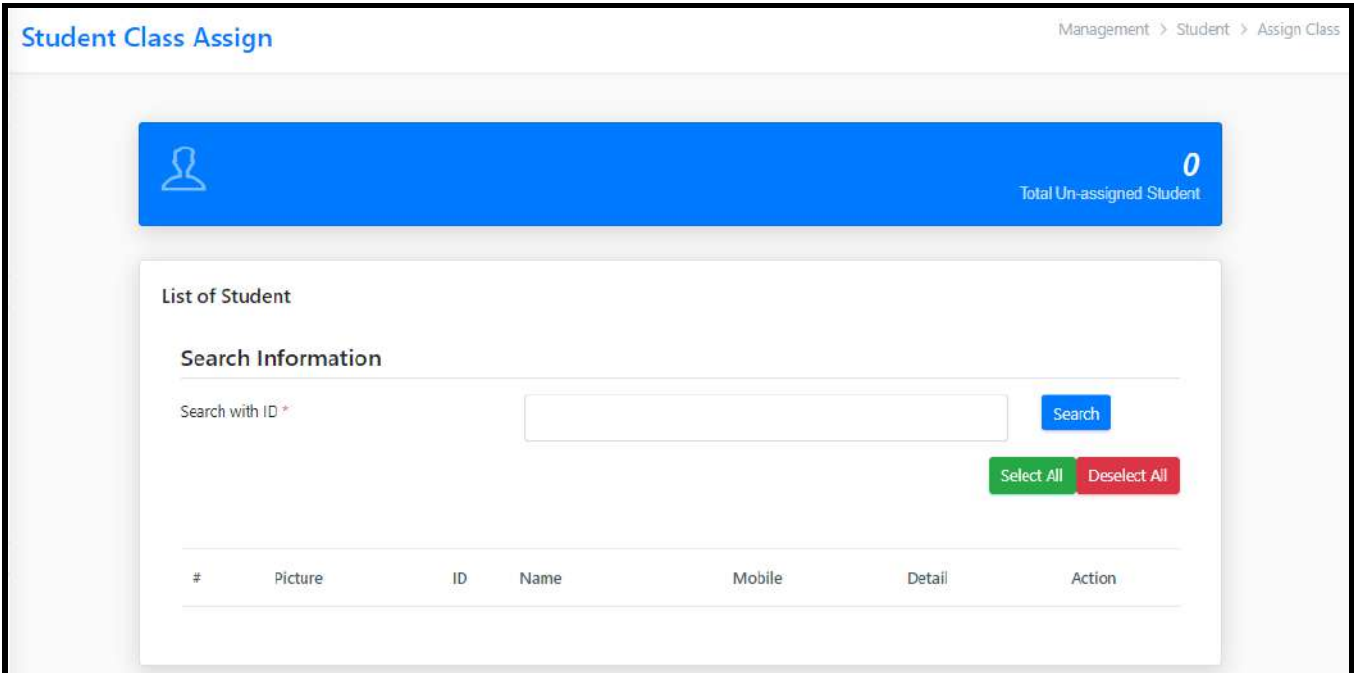

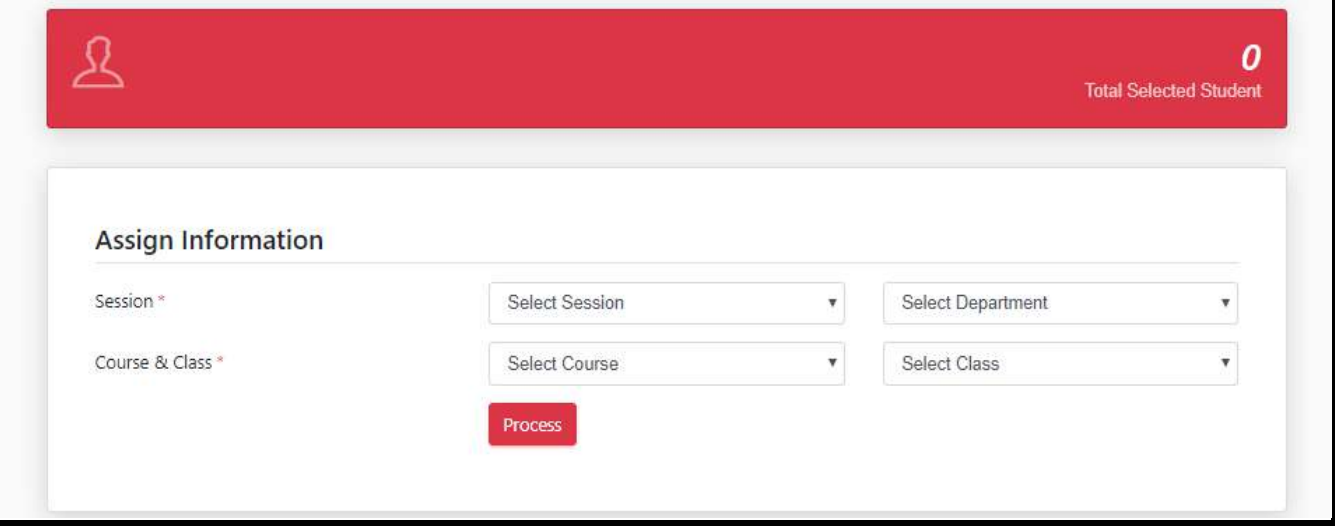

### ➢ [Promotion / Demotion](javascript:linkit()

Promotion/Demotion is the process of transferring one or more Student from present department to another corresponding department. The steps involved are given below -

*Step 1: Select Session Step 2: Select Department Step 3: Select Course Step 4: Select Class Step 5: Search Step 6: Select YES (for confirm) Step 7: Select All (for Multiple Student Select) Step 8: Select Session Step 9: Select Department Step 10: Select Course Step 11: Select Class Step 12: Process*

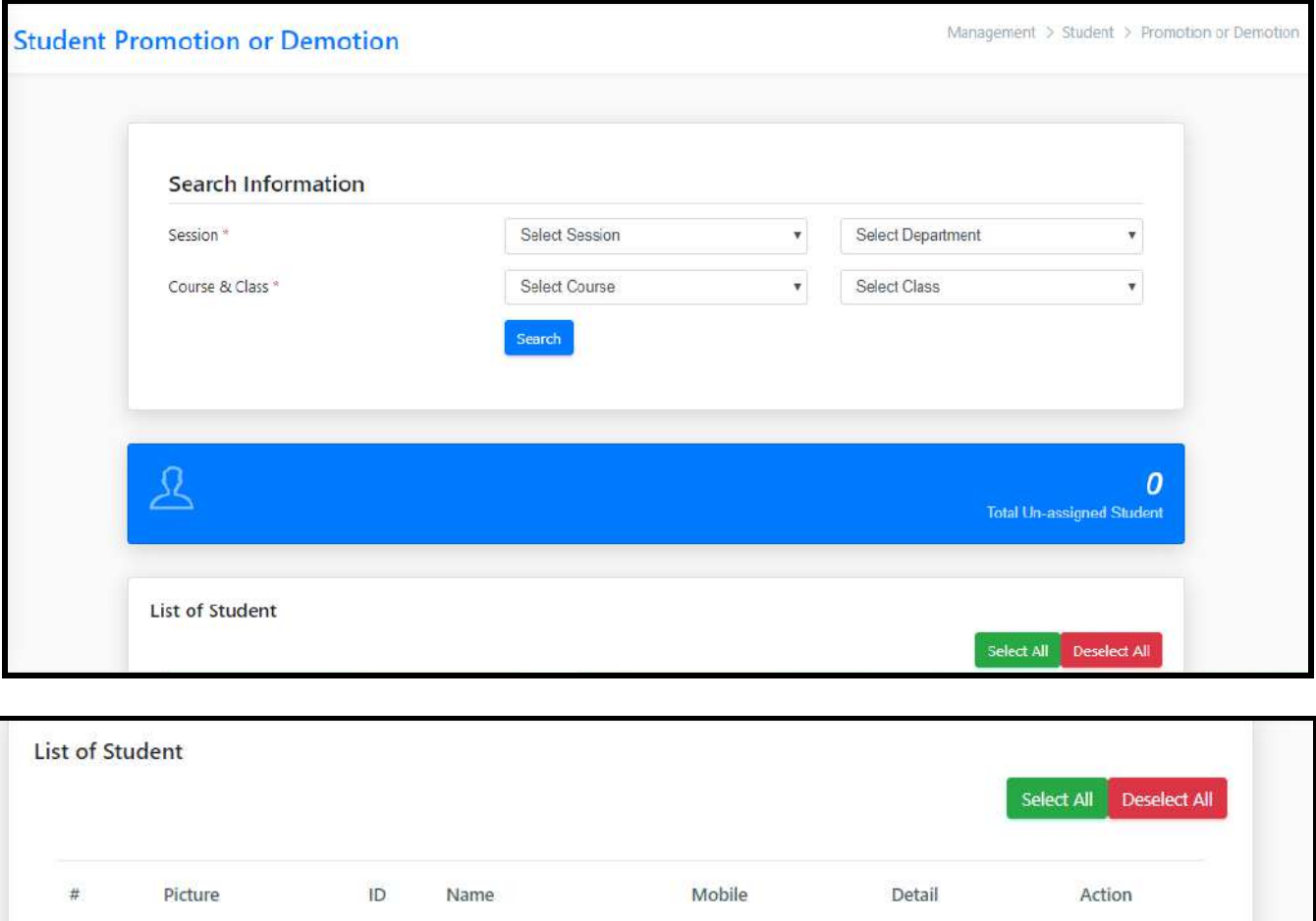

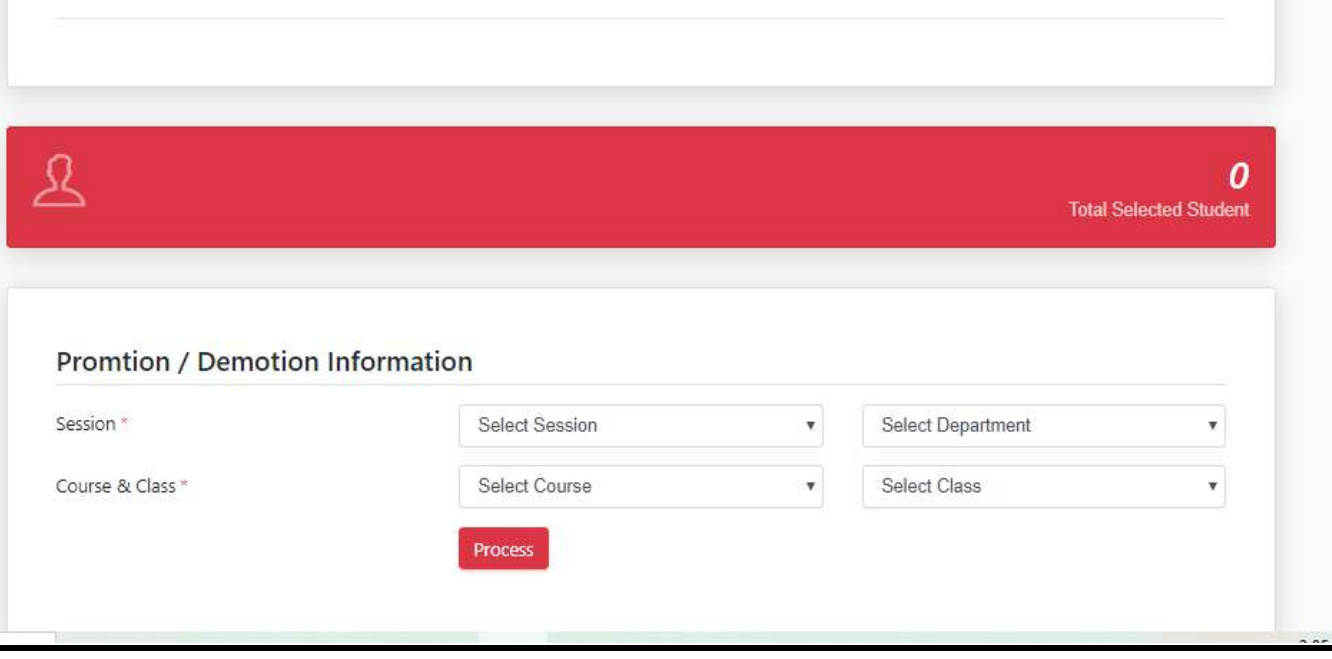

# ➢ [RFID Code Assign](javascript:linkit()

Page | **30**

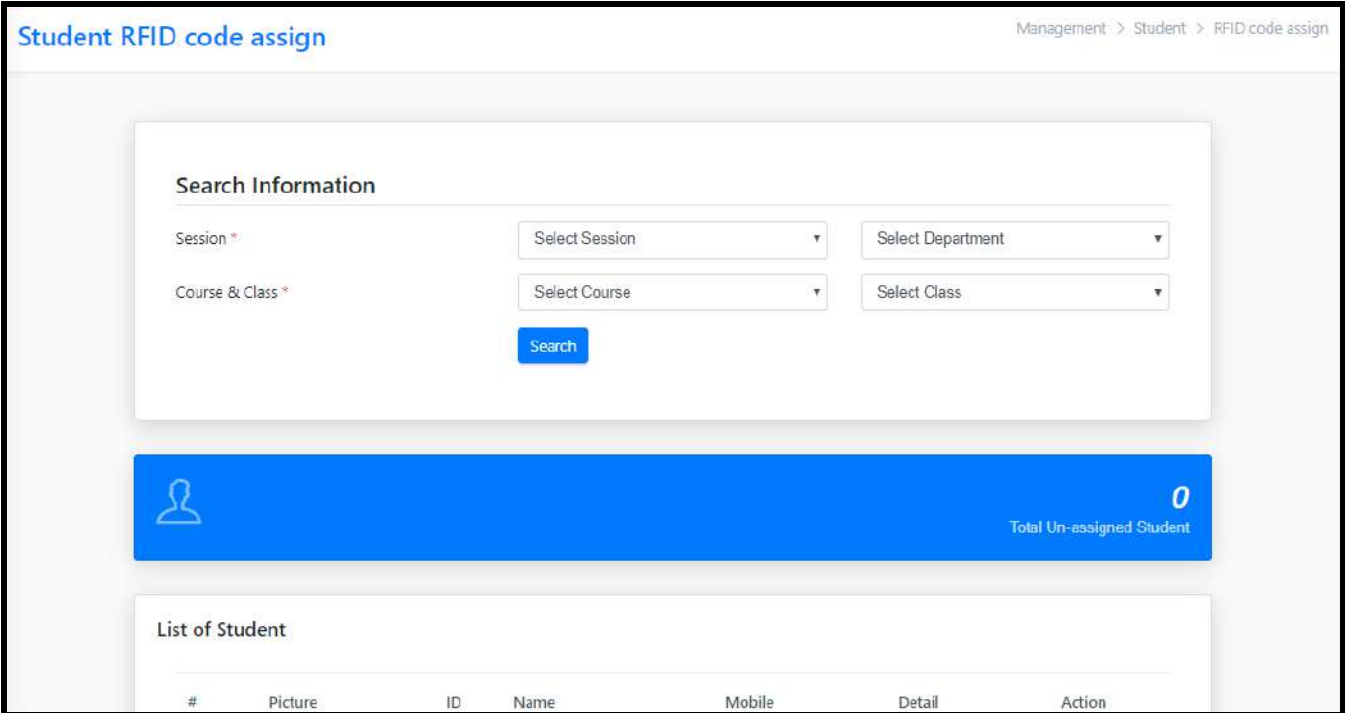

### ➢ [Pass out](javascript:linkit()

Pass Out is the process of removing one or more Student from the department. The steps to be followed are mentioned below -

*Step 1: Select Session Step 2: Select Department Step 3: Select Course Step 4: Select Class Step 6: Select YES (for confirm) Step 7: Select All (for Multiple Student Select) Step 8: Process Student Pass out*

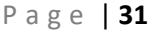

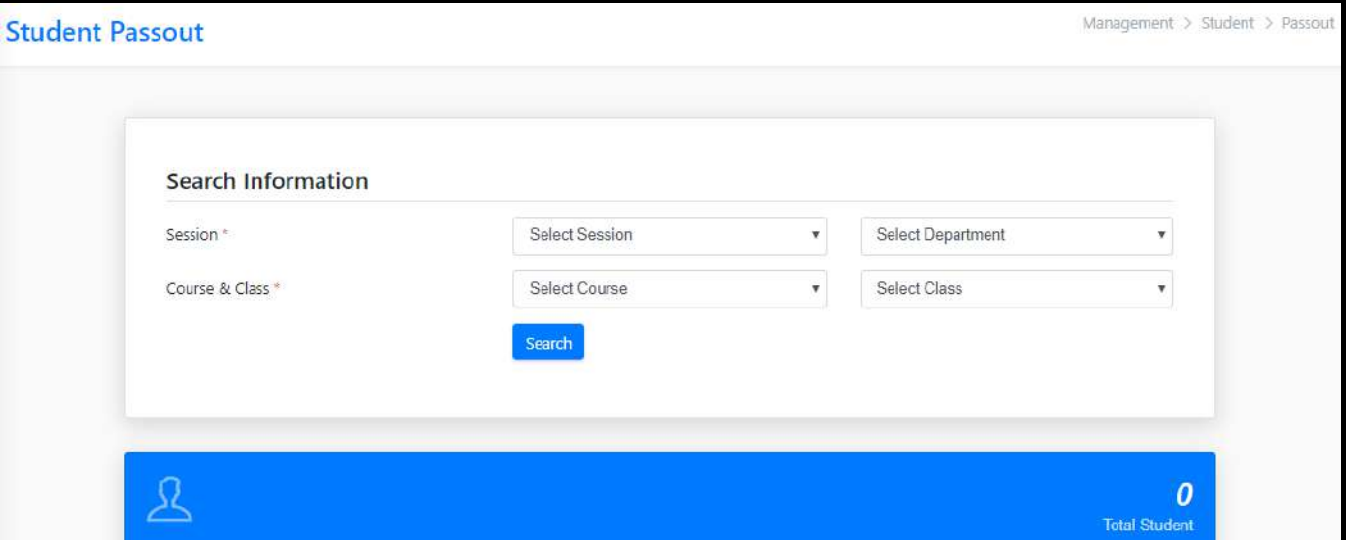

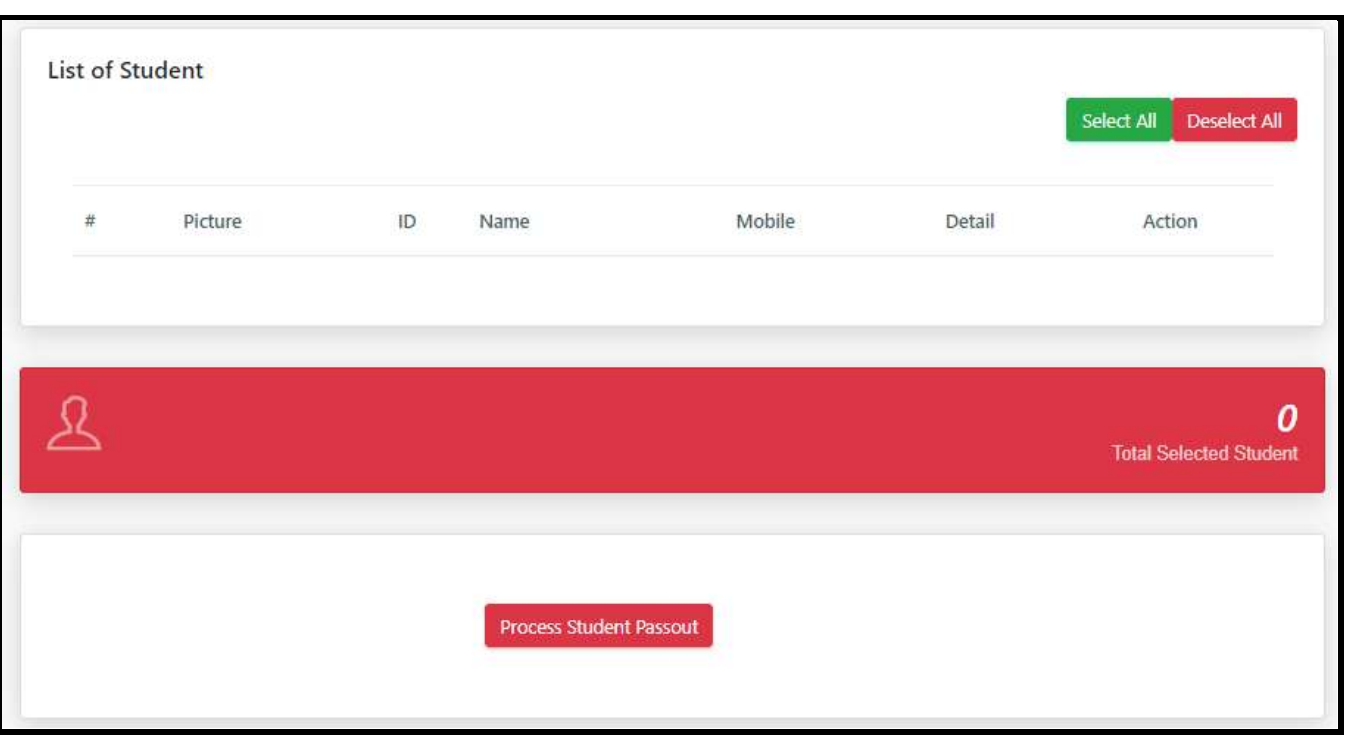

## ➢ [Reassign Class](javascript:linkit()

If a Student is to be assigned for several subjects this Reassign option is to be used. Below mentioned points are the steps to be followed in the reassign option

*Step 1: Select Session Step 2: Select Department* Page | **32** *Step 3: Select Course Step 4: Select Class Step 5: Search Step 6: Go to the List of Student, select particular student or Select all by pressing Select All button Step 7: In Promotion/Demotion information Follow Steps 1,2,3,4. Step 8: Select Day of the week.*

*Step 9: Select Routine time and paper code.*

*Step 10: Select Special routine (if needed).*

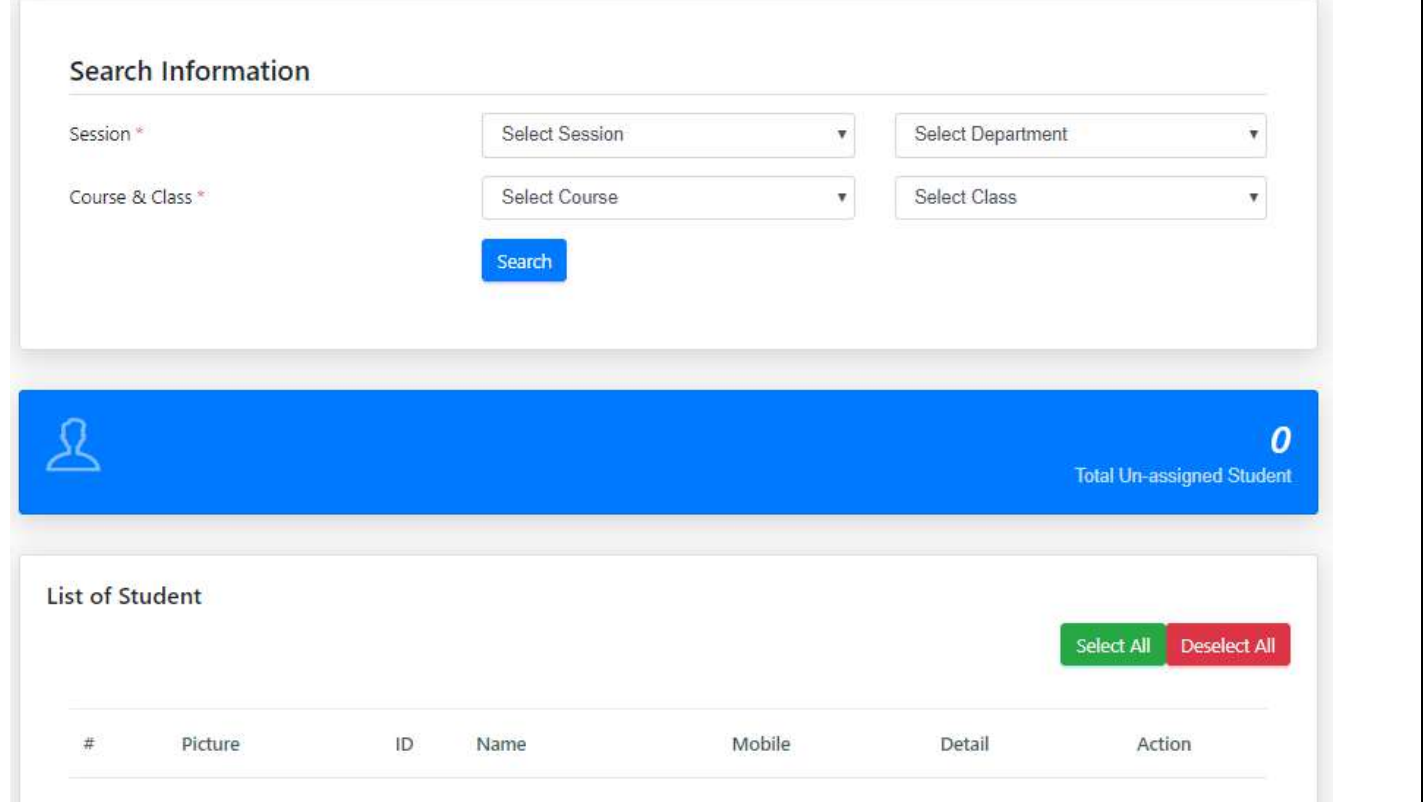

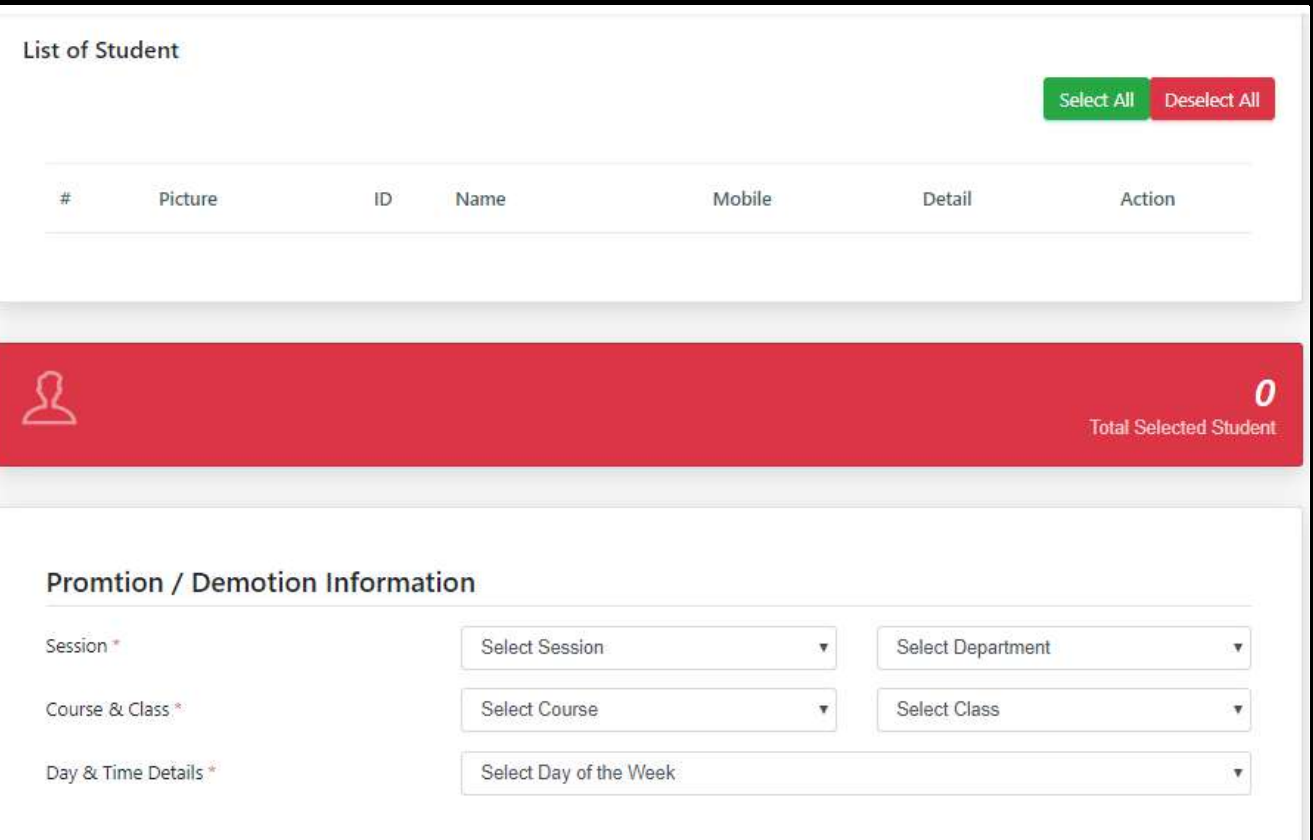

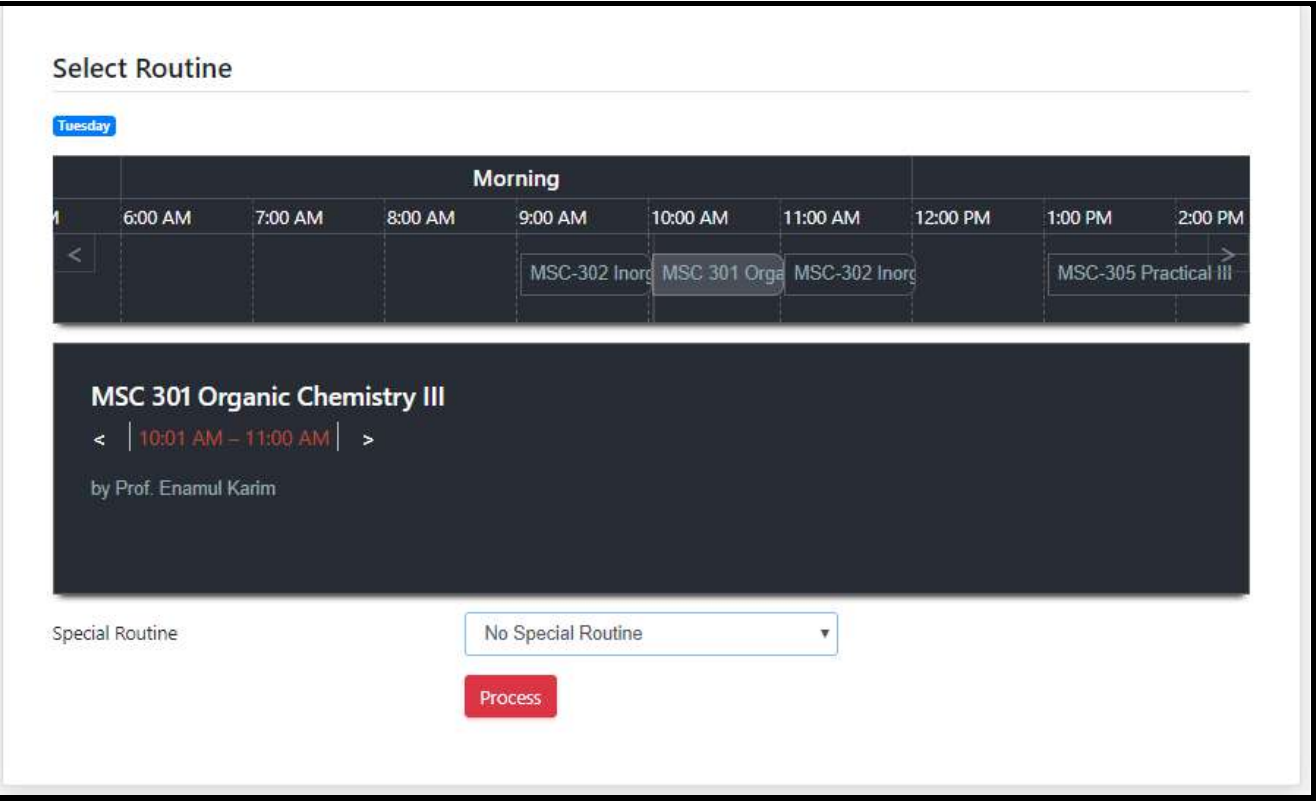

## ❖ [Routine](javascript:void(0);)

Under this option there are three major points named as **Manage, View and Special Teacher**

### ➢ [Manage](javascript:linkit()

In the picture below for Manage section, information needs to be filled up and in & out time needs to be provided then press add. For clearing the information related to a particular department then press on Clear Session Routine. If the whole routine needs to be cleared then the option named as CLEAR WHOLE ROUTINE needs to be tapped. The Routine information will be saved which is needed then the other nonrequired ones will be cleared as per instructions. Do follow the following steps-

*Step 1: Select Department Step 2: Select Session Step 3: Select Course Step 4: Select Class Step 5: Select Teacher Step 6: Select Subject Step 7: Select Day Step 8: Select Course type Step 9: Put Course Time in and Time out Step 10: Press Add*

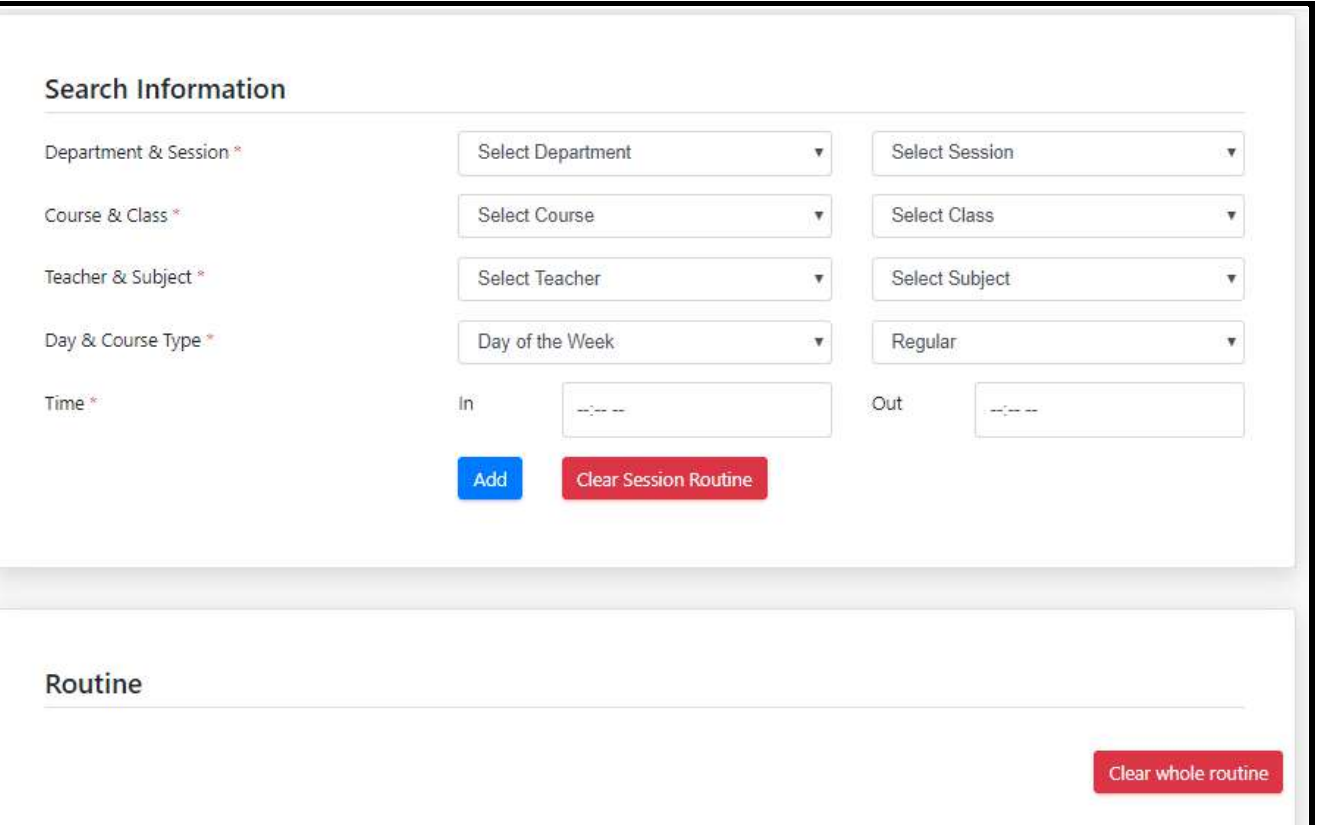

#### ➢ [View](javascript:linkit()

In the picture below the required information needs to be filled up. After completion the user needs tap click on Search button.

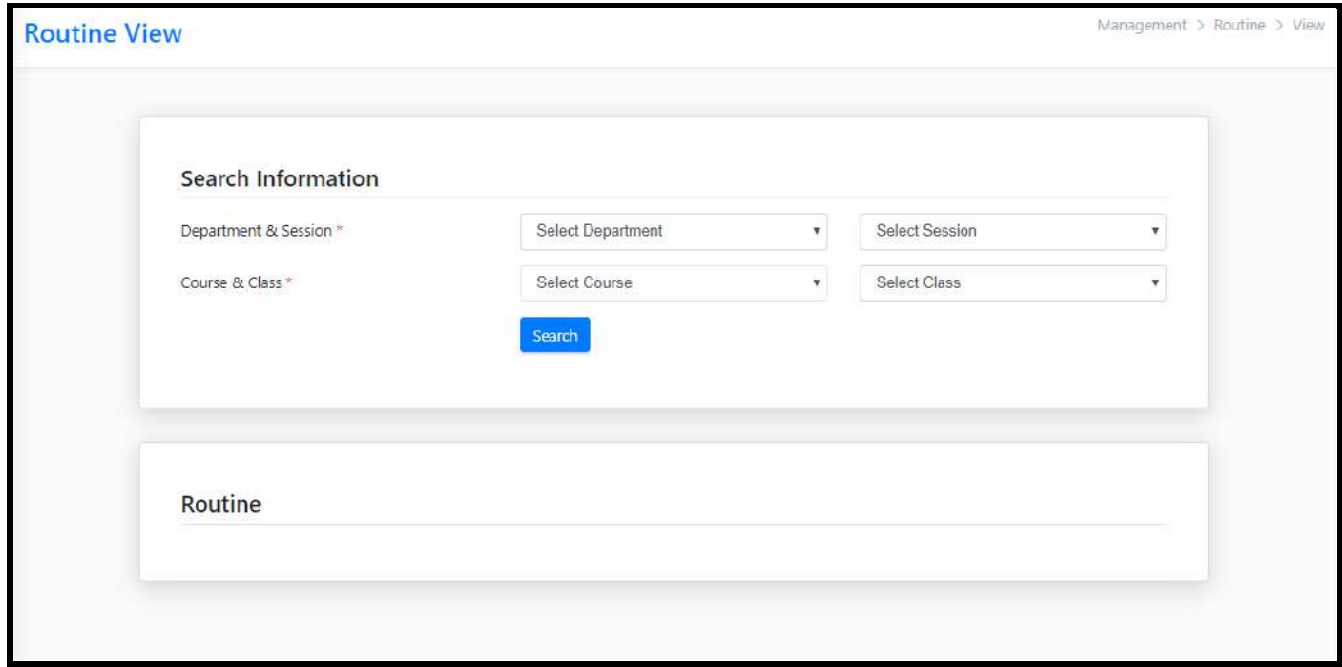

### ➢ [Special Teacher](javascript:linkit()

If there are one or more teachers assigned to a particular class at the same time then this option special teacher can be used. (At a time only, a particular teacher can be

assigned through the assign teacher option but if more teacher related to that particular subject needs to be assign then this option is effective)

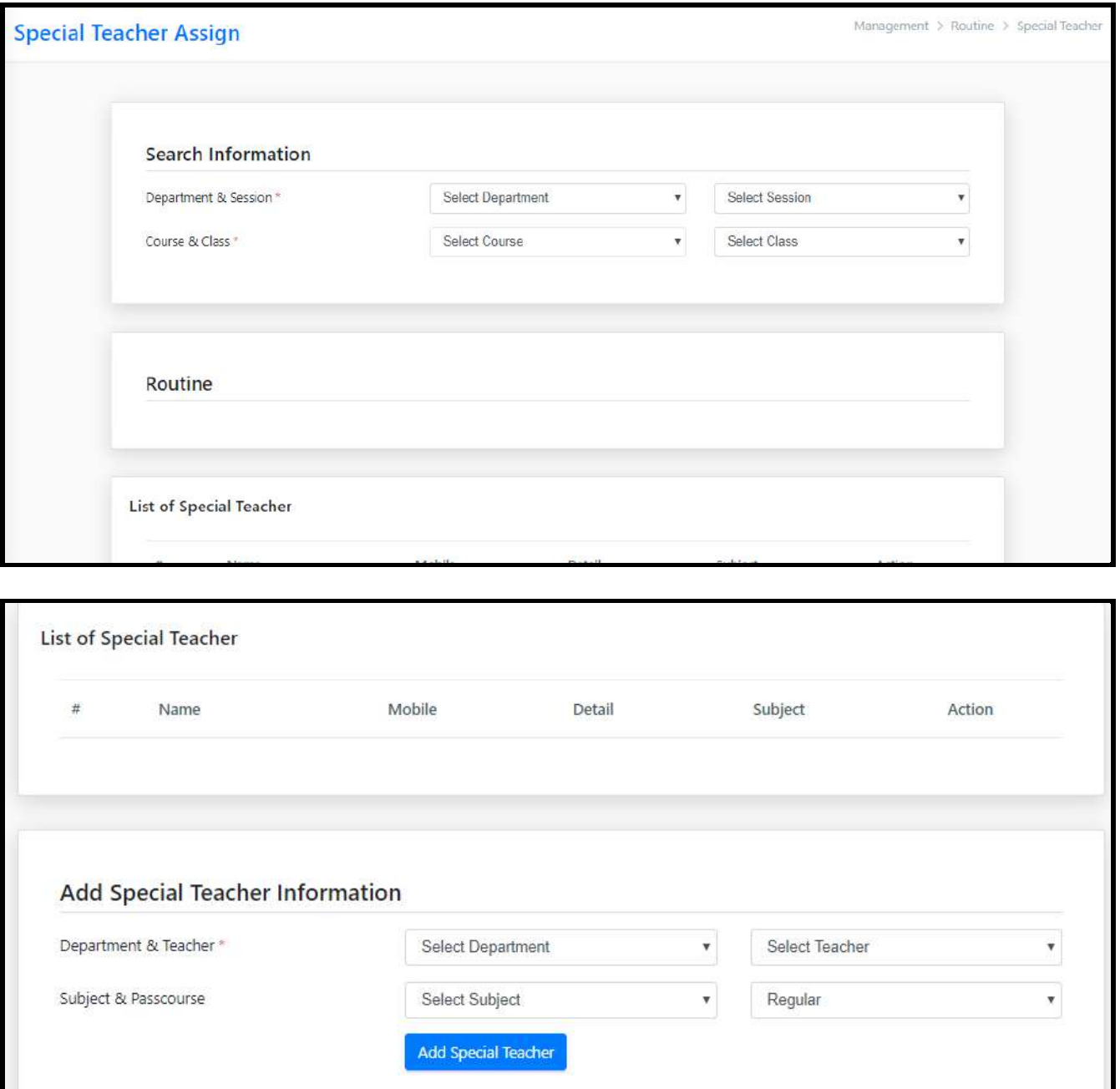

## ❖ [Attendance](javascript:void(0);)

Under Attendance section, Faculty Can Take Attendance from **New** button, for changing Attendance they can use the **Edit** Button, for missing attendance or late update they can use the **Overwrite** button.

➢ [New](javascript:linkit()

In this option the faculty could access the attendance of a particular student. For this the following steps need to be followed-

*Step 1: Select Department Step 2: Select Session Step 3: Select Course Step 4: Select Class Step 5: Select Day of the week (e.g.-Monday, Tuesday etc) Step 6: Select Routine Then appears another screen Step 7: Select teacher Step 8: Select Attendance Date(e.g.-21/04/2019)*

*Step 9: Select Process*

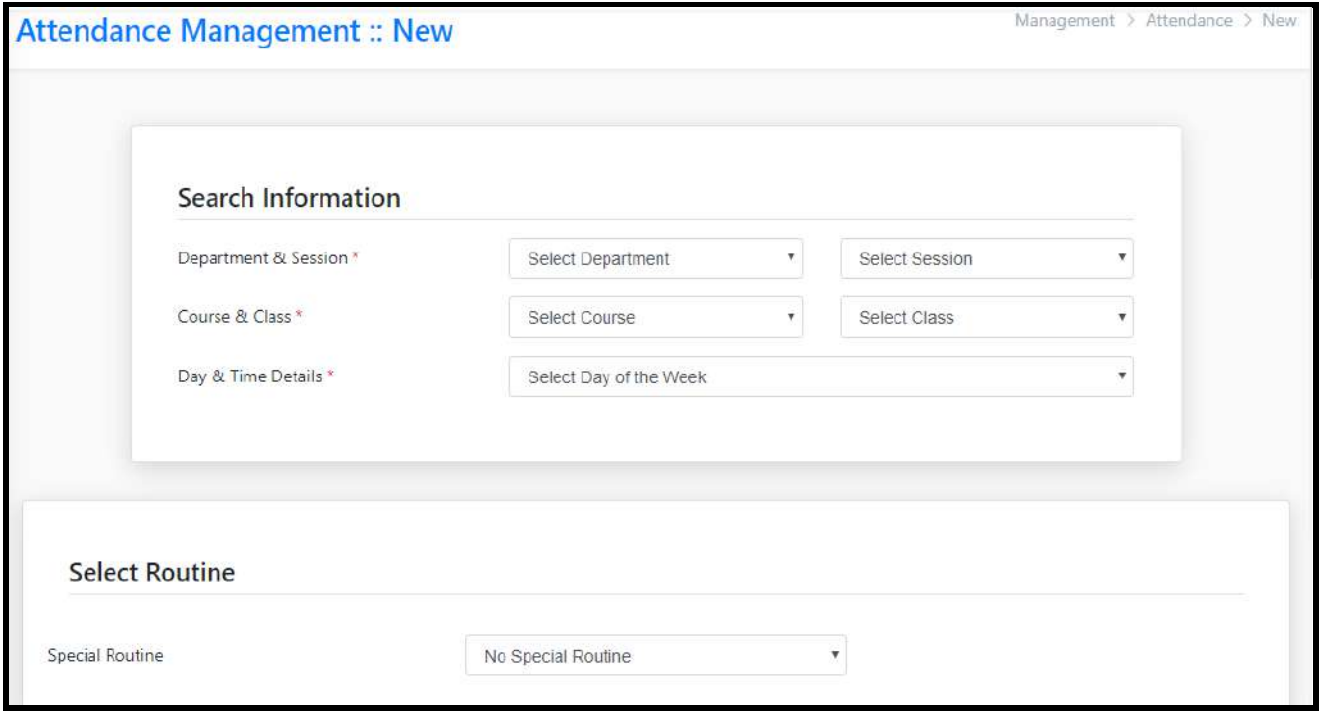

Page | **38**

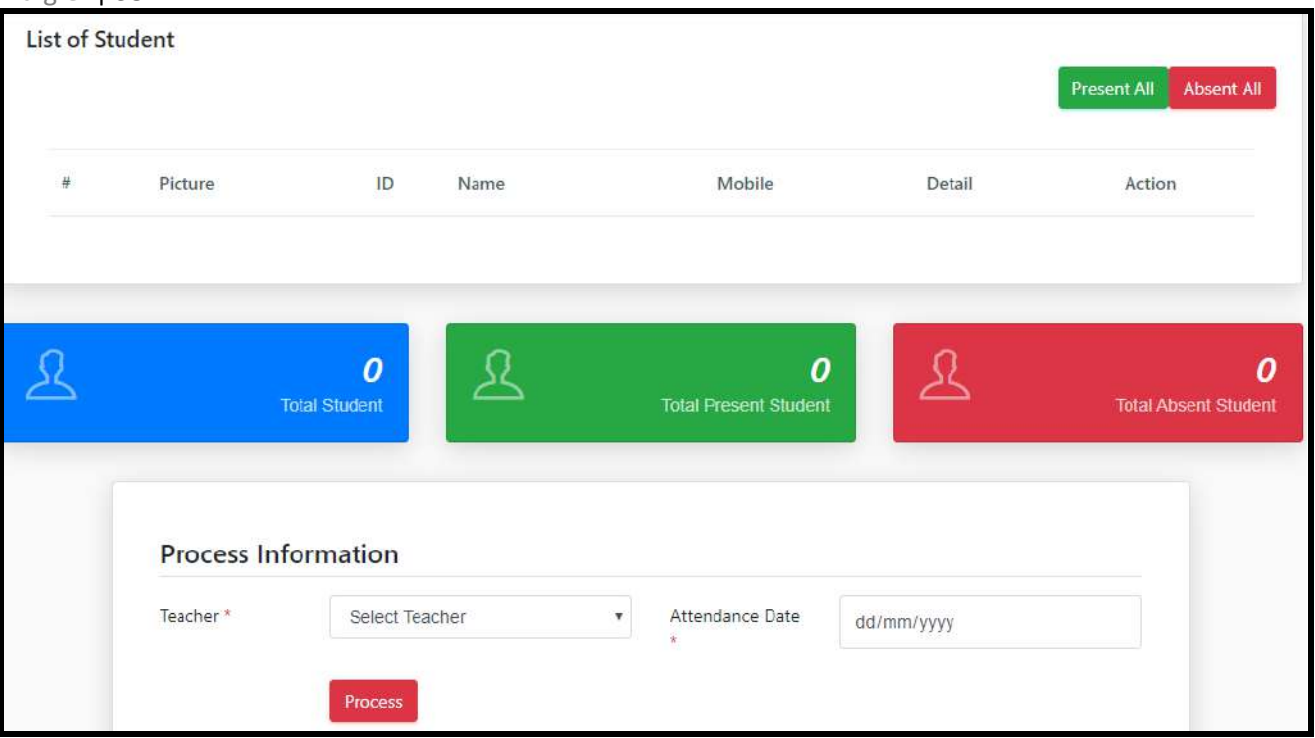

## ➢ [Edit](javascript:linkit()

If a particular student's attendance is not being given or is entered wrongly then the Edit option is in use. For using this option, the same steps need to continue as per that of the NEW option.

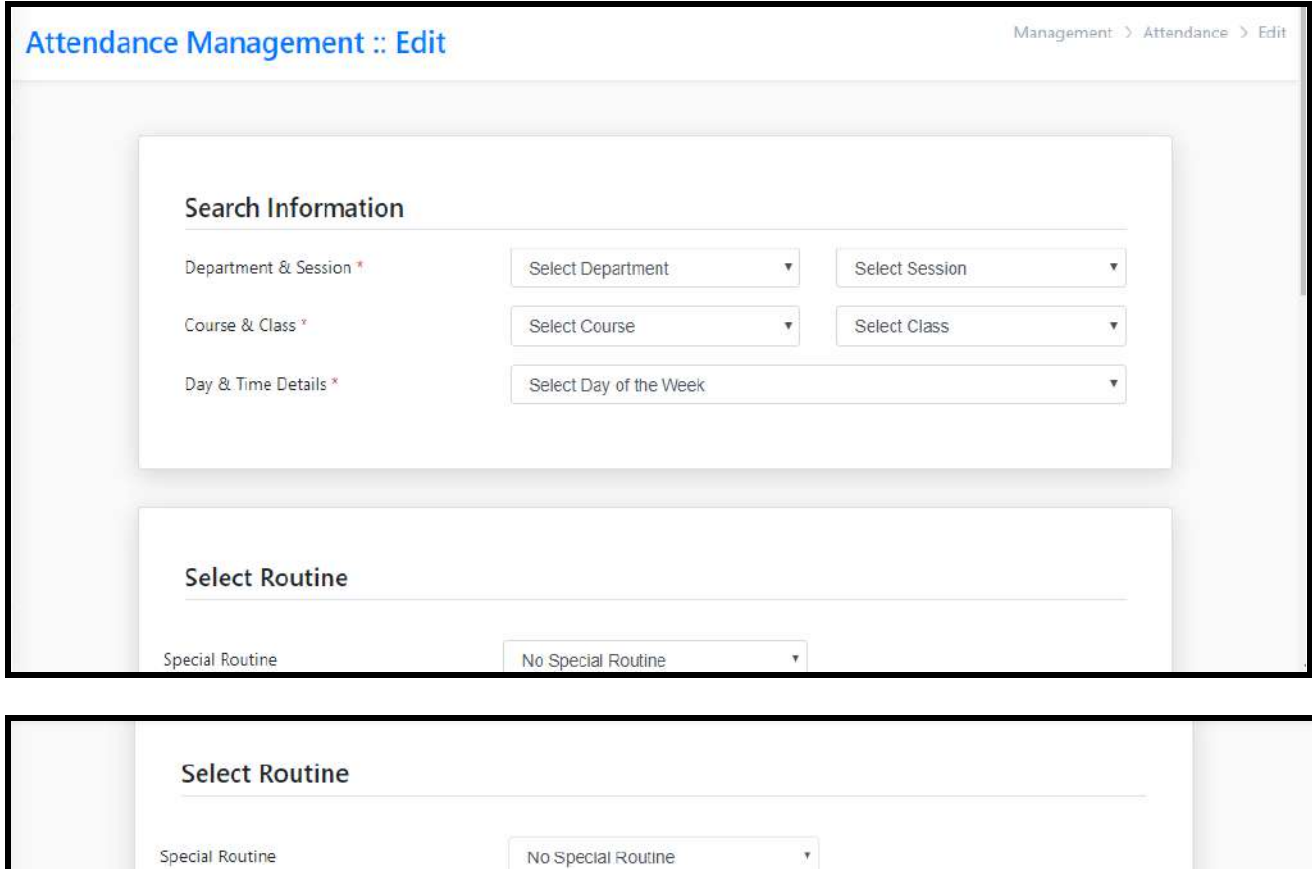

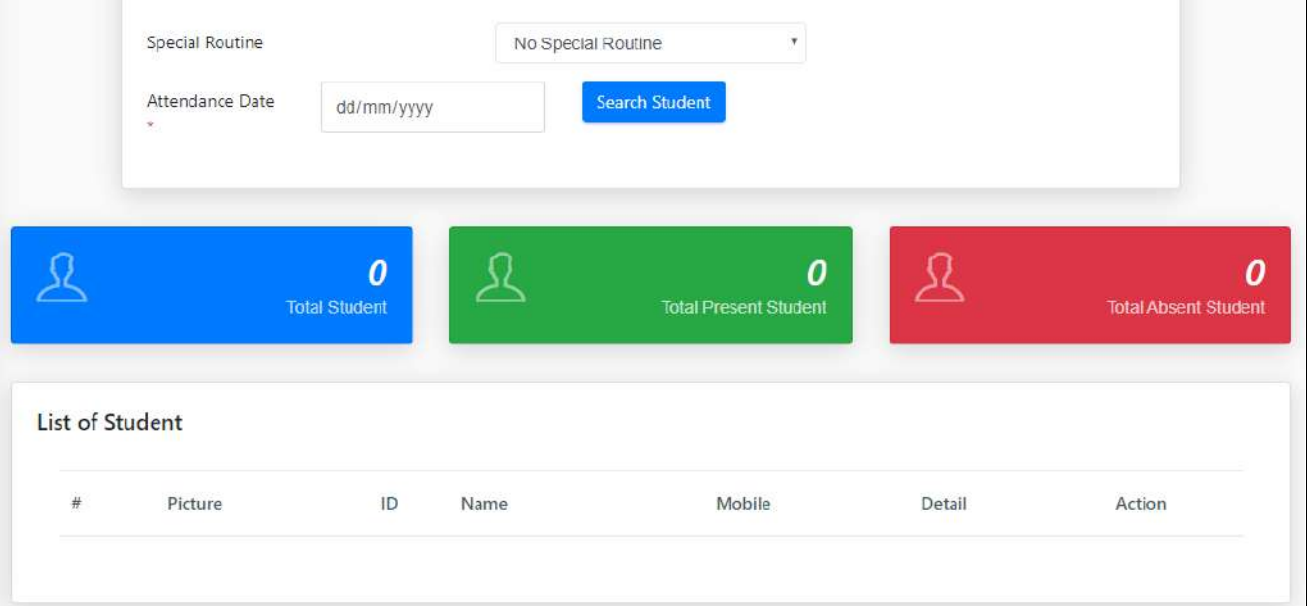

## ➢ [Upload](javascript:linkit()

User can upload their attendance from Excel file

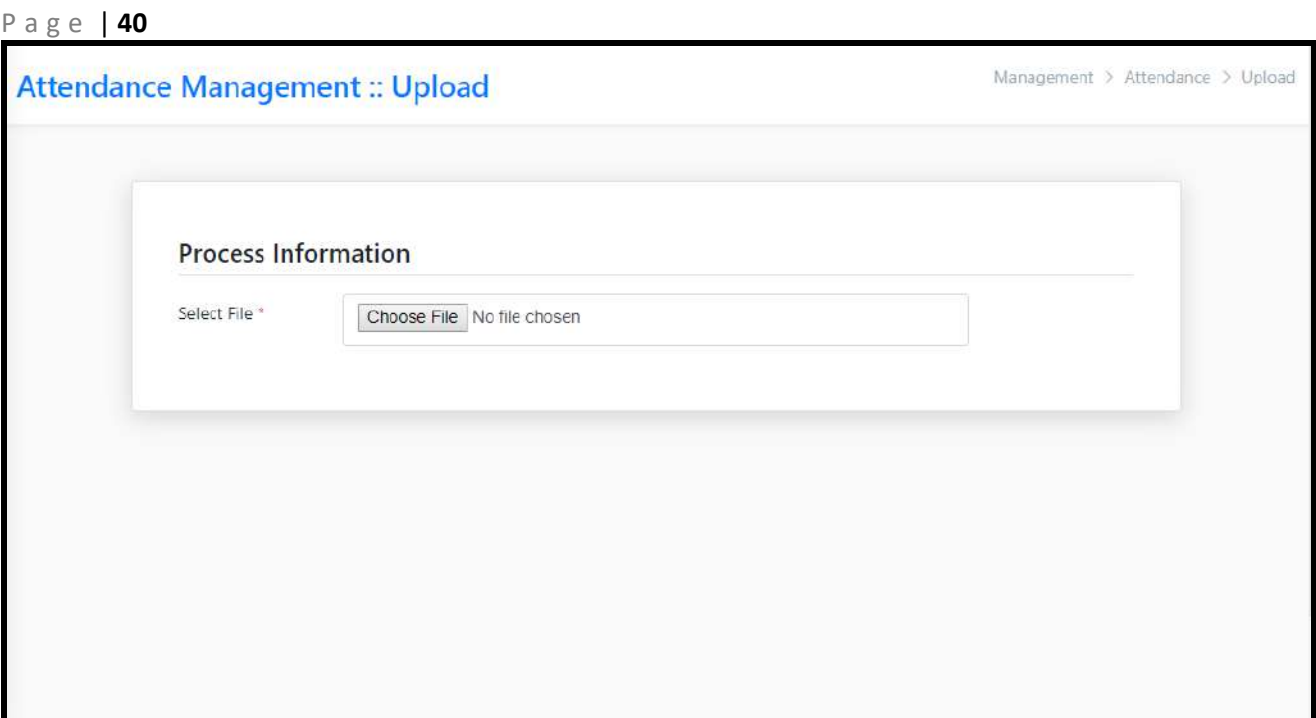

### ➢ [Overwrite](javascript:linkit()

If the attendance of a particular student is missed out and is to be assigned later then the Overwrite option is to be used.

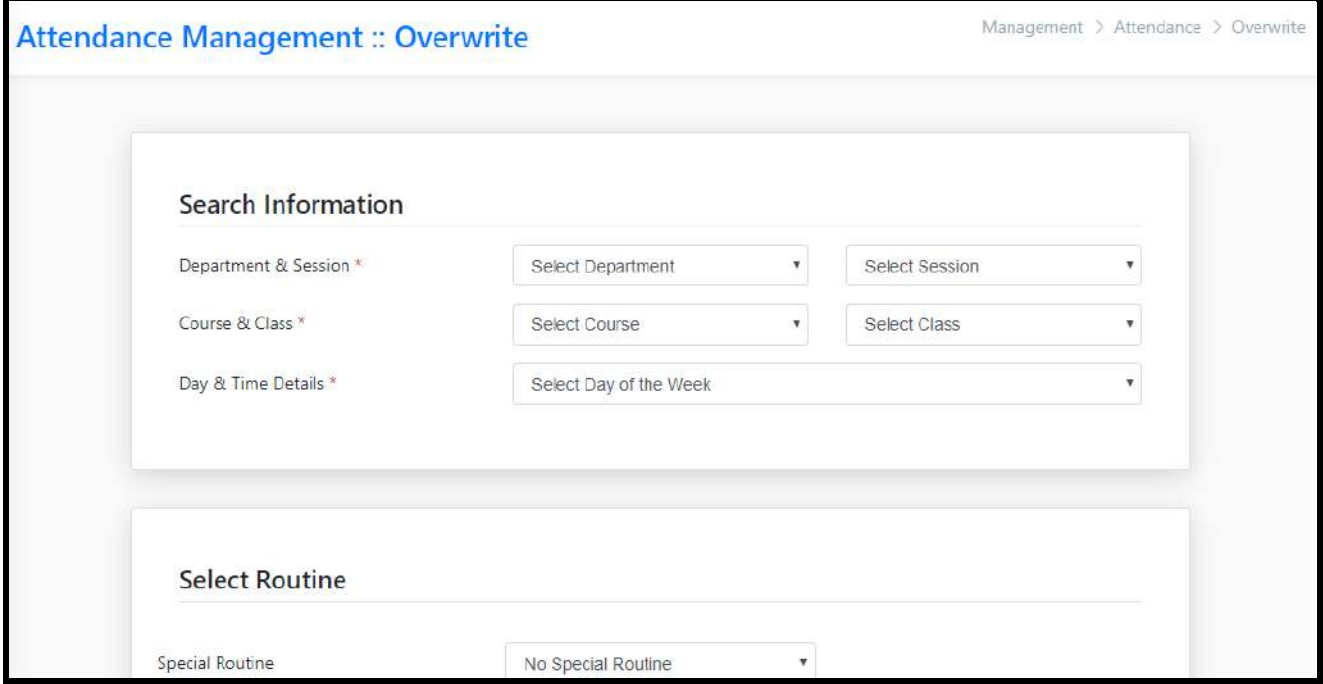

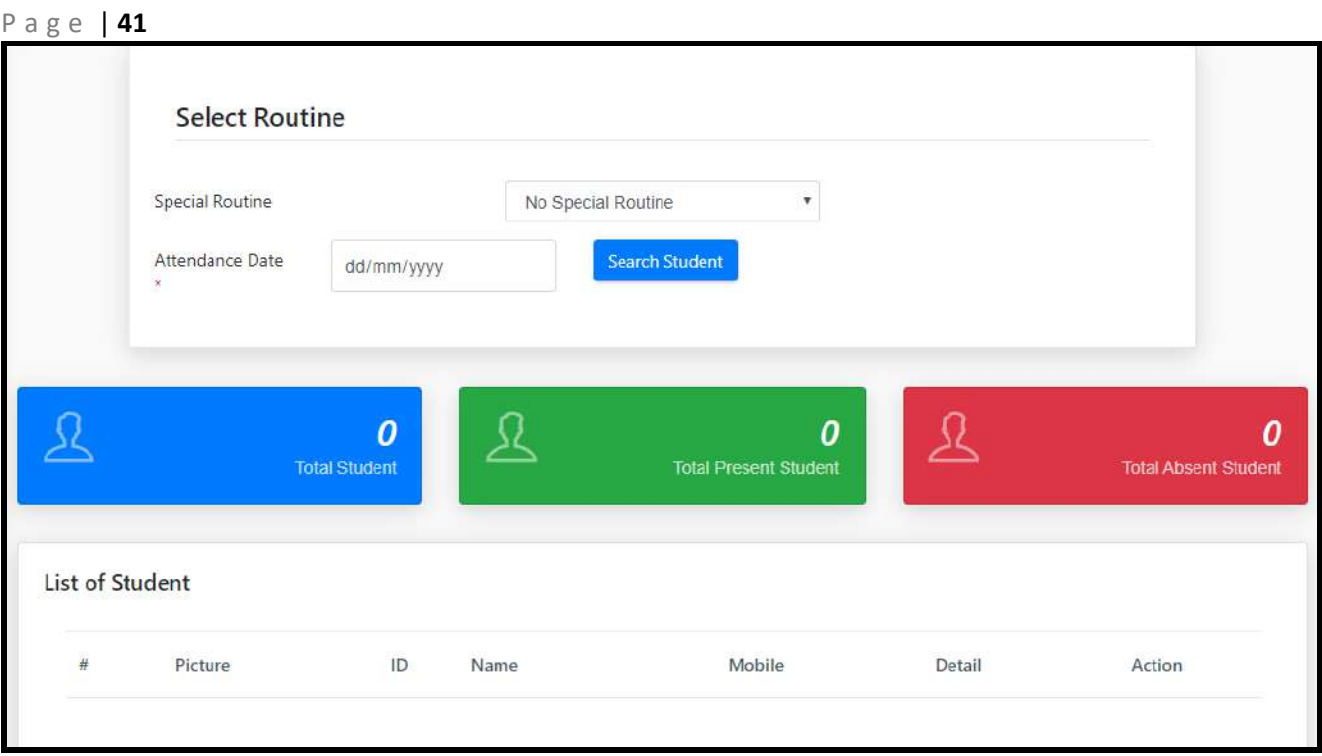

## ❖ [Department](javascript:void(0);)

Under Department section, the following options are there- **Assign Teacher, Assign Course, Assign Class, Assign Subject.**

## ➢ [Assign Teacher](javascript:linkit()

To Assign a new Teacher in a particular department first the user needs to select the particular department in which the Teacher/Teachers' is/are to be assigned. After this, two lists both consisting of all the details related to the teacher are mentioned. If the teacher is to be assigned as an internal teacher then the user could access all the details of that particular department. If the teacher is to be assigned as an external teacher then he/she could access the details of only that course on that particular time.

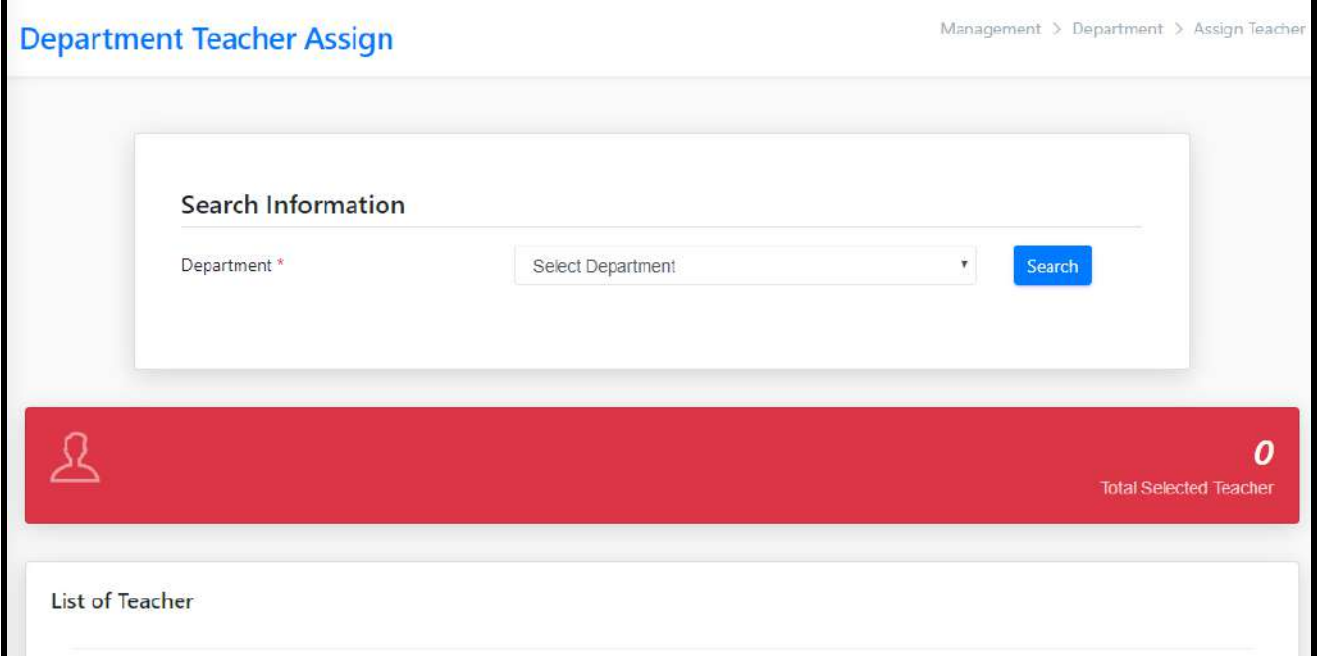

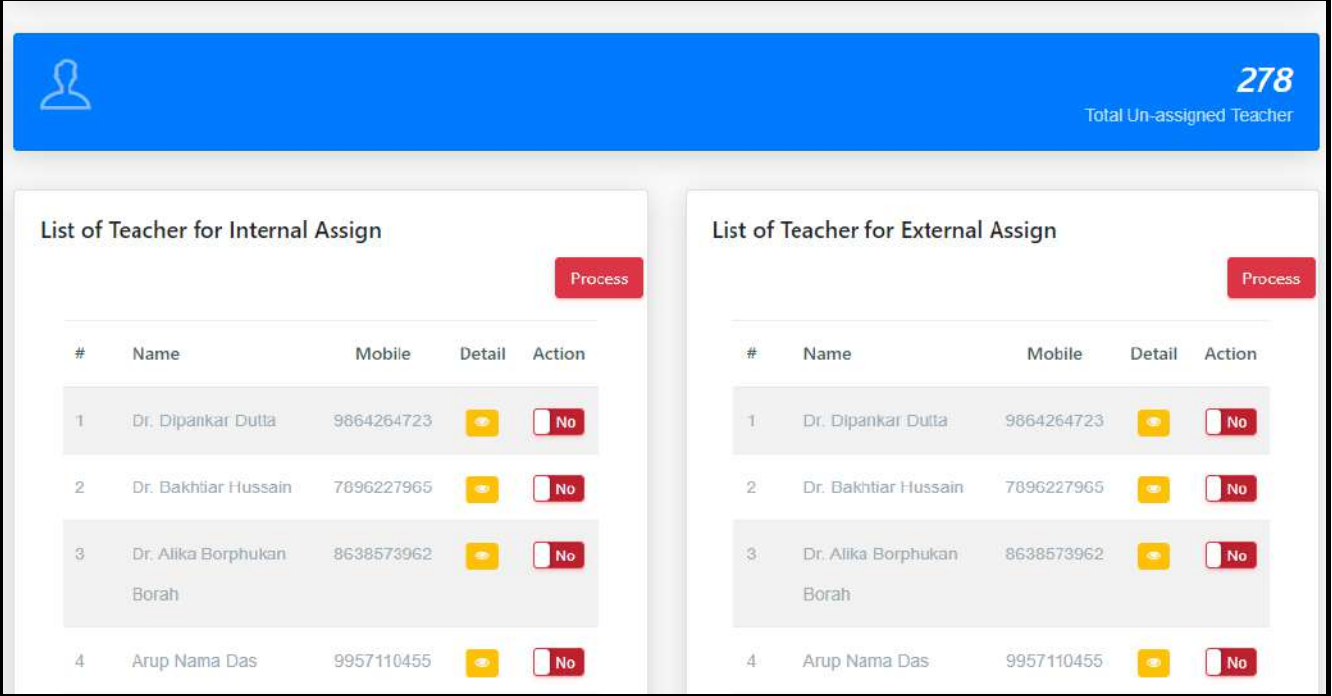

## ➢ [Assign Course](javascript:linkit()

The required information needs to be filled up to assign a new course after being done click on the process option.

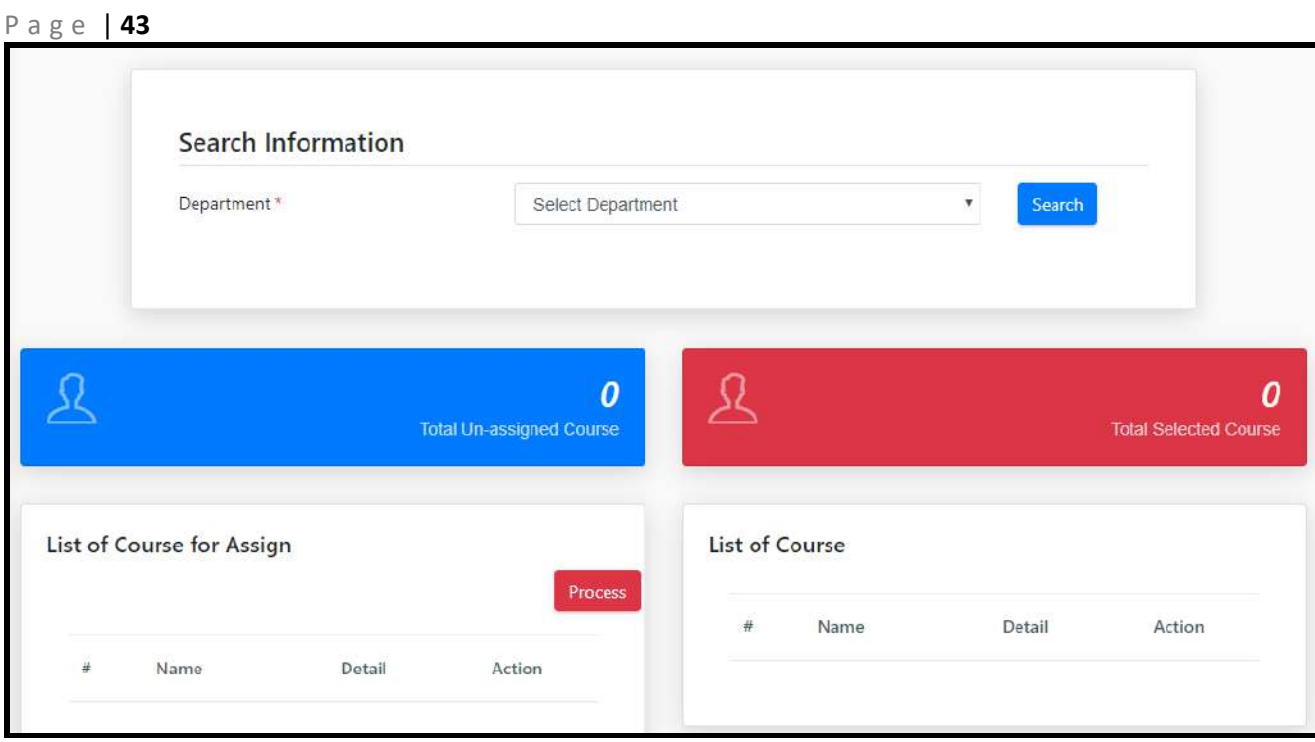

## ➢ [Assign Class](javascript:linkit()

The required information needs to be filled up to assign a new Class then click on Search button. After being finished click on Process.

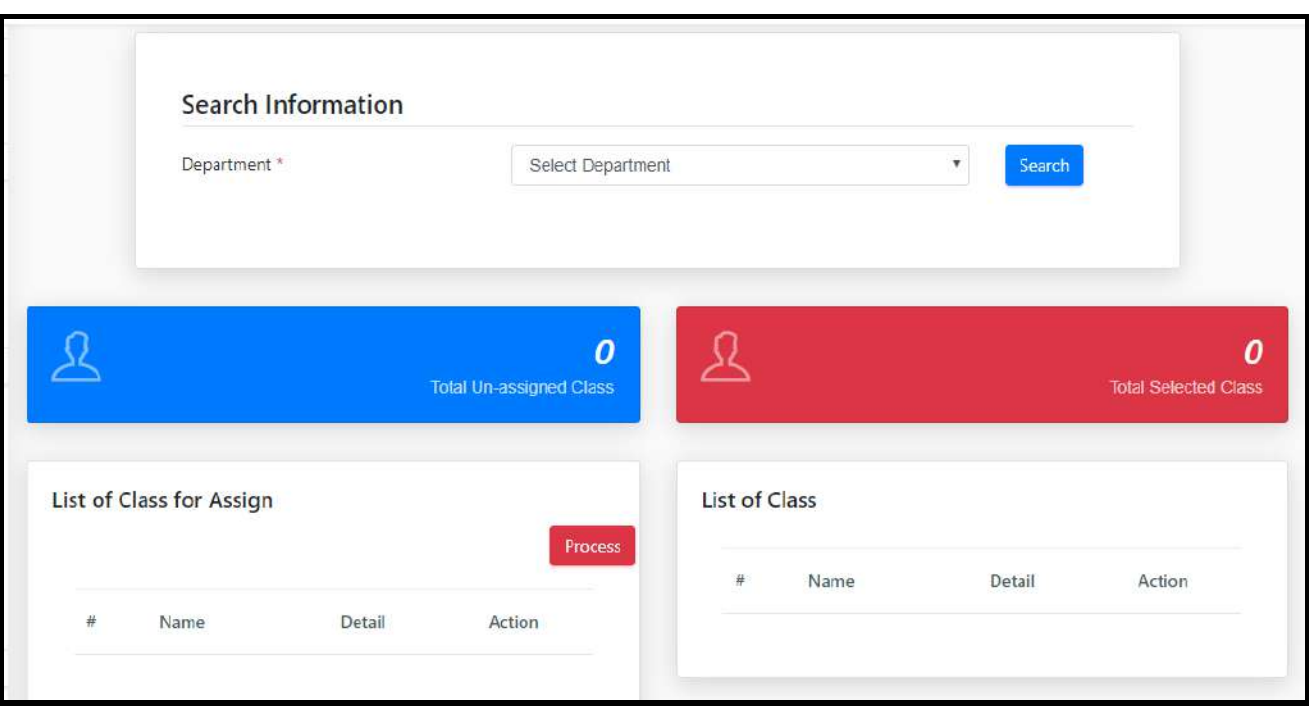

➢ [Assign Subject](javascript:linkit()

```
Page | 44
```
The required information needs to be filled up to assign a new Class then click on Search button. After being finished click on Process.

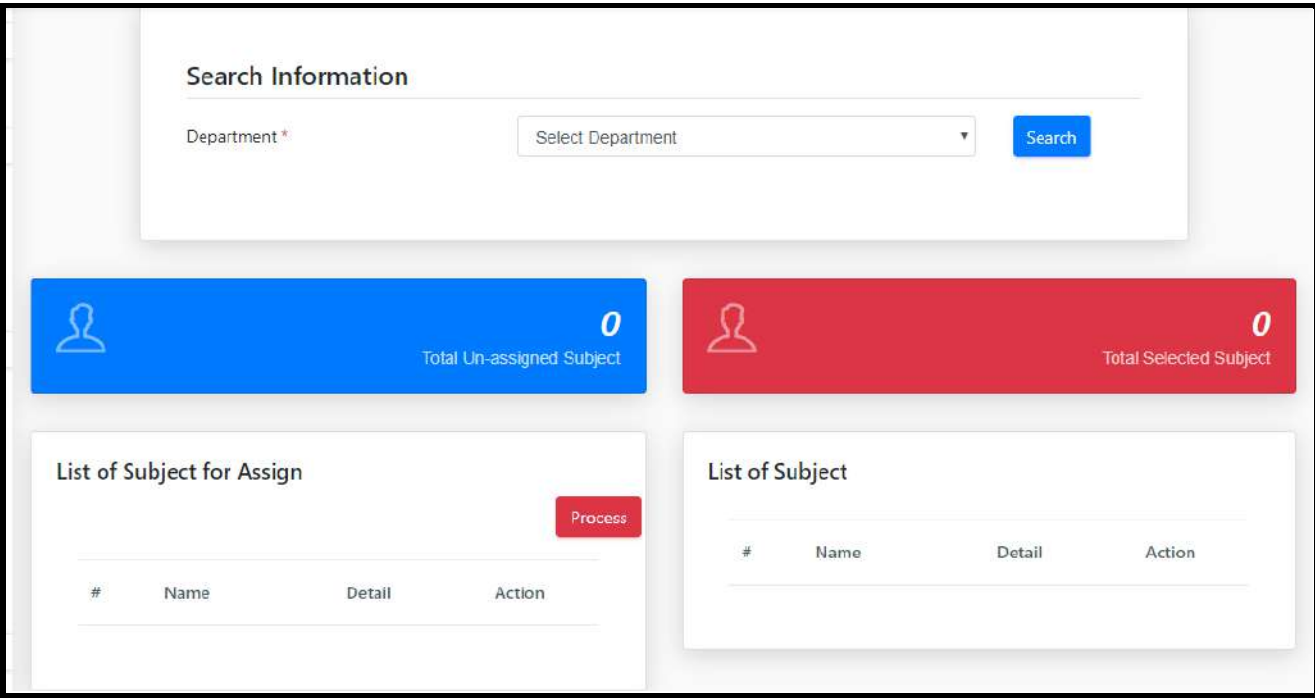

# ❖ [Suspend & Leave](javascript:void(0);)

Under Suspend & Leave Section Faculty could suspend the classes so that the attendance of students' is maintained. There is also another option named as student leave where the faculty could make entry of student who has taken leave or is on leave.

Under Department section, the following options are two- **Class Suspension, Student Leave.**

## ➢ [Class Suspension](javascript:linkit()

Under Class Suspension Faculty could suspend the classes so that the attendance of students' is maintained in this section. For the Suspension of the classes followed steps need to be filled.

*Step 1: Select Session Step 2: Select Department Step 3: Select Course*

*Step 4: Select Class Step 5: Click on Search Step 6: Select Date, Start time & End time Step 7: Click on Add*

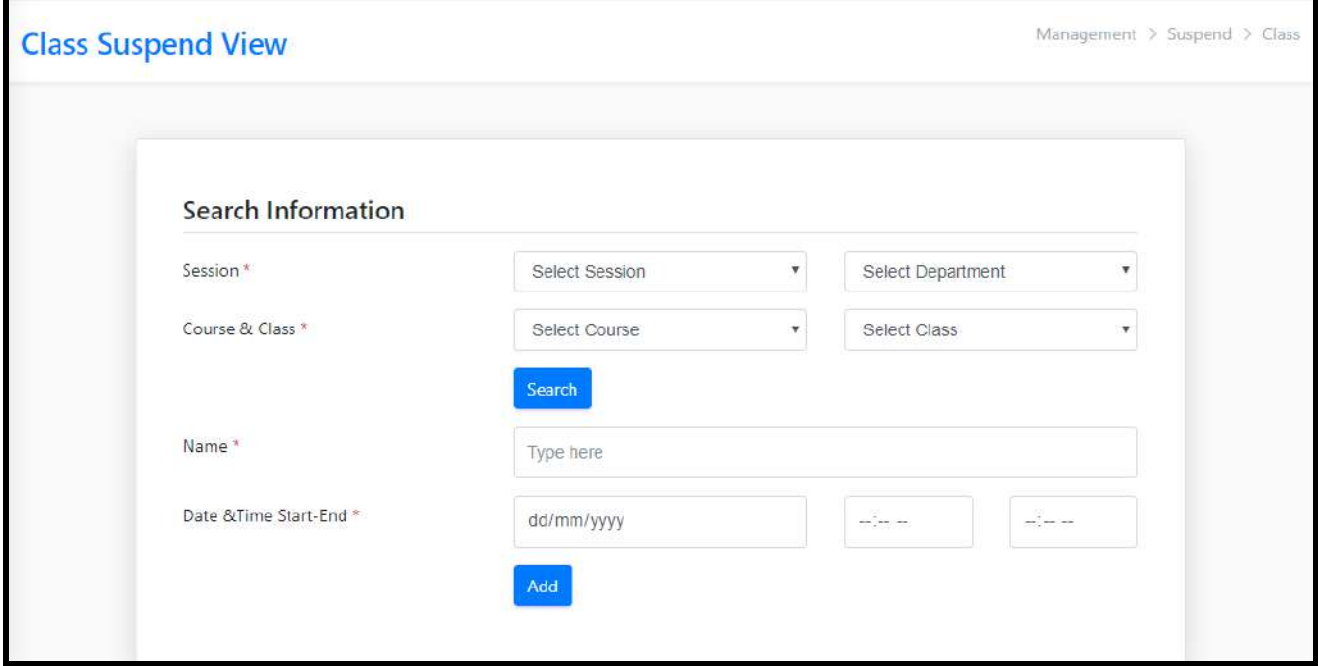

### ➢ [Student Leave](javascript:linkit()

Under this faculty could maintain the account of student leave. In this option certain steps need to be followed –

*Step 1: Select Session Step 2: Select Department Step 3: Select Course Step 4: Select Class Step 5: Search Step 6: Select Student (for approving leave) Step 7: Select Date (From-To) Step 8: Application Date Step 9: Upload Application file or Cause of Leave Step 10: Click on Add*

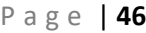

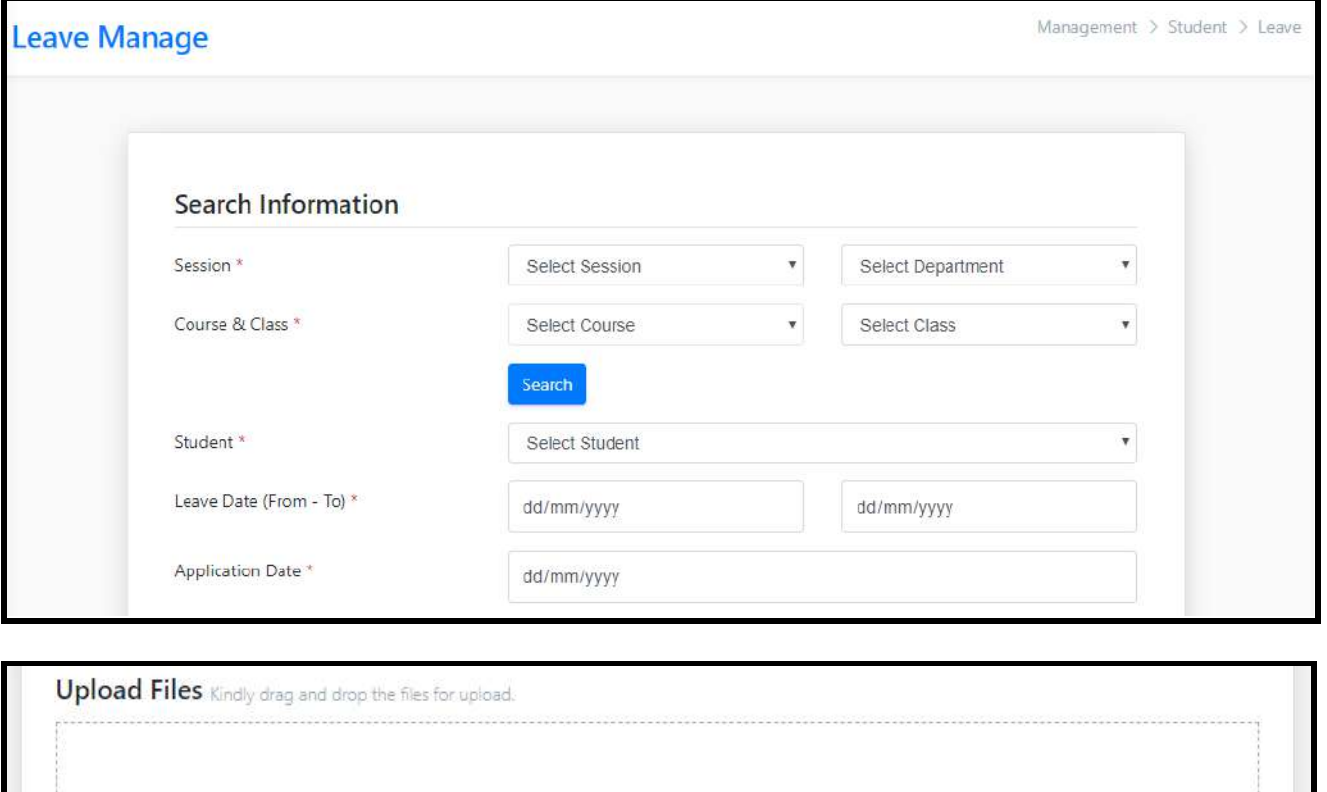

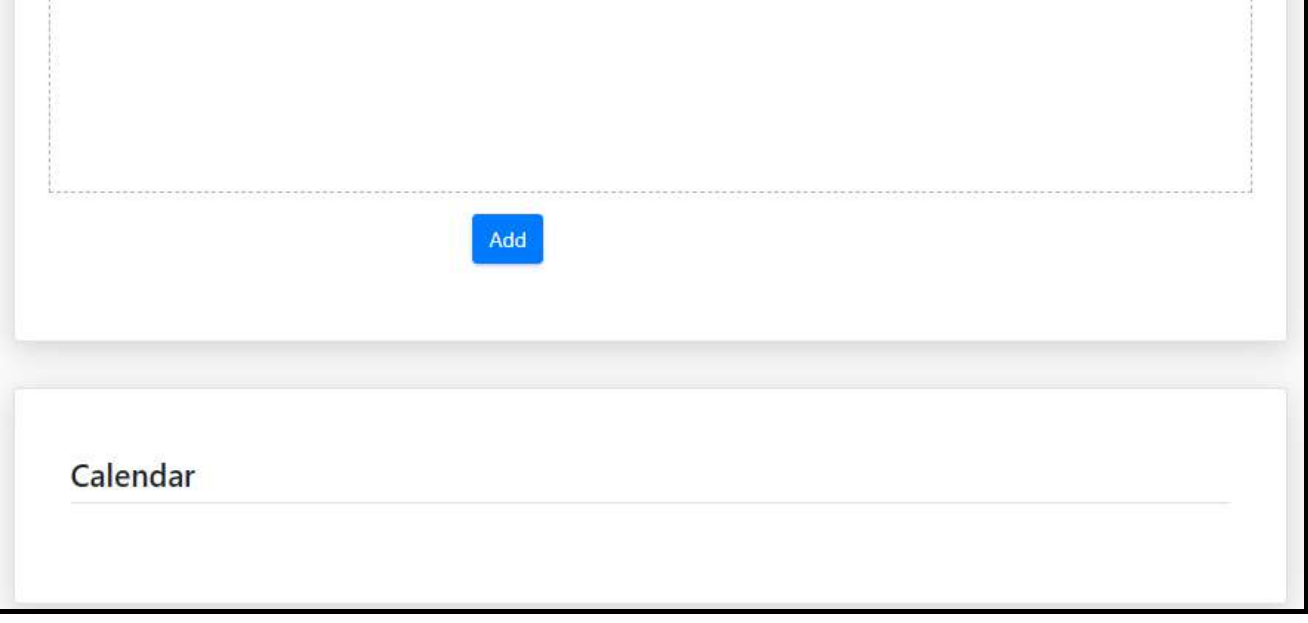

# **REPORT**

Report is the 3rd point of the portal. Under this category there are three options named as **Import Information, Export and Print, And Search.**

# ❖ [Import Information](javascript:void(0);)

This field consists of only a particular option which is **Import Student Information**

#### Page | **47** ➢ [Import Student Information](javascript:linkit()

If the user doesn't make an entry in the portal then he or she could make an entry in MS Excel (csv) by using the import student information option.

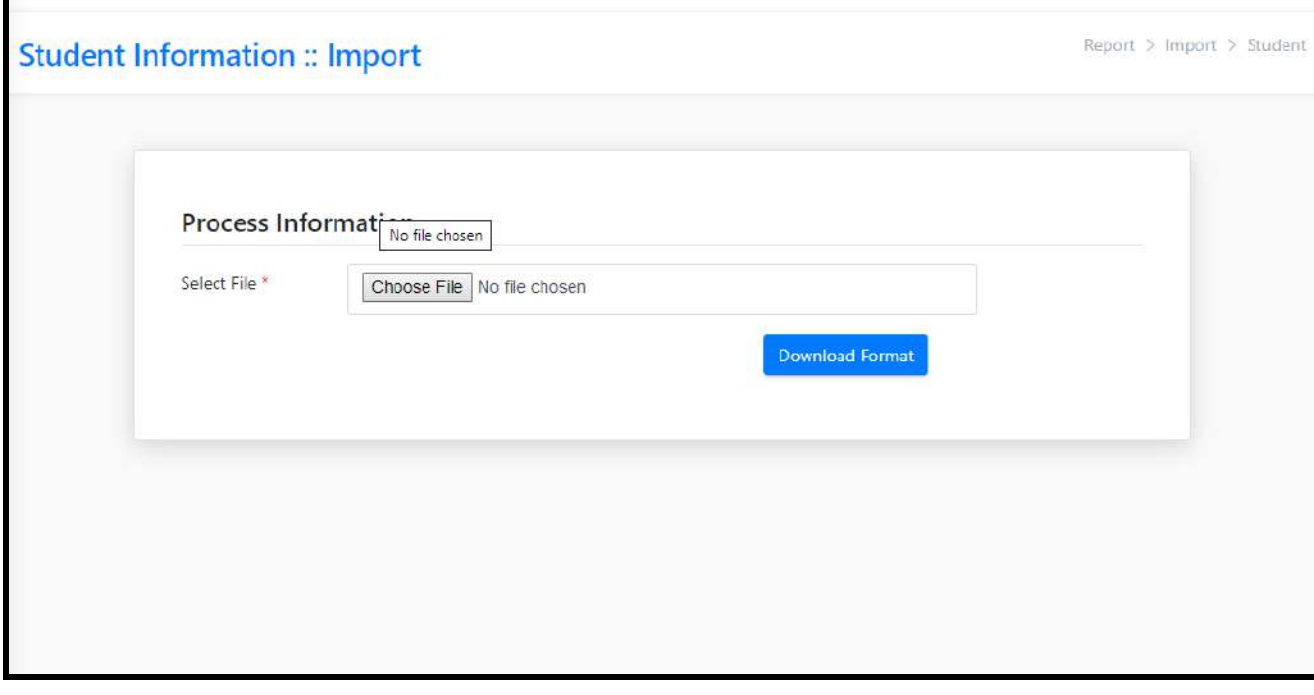

## ❖ [Export and Print](javascript:void(0);)

Under this category we have many options out of which the first is that of Teacher where the user could access details of teachers of the concerned departments. Second comes the **Student** option where the user could access the number of students' in every respective department and session along with their personal information. Third comes the **Attendance Analysis** where the user needs to fill up some respective pint according to which he or she could take a look or analyze the overall attendance of the required student. Fourth comes the **Date Wise Attendance** where the attendance of a particular student could be found by entering the required date (i.e. the date of the particular day for which the attendance is required).

### ➢ [Teacher](javascript:linkit()

Under this category the user could access details of teachers of the concerned departments by entering the details of particular department.

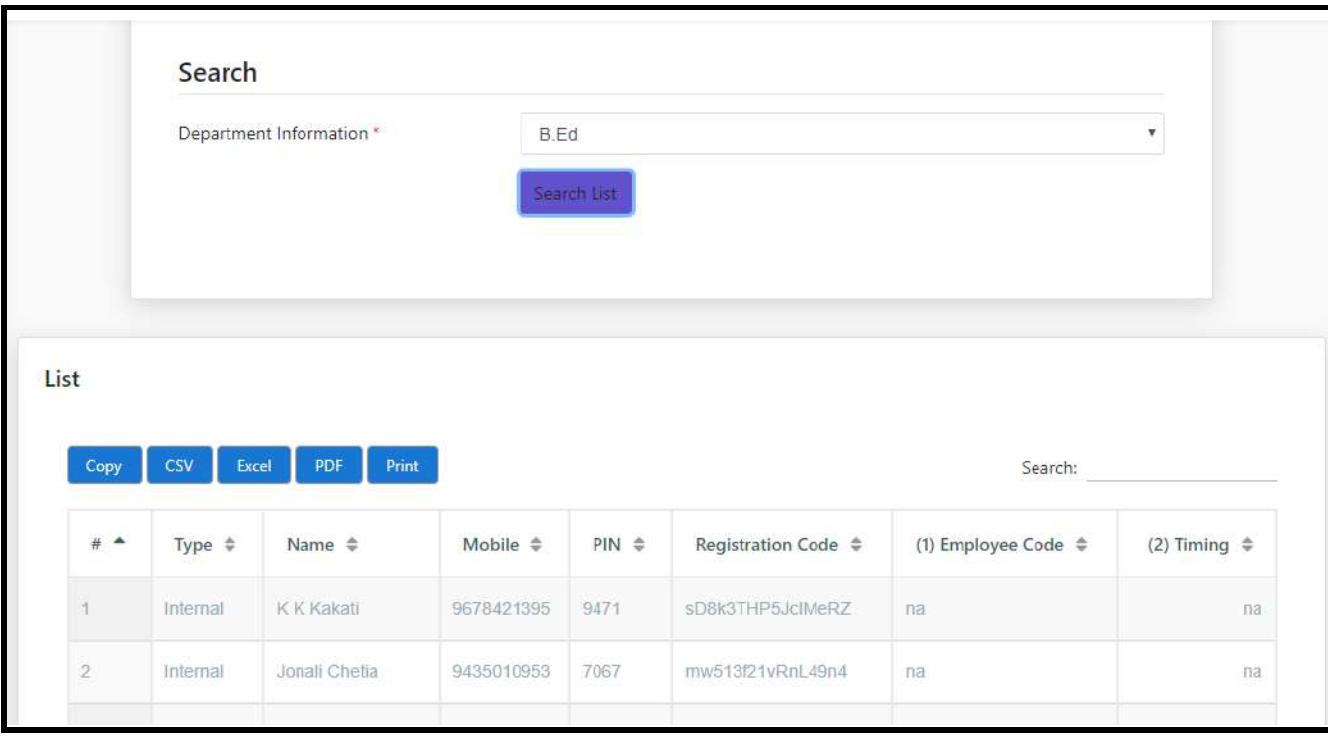

## ➢ [Student](javascript:linkit()

In this option the user could access the number of students' in every respective department and session along with their personal information.

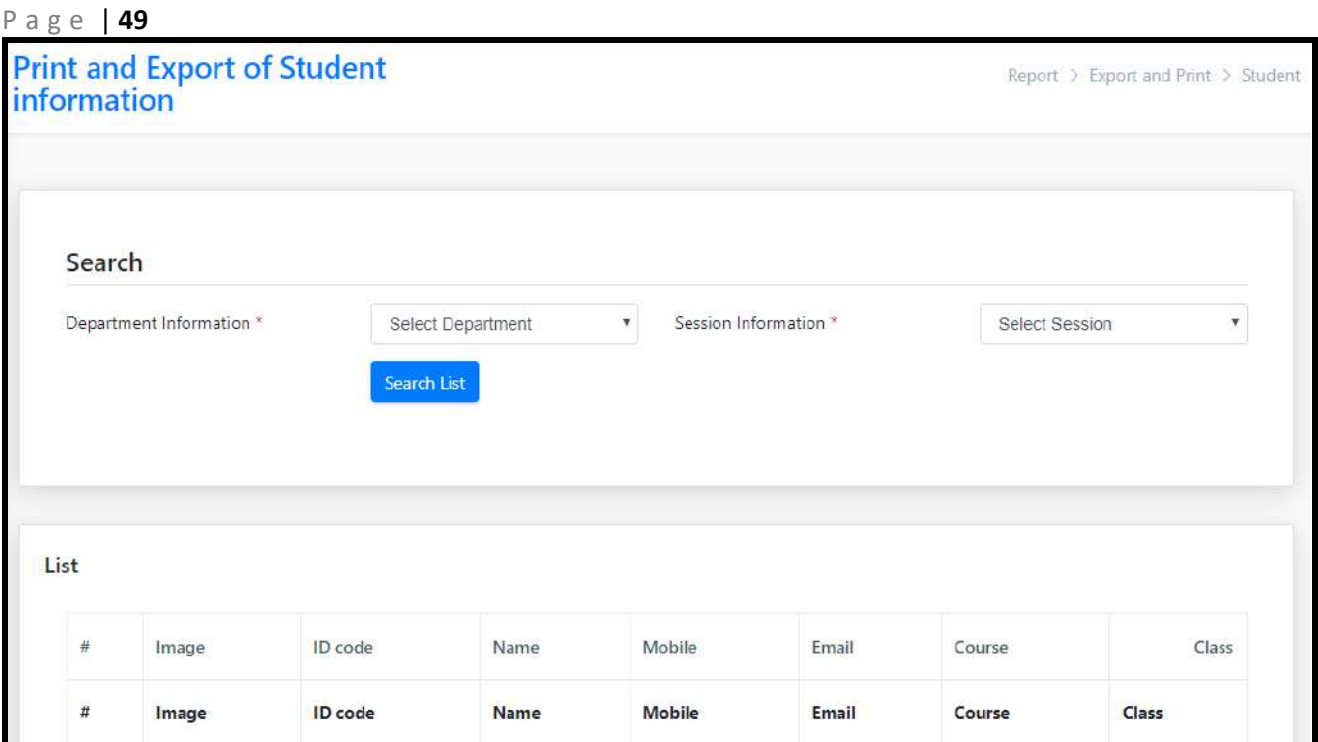

## ➢ [Attendance Analysis](javascript:linkit()

In this option the user needs to fill up some respective point according to which he or she could take a look or analyze the overall attendance of the required student. After that a report of the overall analysis of the students' attendance particular month of the required department will appear.

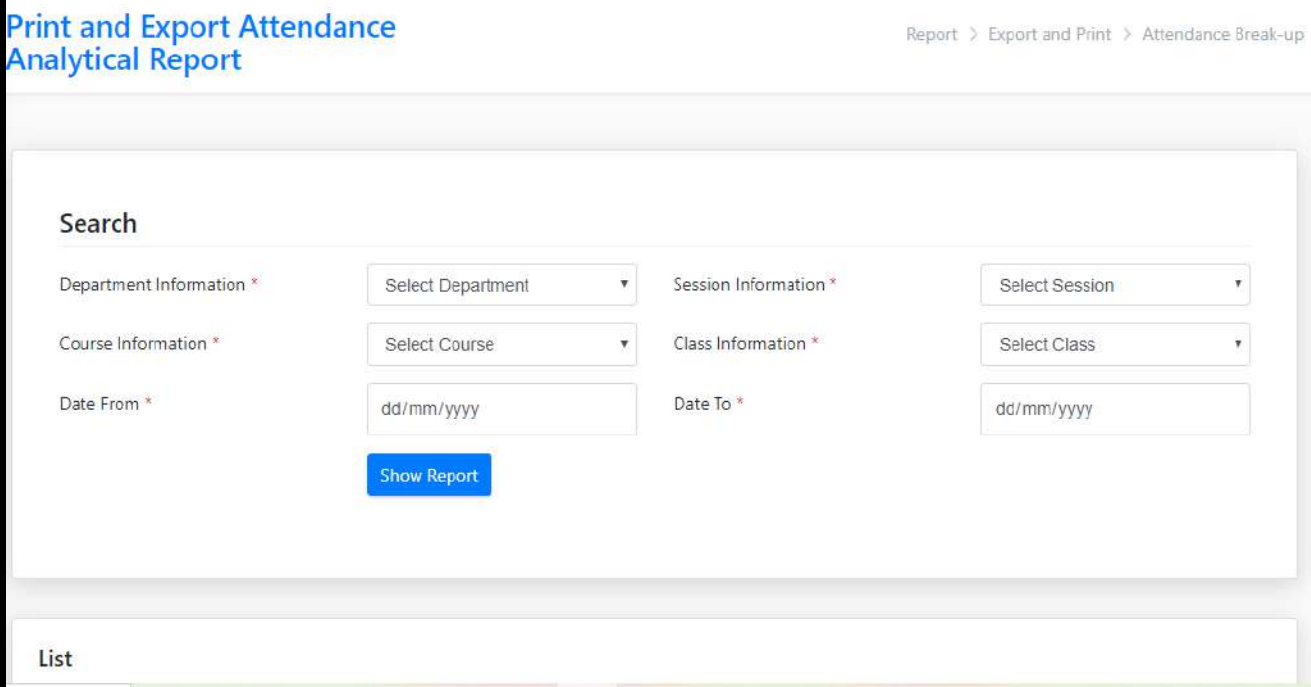

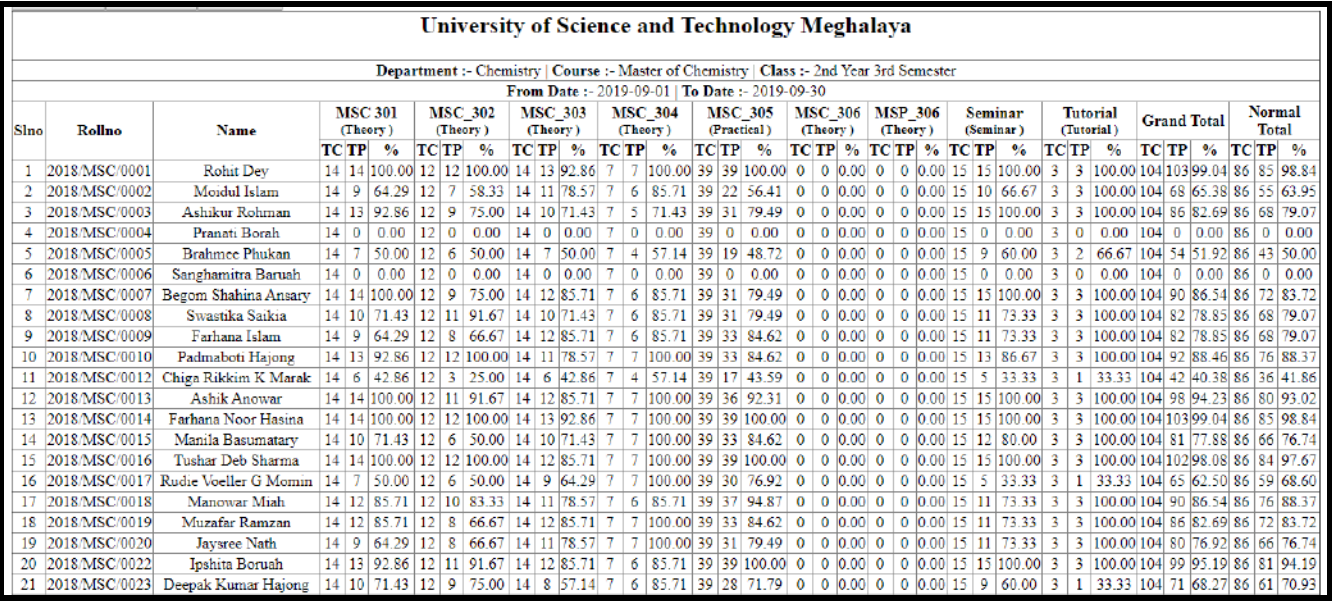

### ➢ [Date-wise Attendance](javascript:linkit()

In this section attendance of a particular student could be found by entering the required date (i.e. the date of the particular day for which the attendance is required). After that a report of the overall analysis of students' attendance of a particular date will appear.

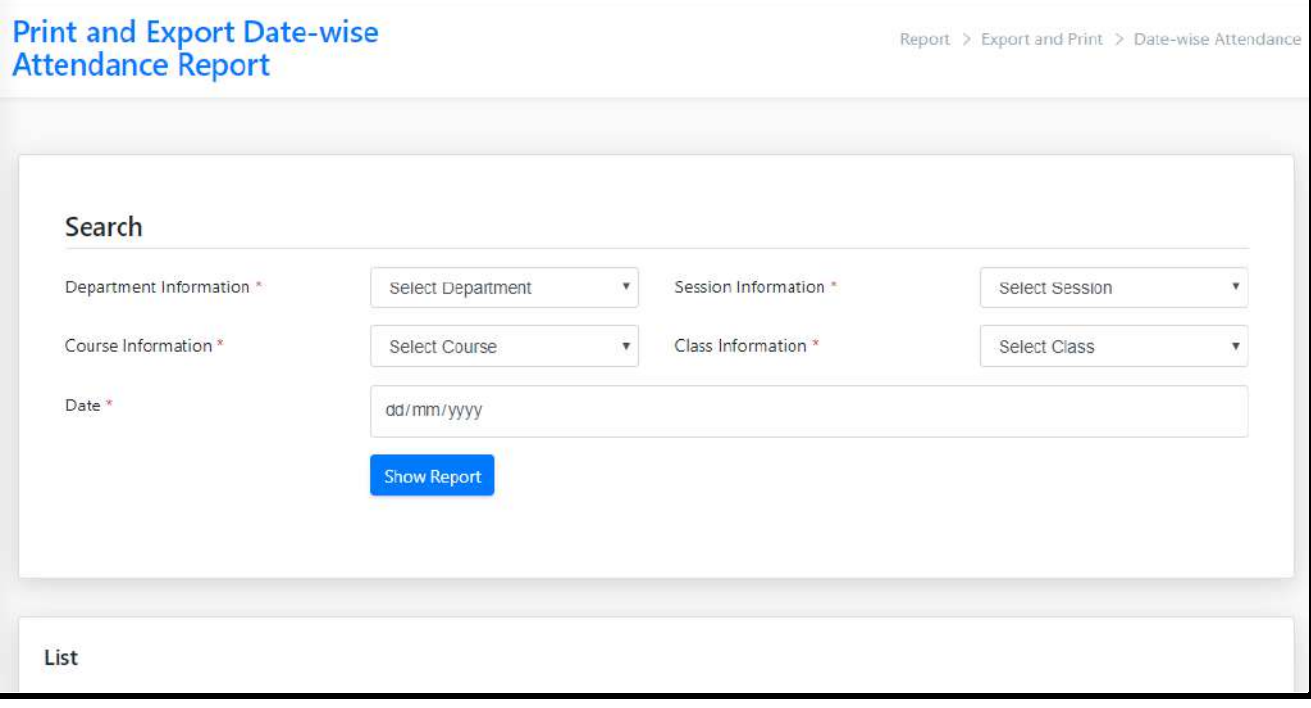

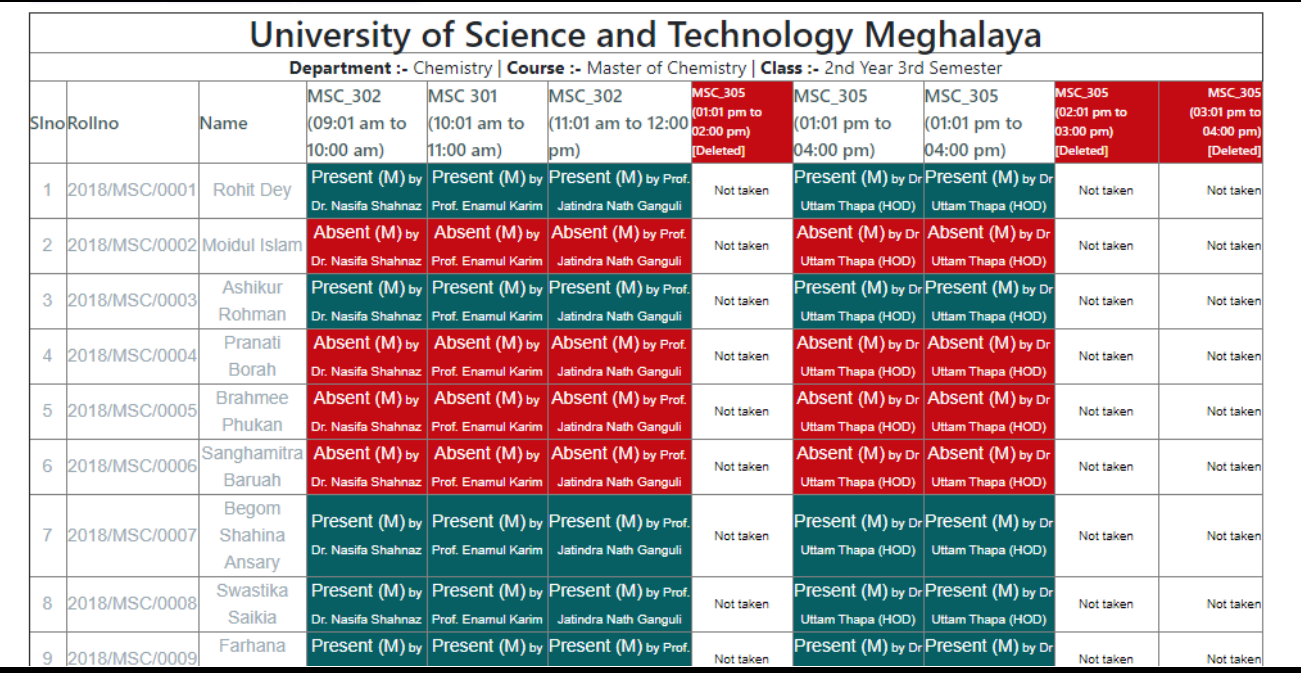

## ➢ [Student-wise Attendance Analysis](javascript:linkit()

Under this option the faculty could make an analysis of a particular student's attendance by entering the student information and also the date (from-to). After that a report of the overall analysis of students' attendance of a particular department related to a specific date will appear.

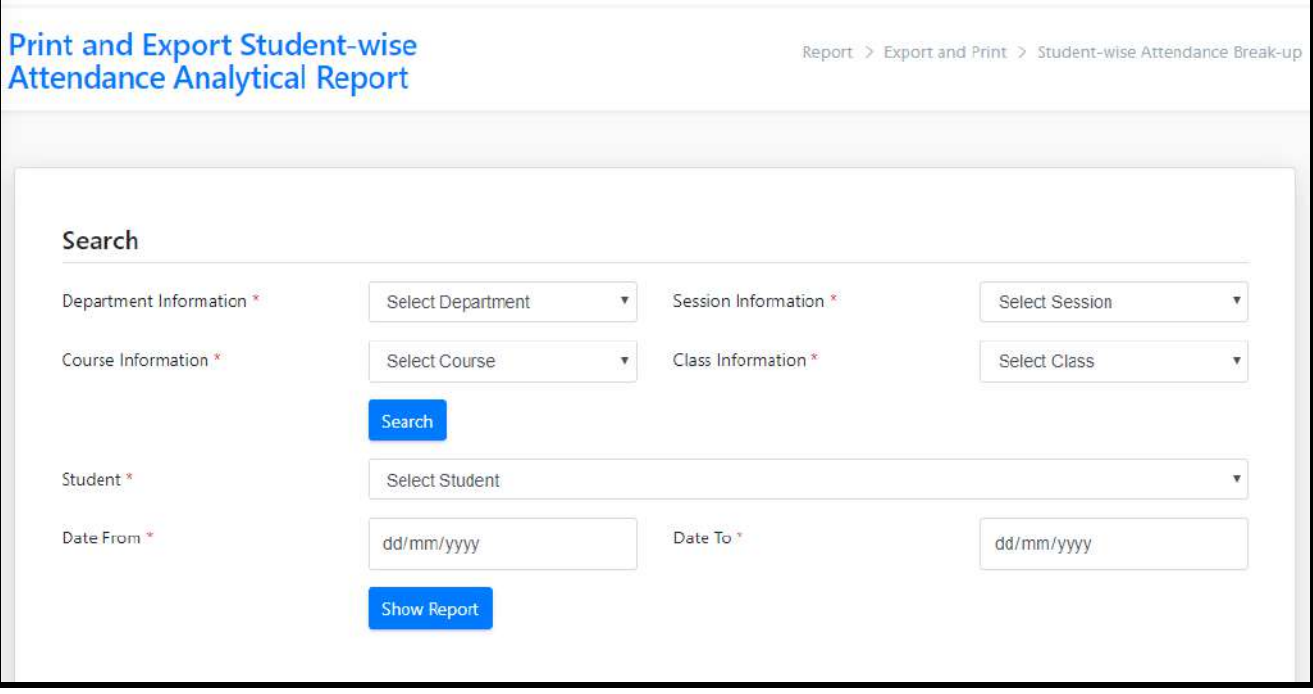

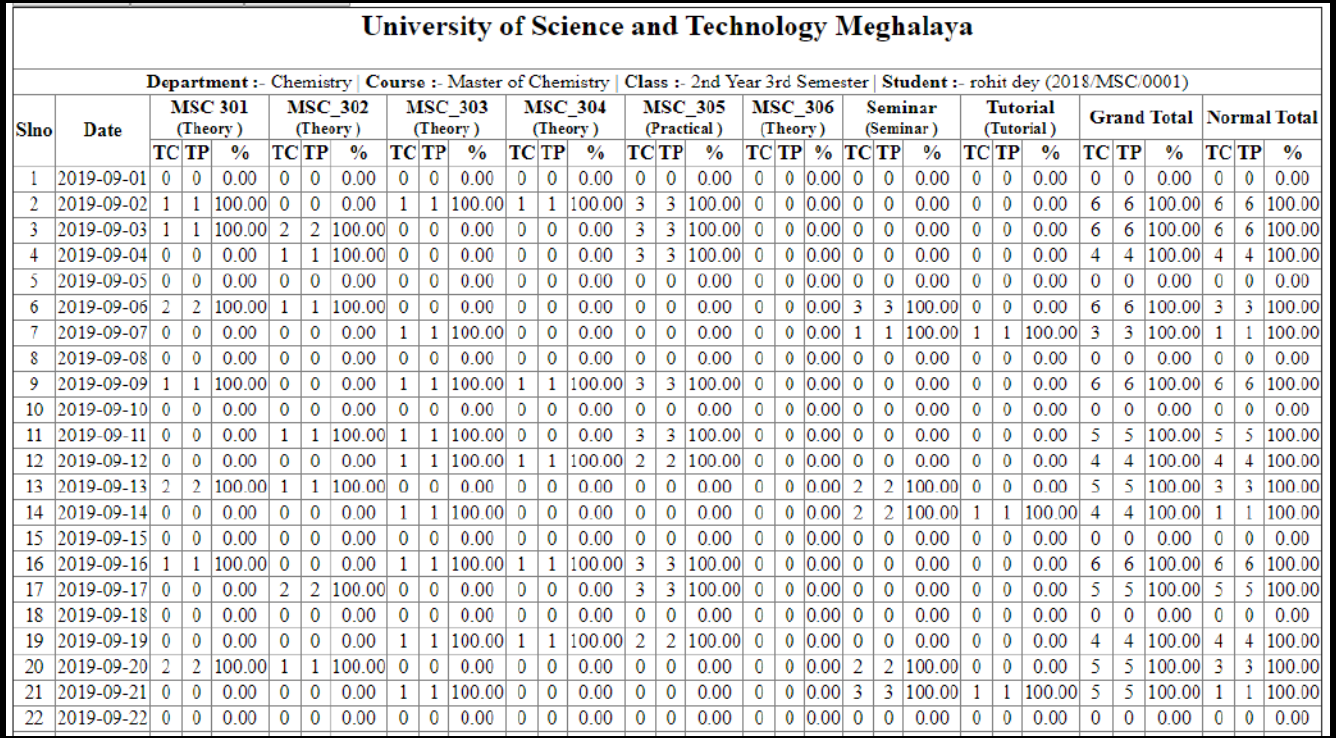

## ➢ [Attendance Upload Analysis](javascript:linkit()

Under this option the faculty could check whether the attendance is being uploaded or not. After pressing on show report there occurs two list one of which is that of Attendance Taking Breakup Day and other one is that of Upload Breakup day

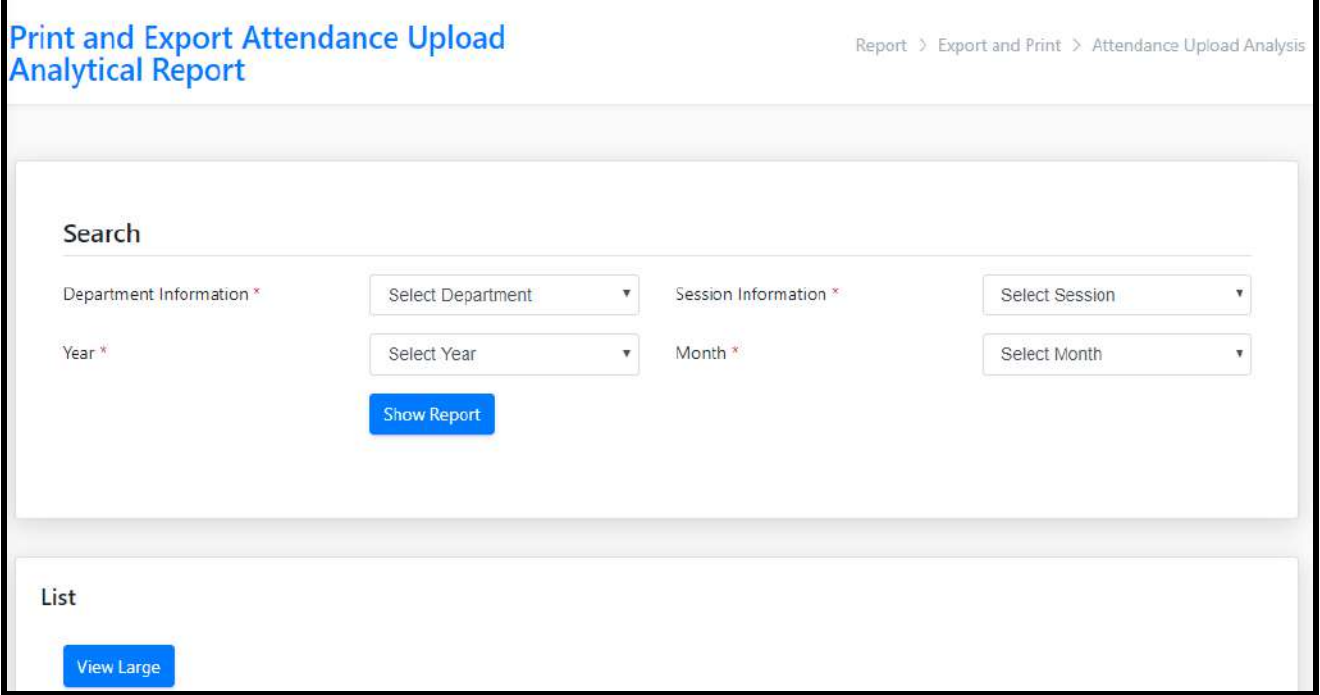

#### **University of Science and Technology Meghalaya** Attendance Taking Breakup Day wise of Chemistry Department Day Slno Name Type Mobile Prof  $\frac{\text{Enamul}}{\text{Karim}}$ Internal 9436100644 12 12  $\overline{1}$ Prof.<br>Jatindra Internal 9435109623 85 21 116  $\overline{2}$ Nath Ganguli Prof. Abani 3 Kumar<br>Mishra Internal 1111111111 Dr. Durlov Internal 9864623771  $\overline{4}$ Saikia Dr Uttam Internal 9436343841 51 34 85 5 Thapa (HOD) Dr. Moutusi 6 Internal 9859181902 24 26 50 5 22 89 Das  $\overline{D}$ r Sarifuddin Internal 8016953847 51 26 77 52 25 77 Gazi Dr. Nasifa Internal 8133019860 67 26 93 40 64 104 g Shahnaz

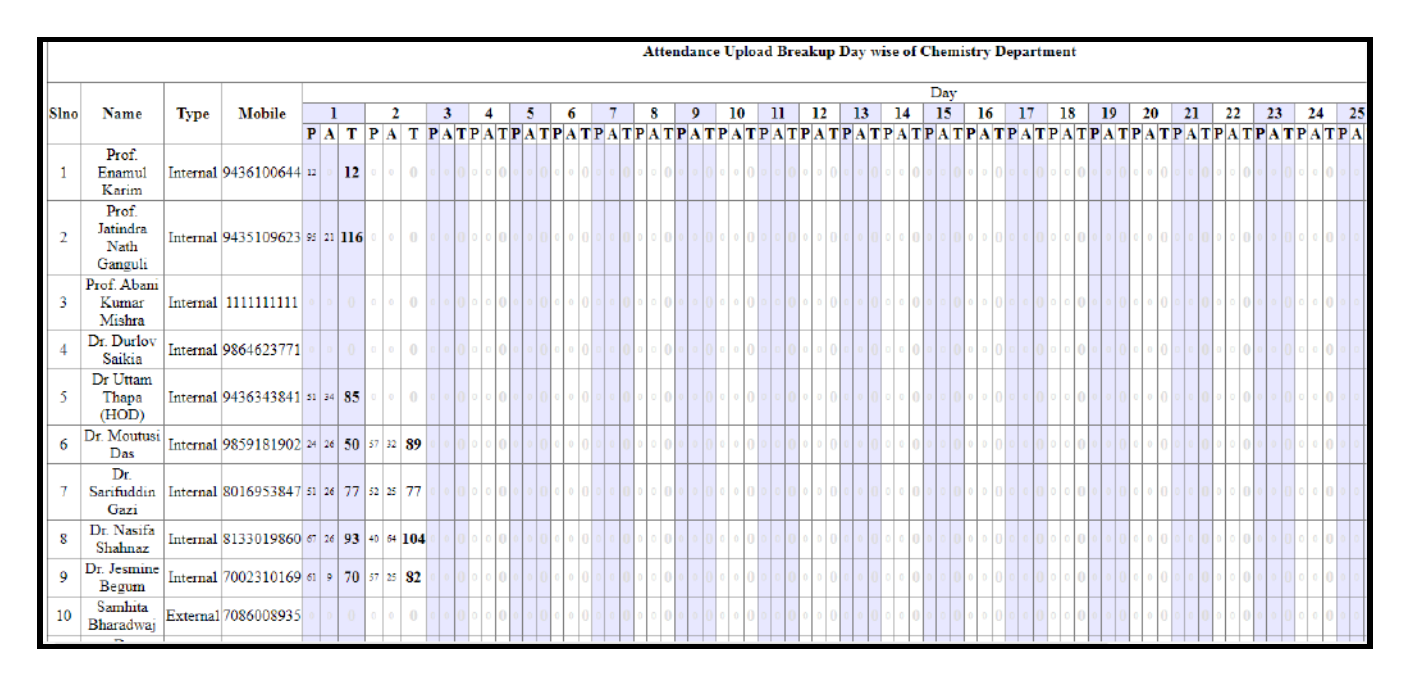

## ➢ [Class-wise Routine](javascript:linkit()

By entering the details required user could access a particular routine when faculty needs.

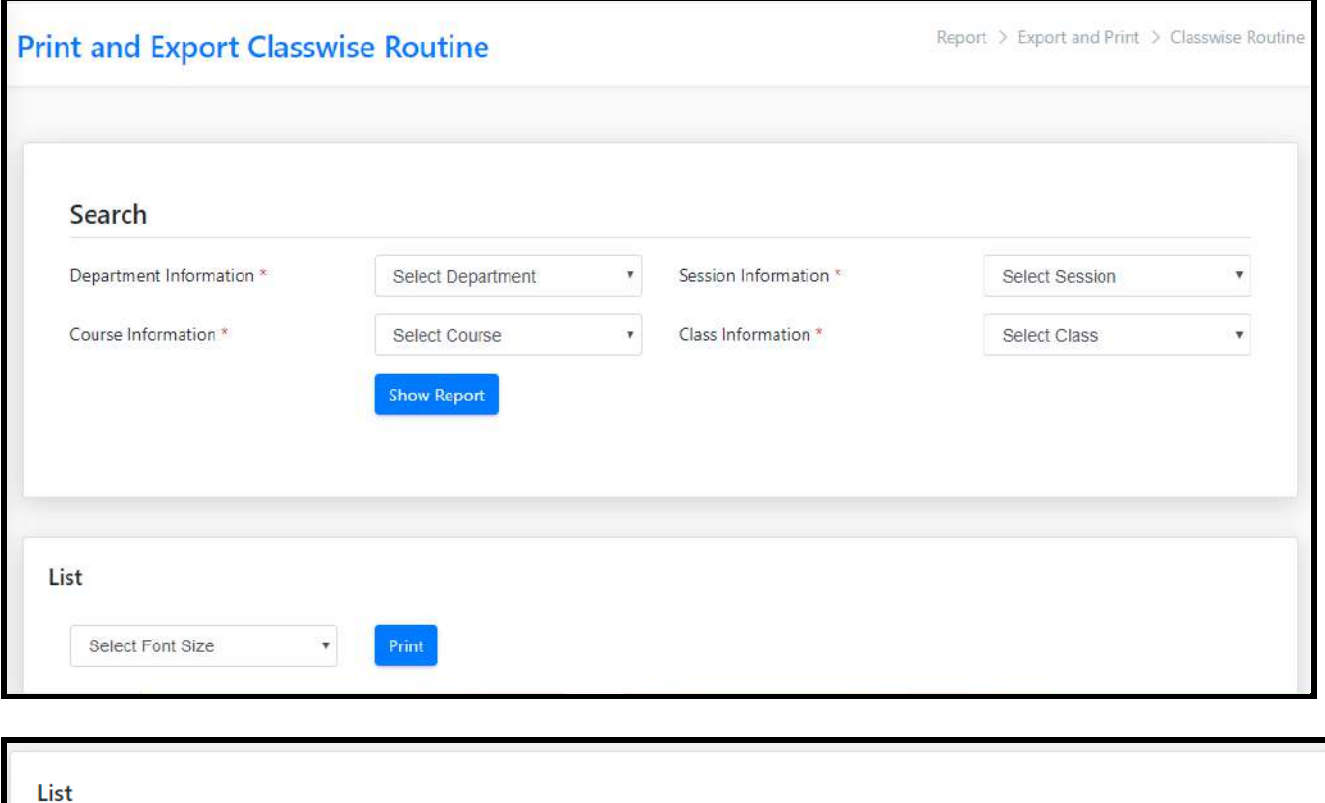

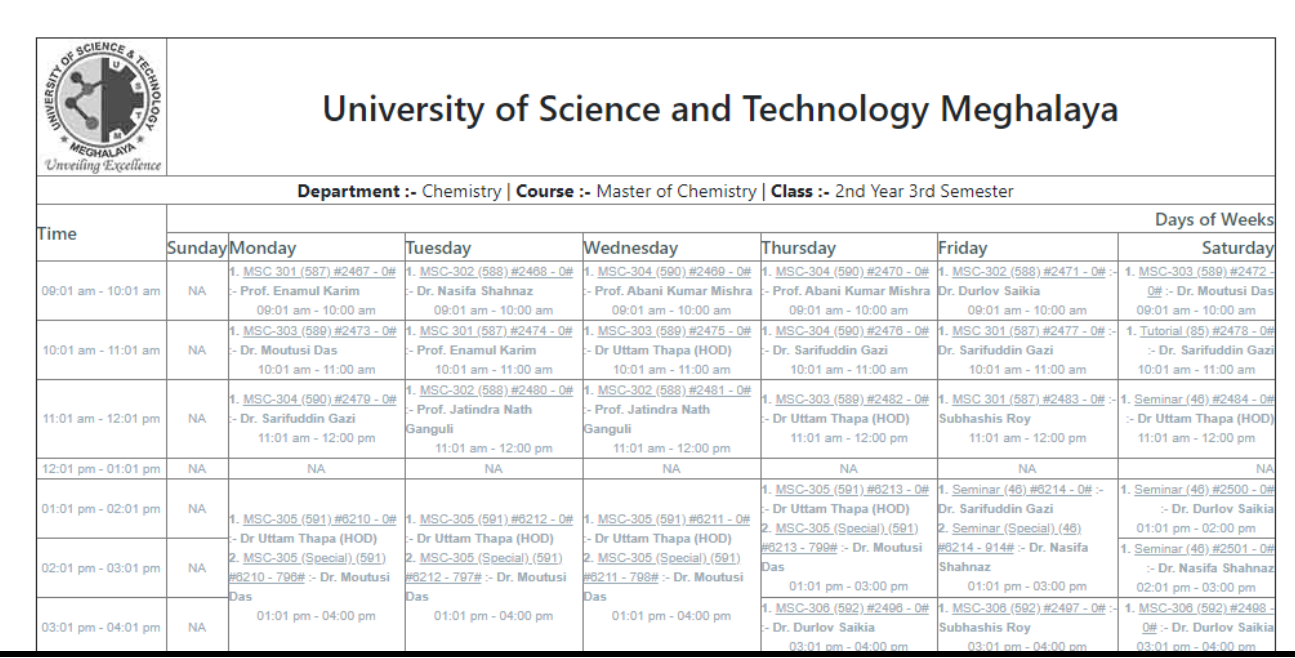

## ➢ [Teacher-wise Routine](javascript:linkit()

By entering the details required user could access a particular routine what faculty needs.

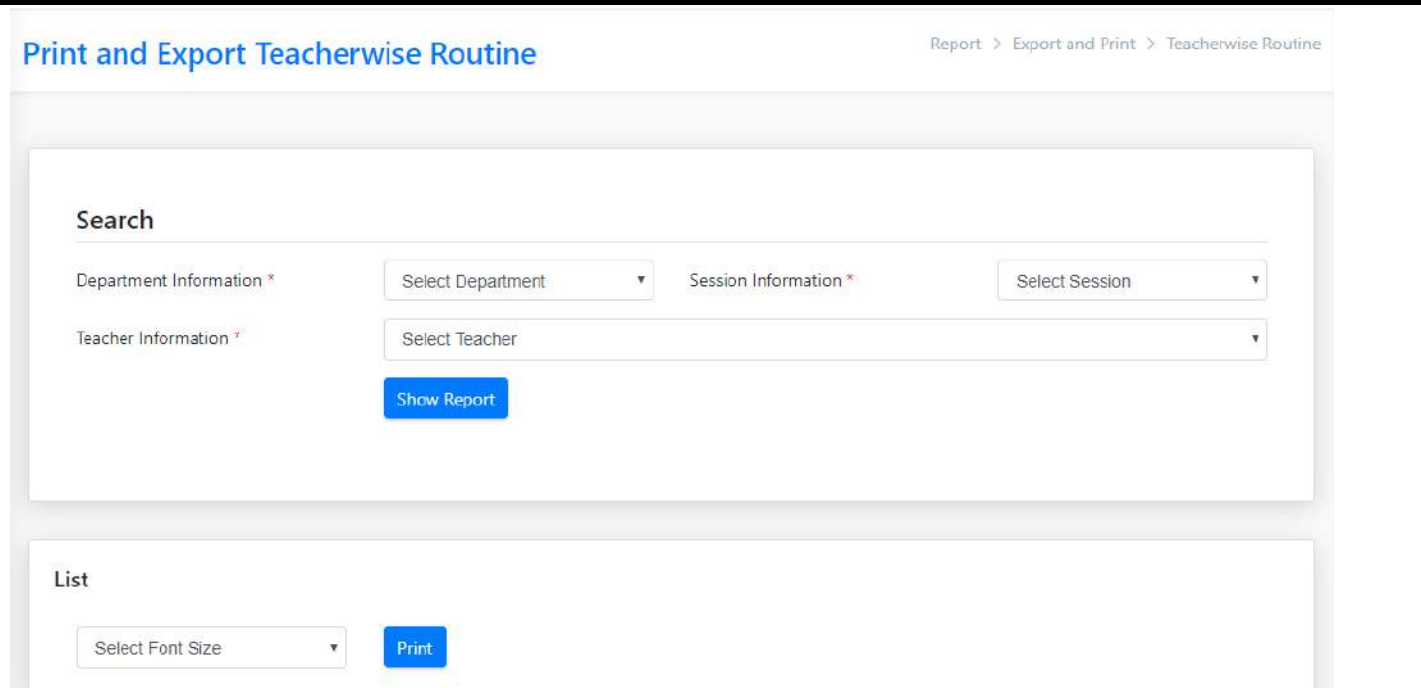

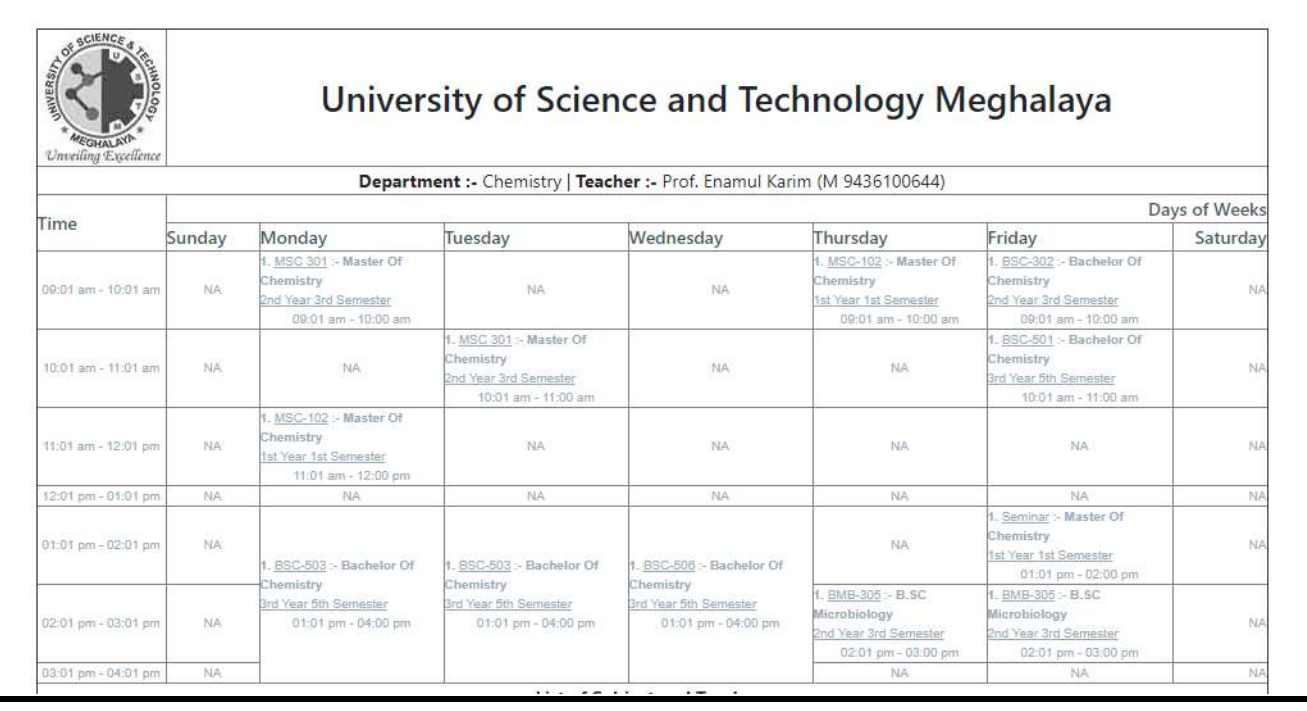

## ➢ Department wise class taken

By entering the details required user could access report of the department.

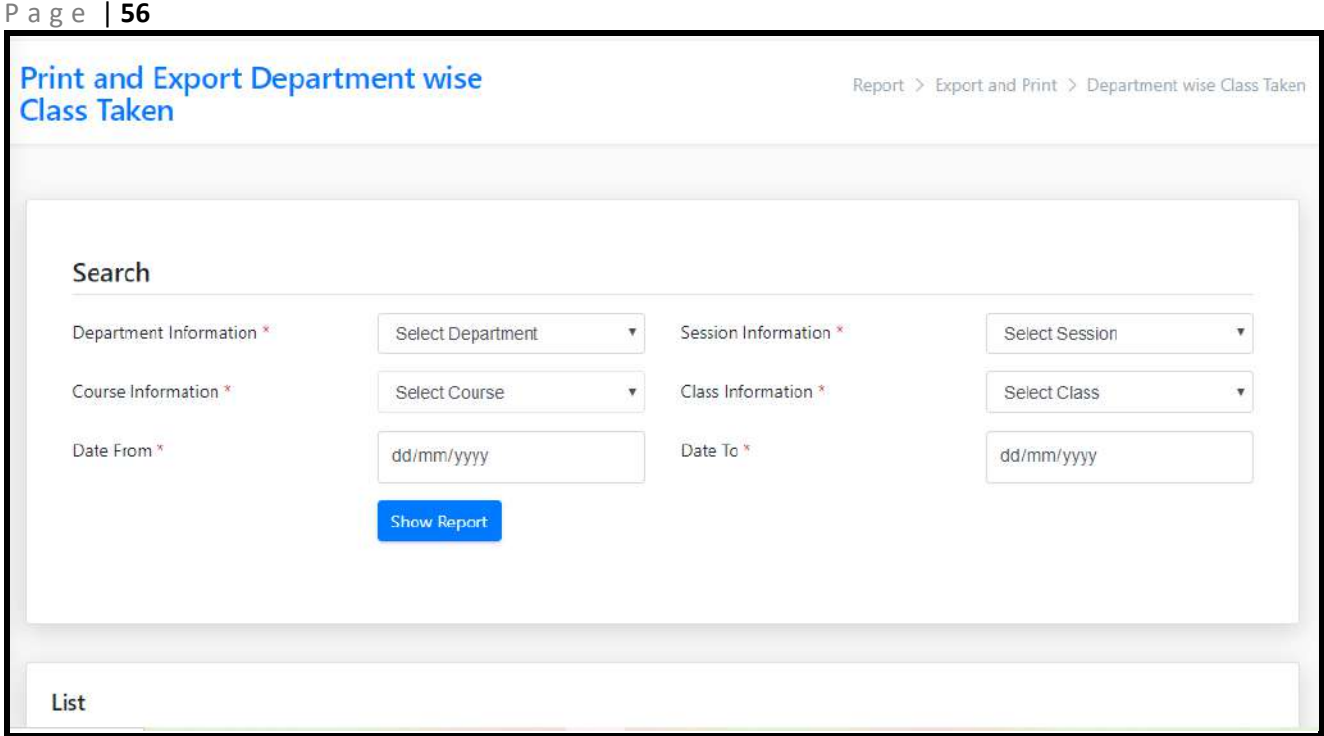

## ➢ Free Teacher list

By entering the details required user could access report of the Teacher List.

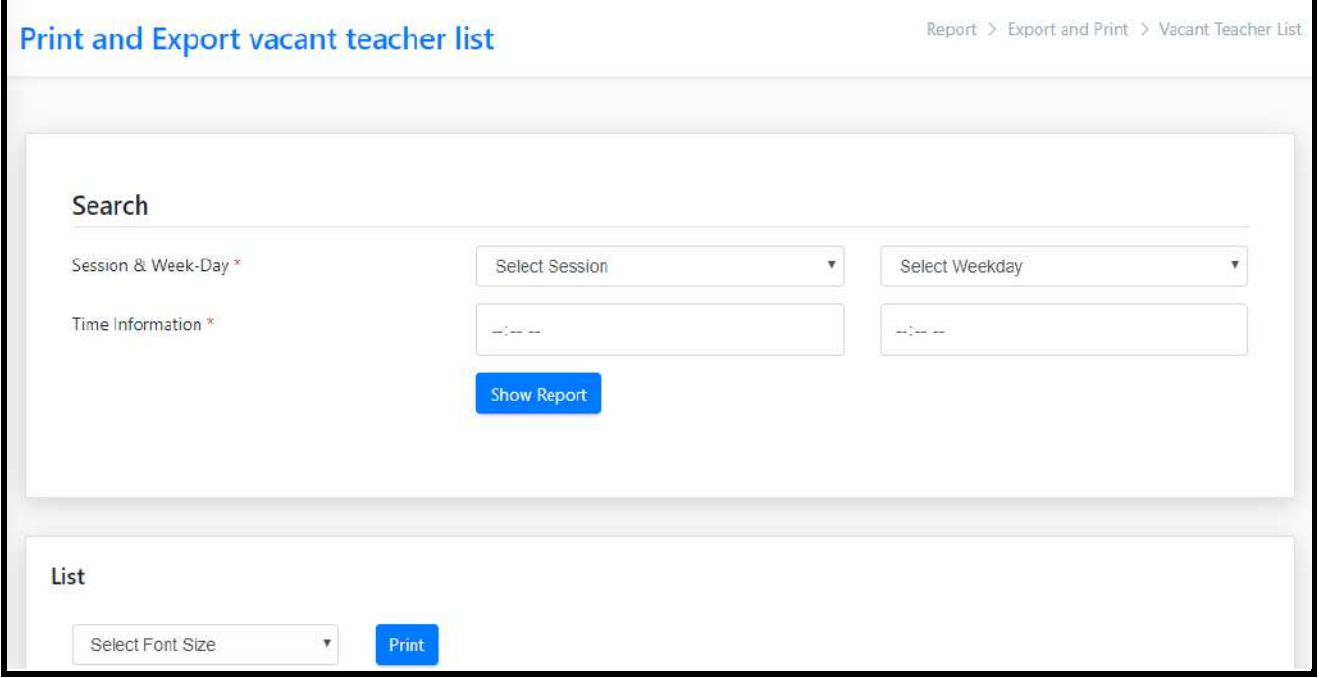

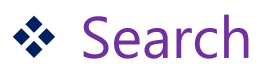

This field consists of a particular option which is Student Search.

## ➢ [Student Search](javascript:linkit()

Under this option the faculty could access or could find a student by entering the student roll no.

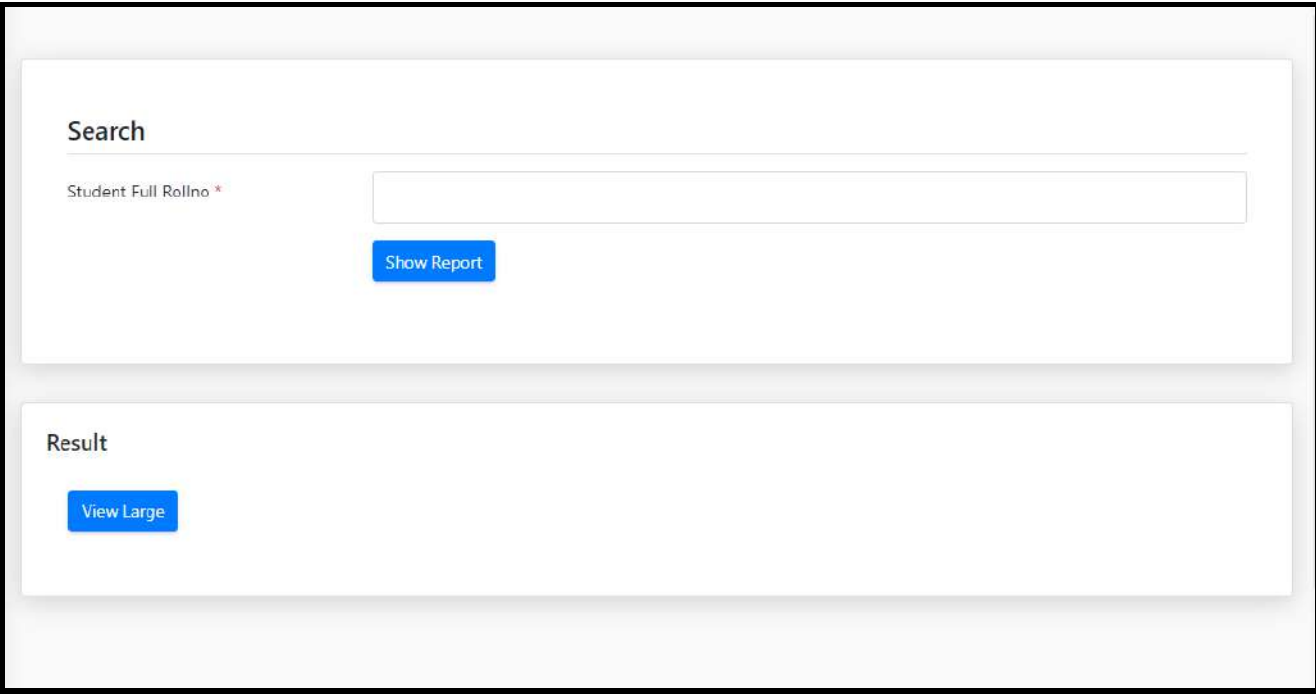

# **Mobile Application**

User Can Login by Entering their Pin

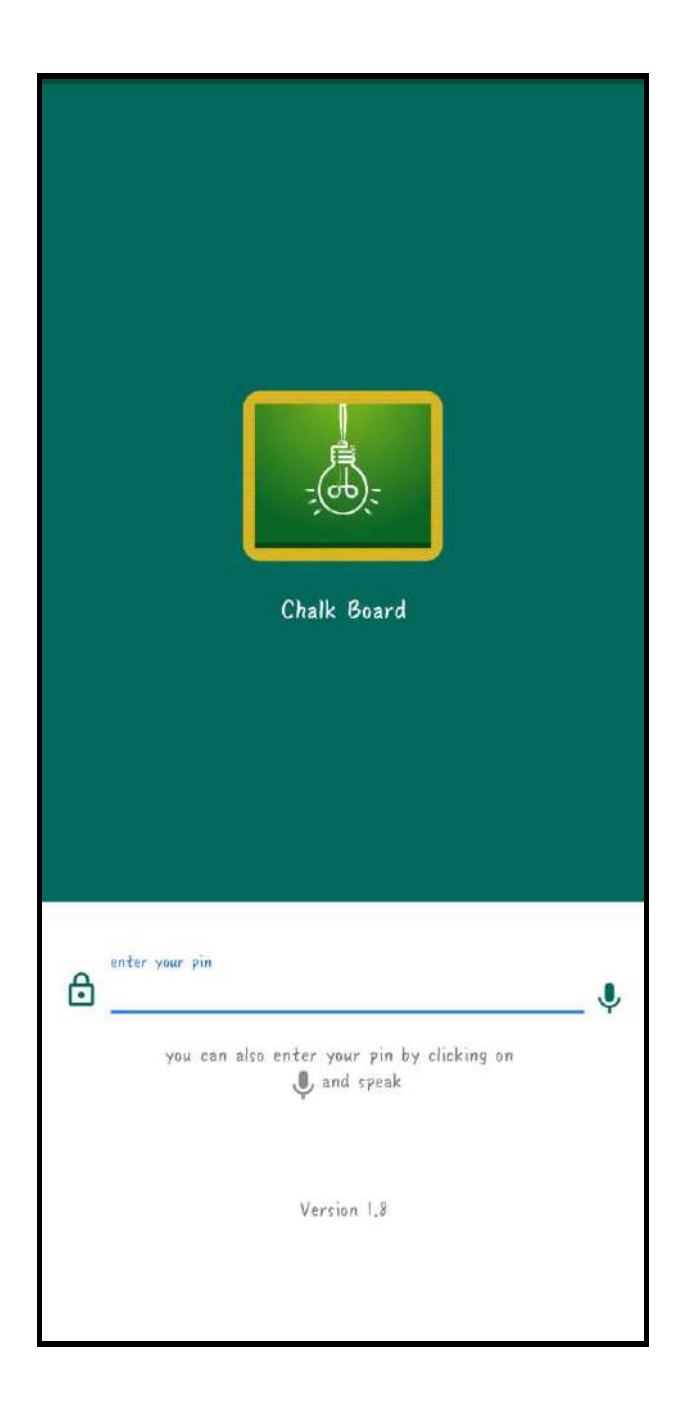

After Login, choose the preferred date for taking attendance and tap on **view Routine**

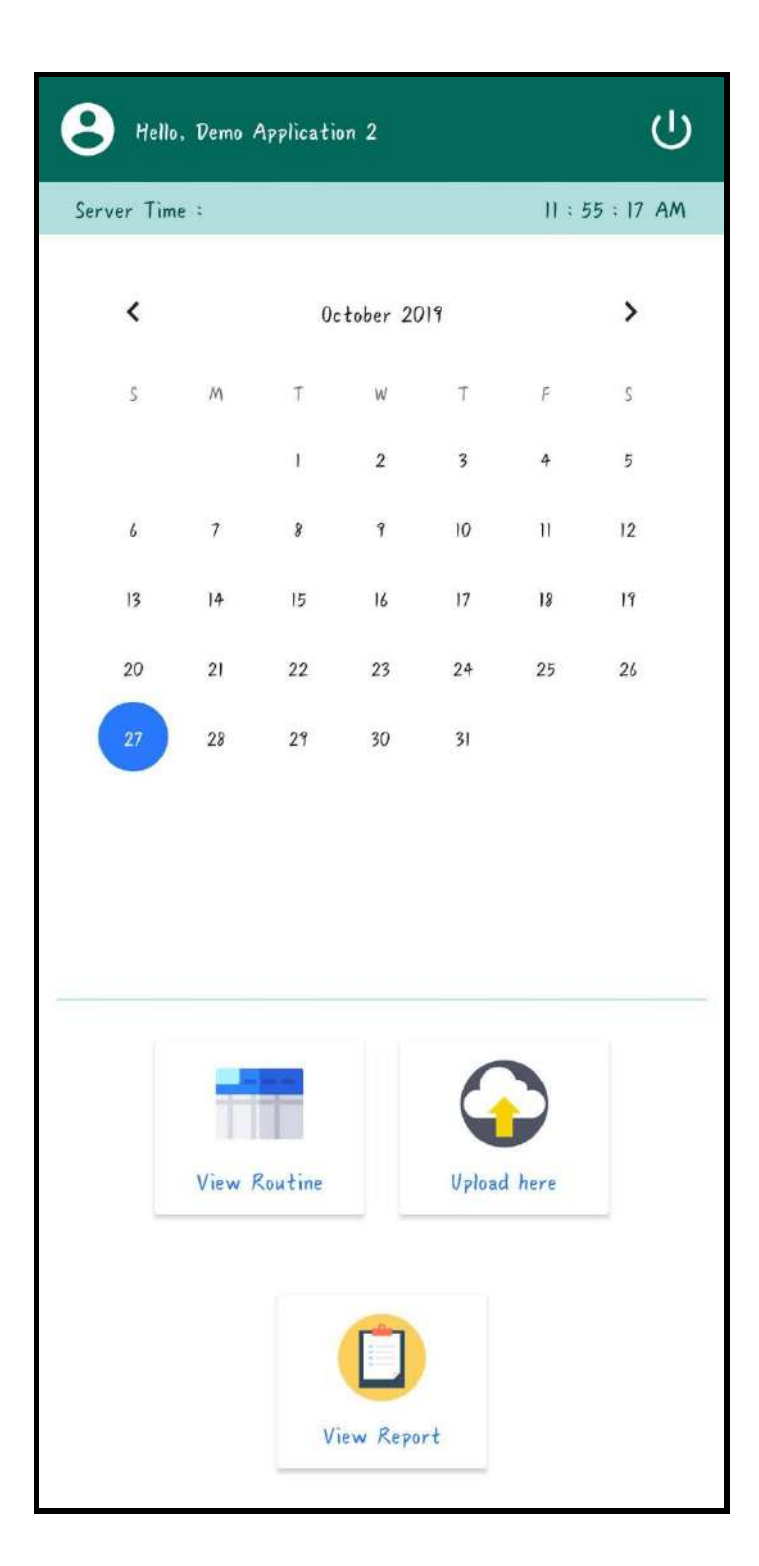

Select Routine timing of the class and tap on Subject name

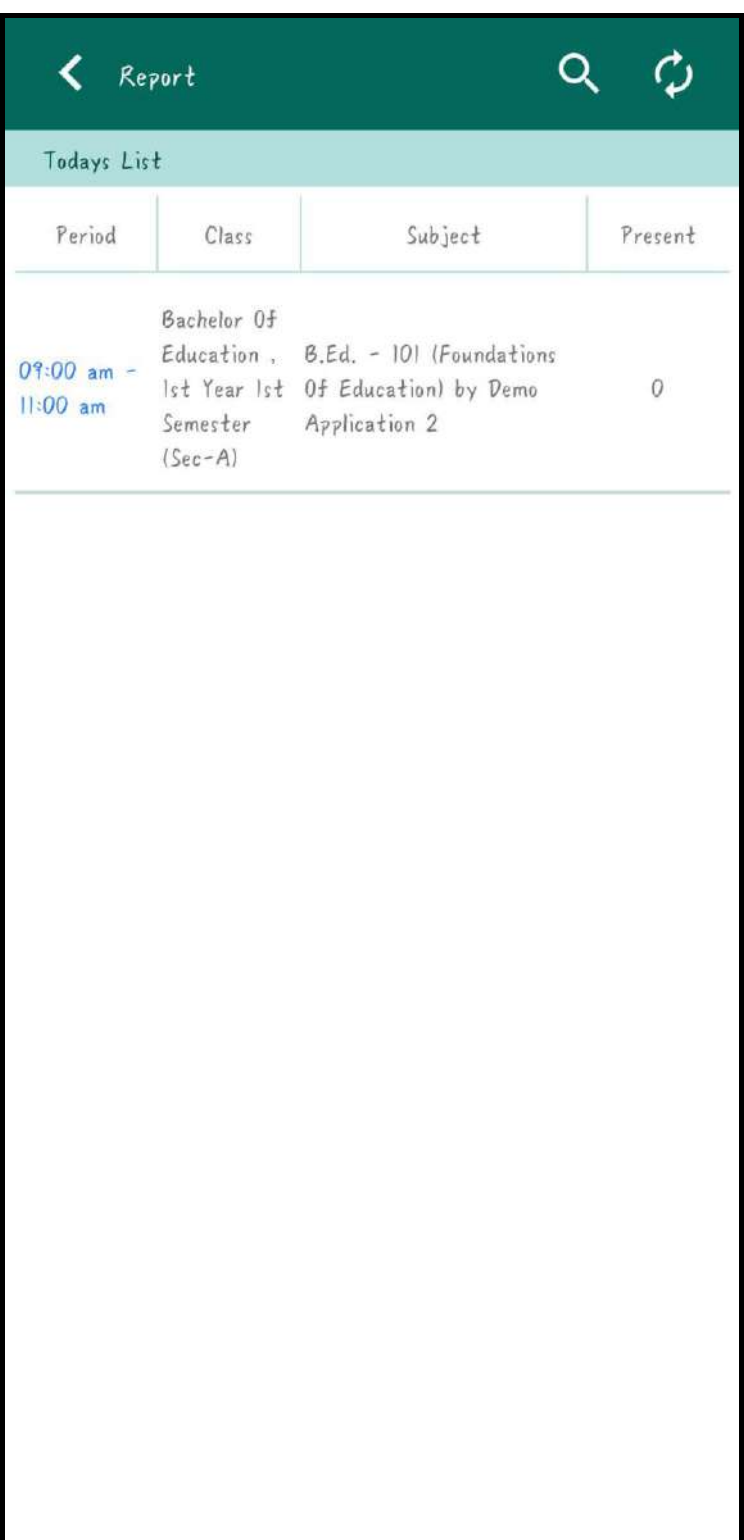

After taping on Subject, you can view the student name of a particular subject
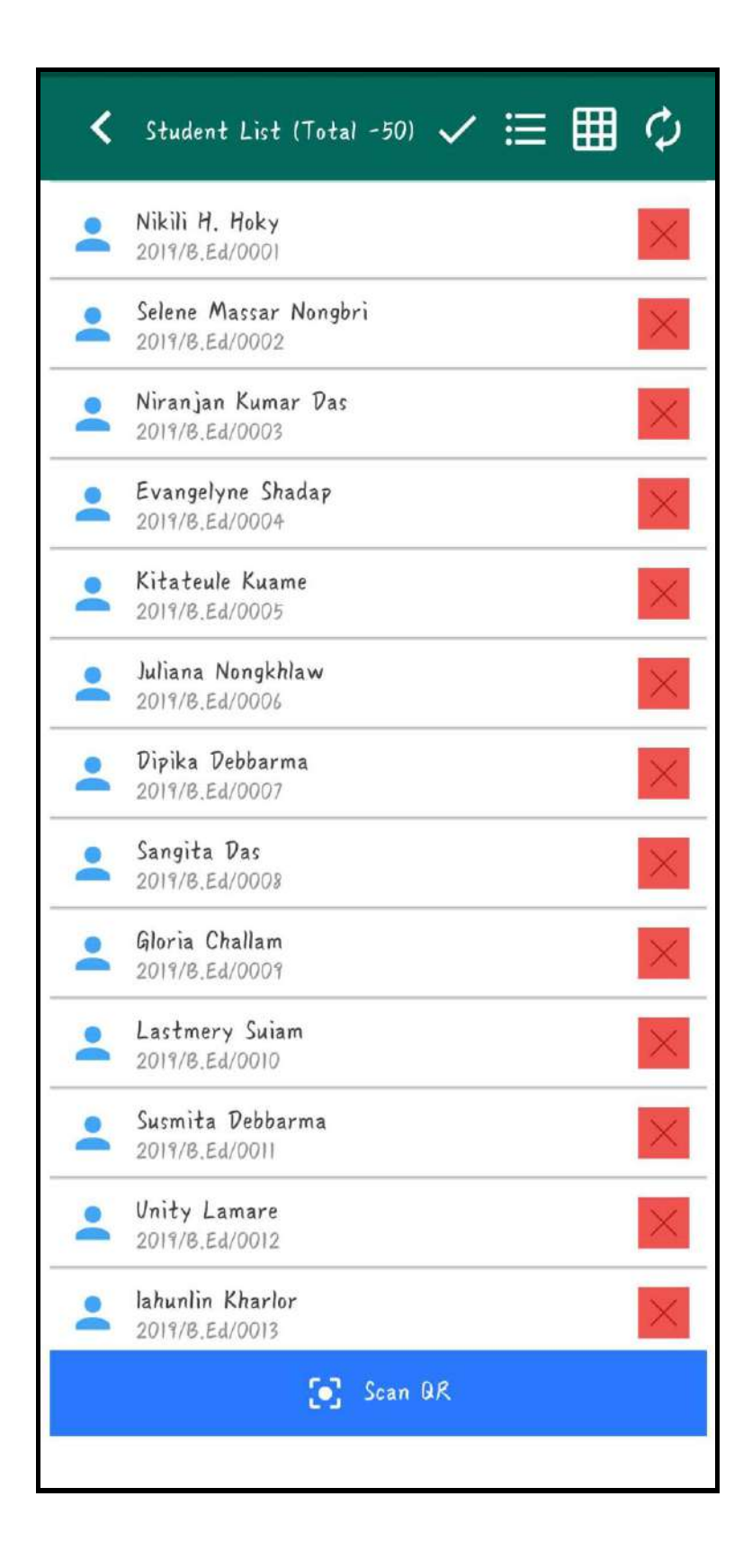

If a particular student has attended the class then user needs to click on the name of the student and thus attendance will

be taken. If a particular student has not attended the class then the user does not need to click.

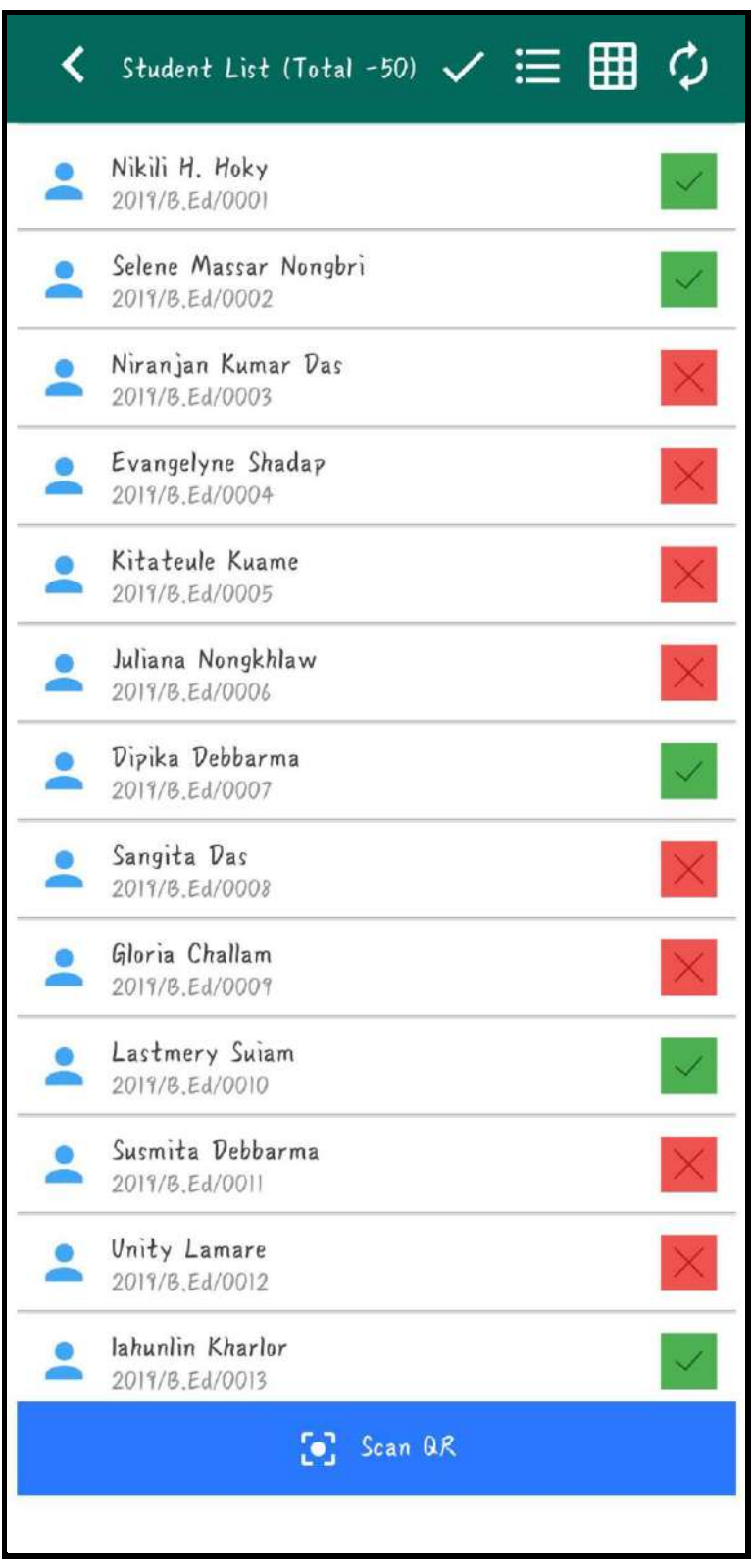

If the user by mistake gives attendance to a particular student who has not attended the class then the user needs to click on the particular student again and thus this picture viewed below will appear and then the user needs to click on the YES option and thus the mistake will be corrected.

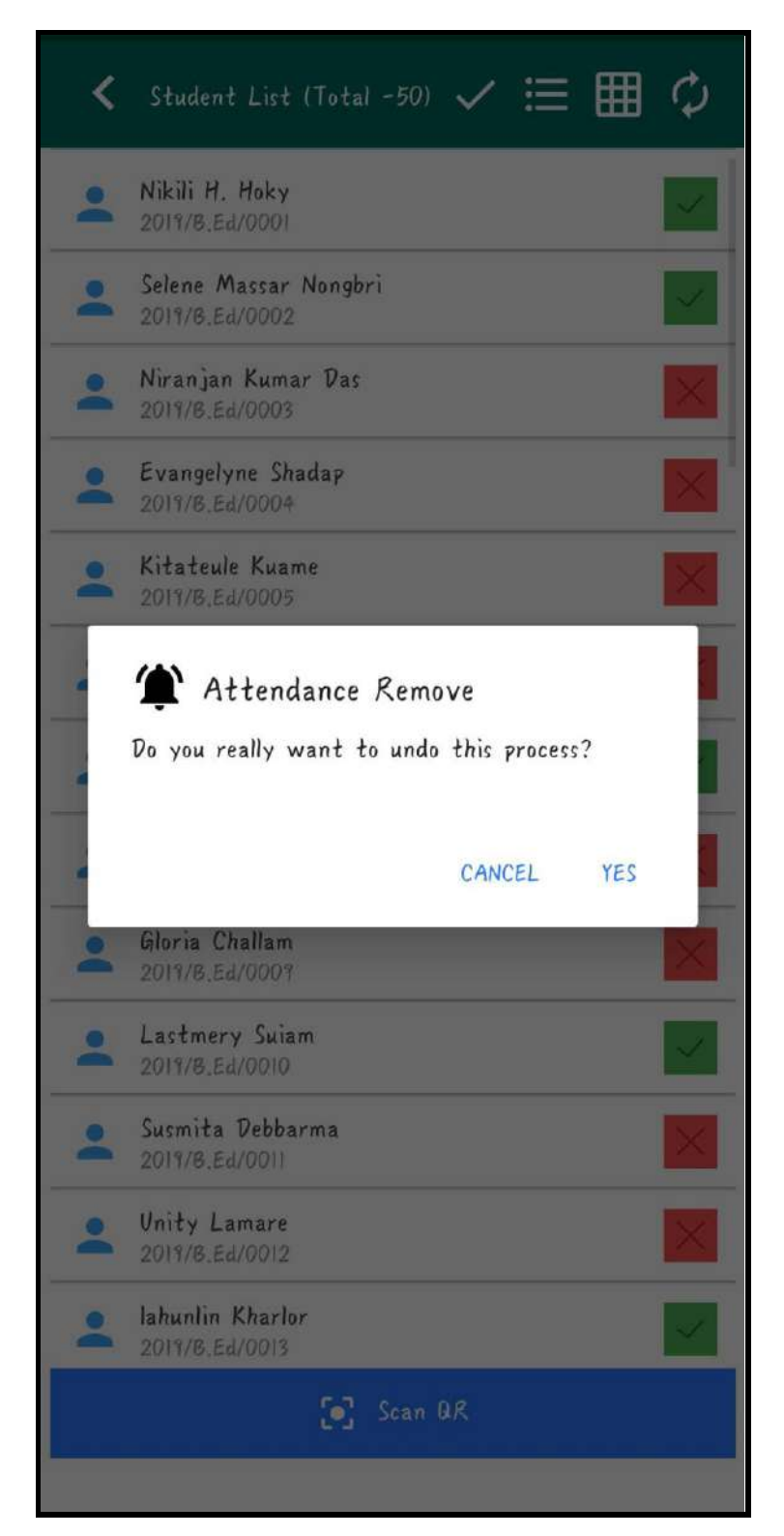

After everything being done the user needs to click on  $\checkmark$  this option which is appears on the top Header. The Below viewed notification will appear on the screen and then the user needs to click on the YES option.

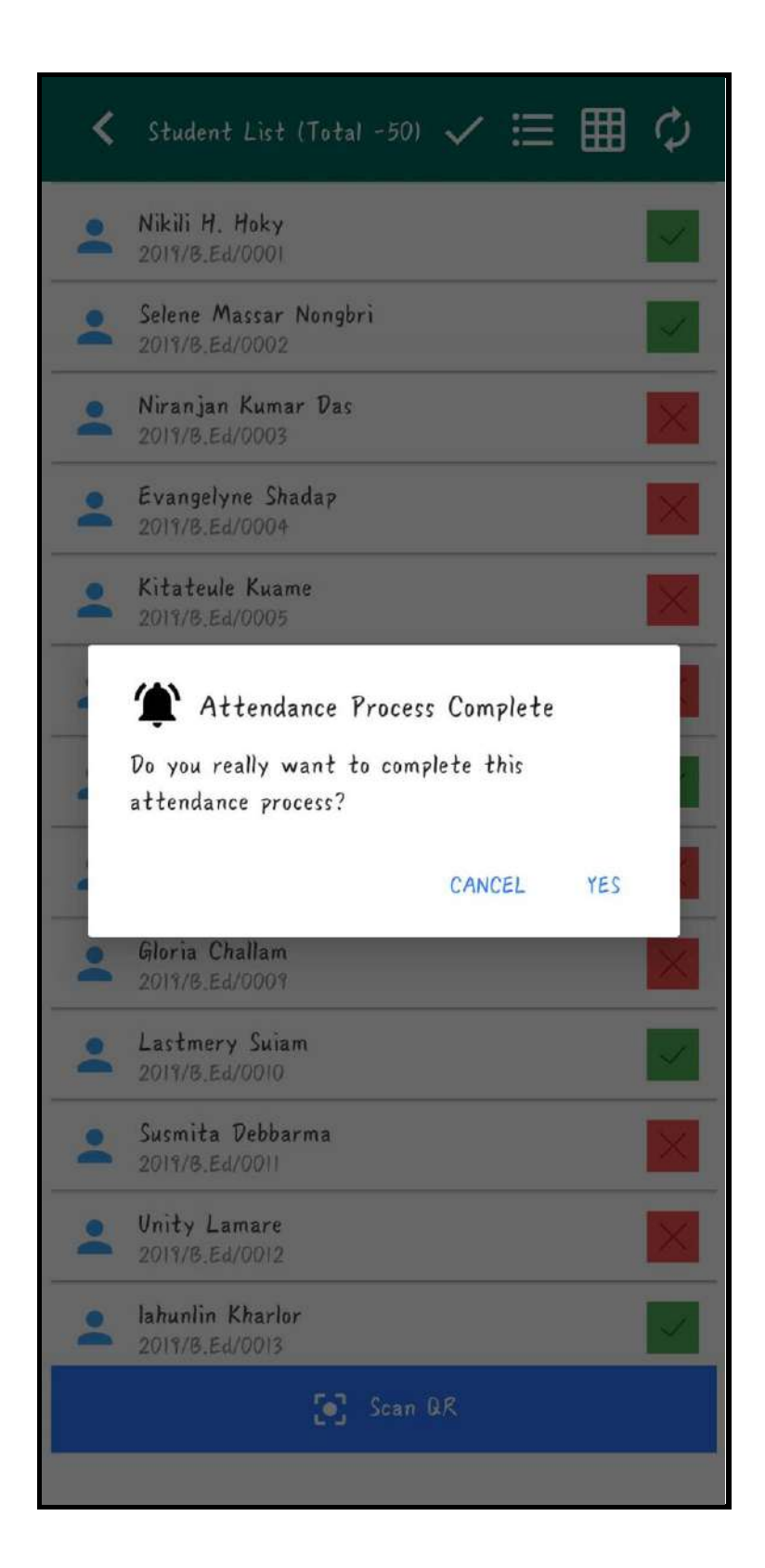

After selecting tick mark this page will be blocked. Then the user needs to press the back button for obtaining the main menu.

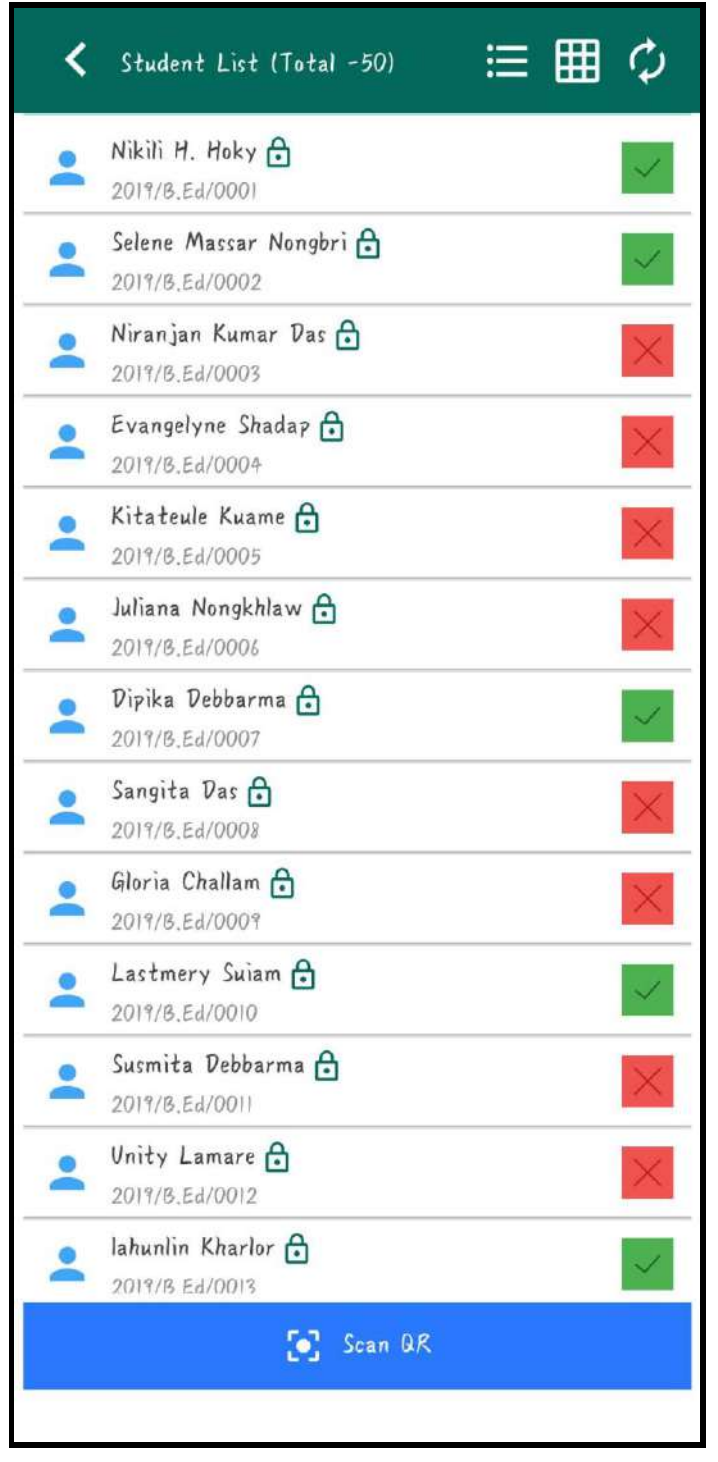

From main menu user needs to tap on **Upload here** option and then the below given picture will appear and then the user needs to press on Upload.

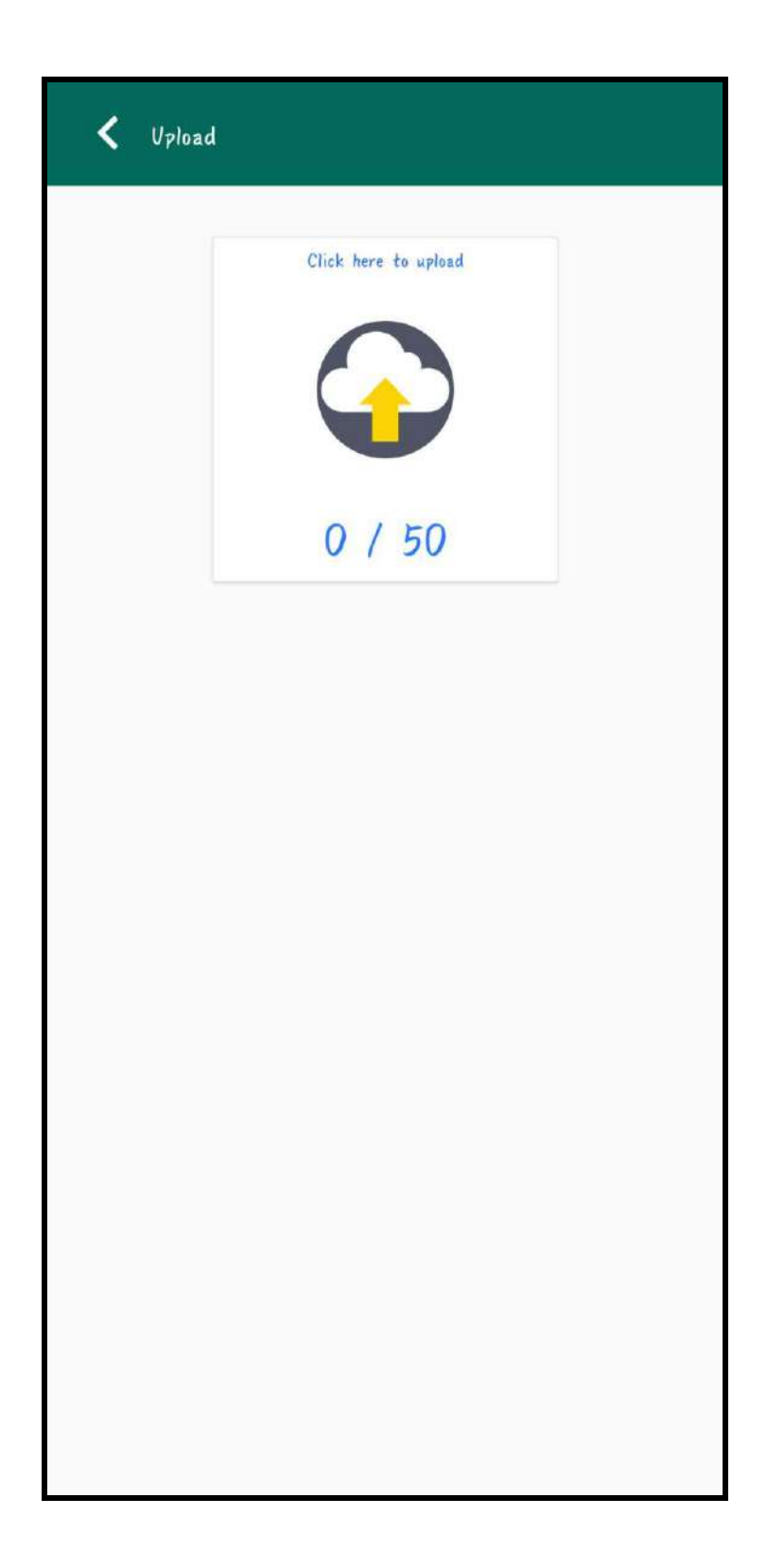

### Information will be uploading…...

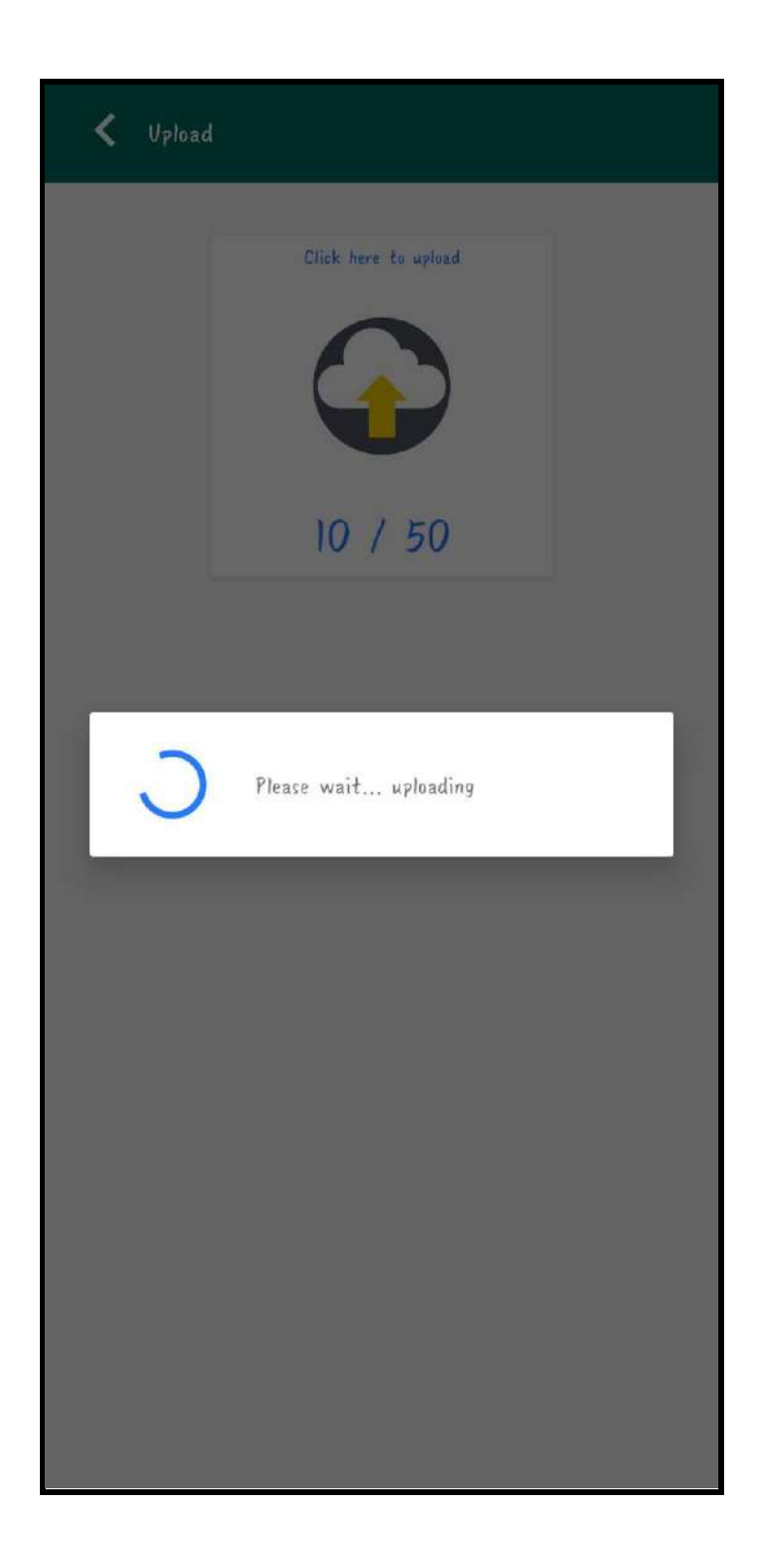

Here you can check upload details, and again press back button for the main menu.

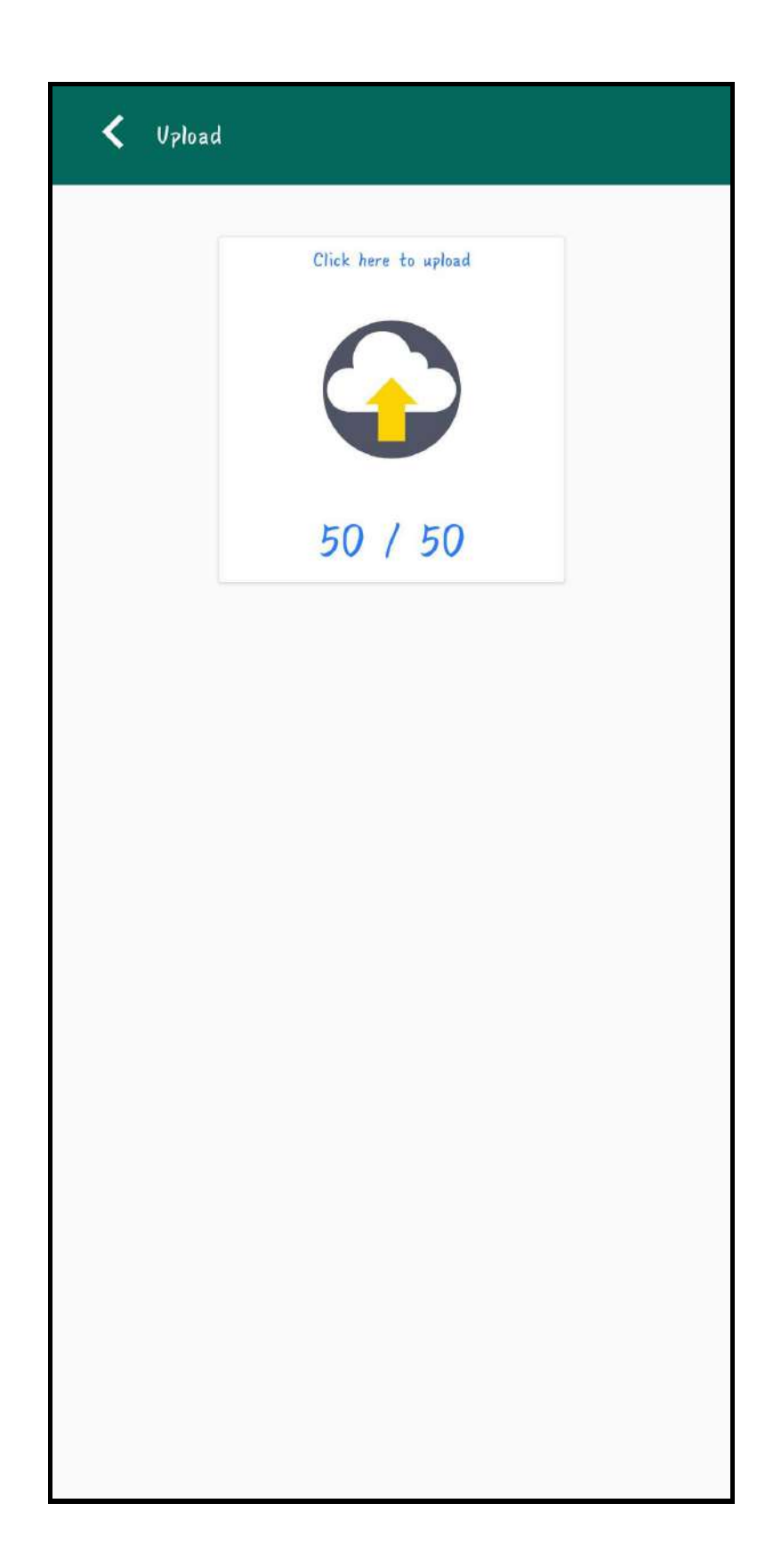

From the main menu user needs to tap on **View Report** option and then the below given picture will appear and then the user needs to press on Date wise Attendance Analysis.

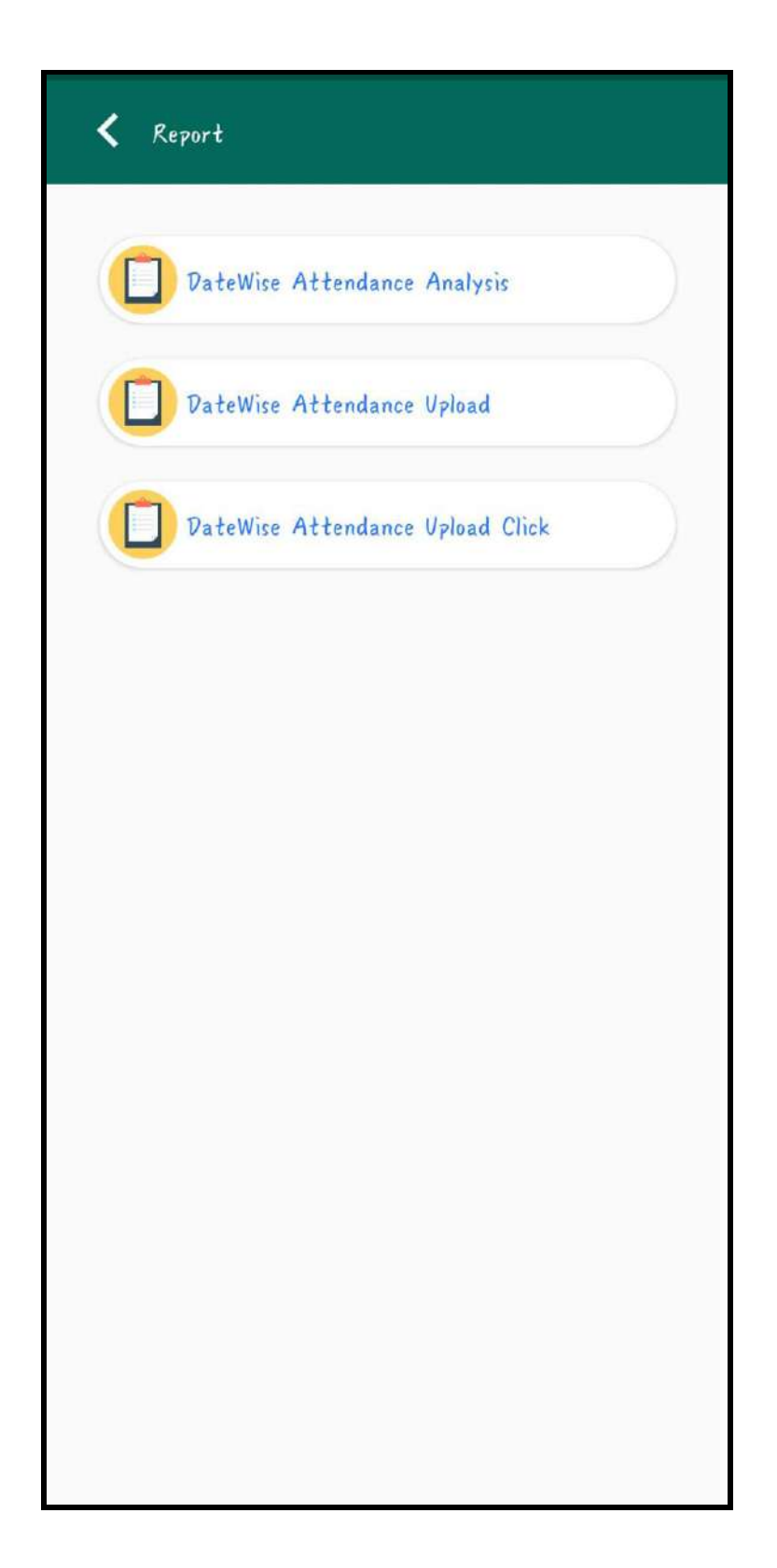

## Date wise attendance analysis will appear in this way.

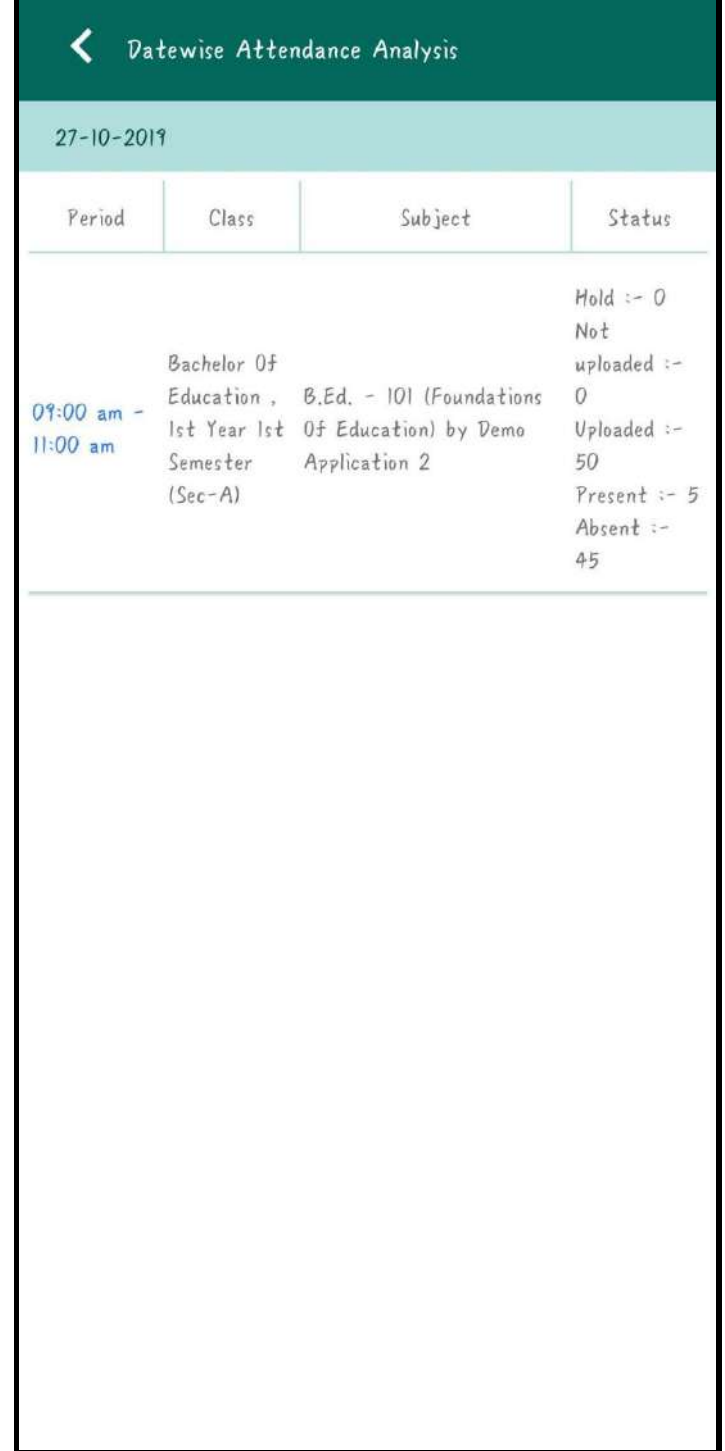

### Date wise attendance upload

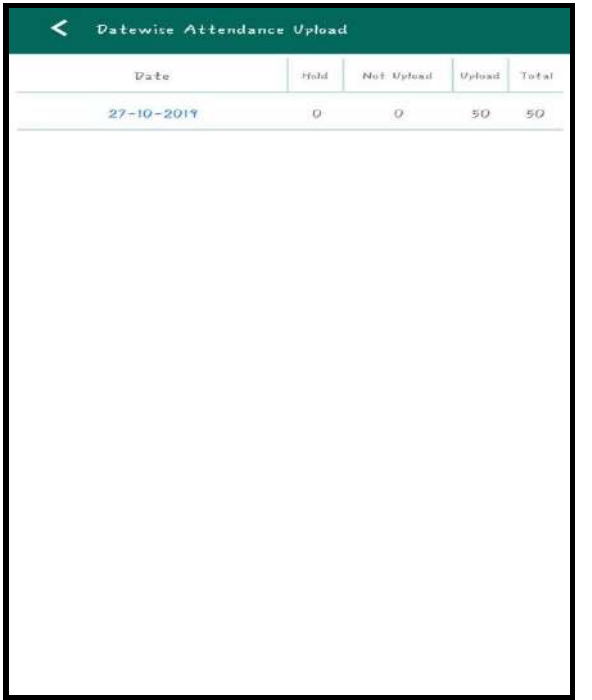

Date wise attendance upload Click:

#### Page | **72** It will particularly show the number of times the user has uploaded the data.

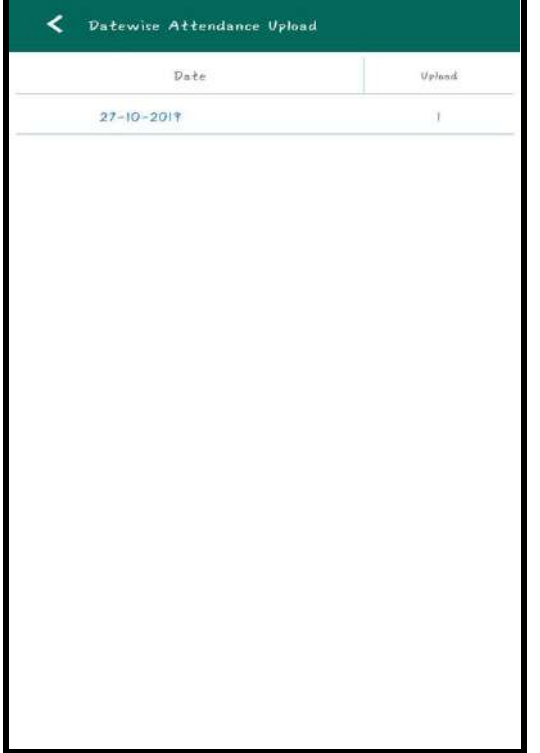

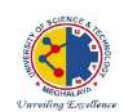

University of Science & Technology, Meghalaya

# **ONLINE ADMISSION SYSTEM** UNIVERSITY OF SCIENCE & TECHNOLOGY, MEGHALAYA

**Steps for online Admission** in Digital Management System (DMS)

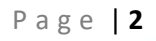

**University of Science & Technology, Meghalaya** 

## **Table of Content**

### **[Dashboard](javascript:linkit(0);)**

### Registration

- Course Details
- **Personal Details**
- Address Details
- Education Details
- **Document Upload**

Link: <http://admission.ustm.org.in/>

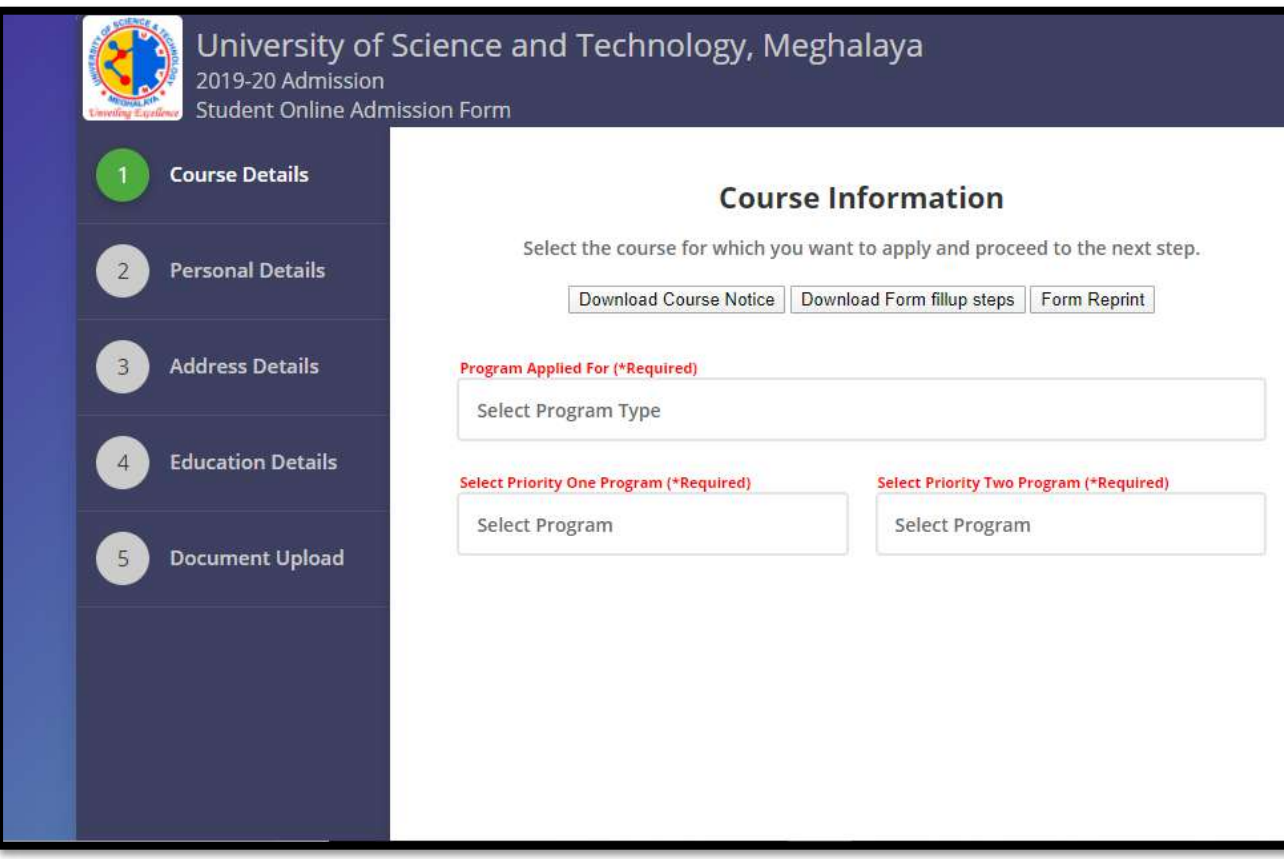

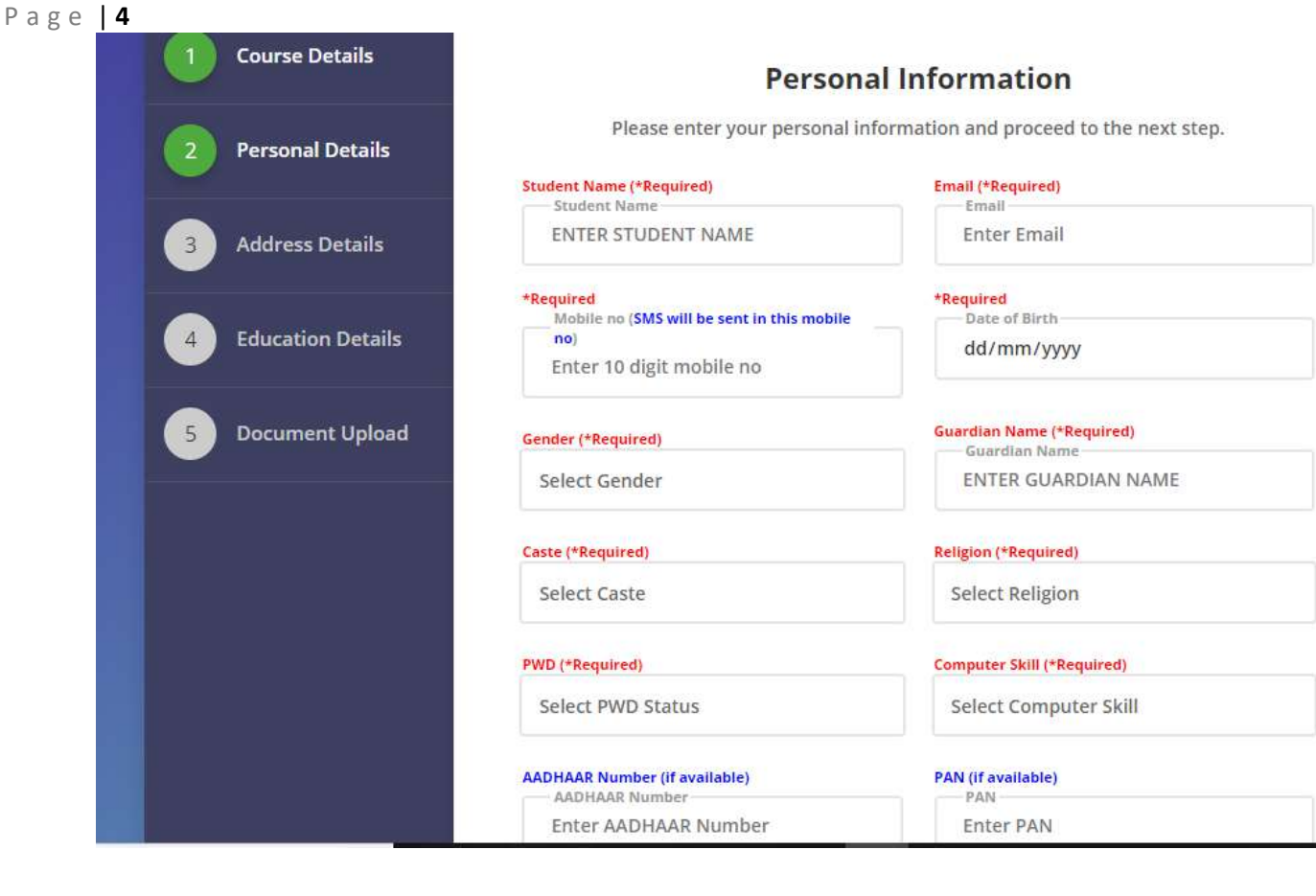

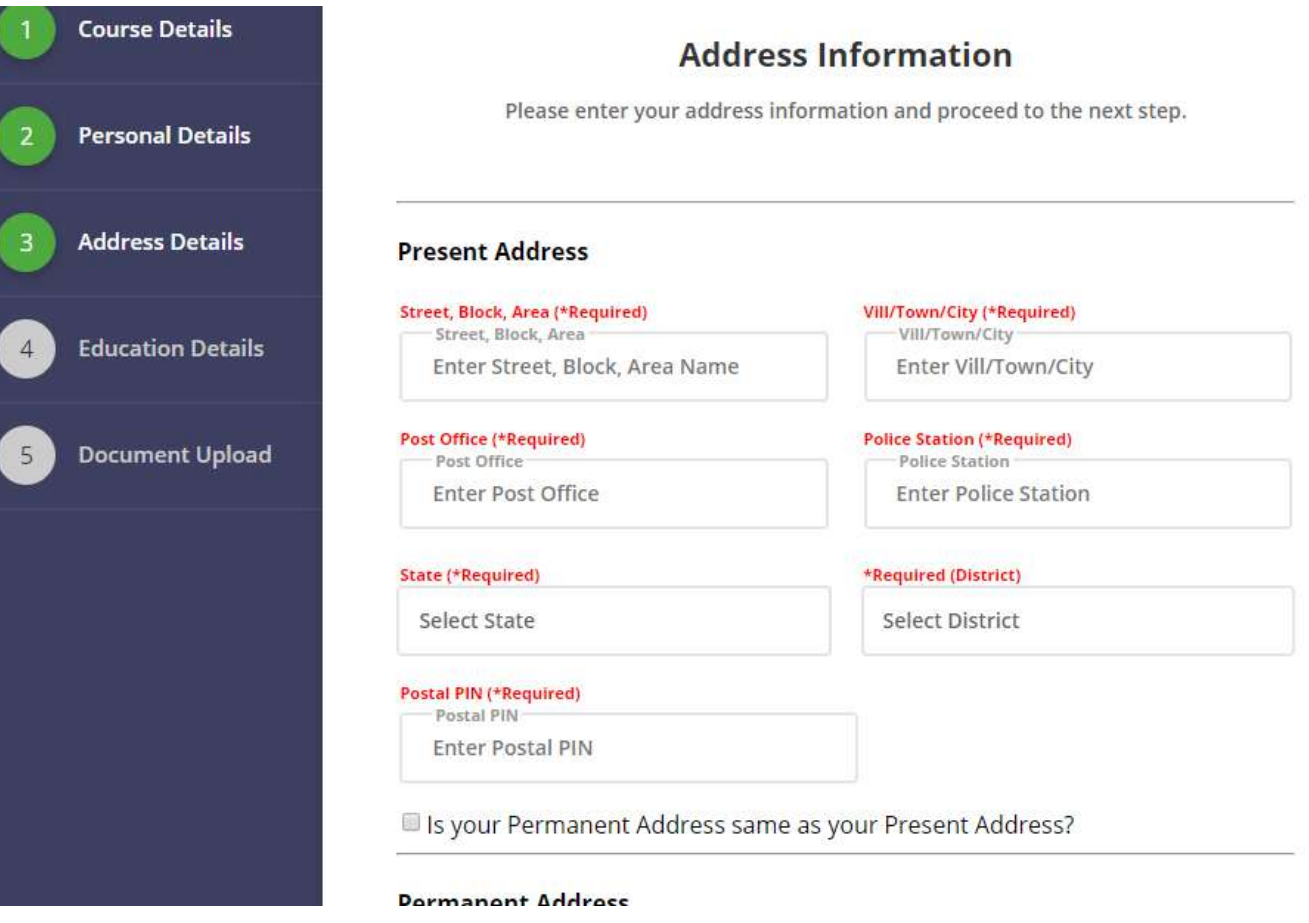

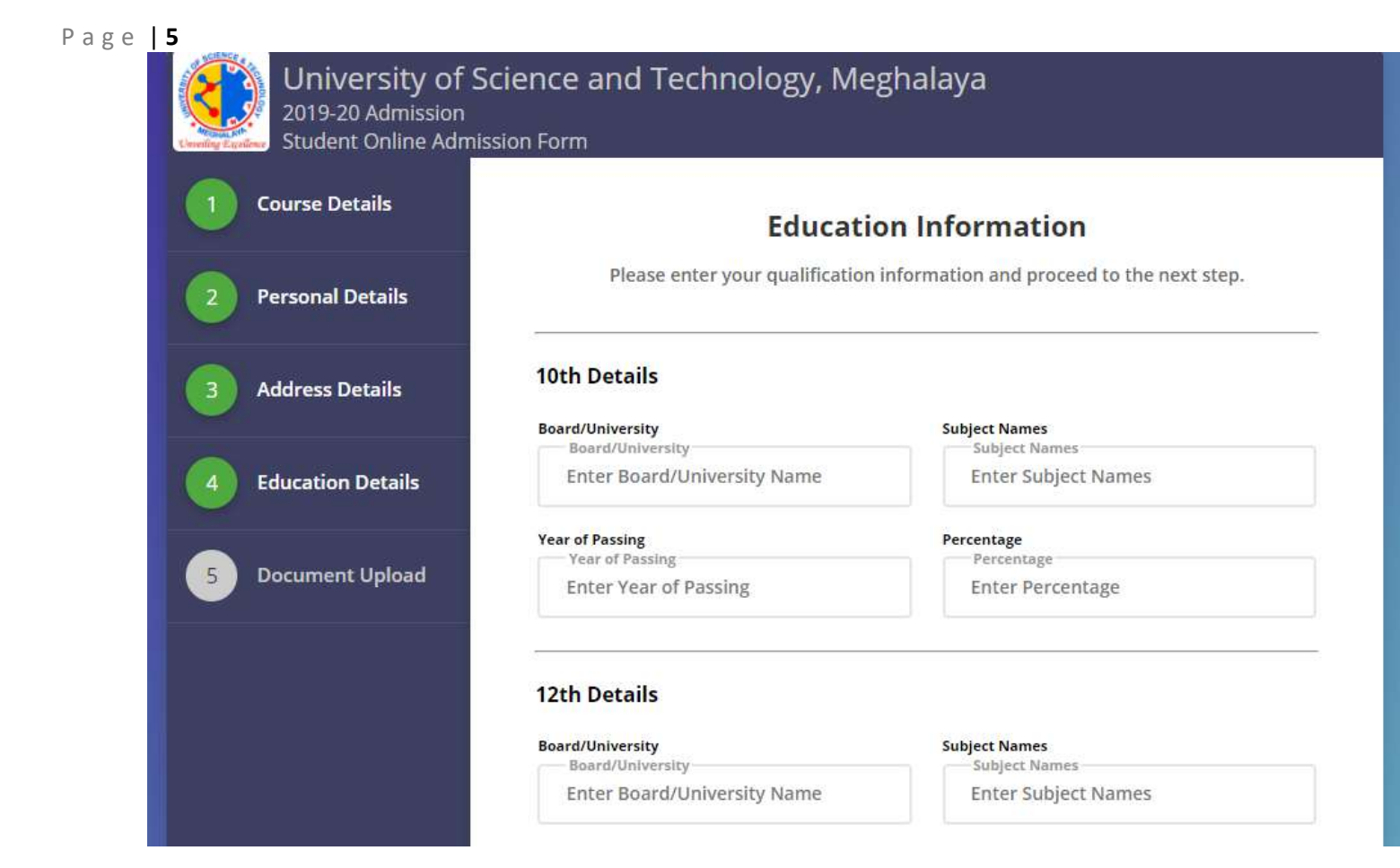

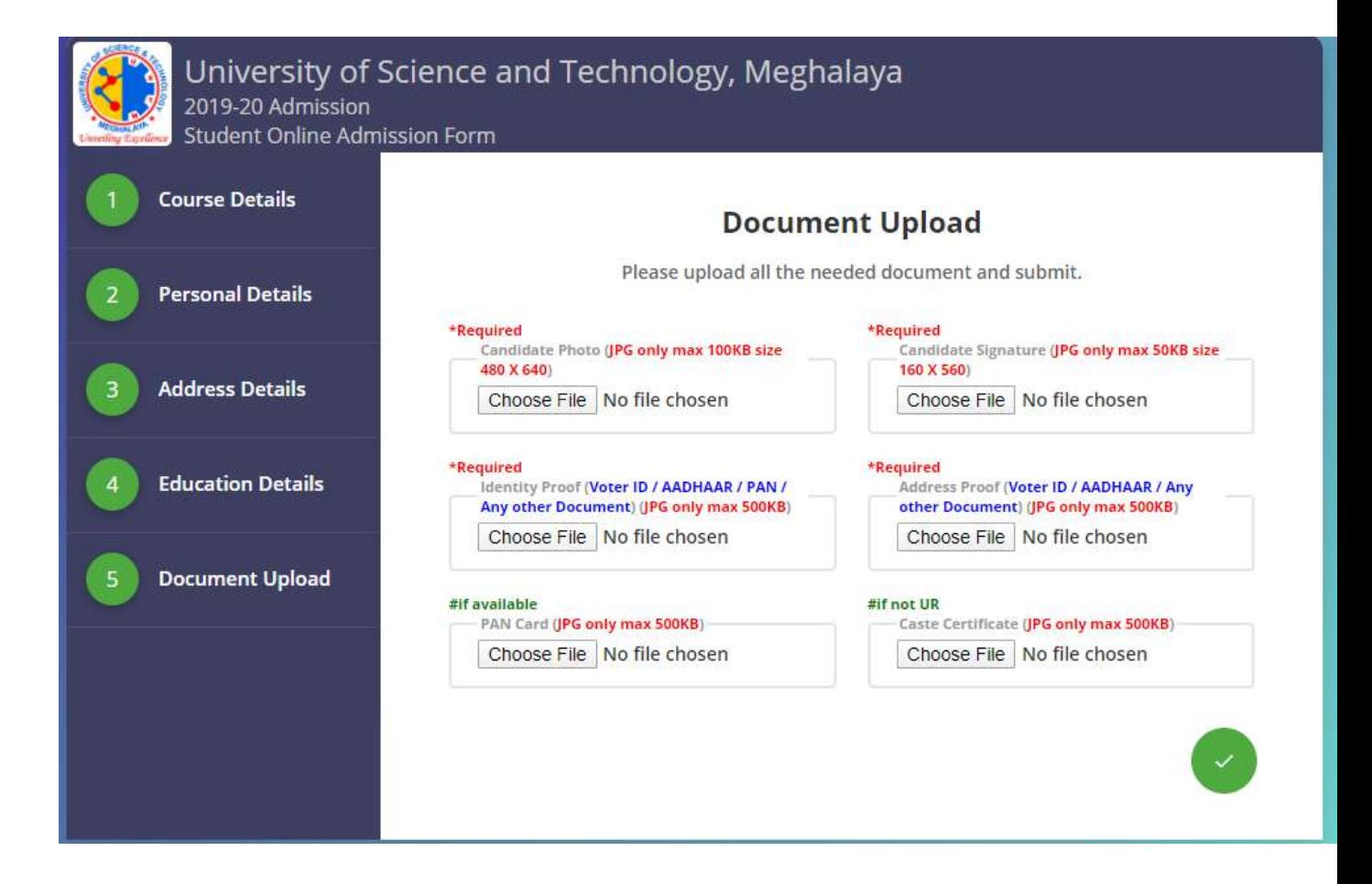

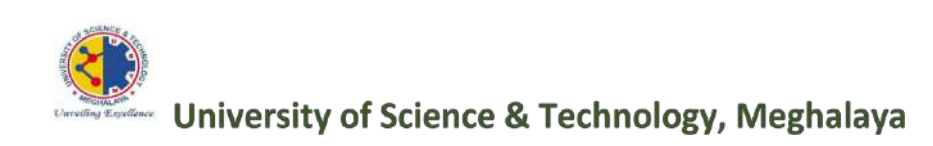

# **HR MANAGEMENT SYSTEM** UNIVERSITY OF SCIENCE & TECHNOLOGY, MEGHALAYA

### **Steps for HR Management** in Digital Management System (DMS)

# Introduction

### Login Process

### Department

- Add Department
- [Department](javascript:linkit()

## Employee

- Add Employee
- Employee List
- Employee Award

### Employee

- Manage Attendance
- Attendance Report
- Attendance Upload

### Application List

### Leave Management

- Leave Category
- Leave Structure

### Payroll Management

- Manage Salary Details
- Employee Salary List
- Make Payment
- Make Bulk Payment
- **Exercise Server Generate Pay slip**
- Salary Amount Category
- Leave Management
- Loan Management

### Expense Management

- Add Expense
- Expense Report

### Notice Board

- Add Notice
- Manage Notice

### Report

- Salary Paid Report
- Employee List
- Data Upload Report
- Loan Report
- Salary Payment Report
- Increment Report
- **PF** Report
- Bank Report

### • **HR MANAGEMENT:**

 *This collection mainly concerns to that of the records of staff relating to leave, salary etc. It consists of the information of each and every staff about their work. It records the information such that the user could access it at any point of time.*

 *In order to run this collection certain steps are to be followed such as-*

*1)under the Admin Panel, click on EMPLOYEE*

*2)Under employee click on Add Employee in order to add an employee.*

*3)Then click on Employee List in order to access the list of employees.*

*4)Again under the Admin Panel, click on PAYROLL MANAGEMENT*

*5)Under the payroll management various options such as Salary details, Employee salary list, Leave Management, Loan Management, Payslip, etc are available. In the above-mentioned option, some branch options foe the following are found which are to be filled up according to the needs of the user.*

Link:<http://payroll.ustm.org.in/>

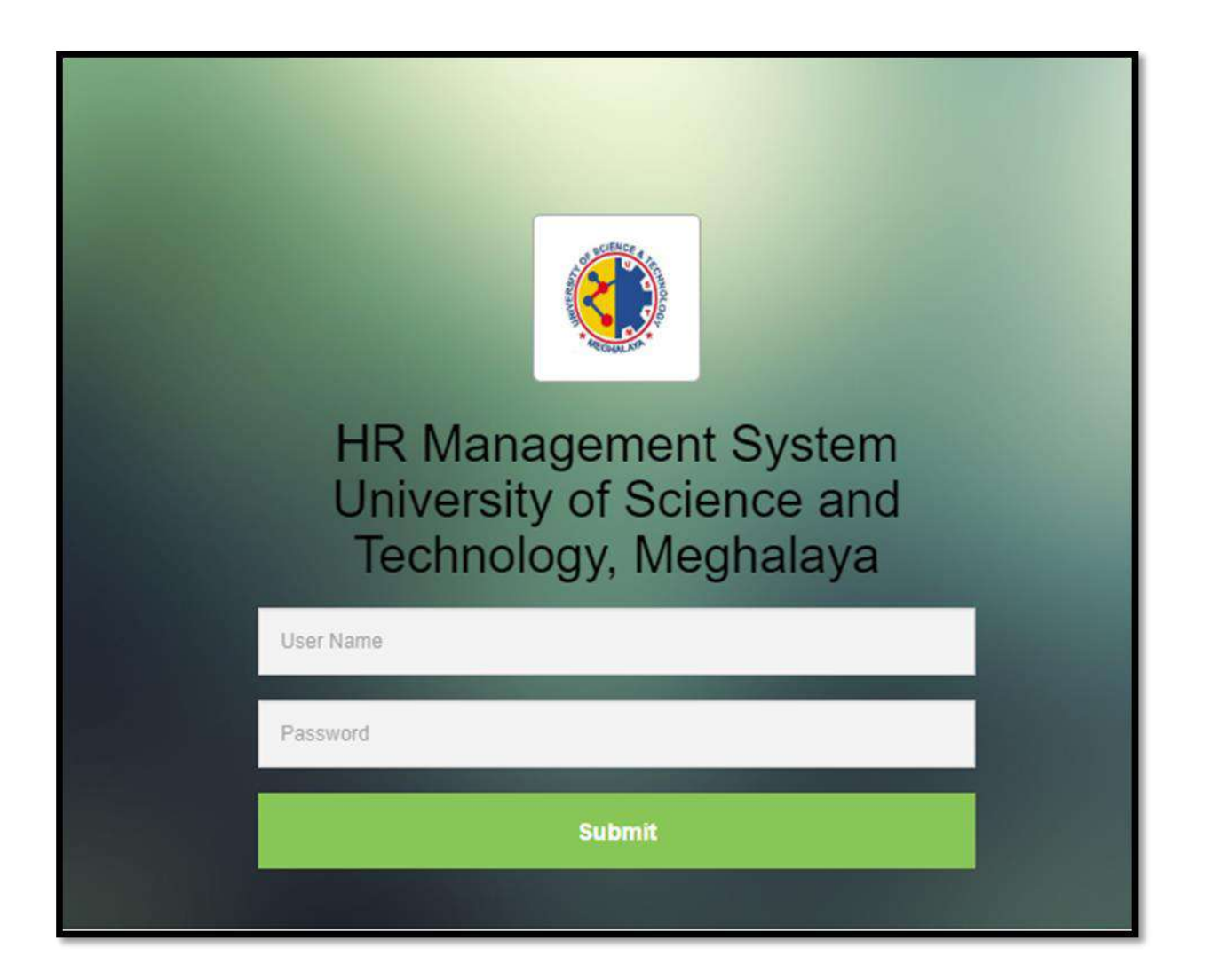

To sign-in to the HR Management System the user needs to

1)Enter Username

2)Enter Password

 And thus, user would be able to access the home-screen of the HR Management System.

#### **DEPARTMENT**

Under the Admin Panel the user could see the department option where they could access the options as ADD DEPARTMENT and DEPARTMENT LIST.

#### ADD DEPARTMENT

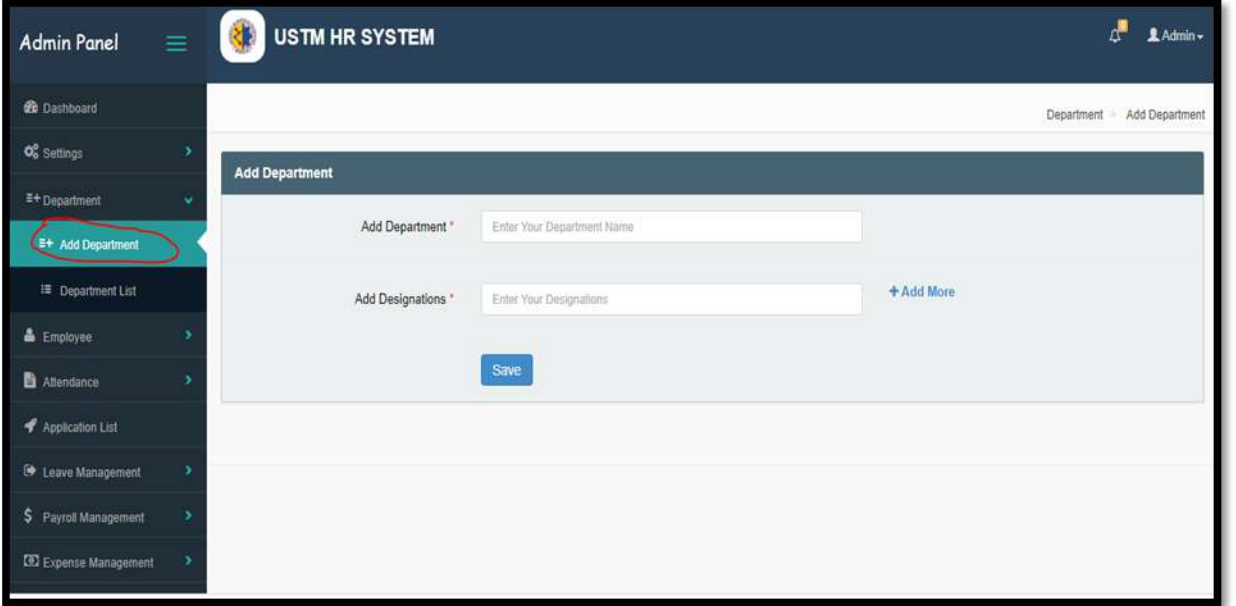

Under the admin panel comes the option DEPARTMENT where the Add Department is present. In order to add department the user needs to fill up the fields namely-

1)Add Department

2)Add Designations

And then click on save option to add the respective department.

(There is also an option named as Add More where the user can enter any other extra information as per need.)

#### DEPARTMENT LIST

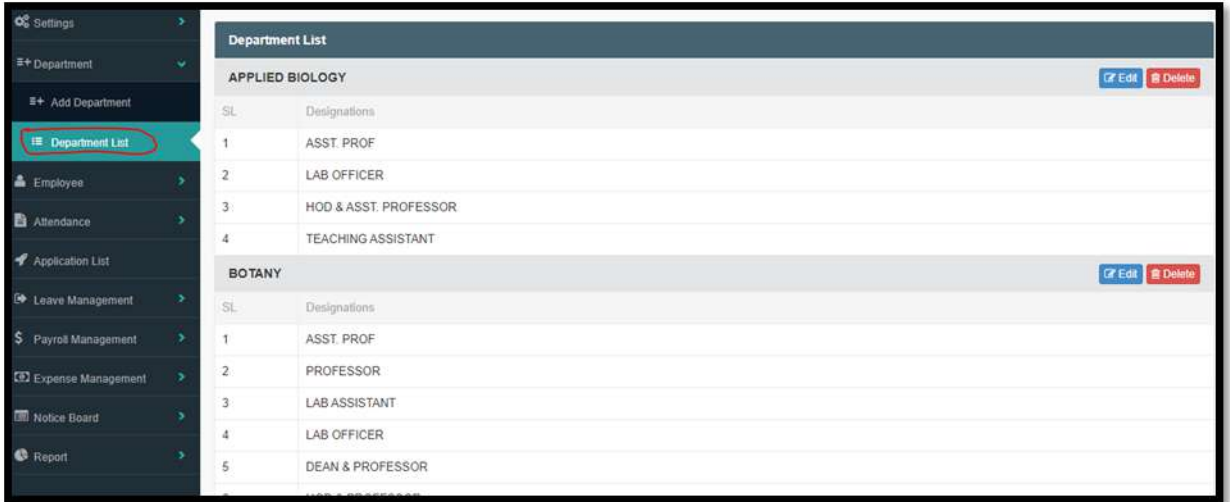

Under the Department List option the user could access the information as per need from the required Department. The user can also Edit and Delete as per need.

#### **EMPLOYEE**

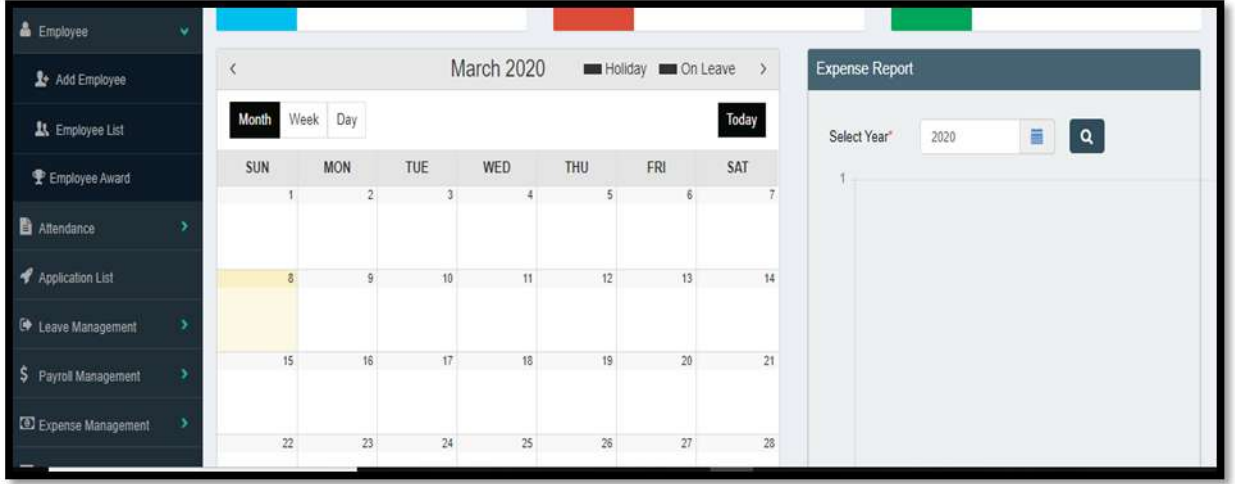

Under the admin panel the user could access the Employee option where they can get options such as ADD EMPLOYEE,EMPLOYEE LIST and EMPLOYEE AWARD.

#### **ADD EMPLOYEE**

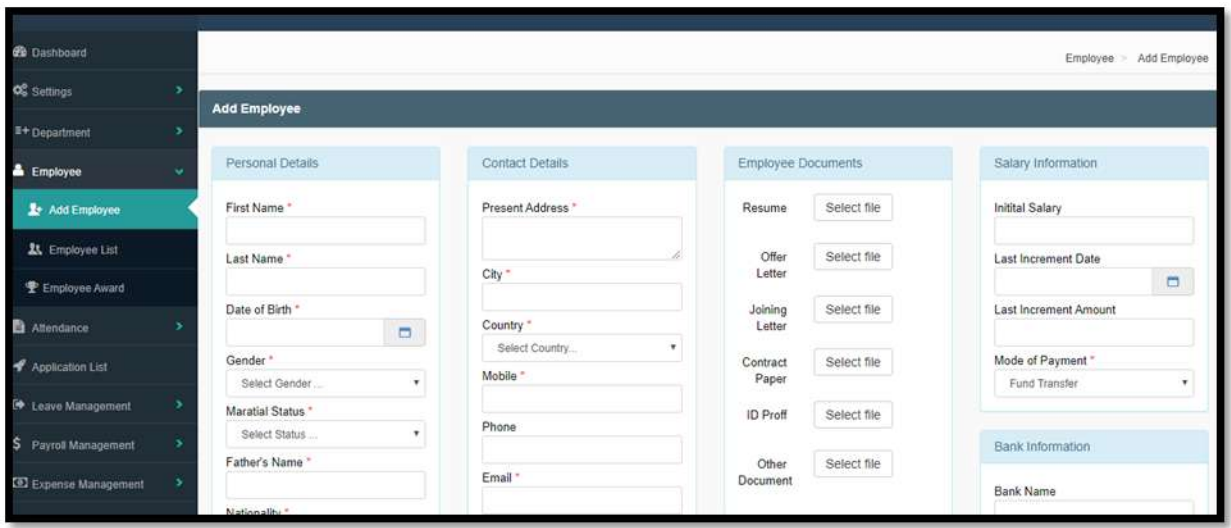

In the ADD EMPLOYEE options the user needs to fill certain criteria as per shown in the above picture. For example- the personal details (first and last name, DOB, etc.), the contact details, the employee documents, the salary information, etc. After finishing the user needs to click on save option in order to add an employee.

#### **EMPLOYEE LIST**

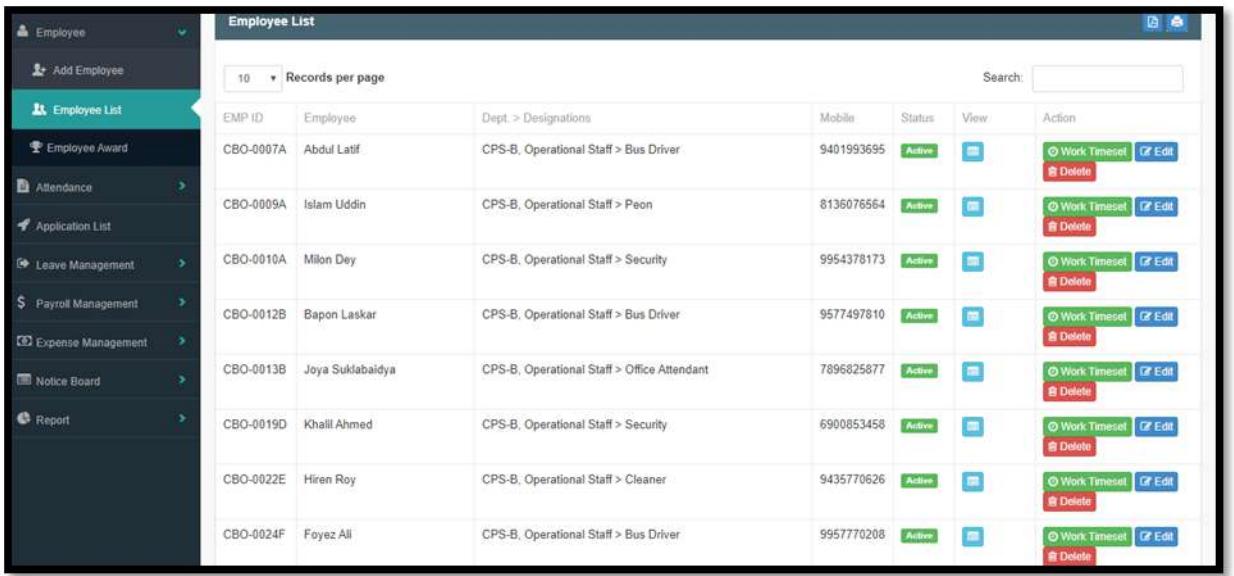

In this option named as EMPLOYEE LIST the user could access the information of the employees.

#### **EMPLOYEE AWARD**

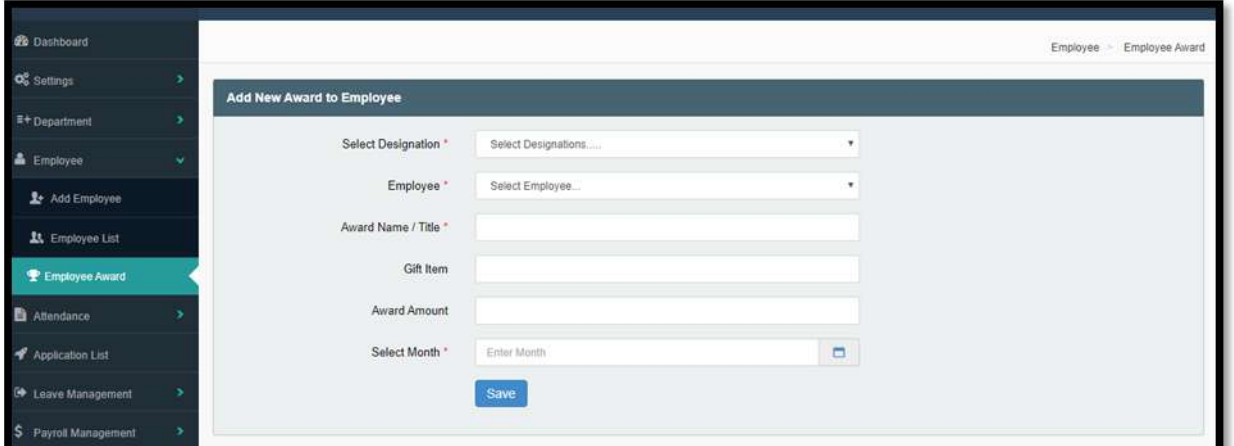

If any award is to be given to any of the employee in the department. Then the option Employee Award is needed to be used and certain fields are to be filled-up. After being done the user needs to click on SAVE option in order to save the information.

#### **ATTENDANCE**

Under the ADMIN PANEL the user could find the options such as MANAGE ATTENDANCE, ATTENDANCE REPORT and ATTFNDANCE UPLOAD.

#### **MANAGE ATTENDANCE**

 In the Manage Attendance option user could manage any criteria related to the attendance of the students.

#### **ATTENDANCE REPORT**

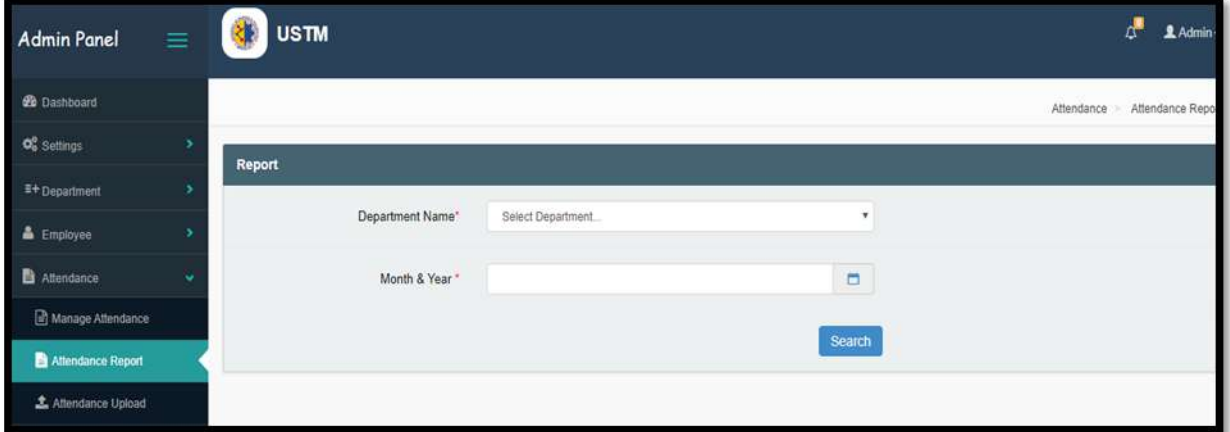

With the help of this option user could access the attendance report by providing the Department Name and the month & year. Then the user needs to select the Search option.

#### Page | **10 ATTENDANCE UPLOAD**

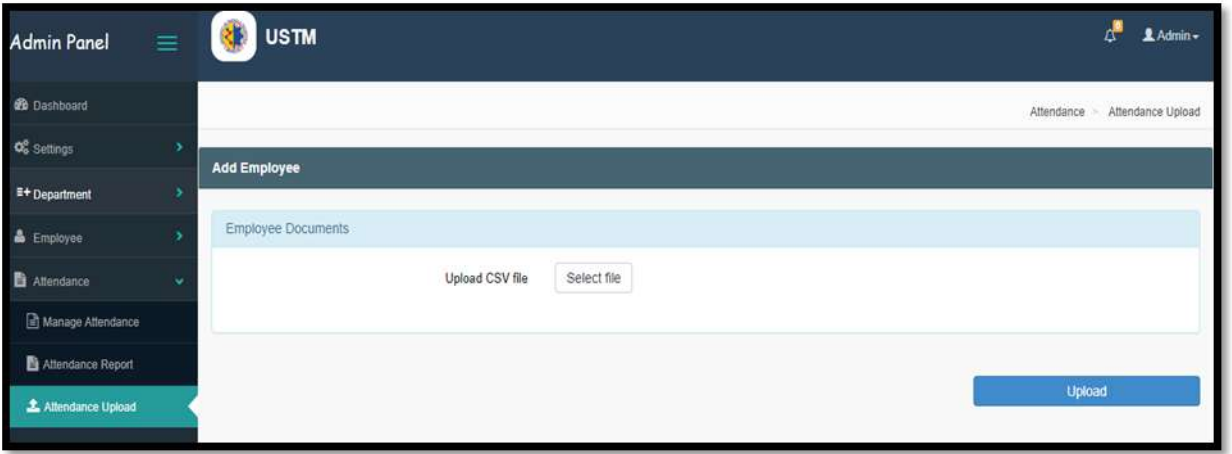

With the help of this option any third party could lay their hands on the management of attendance with the help of any other software or. After that the accessor needs to click on UPLOAD option.

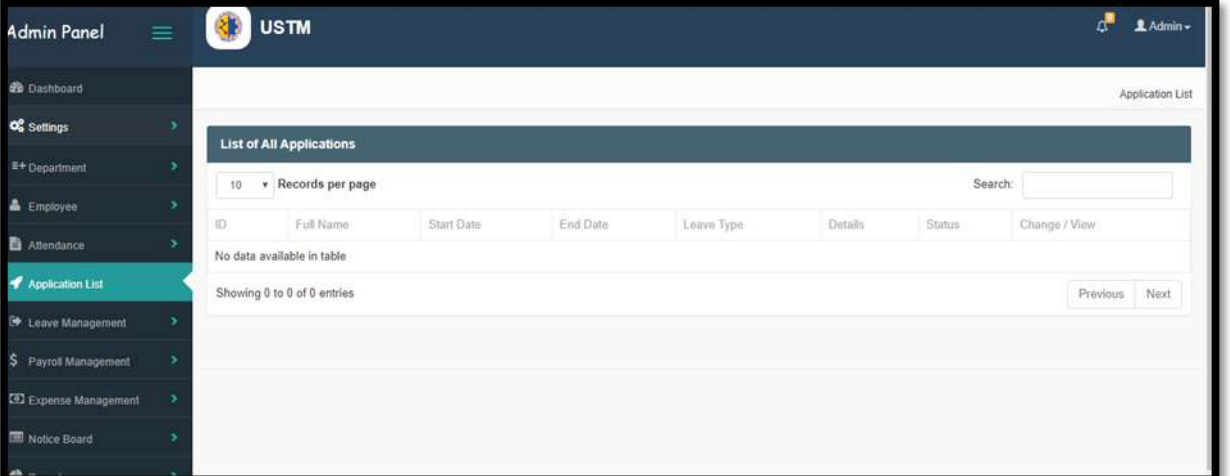

### **LEAVE MANAGEMENT**

Under the ADMIN PANEL, the user could access an option named as LEAVE MANAGEMENT under which two options named as LEAVE CATREGORY and LEAVE STRUCTURE are present.

#### **LEAVE CATEGORY**

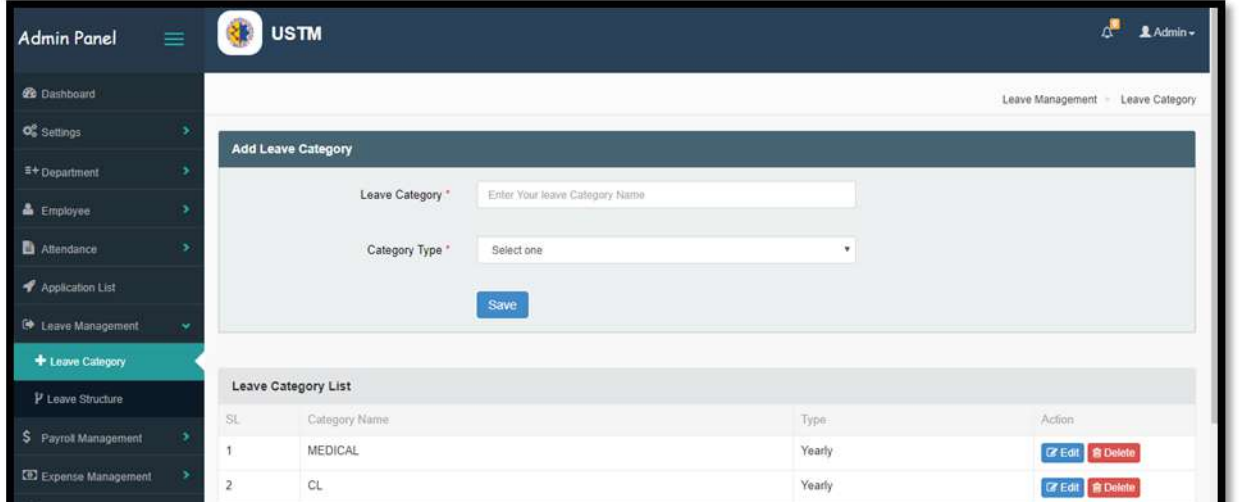

In the LEAVE CATEGORY the user can put in information related to the leave of any employee.

#### **LEAVE STRUCTURE**

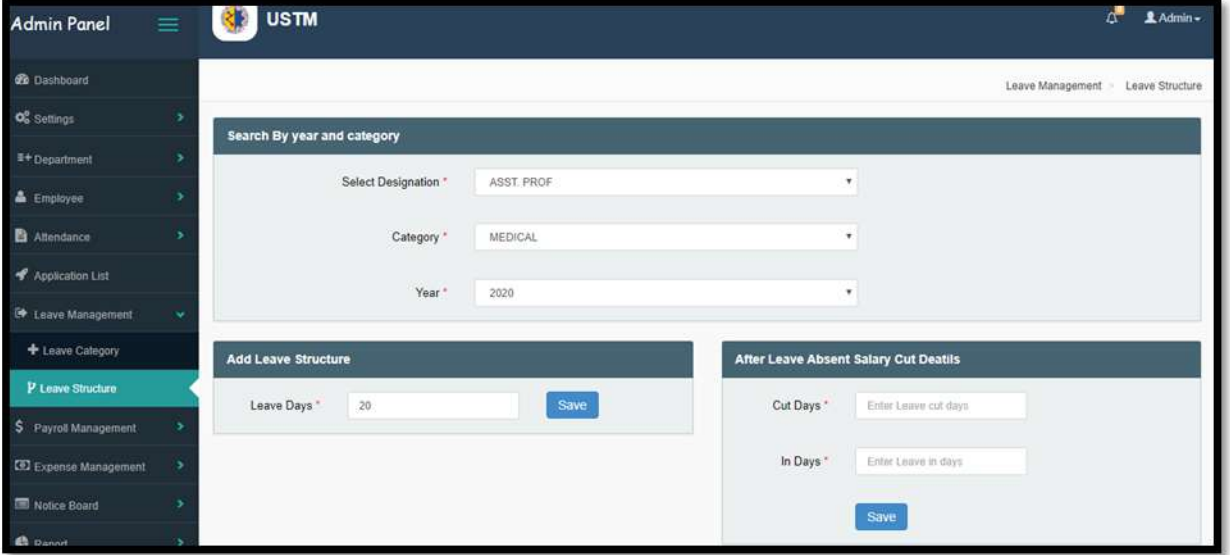

Under this option

#### **PAYROLL MANAGEMENT**

Under this option the user could access many files such as MANAGE SALARY DETAILS, EMPLOYEE SALARY LIST, MAKE PAYMENT, MAKE BULK PAYMENT, OPERATE PAYSLIP,SALARY AMOUNT CATEGORY, LEAVE MANAGEMENT and LOAN MANAGEMENT.

#### **MANAGE SALARY DETAILS**

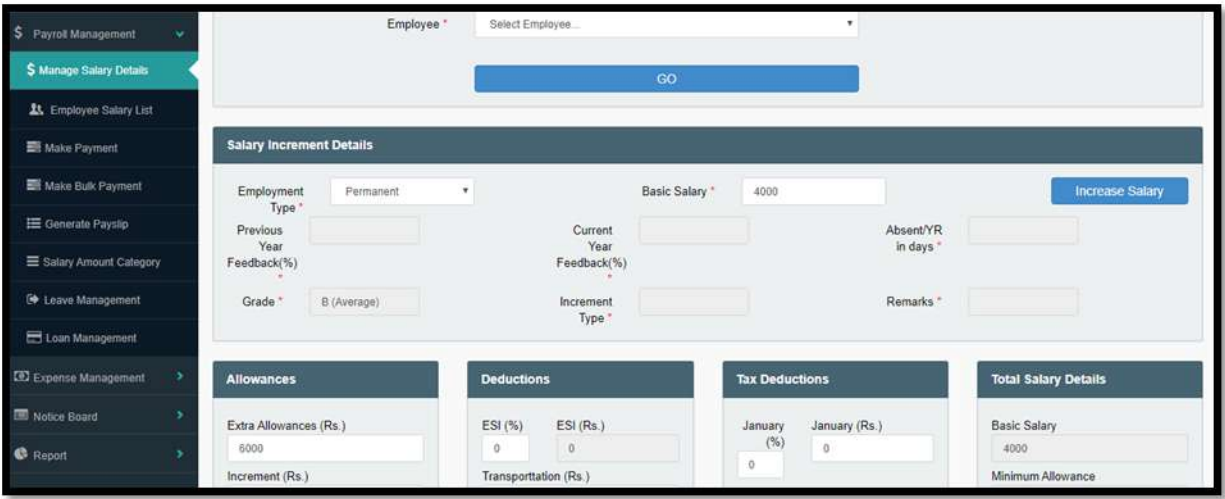

In this option the salary of the details of the salary of any employee is required to be entered.

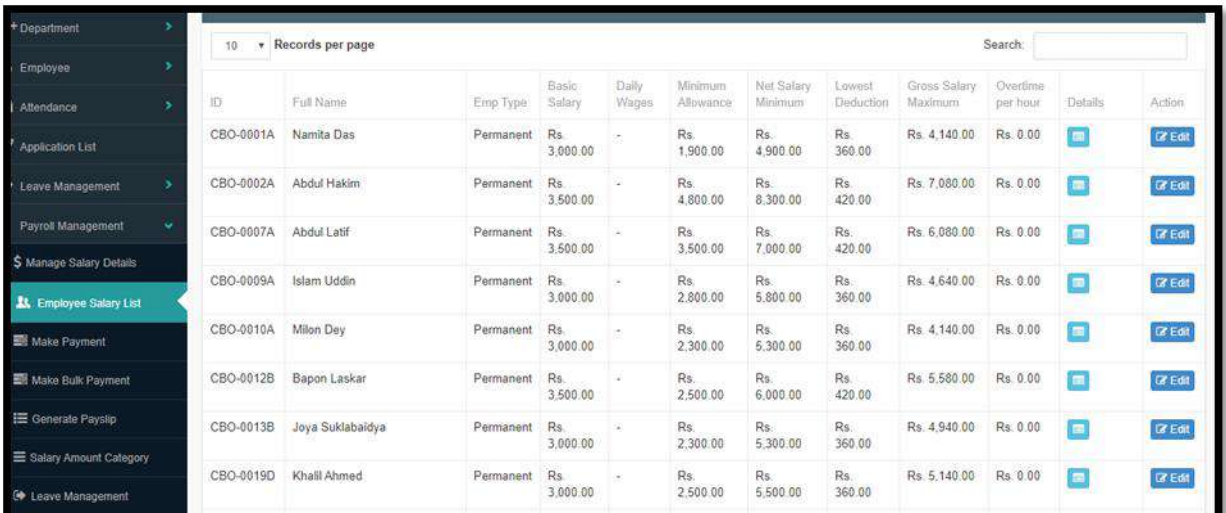

#### **EMPLOYEE SALARY LIST**

Here user could access details of the salary list of any employee.

#### Page | **13 MAKE PAYMENT**

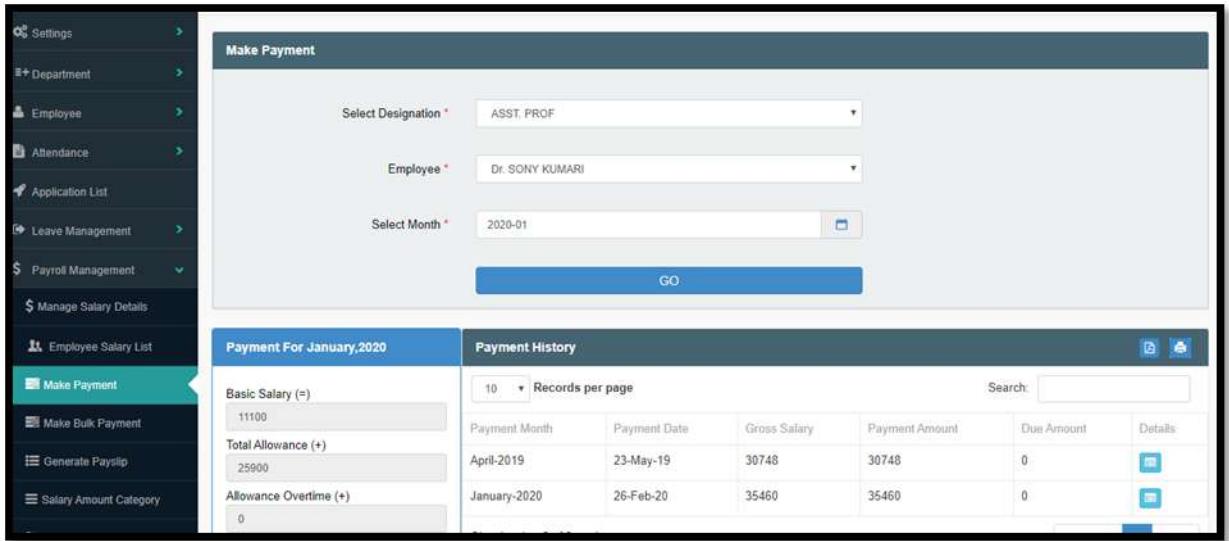

In order to make payment the following details need to be filled-up.

#### **MAKE BULK PAYMENT**

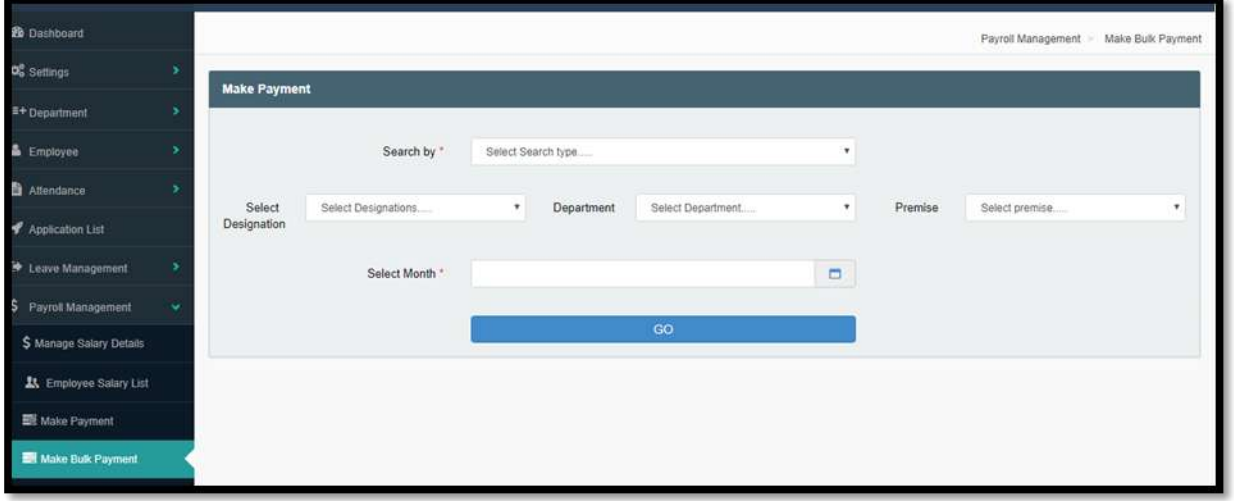

In order to make bulk payment this option under the payroll management needs to be used.

#### **LOAN MANGEMENT**

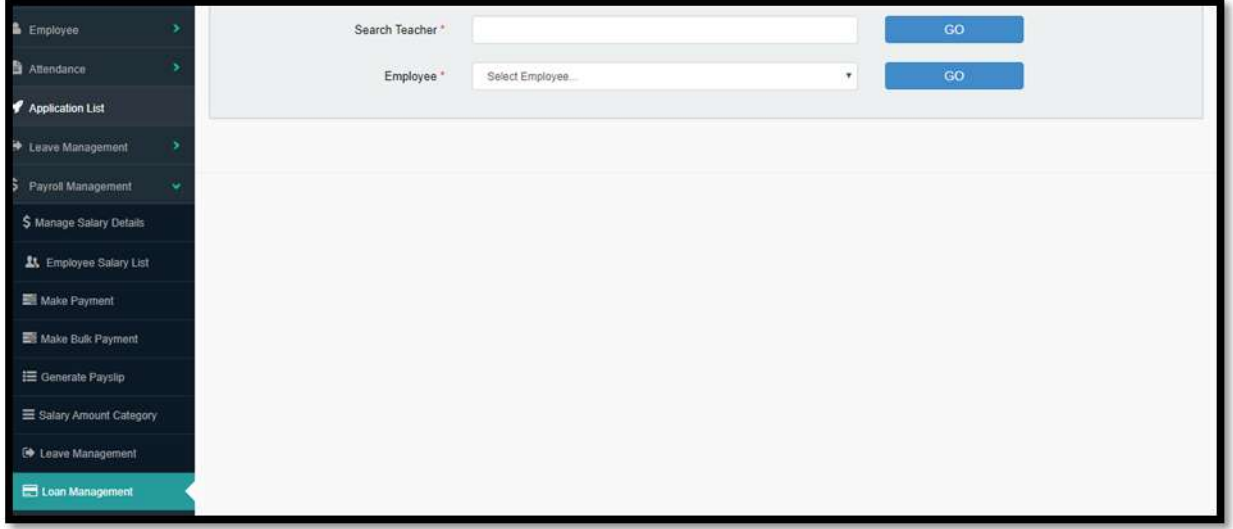

In order to make entry for Loan this option is to be used.

#### **EXPENSE MANAGEMENT**

 Under the ADMIN PANEL the user could access the option named as Expense Management where it consists of two options named as ADD EXPENSE and EXPENSE REPORT.

 Using these two options the user could make entries of the expenses made and also make a report of it as per need.

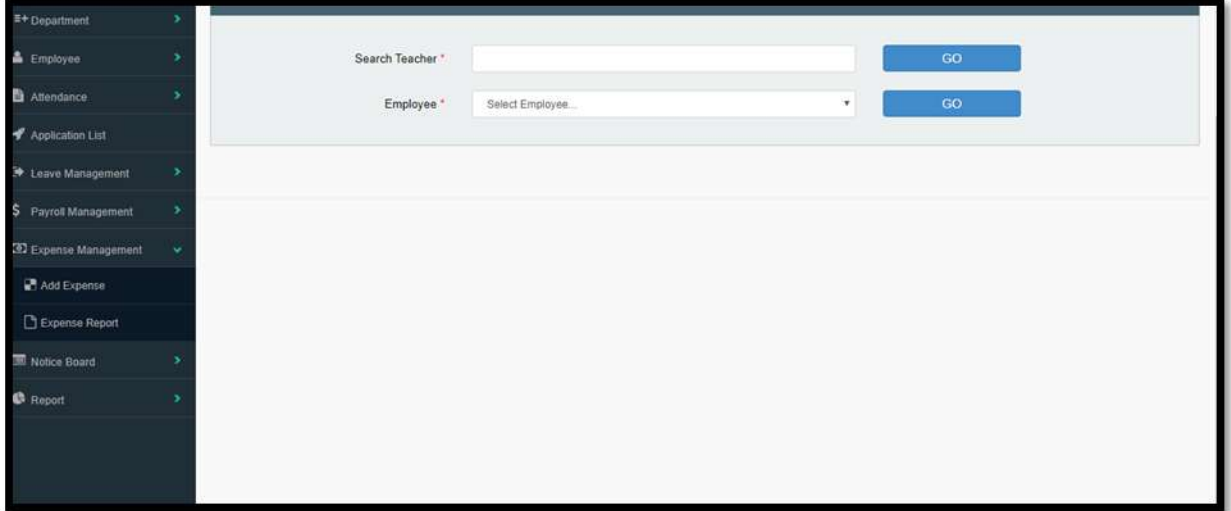

#### **NOTICE BOARD**

```
Page | 15
```
 Under the ADMIN PANEL the user can access options such as ADD NOTICE and MANAGE NOTICE.

### **ADD NOTICE**

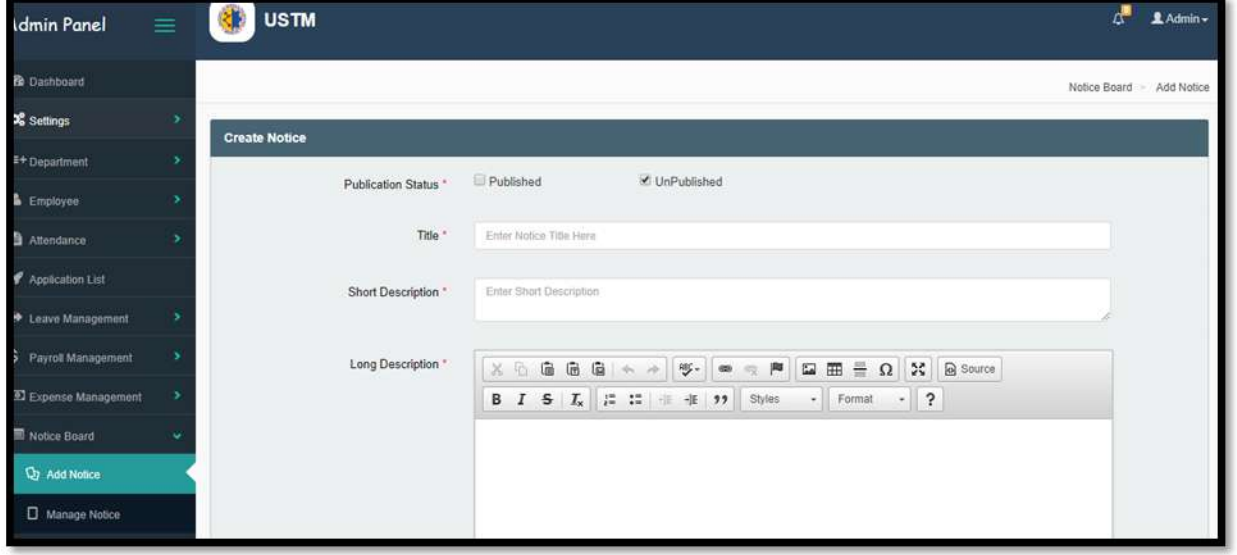

With the help of ADD NOTICE the user can add any notice required.

#### **MANAGE NOTICE**

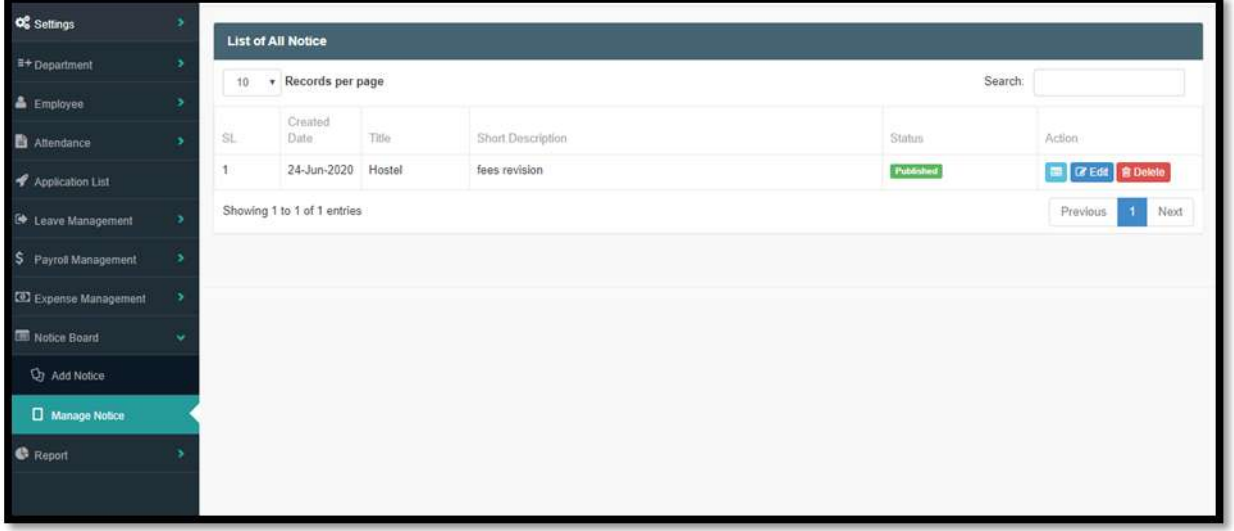

 With the help of the option MANAGE NOTICE one could manage the information displayed on the notice board.

#### **REPORT**

Under the Report option one could access the report of the fields named as- SALARY PAID REPORT, EMPLOYEE LISRT, DATA UPLOAD REPORT, LOAN REPORT, SALARY PAYMENT REPORT, INCREMENT REPORT, PF REPORT and BANK REPORT.

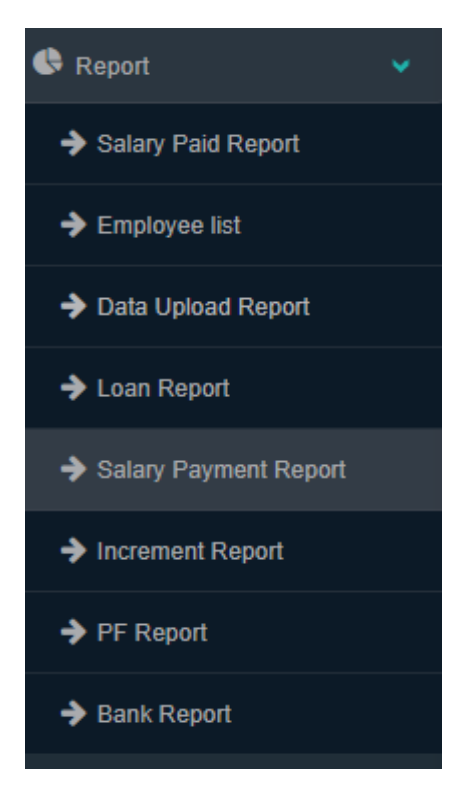

### **PF REPORT**

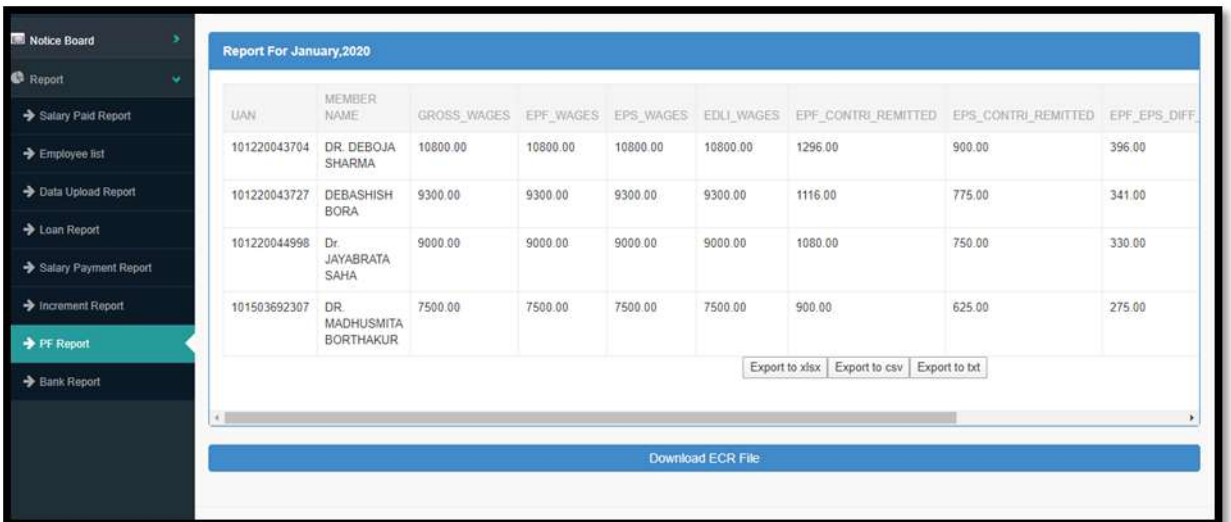

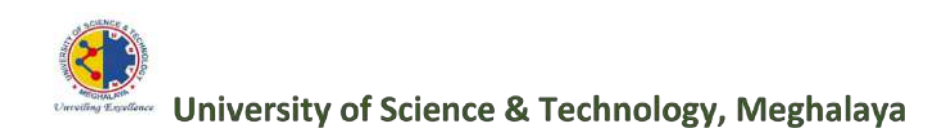

# **ACCOUNT & FINANCE MANAGEMENT** UNIVERSITY OF SCIENCE & TECHNOLOGY, MEGHALAYA

**Steps for Account & Finance** in Digital Management System (DMS)

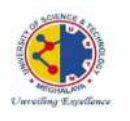

**University of Science & Technology, Meghalaya** 

#### Introduction

### Login Process

### About Homepage

### Student

- Student Hostel Assign
- **Exercise Student Transport Assign**
- Student Transfer

### Receive

- Single Receive
- Bulk Receive

### Refund

- $\blacksquare$  Refund
- Refund Category

### Fee Structure

- New Admission Fee
- Re-admission Fee
- Monthly Academic Fee
- Monthly Additional Fee
- Hostel Fee
- Monthly Hostel Fee
- Transport Fee
- Monthly Transport Fee

### Accounting

- Payment
- Payment Category

### Report

- Student List
- Student Not Assigned List
- Print Student Card
- Day Sheet Report
- Day Sheet Details Report
- Due Report
- Ledger Report
- Money Receipt Report

### Settings

- User Settings
- General Settings
- SMS Settings
- Language Settings
**Link:** <http://accounts.ustm.org.in/>

# • **ACCOUNTS AND FINANCE:**

 *This collection manages the accounts and finance. It concerns with the details of the fee due and fee cleared by each and every student that means it keeps note of the student fee details. From this collection a user could easily access the details of any student whose fee is due or whose fee is already cleared. The above information included all about the account management after this account management the implementation of the various procedures is possible through the help of finance. The finance policy helps in the areas such as Session creation, department creation, etc.*

 *Under this collection certain steps are to be followed in order to make entry and access the details-*

- *1. Under MASTER section certain areas such as Session Creation, Department Creation, School Creation, Subject Creation, Course Creation, etc. are available.*
- *2. Under ACCOUNTS section certain options such as Student fee collection entry, Student due display, Monthly fee collection details, Hostel fee collection, Transport fee collection etc are available. From the following options reports of the various fields mentioned are available.*
- *3. If a person pays a cheque then with the help of Cheque/Draft receive entry and Cheque bounce alternative entry any issues related to cheques can be solved and the particular options mentioned are available in the ACCOUNTS section.*
- *4. Under ACCOUNTS section another option named REPORTS is available through which report of the information required is received as per need.*

*Process: -*

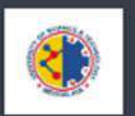

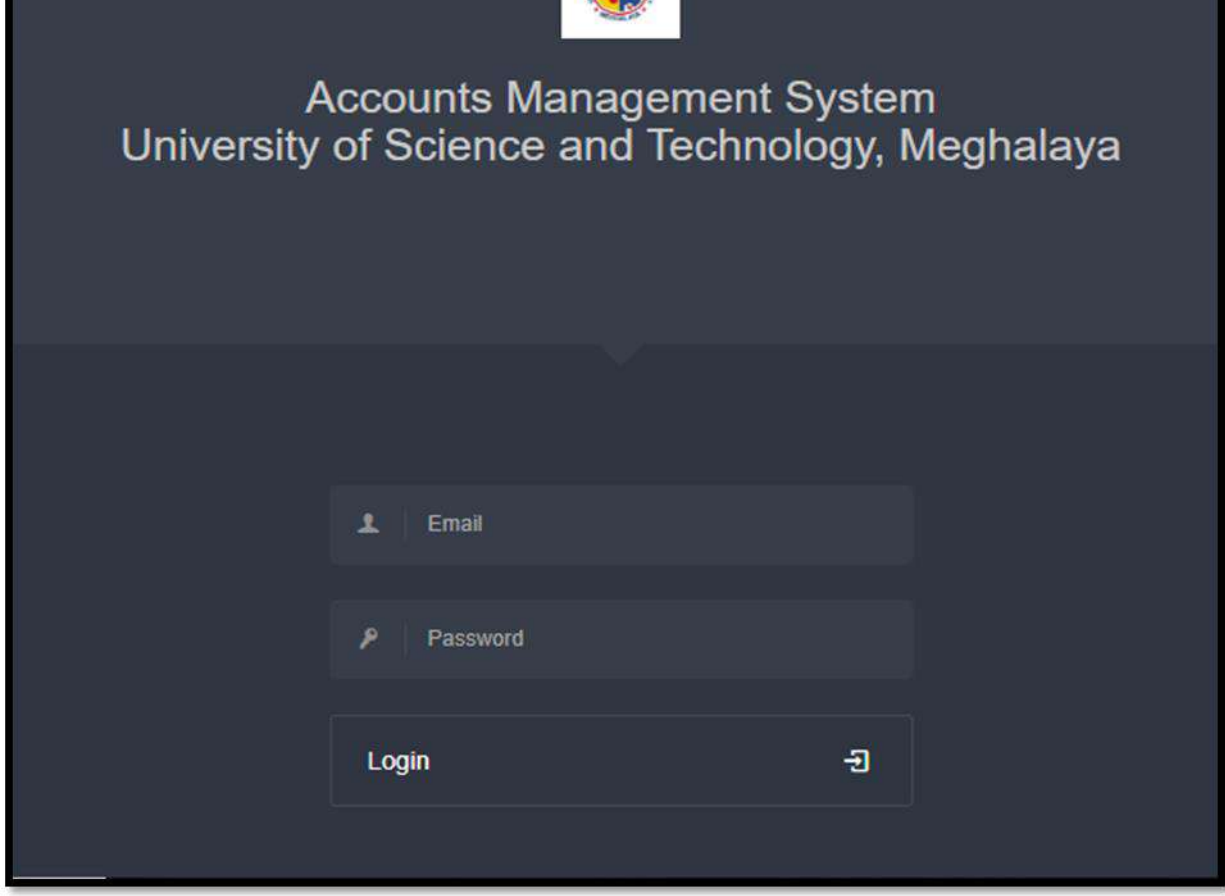

In order to log-in to the ACCOUNT MANAGEMENT SYSTEM the user needs to ENTER E-MAIL and PASSWORD. And then click on LOGIN option.

# DASHBOARD

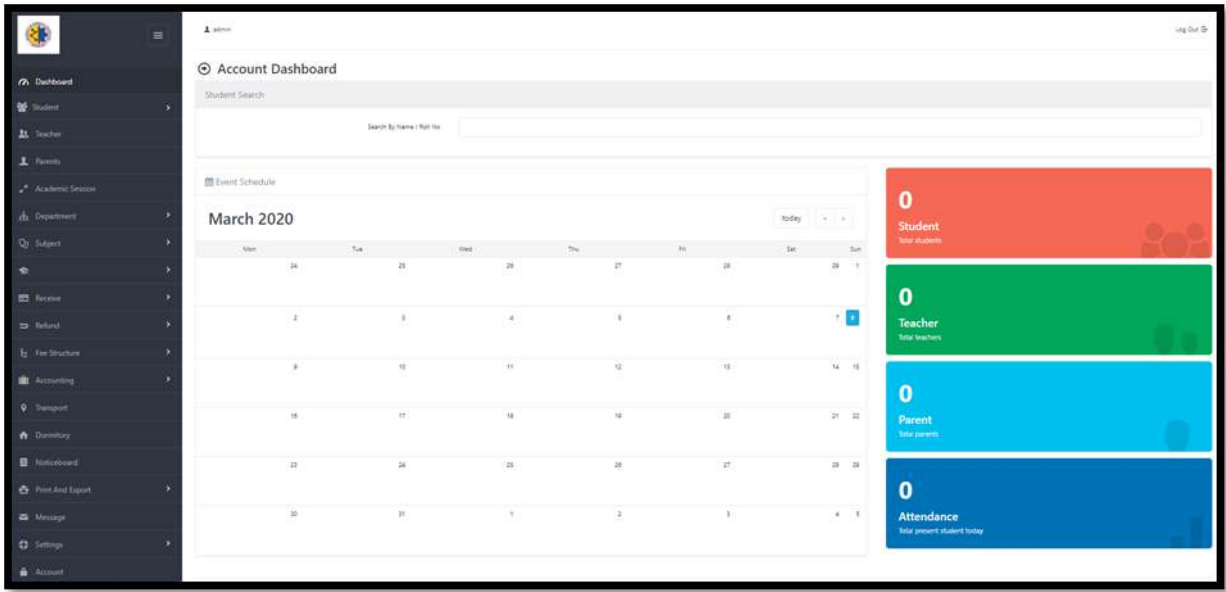

As per the picture above the home-page of the ACCOUNT MANAGEMENT SYSTEM appears.

#### **STUDENT**

 Under the student section the user can access options such as ADMIT STUDENT, STUDENT INFORMATION, NEW-CLASS ASSIGN, STUDENT PROMOTION, STUDENT HOSTEL ASSIGN, STUDENT TRANSPORT ASSIGN, STUDENT TRANSFER and STUDENT MARKSHEET.

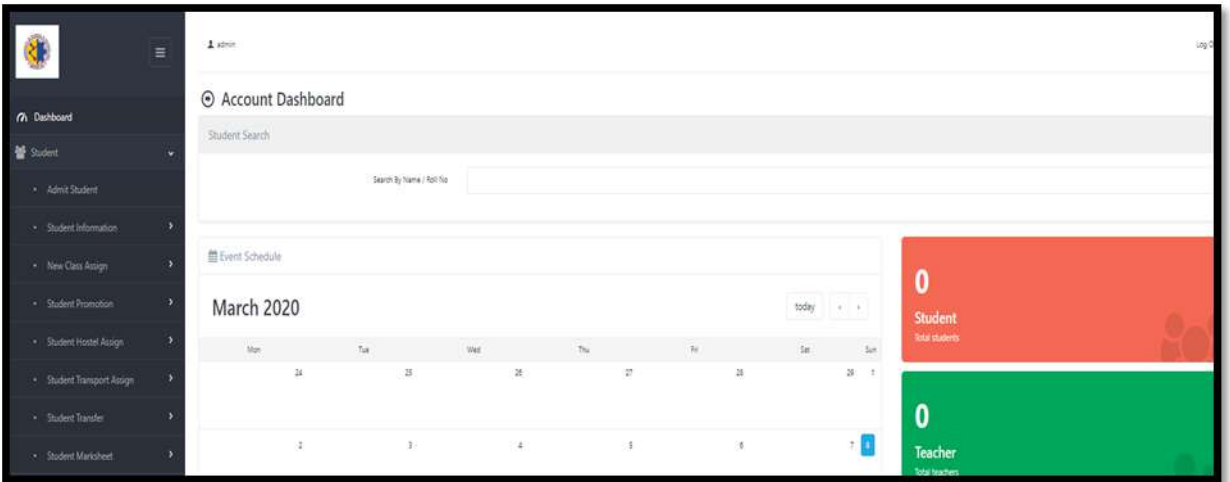

#### DEPARTMENT

Under this option user could get options such as MANAGE DEPARTMENT and MANAGE SECTIONS. Using them the user could manage any information relating to department and sections.

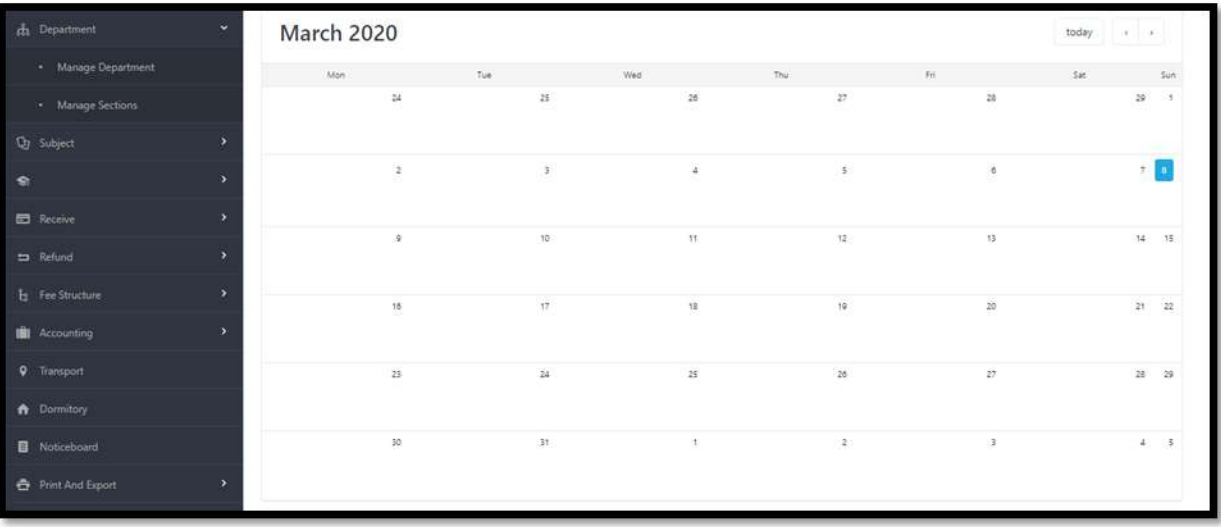

#### RECEIVE

 Under this option user can get into options such as SINGLE RECEIVE and BULK RECEIVE where they could represent information relating to a single receive or a bulk receive.

#### SINGLE RECEIVE

Under single receive user could access option named as FEE PAYMENT where all the required fields to make an entry of a fee payment is to be entered.

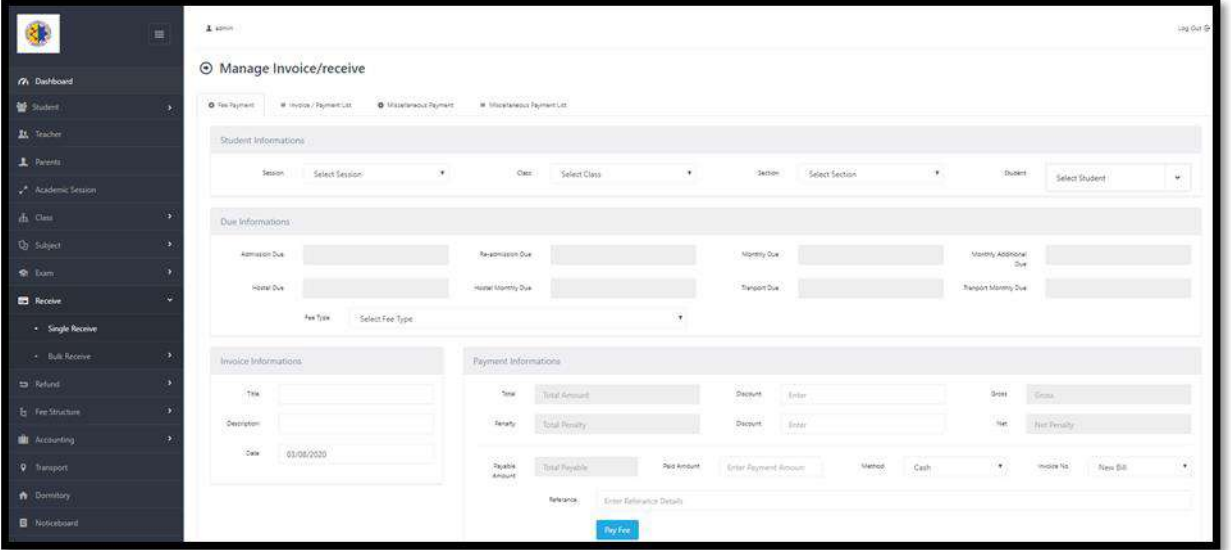

Under the Single Receive option user could another option named as INVOICE/PAYMENT LIST where all the list of payment of the whole day could be accessed as per need.

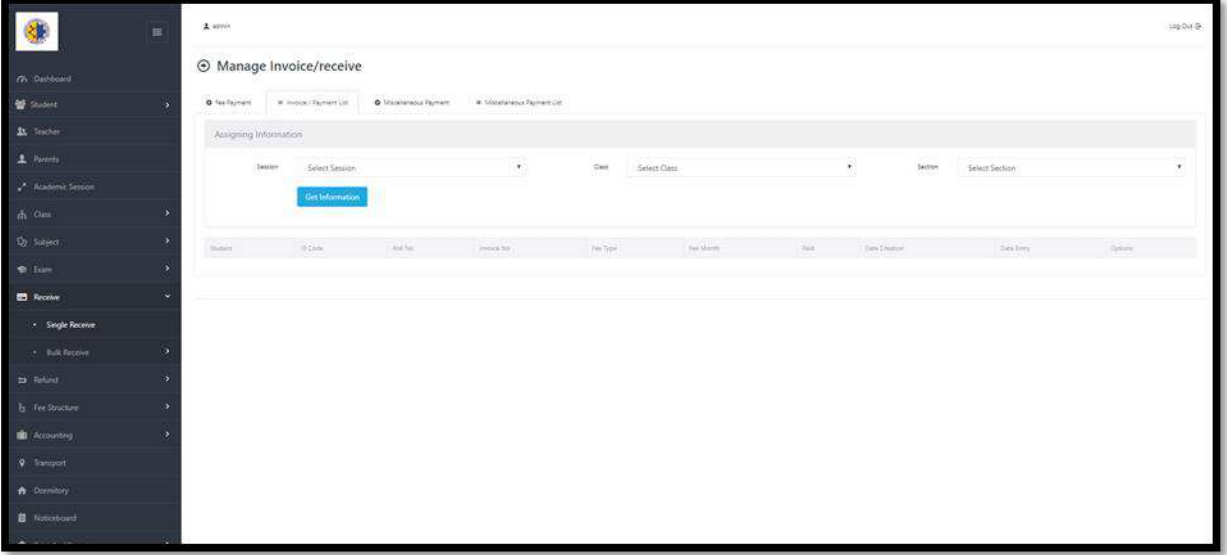

Under the SINGLE RECEIVE option user can find MISCELLANEOUS PAYMENTV LIST where list of all the miscellaneous payment can be accessed.

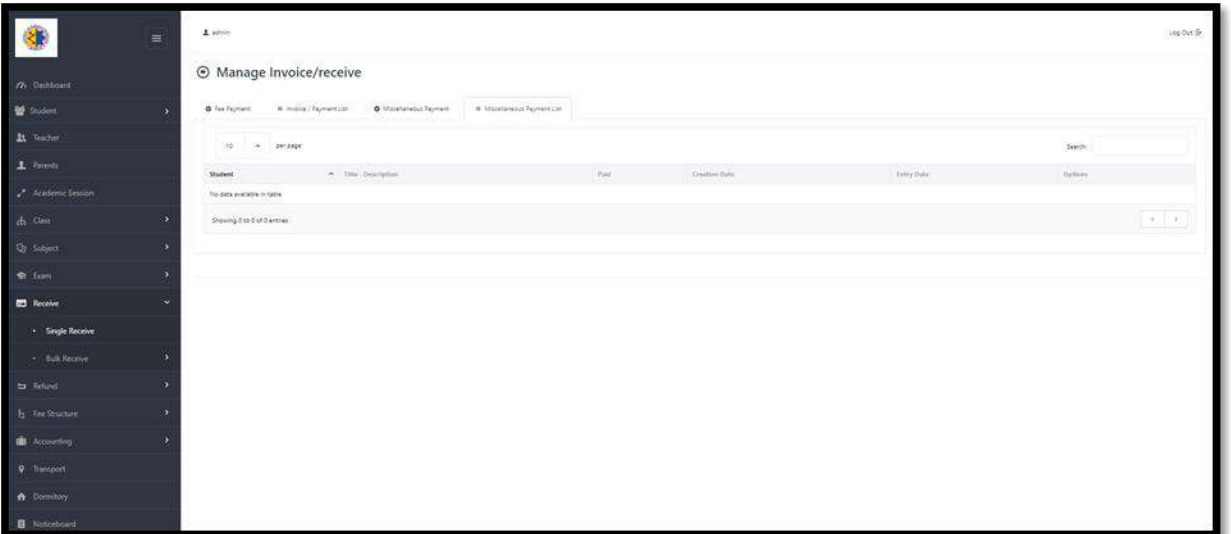

## REFUND

Under the option the user could get few options named as REFUND and REFUND CATEGORY.

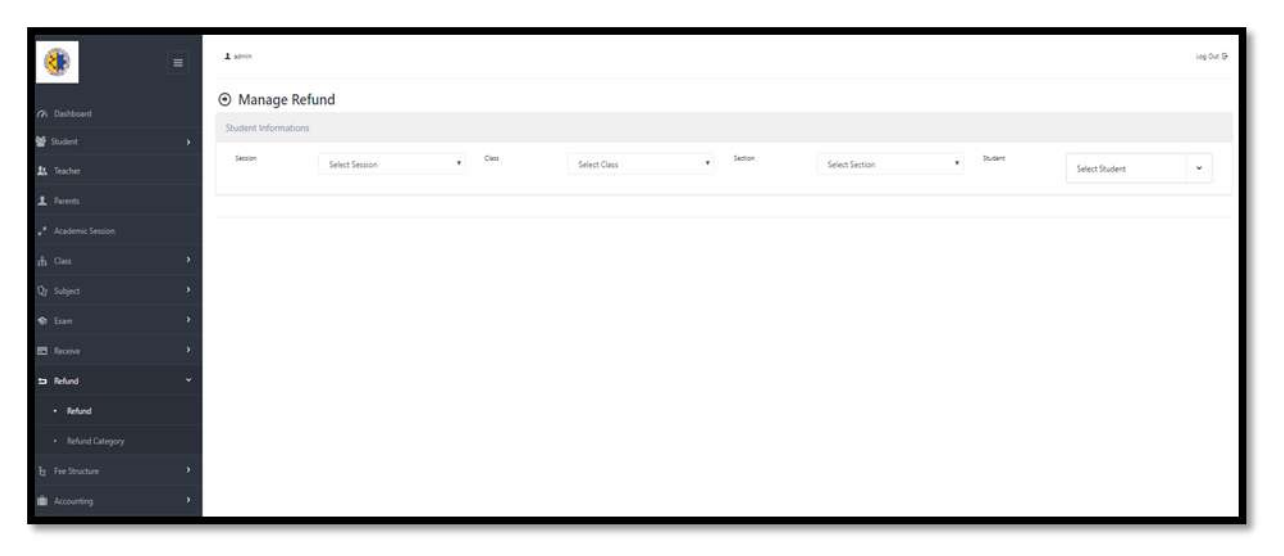

### REFUND CATEGORY

Under this option the user can find the refund category list and can also add any kind of refund category.

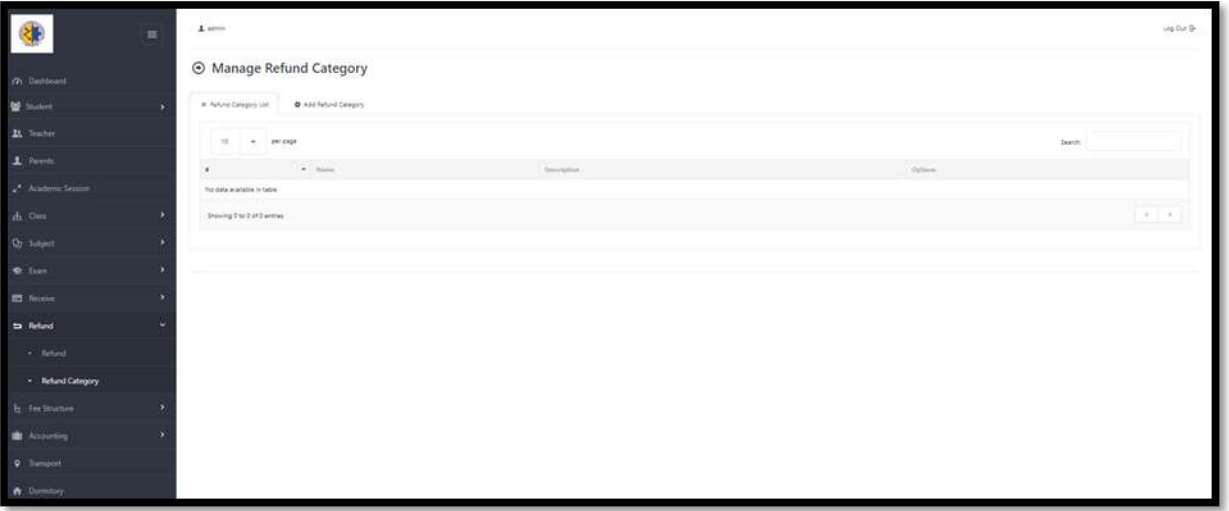

### **FEE STRUCTURE**

#### Page | **9**

 Under this option the user can get options like NEW ADMISSION FEE, RE-ADMISSION FEE, MONTHLY ACADEMIC FEE, MONTHLY ADDITIONAL FEE, HOSTEL FEE, MONTHLY HOSTEL FEE, TRANSPORT FEE and MONTHLY TRANSPORT FEE.

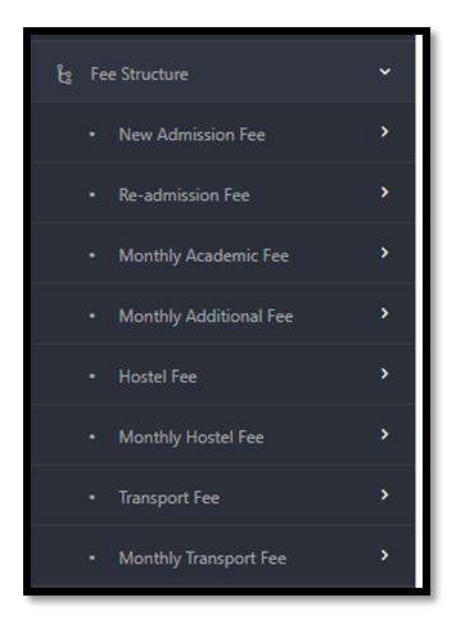

### ACCOUNTING

Under this option the user could access two options named as PAYMENT and PAYMENT CATEGORY.

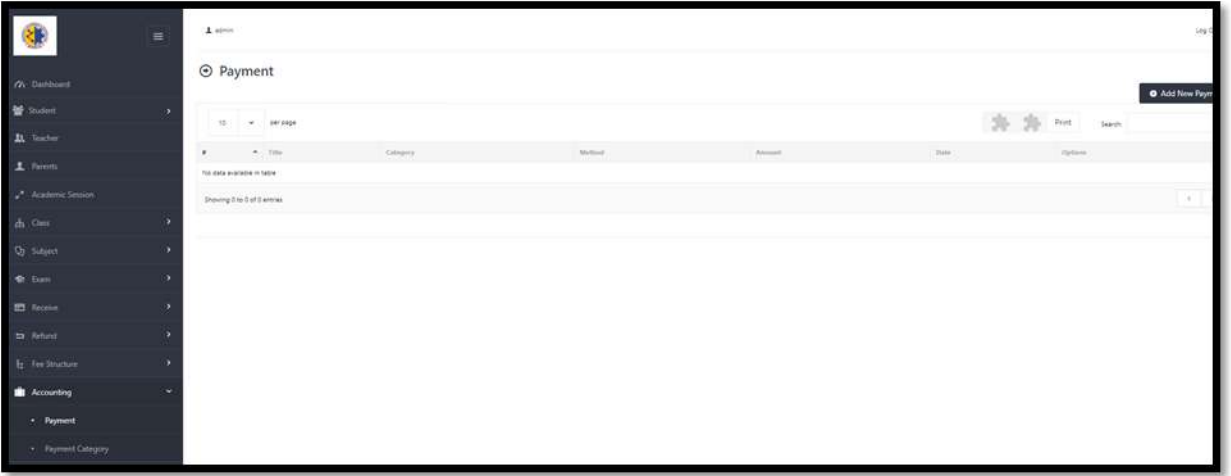

#### PRINT AND EXPORT

Under this category the user could access fields such as STUDENT LIST, STUDENT NOT ASSIGNED LIST, ALL STUDENT LIST, PRINT STUDENT CARD, DAY SHEET REPORT, DAY SHEET DETAILS

# Page | **10** REPORT, DUE REPORT, PRINT LEDGER REPORT, PRINT MONEY RECEIPT REPORT, EXPECTATION OF THE MONTH, COLLECTING OF THE MONTH. Using these options user can print or information relating to the above-mentioned fields.

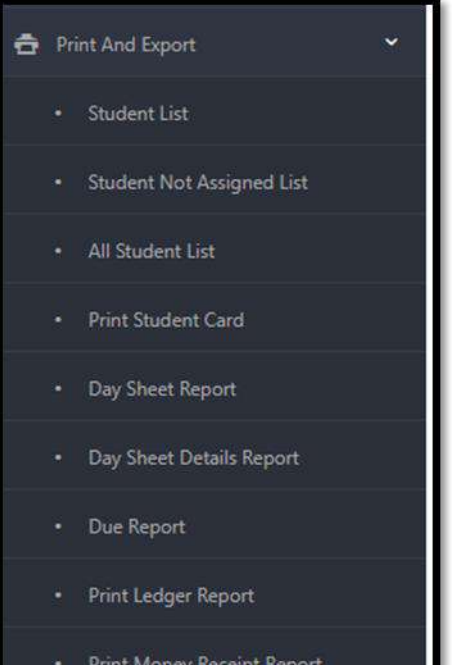

# PRINT DUE REPORT

By filling up the required fields as per need in the option the user can access the total due report.

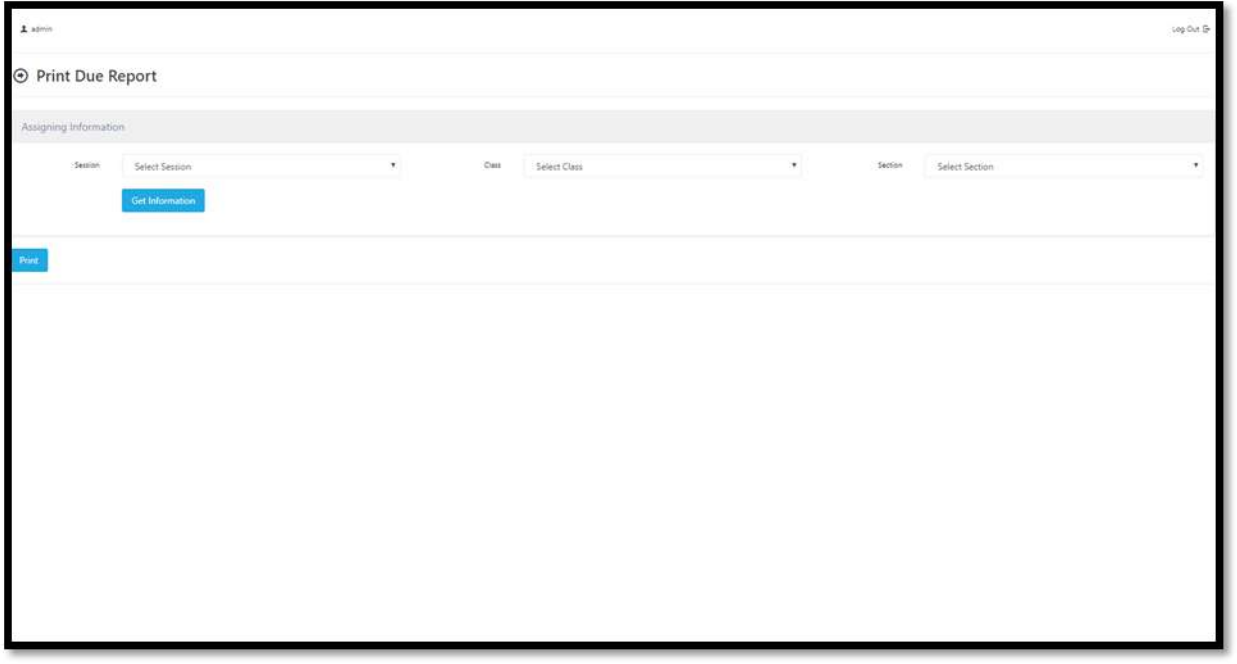

Page | **11**

# END